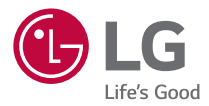

### *USER GUIDE*

# *LG-K420n*

*MFL69483401 (1.0) www.lg.com*

### <span id="page-1-0"></span>*Info zu diesem Benutzerhandbuch*

*Vielen Dank, dass Sie sich für LG entschieden haben. Bitte lesen Sie dieses Benutzerhandbuch sorgfältig durch, bevor Sie das Gerät zum ersten Mal verwenden. Nur so ist die sichere und ordnungsgemäße Verwendung des Geräts gewährleistet.*

- • *Verwenden Sie ausschließlich Originalzubehör von LG. Die im Lieferumfang enthaltenen Komponenten wurden speziell für dieses Gerät entwickelt und sind möglicherweise nicht mit anderen Geräten kompatibel.*
- • *Dieses Gerät wird wegen seiner Touchscreen-Tastatur für Sehbehinderte nicht empfohlen.*
- • *Die Beschreibungen basieren auf den Standardeinstellungen des Geräts.*
- • *Die Standard-Apps auf dem Gerät unterliegen Aktualisierungen. Der Support für die Apps kann ohne vorherige Ankündigung eingestellt werden. Bei Fragen*  zu Apps, die mit dem Gerät bereitgestellt werden, wenden Sie sich bitte an das LG Service Center. Bezüglich Apps, die vom Benutzer installiert werden, *wenden Sie sich bitte an den zuständigen Dienstanbieter.*
- • *Änderungen am Betriebssystem des Geräts oder die Installation von Software aus inoffiziellen Quellen können zu Schäden am Gerät und zur Beschädigung von Daten oder zu Datenverlust führen. Solche Aktionen gelten als Verstoß gegen die Lizenzvereinbarung von LG und führen zum Erlöschen der Garantie.*
- • *Einige Inhalte und Abbildungen weichen je nach Region, Dienstanbieter, Softwareversion oder Version des Betriebssystems möglicherweise von Ihrem Gerät ab und unterliegen Änderungen ohne Vorankündigung.*
- • *Software, Audio, Hintergrund, Bilder und andere Medien, die mit dem Gerät bereitgestellt werden, sind für eingeschränkten Gebrauch lizenziert. Wenn Sie diese Materialien für kommerzielle oder andere Zwecke extrahieren und verwenden, verstoßen Sie möglicherweise gegen Urheberrecht. Als Benutzer sind Sie allein verantwortlich für die illegale Nutzung von Medien.*
- • *Für Datendienste wie Nachrichten, Hochladen und Herunterladen, automatische Synchronisierung oder die Nutzung von Standortdiensten fallen möglicherweise zusätzliche Kosten an. Um zusätzliche Kosten zu vermeiden, wählen Sie einen Datentarif aus, der für Ihren Bedarf geeignet ist. Wenden Sie sich an Ihren Dienstanbieter, um weitere Informationen zu erhalten.*

### *Nützliche Hinweise*

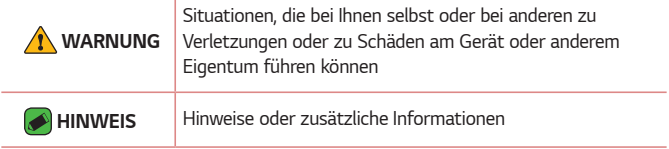

## *Inhaltsverzeichnis*

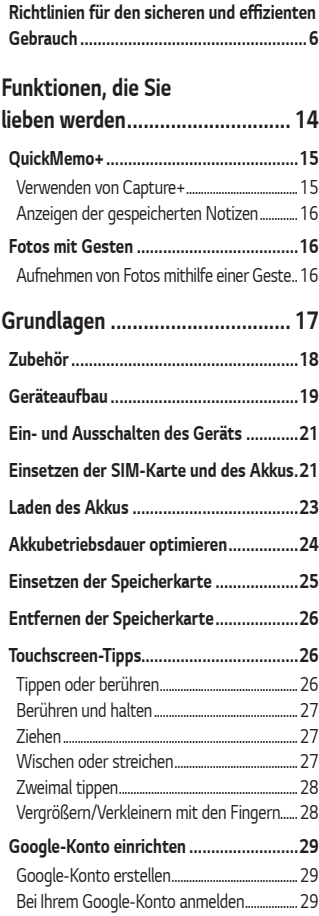

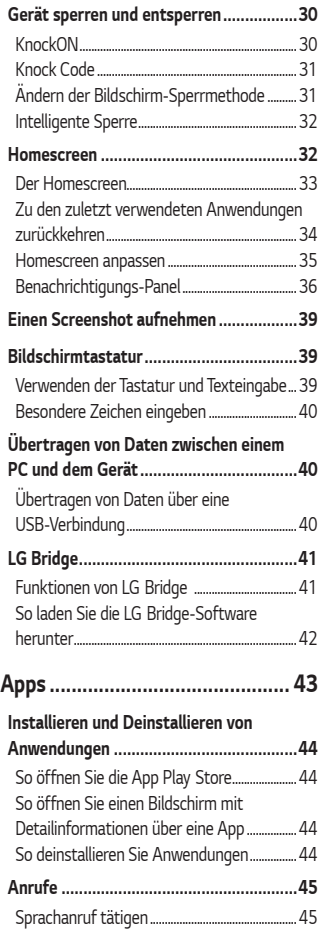

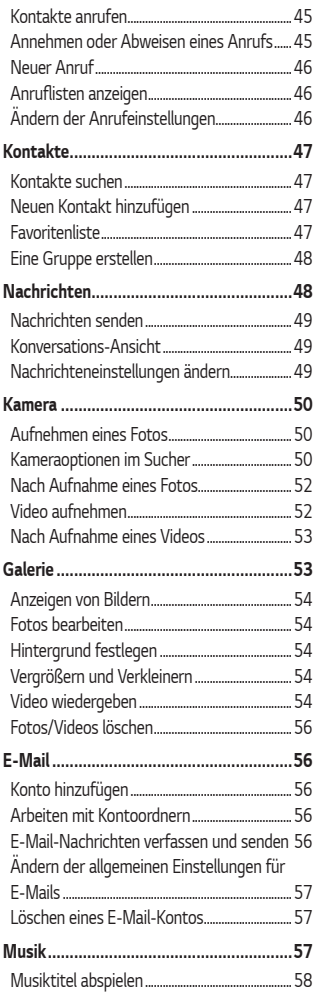

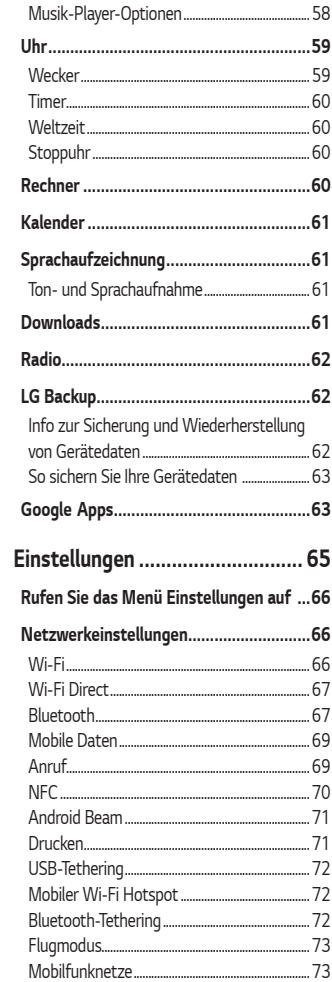

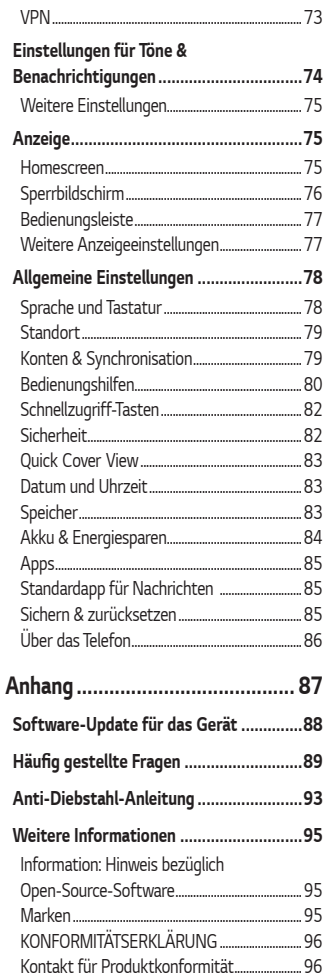

## <span id="page-6-0"></span>*Richtlinien für den sicheren und*  **effizienten Gebrauch**

Lesen Sie diese einfachen Richtlinien sorgfältig durch. Die Nichtbeachtung *dieser Richtlinien kann gefährlich oder gesetzeswidrig sein. Sollte eine Störung auftreten, sorgt ein in Ihrem Gerät integriertes Software-Tool dafür, dass ein Fehlerprotokoll erstellt wird. Dieses Tool*  erfasst nur Informationen über die aufgetretene Störung wie z. B. *Signalstärke, Cell ID Position bei plötzlichem Gesprächsabbruch und geladene Anwendungen. Das Protokoll dient ausschließlich dazu, die Ursache der Störung zu bestimmen. Die Protokolle sind verschlüsselt und können nur von einem autorisierten LG-Reparaturzentrum abgerufen werden, falls Sie Ihr Gerät zur Reparatur geben müssen.*

### *Sicherheitshinweis über die Einwirkung elektromagnetischer Energie im Radiofrequenzbereich*

*Informationen zur Einwirkung elektromagnetischer Felder und zur Spezifischen Absorptionsrate (SAR).* 

*Das Mobiltelefon LG-K420n entspricht den geltenden Sicherheitsbestimmungen hinsichtlich der Einwirkung elektromagnetischer Felder. Diese Bestimmungen basieren auf wissenschaftlichen Richtlinien, die auch Sicherheitsabstände definieren, um eine gesundheitliche Gefährdung von Personen (unabhängig von Alter und allgemeinem Gesundheitszustand) auszuschließen.*

- • *In den Richtlinien hinsichtlich der Einwirkung elektromagnetischer Felder wird eine Maßeinheit verwendet, die als Spezifische Absorptionsrate (SAR) bezeichnet wird. Der SAR-Wert wird mit standardisierten Testmethoden ermittelt, bei denen das Telefon in allen getesteten Frequenzbändern mit der höchsten zulässigen Sendeleistung betrieben wird.*
- • *Auch wenn Unterschiede zwischen den SAR-Werten verschiedener LG-Telefonmodelle bestehen, entsprechen sie in jedem Fall den geltenden Richtlinien hinsichtlich der Einwirkung elektromagnetischer Felder.*
- • *Der von der Internationalen Kommission für den Schutz vor nichtionisierenden Strahlen (International Commission on Nonlonizing Radiation Protection, ICNIRP) empfohlene SAR-Grenzwert liegt bei 2 W/kg gemittelt über zehn (10) Gramm Gewebe.*
- • *Der höchste für dieses Telefonmodell ermittelte SAR-Wert bei*  Verwendung am Ohr liegt bei 0.462 W/kg (10 g) bzw. 1.480 W/kg (10 g), wenn das Gerät am Körper getragen wird.
- • *Dieses Gerät entspricht den Sicherheitsstandards hinsichtlich der Strahlenbelastung bei normaler Verwendung am Ohr oder wenn der Abstand vom Körper mindestens 5 mm beträgt. Tragetaschen, Gürtelclips oder Vorrichtungen zum Tragen des mobilen Geräts am Körper dürfen kein Metall enthalten und müssen das Gerät in einem Abstand von mindestens 5 mm vom Körper halten. Um Dateien oder Nachrichten übertragen zu können, benötigt dieses Gerät eine gute Netzverbindung. In einigen Fällen wird die Übertragung von Dateien und Nachrichten verzögert, bis die Netzverbindung entsprechend gut ist. Stellen Sie sicher, dass der oben genannte Abstand eingehalten wird, bis die Übertragung abgeschlossen ist.*

### *Pflege und Wartung des Telefons*

- • *Verwenden Sie immer original LG-Akkus, -Ladegeräte und -Zubehörteile, die für die Verwendung mit genau diesem Mobiltelefon zugelassen sind. Die Verwendung anderer Teile kann zum Erlöschen der Zulassungen oder Garantien für dieses Mobiltelefon führen und kann gefährlich sein.*
- • *Einige Inhalte und Abbildungen weichen möglicherweise von Ihrem Gerät ab und unterliegen Änderungen ohne Vorankündigung.*
- • *Öffnen Sie dieses Mobiltelefon nicht. Sollten Reparaturen erforderlich sein, wenden Sie sich an einen qualifizierten Kundendienstmitarbeiter.*
- • *LG ist berechtigt, bei Reparaturen im Rahmen der Garantie neue oder überholte Ersatzteile oder Platinen zu verwenden, sofern diese über den gleichen Funktionsumfang verfügen wie die zu ersetzenden Teile.*
- • *Bewahren Sie dieses Mobiltelefon nicht in der Nähe elektrischer Geräte auf (z. B. Fernsehgeräte, Radios, PCs).*
- • *Halten Sie das Telefon von Wärmequellen wie Heizungen oder Herdplatten fern.*
- • *Lassen Sie das Telefon nicht fallen.*
- • *Setzen Sie das Telefon keinen starken Erschütterungen oder Stößen aus.*
- • *Schalten Sie das Telefon aus, wenn dies aufgrund von jeweils geltenden Bestimmungen erforderlich ist. Verwenden Sie Ihr Telefon beispielsweise nicht in Krankenhäusern, da andernfalls die Funktionalität empfindlicher medizinischer Geräte beeinträchtigt werden kann.*
- • *Fassen Sie das Telefon während des Ladevorgangs nicht mit nassen Händen an. Dadurch kann es zu einem elektrischen Schock oder einer schweren Beschädigung des Telefons kommen.*
- • *Laden Sie das Telefon nicht in der Nähe von entflammbarem Material auf, da das Telefon heiß werden kann und somit eine Brandgefahr darstellt.*
- • *Reinigen Sie das Gerät außen mit einem trockenen Tuch (verwenden Sie keine Lösungsmittel wie Benzin, Verdünner oder Alkohol).*
- • *Legen Sie das Telefon beim Aufladen nicht auf Polstermöbel.*
- • *Das Telefon sollte in einer gut belüfteten Umgebung aufgeladen werden.*
- • *Bewahren Sie das Telefon nicht in sehr verrauchten oder staubigen Umgebungen auf.*
- • *Bewahren Sie das Telefon nicht in der Nähe von Gegenständen mit Magnetstreifen (Kreditkarten, Flugtickets usw.) auf, da andernfalls die auf dem Magnetstreifen gespeicherten Informationen beschädigt werden könnten.*
- • *Berühren Sie das Display nicht mit spitzen oder scharfen Gegenständen; andernfalls kann das Telefon beschädigt werden.*
- • *Setzen Sie das Telefon keiner Feuchtigkeit oder Nässe aus.*
- • *Verwenden Sie Zubehörteile (wie z. B. Kopfhörer) immer mit der erforderlichen Sorgfalt. Berühren Sie die Antenne nicht unnötig.*
- • *Berühren, entfernen oder reparieren Sie nicht zerbrochenes oder gesprungenes Glas. Schäden am Glas-Display aufgrund von Missbrauch fallen nicht unter die Garantiebedingungen.*
- • *Ihr Telefon ist ein elektronisches Gerät, das sich bei normalem Betrieb erhitzt. Besteht anhaltender, direkter Hautkontakt ohne angemessene Belüftung, kann es zu Beschwerden oder leichten Verbrennungen kommen. Gehen Sie daher während und direkt nach dem Betrieb vorsichtig mit Ihrem Telefon um.*
- • *Wenn Ihr Telefon nass wird, müssen Sie es sofort vom Netzstrom trennen, ausschalten und vollständig trocknen lassen. Versuchen Sie nicht, das Trocknen mit einer externen Heizquelle, wie Ofen, Mikrowelle oder Fön, zu beschleunigen.*
- • *Die Flüssigkeit in Ihrem nassen Telefon ändert die Farbe der Produktkennzeichnung in Ihrem Telefon. Geräteschaden, der aufgrund des Eindringens von Flüssigkeiten entsteht, fällt nicht unter die Garantiebedingungen.*

### *Effiziente Verwendung des Telefons*

#### *Elektronische Geräte*

Bei Mobiltelefonen kann es zu Interferenzen kommen, die die Leistung *beeinträchtigen können.*

- • *Verwenden Sie das Mobiltelefon nicht unerlaubt in der Nähe medizinischer Geräte. Wenn Sie einen Herzschrittmacher tragen, bewahren Sie das Telefon nicht in der Nähe des Herzschrittmachers (z. B. in der Brusttasche) auf.*
- • *Einige Hörhilfen können durch Mobiltelefone beeinträchtigt werden.*
- • *Bei Fernsehgeräten, Radios, PCs usw. können ebenfalls leichte Interferenzen auftreten.*
- • Verwenden Sie Ihr Telefon nur bei Temperaturen zwischen 0 °C und 40 °C. Die Verwendung bei besonders niedrigen oder hohen *Temperaturen kann zu Beschädigungen, Fehlfunktionen oder sogar zu einer Explosion führen.*

### *Sicherheit im Straßenverkehr*

*Erkundigen Sie sich über die jeweils geltenden Gesetze und Bestimmungen über die Verwendung von Mobiltelefonen in Fahrzeugen.*

- • *Benutzen Sie während der Fahrt kein Handtelefon.*
- • *Richten Sie Ihre ganze Aufmerksamkeit auf den Straßenverkehr.*
- • *Parken Sie ggf. zuerst das Fahrzeug, bevor Sie Anrufe tätigen oder entgegennehmen.*
- • *Elektromagnetische Strahlen können u.U. elektronische Systeme in Ihrem Fahrzeug stören, wie beispielsweise das Autoradio oder Sicherheitssysteme.*
- • *Falls Ihr Fahrzeug mit einem Airbag ausgestattet ist, achten Sie darauf, das Telefon nicht auf bzw. vor dem Airbag abzulegen und die Freisprecheinrichtung nicht in der Nähe des Airbags zu installieren. Andernfalls kann die Funktionsweise des Airbags beeinträchtigt werden, was zu schweren Verletzungen führen kann.*
- • *Wenn Sie Musik hören, während Sie unterwegs sind, stellen Sie sicher, dass die Lautstärke auf ein angemessenes Maß eingestellt ist, sodass Sie Ihre Umgebung wahrnehmen. Dies ist vor allem dann wichtig, wenn Sie sich in der Nähe einer Straße befinden.*

### *Vermeiden von Hörschäden*

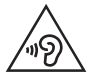

*Um einer Schädigung des Gehörs vorzubeugen, sollten Sie nicht über einen längeren Zeitraum mit hoher Lautstärke hören.*

*Wenn Sie längere Zeit einem hohen Geräuschpegel ausgesetzt sind, können Hörschäden auftreten. Wir empfehlen deshalb, dass Sie das Telefon beim Ein- und Ausschalten nicht ans Ohr halten. Es empfiehlt sich außerdem, die Lautstärke von Musik und Anrufen auf ein angemessenes Maß einzustellen.*

• *Reduzieren Sie die Lautstärke bei der Verwendung von Kopfhörern, wenn Sie die Stimmen von Personen in Ihrer Nähe nicht hören können oder wenn die Person neben Ihnen Ihre Musik hören kann.*

### *HINWEIS*

• *Übermäßige Lautstärke und übermäßiger Druck der Ohrhörer und Kopfhörer können zu Hörverlust führen.*

### *Glasteile*

*Einige Teile Ihres mobilen Geräts bestehen aus Glas. Das Glas kann*  zerbrechen, wenn Ihr Gerät herunterfällt oder wenn es einen kräftigen *Stoß oder Schlag erfährt. Sollte das Glas zerbrechen, berühren Sie es nicht und versuchen Sie nicht, es zu entfernen. Verwenden Sie das Gerät erst wieder, wenn das Glas von einem autorisierten Dienstanbieter ersetzt wurde.*

### *Sprenggebiete*

*Benutzen Sie das Telefon nicht in Sprenggebieten. Beachten Sie die Einschränkungen und befolgen Sie alle geltenden Vorschriften und Regeln.*

### *Explosionsgefährdete Orte*

- • *Verwenden Sie das Telefon nicht an Tankstellen.*
- • *Verwenden Sie das Telefon nicht in der Nähe von Kraftstoffen oder Chemikalien.*
- • *Transportieren und lagern Sie keine brennbaren Flüssigkeiten, Gase oder Explosivstoffe im selben Raum des Fahrzeugs, in dem sich auch das Mobiltelefon oder Mobiltelefonzubehör befindet.*

### *In Flugzeugen*

*In einem Flugzeug können Telefone zu Interferenzen führen.*

- • *Schalten Sie daher Ihr Mobiltelefon aus, bevor Sie in ein Flugzeug steigen.*
- • *Verwenden Sie es auch nicht während des Aufenthalts auf dem Flughafengelände, sofern dies nicht ausdrücklich vom Personal erlaubt wurde.*

### *Kinder*

*Bewahren Sie das Mobiltelefon an einem sicheren Ort außerhalb der Reichweite von Kleinkindern auf. Es enthält Kleinteile, die verschluckt oder eingeatmet werden könnten.*

### *Notrufe*

*Notrufe sind möglicherweise nicht in allen Mobilfunknetzen möglich. Verlassen Sie sich daher bei Notrufen nie ausschließlich auf ein Mobiltelefon. Weitere Informationen dazu erhalten Sie von Ihrem Dienstanbieter.*

### *Hinweise zum Akku und zur Pflege des Akkus*

- • *Es ist nicht erforderlich, den Akku vor dem Laden vollständig zu entladen. Anders als bei herkömmlichen Akkus tritt bei diesem Akku kein Memory-Effekt auf, der die Leistung vermindert.*
- • *Verwenden Sie ausschließlich Akkus und Ladegeräte von LG. Ladegeräte von LG sind so ausgelegt, dass die Lebensdauer des Akkus optimiert wird.*
- • *Öffnen Sie nicht den Akku und schließen Sie ihn nicht kurz.*
- • *Achten Sie darauf, dass die Kontakte des Akkus sauber sind.*
- • *Tauschen Sie den Akku aus, wenn die Leistung nicht mehr zufriedenstellend ist. Ein Akku kann mehrere hundert Mal aufgeladen werden, bevor er ausgetauscht werden muss.*
- • *Wenn Sie den Akku längere Zeit nicht verwendet haben, laden Sie ihn erneut auf, um maximale Leistung zu erzielen.*
- • *Setzen Sie das Ladegerät keiner direkten Sonneneinstrahlung oder hoher Luftfeuchtigkeit (z. B. in einem Badezimmer) aus.*
- • *Bewahren Sie den Akku nicht in sehr heißen oder sehr kalten Räumen auf, da dies die Leistung beeinträchtigen kann.*
- • *Bei Austausch des Akkus mit einem ungeeigneten Akkutyp besteht Explosionsgefahr. Entsorgen Sie unbrauchbar gewordene Akkus gemäß den Anweisungen.*
- • *Wenn Sie den Akku ersetzen müssen, wenden Sie sich an einen autorisierten LG Electronics Service Point oder Händler in Ihrer Nähe.*
- • *Entfernen Sie das Ladegerät immer aus der Steckdose, wenn das Telefon voll aufgeladen ist. So vermeiden Sie, dass das Ladegerät unnötig Strom verbraucht.*
- • *Die tatsächliche Lebensdauer des Akkus ist abhängig von der Netzwerkkonfiguration, den Produkteinstellungen, dem Gebrauch und den Umgebungsbedingungen.*
- • *Stellen Sie sicher, dass keine spitzen Gegenstände wie Tierzähne oder Nägel in Kontakt mit dem Akku kommen. Dies könnte ein Feuer verursachen.*

# <span id="page-14-0"></span>*Funktionen, die Sie lieben werden*

### <span id="page-15-0"></span>*QuickMemo+*

*Die Funktion QuickMemo+ ermöglicht Ihnen das Erstellen von Notizen.*

### *Verwenden von Capture+*

*Mit der Funktion Capture+ können Sie einfach und effizient während eines Anrufs mit einem gespeicherten Bild oder auf dem aktuellen Bildschirm Notizen erstellen.*

- *1 Berühren Sie diese Option, schieben Sie die Statusleiste nach unten,*  und tippen Sie auf  $\left(\Box\right)$ . Wenn  $\left(\Box\right)$  nicht angezeigt wird, tippen Sie auf *. Versehen Sie zum Aktivieren Capture+ mit einem Häkchen.*
- *2 Erstellen Sie eine Notiz mithilfe der folgenden Optionen:*

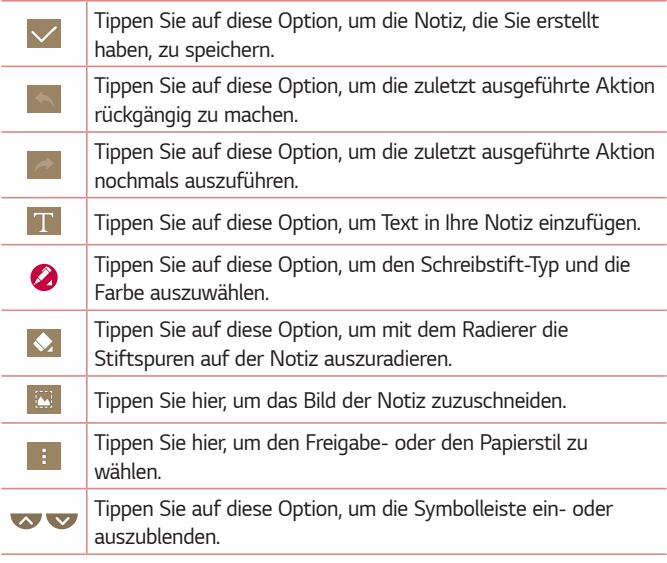

<span id="page-16-0"></span>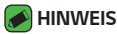

- • *Benutzen Sie während der QuickMemo+-Funktion Ihre Fingerspitze. Benutzen Sie nicht Ihren Fingernagel.*
- **3 Tippen Sie auf**  $\sqrt{}$ **, um die aktuelle Notiz unter**  $\sqrt{}$  **oder**  $\boxed{}$  **zu** *zu speichern.*

### *Anzeigen der gespeicherten Notizen*

*Tippen Sie auf > > , und wählen Sie das Capture+-Album aus.*

### *Fotos mit Gesten*

*Mit der Gesture Shot-Funktion können Sie mit einer Handbewegung ein Bild mit der Frontkamera aufnehmen.*

### *Aufnehmen von Fotos mithilfe einer Geste*

*Es gibt zwei Methoden zur Verwendung des Gesten-Auslösers.*

• *Halten Sie die geöffnete Hand vor die vordere Kamera, bis diese sie erkennt und ein Rahmen auf dem Bildschirm angezeigt wird. Machen Sie dann eine Faust. Dadurch wird ein Timer gestartet, und Sie können sich auf die Aufnahme vorbereiten.* 

*ODER*

• *Heben Sie Ihre zur Faust geballte Hand, bis die vordere Kamera sie erkennt und ein Rahmen auf dem Bildschirm angezeigt wird. Lösen Sie die Faust. Dadurch wird ein Timer gestartet, und Sie können sich auf die Aufnahme vorbereiten.*

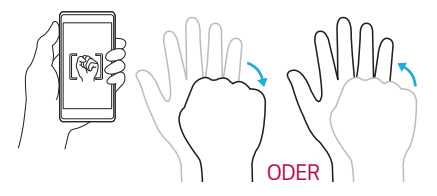

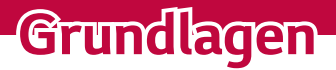

<span id="page-17-0"></span><u> Elizabeth a chuid ann an t-</u>

<u> Termin a shekara ta 1989 a Tanzania a Tanzania a Tanzania a Tanzania a Tanzania a Tanzania a Tanzania a Tanza</u>

<u> 1989 - Johann Barnett, mars eta batean eta politikaria (h. 1989).</u><br>1900 - Johann Barnett, martxiar eta batean eta batean eta batean eta batean eta batean eta batean eta batean

<u> Timber ay na sa barang na sa barang na sa barang na sa barang na sa barang na sa barang na sa barang na sa barang na sa barang na sa barang na sa barang na sa barang na sa barang na sa barang na sa barang na sa barang na</u>

### <span id="page-18-0"></span>*Zubehör*

*Diese Zubehörteile stehen für das Gerät zur Verfügung.*

- • *Ladegerät*
- • *Kurzanleitung*
- • *Stereo-Headset*
- • *USB-Kabel*
- • *Akku*

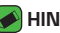

#### **A** HINWEIS

- • *Die oben beschriebenen Produkte sind nicht zwingend im Lieferumfang enthalten.*
- • *Verwenden Sie ausschließlich Originalzubehör von LG. Die im Lieferumfang enthaltenen Komponenten wurden speziell für dieses Gerät entwickelt und sind möglicherweise nicht mit anderen Geräten kompatibel.*
- • *Die mit dem Gerät bereitgestellten Elemente und das verfügbare Zubehör unterscheiden sich unter Umständen je nach Region oder Dienstanbieter.*

### <span id="page-19-0"></span>*Geräteaufbau*

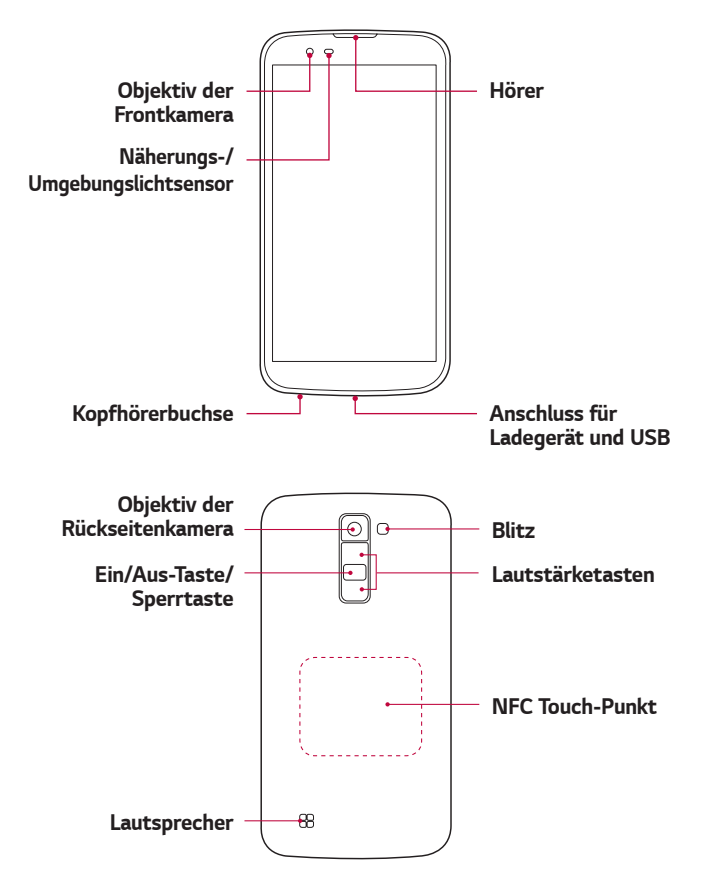

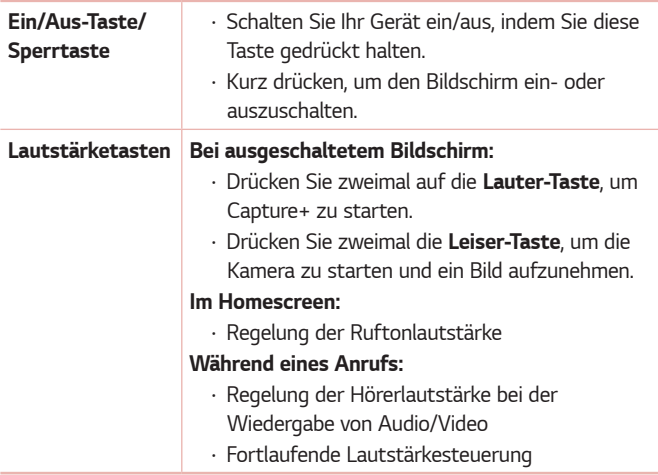

#### *ANMERKUNG : Näherungssensor*

• *Wenn Sie Anrufe empfangen oder tätigen und sich das Mobiltelefon am Ohr befindet, wird durch diesen Sensor automatisch die Beleuchtung ausgeschaltet und der Touchscreen gesperrt, wenn Objekte erkannt werden. Das verlängert die Akkubetriebsdauer und verhindert, dass bei einem Anruf versehentlich der Touchscreen aktiviert wird.*

#### *WARNUNG*

• *Das Display und der Touchscreen können beschädigt werden, wenn Sie schwere Gegenstände auf das Gerät legen oder sich darauf setzen. Decken Sie den Näherungssensor nicht mit Display-Schutzfolien oder anderen Schutzfolien ab. Dies kann zu Fehlfunktionen des Sensors führen.*

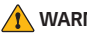

#### *WARNUNG*

- • *Bei diesem Modell befindet sich die NFC-Antenne auf der rückseitigen Abdeckung.*
- • *Achten Sie darauf, nicht den NFC Touch-Punkt am Telefon zu beschädigen, der Teil der NFC-Antenne ist.*

### <span id="page-21-0"></span>*Ein- und Ausschalten des Geräts*

### *Einschalten des Geräts*

*Halten Sie die Ein/Aus-Taste/Sperrtaste für ein paar Sekunden gedrückt, bis sich der Bildschirm einschaltet.*

### *Ausschalten des Geräts*

- *1 Halten Sie die Ein/Aus-Taste/Sperrtaste gedrückt, bis das Menü mit Geräteoptionen angezeigt wird.*
- *2 Tippen Sie auf Ausschalten > OK, um zu bestätigen, dass Sie das Gerät ausschalten möchten.*

### *Einsetzen der SIM-Karte und des Akkus*

*Legen Sie die SIM-Karte ein, die Ihnen Ihr Gerätedienstanbieter zur Verfügung gestellt hat, und legen Sie den mitgelieferten Akku ein.*

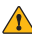

#### **A** WARNUNG

• *Setzen Sie keine Speicherkarte in den SIM-Karten-Slot ein. Sollte eine Speicherkarte im SIM-Karten-Slot stecken bleiben, bringen Sie das Gerät zu einem LG Service Center, um die Speicherkarte entfernen zu lassen.*

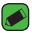

#### *HINWEIS*

- • *Nur Nano-SIM-Karten sind mit diesem Gerät kompatibel.*
- *1 Um die rückseitige Abdeckung zu entfernen, halten Sie das Gerät fest in einer Hand. Mit Ihrer anderen Hand heben Sie die Akkuabdeckung mit Ihrem Daumennagel hoch, wie in der nachfolgenden Abbildung gezeigt.*

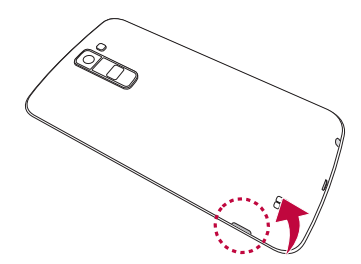

*2 Setzen Sie die SIM-Karte wie in der Abbildung gezeigt in den dafür vorgesehenen SIM-Karten-Slot ein. Die goldfarbenen Kontakte auf der SIM-Karte müssen dabei nach unten zeigen.*

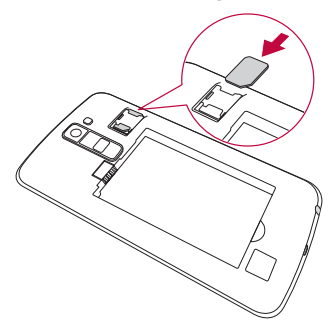

*3 Setzen Sie den Akku ein.*

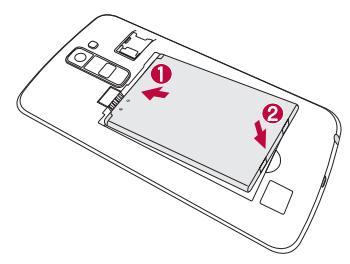

<span id="page-23-0"></span>*4 Um die Abdeckung wieder auf das Gerät zu setzen, richten Sie die Rückseitenabdeckung über dem Akkufach aus, und drücken Sie sie nach unten, bis sie einrastet.*

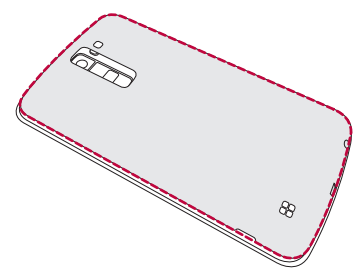

### *Laden des Akkus*

*Laden Sie den Akku vor dem ersten Gebrauch auf. Verwenden Sie zum Aufladen des Akkus das Ladegerät. Es kann auch ein Computer verwendet werden, um den Akku aufzuladen, indem Sie das Gerät mit dem USB-Kabel daran anschließen.*

#### **WARNUNG**

• *Verwenden Sie nur Aufladegeräte, Akkus und Kabel, die von LG genehmigt wurden. Wenn Sie nicht genehmigte Ladegeräte, Akkus oder Kabel verwenden, kann das beim Aufladen des Akkus zu Verzögerungen führen. Es kann auch dazu führen, dass der Akku explodiert oder das Gerät beschädigt wird. Dies ist nicht Bestandteil der Garantieleistung.*

*Der Anschluss für das Ladegerät befindet sich am unteren Ende des Geräts. Stecken Sie das Ladegerät ein, und schließen Sie es an eine Steckdose an.*

<span id="page-24-0"></span>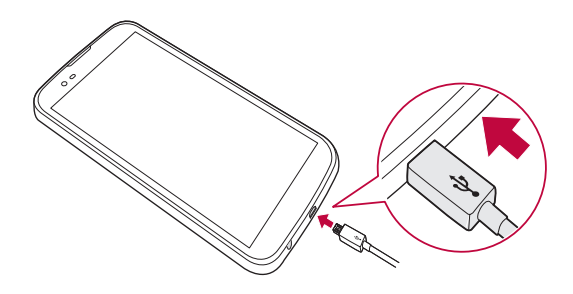

### *Akkubetriebsdauer optimieren*

*Sie können die Betriebsdauer Ihres Akkus erhöhen, indem Sie Funktionen deaktivieren, bei denen Sie auf die andauernde Ausführung im Hintergrund verzichten können. Sie können überwachen, wie stark Anwendungen und Systemressourcen den Akku beanspruchen.*

### *So erhöhen Sie die Akkulaufzeit des Geräts:*

- • *Deaktivieren Sie Funkverbindungen, die Sie nicht verwenden. Wenn Sie Wi-Fi, Bluetooth® oder GPS nicht verwenden, schalten Sie diese Funktionen aus.*
- • *Verringern Sie die Helligkeit des Bildschirms, und stellen Sie eine kürzere Wartezeit für die automatische Bildschirmsperre ein.*
- • *Deaktivieren Sie die automatische Synchronisierung für Gmail, Kalender, Kontakte und weitere Anwendungen, wenn Sie diese nicht verwenden.*
- • *Einige Anwendungen, die Sie herunterladen, verbrauchen Akkukapazität.*
- • *Prüfen Sie während der Verwendung heruntergeladener Anwendungen den Ladezustand des Akkus.*

### <span id="page-25-0"></span>*Einsetzen der Speicherkarte*

Ihr Telefon unterstützt microSD-Karten mit bis zu 32 GB Kapazität. Je *nach Hersteller und Typ sind einige Speicherkarten unter Umständen nicht mit Ihrem Gerät kompatibel.*

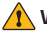

#### *WARNUNG*

• *Einige Speicherkarten sind unter Umständen nicht vollständig kompatibel mit dem Gerät. Bei Verwendung einer ungeeigneten Karte können unter Umständen Schäden am Gerät oder der Speicherkarte auftreten, oder es werden auf der Karte gespeicherte Daten beschädigt.*

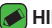

#### *HINWEIS*

- • *Häufiges Beschreiben und Löschen von Daten verkürzt die Lebensdauer von Speicherkarten.*
- *1 Entfernen Sie die rückseitige Abdeckung.*
- *2 Legen Sie eine Speicherkarte so ein, dass die goldfarbenen Kontakte nach unten zeigen.*

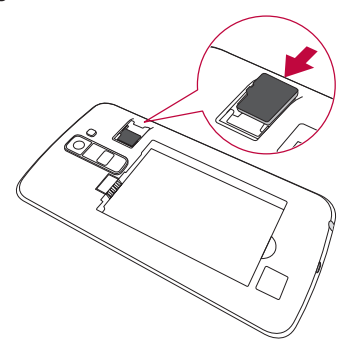

*3 Bringen Sie die rückseitige Abdeckung wieder an.*

### <span id="page-26-0"></span>*Entfernen der Speicherkarte*

*Deaktivieren Sie die Speicherkarte für ein sicheres Entfernen zuerst, bevor Sie sie herausnehmen.*

*Tippen Sie auf > > > Registerkarte Allgemein > Speicher > Speicherkarte entfernen.*

#### *WARNUNG*

• *Entfernen Sie die Speicherkarte nicht, während das Gerät Informationen überträgt oder abruft. Dies kann dazu führen, dass Daten verloren gehen oder beschädigt werden oder Schäden an der Speicherkarte oder dem Gerät auftreten. LG übernimmt keine Verantwortung für Verluste, die durch die missbräuchliche Verwendung von beschädigten Speicherkarten entstehen, einschließlich des Verlusts von Daten.*

### *Touchscreen-Tipps*

*Nachfolgend einige Tipps zur Navigation auf Ihrem Gerät.*

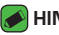

#### *HINWEIS*

- • *Drücken Sie nicht zu fest, da der Bildschirm schon auf die leichteste Berührung reagiert.*
- • *Berühren Sie mit der Fingerspitze die gewünschte Option. Achten Sie dabei darauf, dass Sie nicht auf die Schaltflächen für andere Funktionen tippen.*

### *Tippen oder berühren*

*Durch einmaliges Antippen werden die gewünschten Elemente, Links, Verknüpfungen und Zeichen auf der Bildschirmtastatur ausgewählt.*

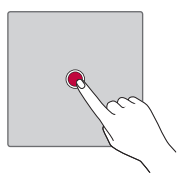

### <span id="page-27-0"></span>*Berühren und halten*

*Berühren und halten Sie ein Element auf dem Bildschirm, indem Sie den Finger auf dem Element belassen, bis eine Aktion ausgeführt wird.*

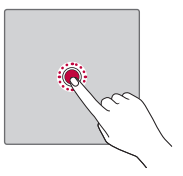

### *Ziehen*

*Berühren und halten Sie ein Element, und bewegen Sie Ihren Finger auf dem Bildschirm bis zur Zielposition, ohne ihn zwischendurch vom Bildschirm wegzunehmen. Sie können Elemente in den Homescreen ziehen, um Sie an einer anderen Stelle abzulegen.*

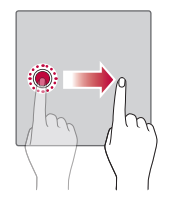

### *Wischen oder streichen*

*Zum Ziehen oder Schieben bewegen Sie Ihre Finger schnell über die Oberfläche des Bildschirms, ohne beim ersten Antippen zu pausieren (damit Sie nicht versehentlich ein Element ziehen).*

<span id="page-28-0"></span>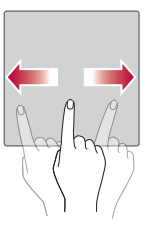

### *Zweimal tippen*

*Tippen Sie zweimal auf eine Webseite oder eine Karte, um sie zu vergrößern.*

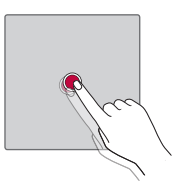

### *Vergrößern/Verkleinern mit den Fingern*

*Um zum Beispiel bei Verwendung des Browsers oder von Maps oder beim Durchsuchen von Bildern die Anzeige zu vergrößern oder zu verkleinern, bewegen Sie Zeigefinger und Daumen in einer Kneif- oder Spreizbewegung.*

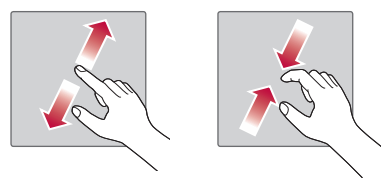

### <span id="page-29-0"></span>*Google-Konto einrichten*

*Wenn Sie eine Google-Anwendung auf Ihrem Gerät das erste Mal öffnen, müssen Sie sich mit Ihrem vorhandenen Google-Konto anmelden. Wenn Sie kein Google-Konto haben, werden Sie aufgefordert, eines zu erstellen.* 

### *Google-Konto erstellen*

- *1 Tippen Sie auf > > > Registerkarte Allgemein > Konten & Synchronisation.*
- *2 Wählen Sie KONTO HINZUFÜGEN > Google > Oder ein neues Konto erstellen.*
- *3 Geben Sie Ihren Vor- und Nachnamen ein, und tippen Sie dann auf WEITER.*
- *4 Geben Sie zur Sicherheit die Nummer Ihres Geräts ein, und tippen Sie auf WEITER.*
- *5 Folgen Sie den Anweisungen, und geben Sie die erforderlichen und optionalen Informationen zum Konto ein. Warten Sie, während der Server Ihr Konto erstellt.*

### *Bei Ihrem Google-Konto anmelden*

- *1 Tippen Sie auf > > > Registerkarte Allgemein > Konten & Synchronisation.*
- *2 Wählen Sie KONTO HINZUFÜGEN > Google.*
- *3 Geben Sie Ihre E-Mail-Adresse ein, und tippen Sie auf WEITER.*
- *4 Geben Sie Ihr Passwort ein, und tippen Sie auf WEITER.*
- *5 Nach dem Anmelden können Sie Gmail verwenden und die Google-Dienste nutzen.*
- *6 Sobald Sie Ihr Google-Konto eingerichtet haben, wird das Gerät automatisch mit Ihrem Google-Konto im Internet synchronisiert (falls eine Datenverbindung verfügbar ist).*

<span id="page-30-0"></span>*Nach dem Anmelden synchronisiert Ihr Gerät alle Google-Dienste, wie*  z. B. Gmail, Kontakte und Google Kalender. Außerdem können Sie Maps verwenden, Anwendungen aus dem Play Store herunterladen, Ihre *Einstellungen auf Google-Servern sichern und die Vorteile anderer Google-Dienste auf Ihrem Gerät nutzen.*

### *Gerät sperren und entsperren*

*Das Drücken der Ein-/Aus-Taste/Sperrtaste schaltet das Display aus und setzt das Gerät in den Sperrmodus. Das Gerät wird automatisch gesperrt, wenn es eine bestimmte Zeit lang nicht verwendet wird. Dies verhindert versehentliches Tippen und schont den Akku.* 

*Drücken Sie zum Entsperren des Geräts die Ein-/Aus-Taste/Sperrtaste und wischen Sie in einer beliebigen Richtung über das Display.*

### *KnockON*

*Mit der Funktion KnockON ist es möglich, durch doppeltes Tippen den Bildschirm ganz einfach ein- und auszuschalten.*

### *Einschalten des Bildschirms*

- *1* Um den Bildschirm einzuschalten, doppeltippen Sie (d. h. zwei Mal *schnell hintereinander) auf die Mitte des Sperrbildschirms.*
- *2 Entsperren Sie den Bildschirm oder den Zugriff auf alle verfügbaren Verknüpfungen oder Widgets.*

### *Ausschalten des Bildschirms*

- *1 Tippen Sie zweimal auf eine freie Fläche auf dem Homescreen oder in der Statusleiste.*
- *2 Der Bildschirm schaltet sich aus.*

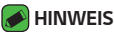

• *Tippen Sie auf die Mitte des Bildschirms. Wenn Sie auf den unteren oder oberen Bereich tippen, kann die Erkennungsrate sinken.*

### <span id="page-31-0"></span>*Knock Code*

*Die Funktion Knock Code ermöglicht es Ihnen, Ihren eigenen Klopf-Code zum Entsperren festzulegen, indem Sie dazu eine Klopffolge (oder eine Kombination von Tipp-Berührungen) benutzen. Sie können direkt auf den Homescreen zugreifen, wenn der Bildschirm ausgeschaltet ist, indem Sie in dieser Reihenfolge auf den Bildschirm tippen.*

#### *HINWEIS*

- Wenn Sie 5 Mal den falschen Knock Code eingeben, werden Sie automatisch *zur Eingabe der Anmelde-/Backup-PIN Ihres Google-Kontos weitergeleitet.*
- • *Benutzen Sie beim Antippen der Anzeige zum Ein- und Ausschalten Ihre Fingerspitze anstatt der Fingernägel.*

### **Einrichten der Knock Code-Funktion**

- *1 Tippen Sie auf > > > Registerkarte Anzeige > Sperrbildschirm > Bildschirmsperre auswählen > Knock Code.*
- *2 Tippen Sie in einem bestimmten Muster auf die Quadrate, um Ihren Knock Code einzustellen. Ihr Knock-Code-Muster kann aus 3- bis 8-maligem Tippen bestehen.*

### **Entsperren des Bildschirms mit dem Knock Code**

*Wenn sich der Bildschirm ausschaltet, können Sie ihn durch Tippen des vorher angelegten Knock Code-Musters entsperren.*

### *Ändern der Bildschirm-Sperrmethode*

*Sie können ändern, wie Sie den Bildschirm sperren, damit keine anderen Personen Zugriff auf Ihre persönlichen Informationen haben.*

- *1 Tippen Sie auf > > > Registerkarte Anzeige > Sperrbildschirm > Bildschirmsperre auswählen.*
- 2 Wählen Sie eine gewünschte Bildschirmsperre aus den Optionen **Keine.** *Ziehen, Knock Code, Muster, PIN und Passwort.*

<span id="page-32-0"></span>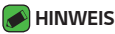

• *Erstellen Sie zunächst ein Google-Konto, bevor Sie ein Entsperrungsmuster festlegen, und denken Sie an die Backup-PIN, die Sie beim Erstellen Ihres Entsperrungsmusters erstellt haben.*

### *Intelligente Sperre*

*Sie können die Intelligente Sperre verwenden, um das Entsperren Ihres Geräts zu erleichtern. Sie können Ihr Gerät so einstellen, dass es entsperrt bleibt, wenn ein vertrauenswürdiges Bluetooth-Gerät angeschlossen ist, wenn sich das Gerät an einem vertrauten Ort wie in Ihrer Wohnung oder an Ihrem Arbeitsplatz befindet, oder wenn Ihr Gesicht erkannt wird.*

### **Einrichten der Smart Lock-Funktion**

- **1** Tippen Sie auf  $\overline{O}$  >  $\overline{\cdots}$  > Registerkarte **Anzeige** > *Sperrbildschirm* > *Smart Lock.*
- *2 Vor dem Hinzufügen von vertrauenswürdigen Geräten, Orten oder*  Gesichtern müssen Sie eine Bildschirmsperre festlegen (Knock Code, *Muster, PIN oder Passwort).*

### *Homescreen*

*Der Homescreen ist der Ausgangspunkt für viele Anwendungen und Funktionen. Dort haben Sie die Möglichkeit, Elemente wie App-Verknüpfungen und Google-Widgets hinzuzufügen, die Ihnen sofortigen Zugriff auf Daten und Anwendungen bieten. Es handelt sich hierbei um den standardmäßigen Homescreen, der aus jedem Menü heraus über*  Tippen auf  $O$  erreichbar ist.

### <span id="page-33-0"></span>*Der Homescreen*

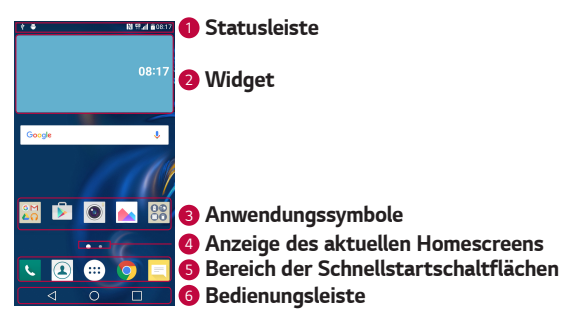

- *<sup>1</sup> Statusleiste* Zeigt die Gerätestatusinformationen an, einschließlich *Uhrzeit, Signalstärke, Akkustatus und Benachrichtigungssymbolen*
- *<sup>2</sup> Widget* Widgets sind in sich geschlossene Apps, die über das *App-Menü oder den Homescreen aufgerufen werden können. Anders als Verknüpfungen funktionieren Widgets gegebenenfalls als Bildschirmanwendungen.*
- *<sup>3</sup> Anwendungssymbole* –Tippen Sie auf ein Symbol (Anwendung, *Ordner etc.), um das Element zu öffnen und zu verwenden.*
- *<sup>4</sup> Anzeige des aktuellen Homescreens* Zeigt an, in welchem *Homescreen Sie sich gerade befinden.*
- *<sup>5</sup> Bereich der Schnellstartschaltflächen* Bietet durch einmaliges *Berühren in einem beliebigen Homescreen Zugriff auf die Funktion.*

#### <span id="page-34-0"></span>*<sup>6</sup> Bedienungsleiste*

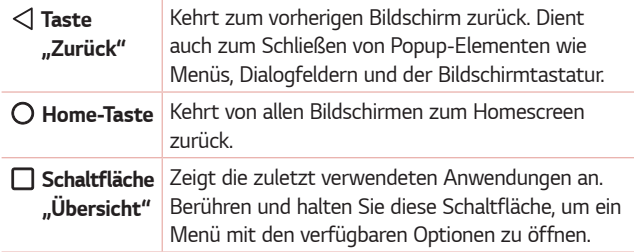

### *Anzeige anderer Homescreen-Panels*

*Das Betriebssystem ermöglicht mehrere Homescreen-Seiten. So verfügen Sie über mehr Platz für neue Symbole, Widgets usw.*

• *Streichen Sie mit dem Finger nach links oder rechts über den Homescreen, um auf zusätzliche Seiten zuzugreifen.* 

### *Zu den zuletzt verwendeten Anwendungen zurückkehren*

*Mit Android wird Multitasking einfach, weil Sie mehr als eine Anwendung gleichzeitig ausführen können. Es ist nicht erforderlich, eine Anwendung zu schließen, bevor Sie eine andere öffnen. Öffnen Sie mehrere Anwendungen, und wechseln Sie zwischen ihnen.*

*Android verwaltet alle Anwendungen, hält sie an oder startet sie nach Bedarf, um sicherzustellen, dass inaktive Anwendungen nicht unnötig Ressourcen verbrauchen.*

- **1** Tippen Sie auf □. Eine Liste mit den zuletzt verwendeten *Anwendungen wird angezeigt.*
- *2 Tippen Sie auf die Anwendung, die Sie öffnen möchten. Die vorher ausgeführte App im Hintergrund wird dadurch nicht angehalten. Tippen Sie, um eine Anwendung nach Gebrauch zu verlassen.*

<span id="page-35-0"></span>• *Um eine Anwendung aus der Liste der zuletzt verwendeten Anwendungen zu schließen, wischen Sie die App-Vorschau nach links oder rechts. Um alle Anwendungen zu löschen, tippen Sie auf Alles löschen.*

### *Homescreen anpassen*

*Sie können Ihren Homescreen anpassen, indem Sie Apps und Widgets hinzufügen oder Hintergründe ändern.* 

### *Hinzufügen von Elementen zu Ihrem Homescreen*

- *1 Berühren Sie einen leeren Teil des Homescreen etwas länger.*
- *2 Wählen Sie im "Hinzufügen-Modus" das Element aus, das Sie hinzufügen möchten. Auf dem Homescreen wird dann das hinzugefügte Element angezeigt.*
- *3 Ziehen Sie das Element an die gewünschte Position, und lassen Sie den Bildschirm los.*

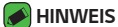

• *Um ein Anwendungssymbol aus dem Bildschirm "Apps" zum Homescreen hinzuzufügen, müssen Sie die gewünschte Anwendung länger berühren.*

### *Elemente vom Homescreen entfernen*

*Wenn Sie auf dem Homescreen sind, berühren Sie das Symbol, das Sie entfernen möchten, etwas länger und ziehen es auf das Symbol .*

### *Hinzufügen einer App zum Bereich der Schnellstartschaltflächen*

*Berühren und halten Sie auf dem App-Bildschirm oder dem Homescreen ein App-Symbol, und ziehen Sie es in den Bereich der Schnellstartschaltflächen. Dann lassen Sie es an der gewünschten Position los.*
#### *Entfernen einer App aus dem Bereich der Schnellstartschaltflächen*

*Berühren und halten Sie die entsprechende Schnellstartschaltfläche, und ziehen Sie sie auf das Symbol .*

#### **A** HINWEIS

• *Die Schaltfläche Apps kann nicht entfernt werden.*

#### *So passen Sie App-Symbole auf der Startseite an:*

- *1 Berühren und halten Sie ein Anwendungssymbol, bis es von seinem ursprünglichen Ort bewegt werden kann, und lassen Sie es*  anschließend wieder los. Das Bearbeitungssymbol wird oben rechts *in der Anwendung angezeigt.*
- *2 Tippen Sie erneut auf das Anwendungssymbol, und wählen Sie das gewünschte Design und die Größe des Symbols.*
- *3 Tippen Sie auf OK, um die Änderung zu speichern.*

## *Benachrichtigungs-Panel*

*Benachrichtigungen informieren Sie über den Eingang neuer Nachrichten,*  Kalendertermine und Alarme sowie über laufende Ereignisse, z. B. ein *gerade geführtes Telefongespräch.*

#### *Öffnen des Benachrichtigungs-Panels*

*Ziehen Sie zum Öffnen des Benachrichtigungs-Panels die Statusleiste nach unten. Um das Benachrichtigungsfeld zu schließen, wischen Sie auf*  dem Bildschirm nach oben oder tippen Sie auf  $\triangleleft$ .

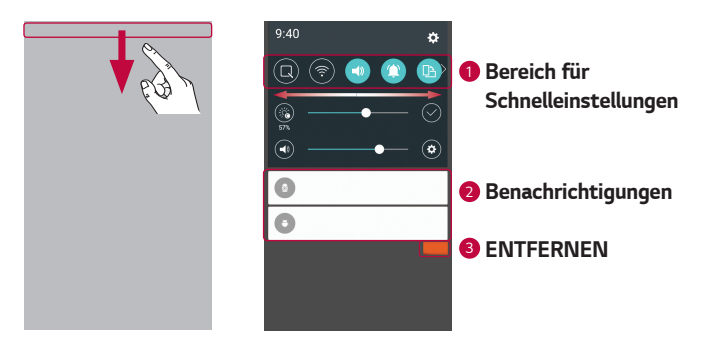

- *<sup>1</sup> Tippen Sie auf die jeweilige Schaltfläche zur Schnelleinstellung, um sie ein- oder auszuschalten. Berühren und halten Sie die gewünschte Schaltfläche, um direkt auf das Einstellungsmenü der Funktion zuzugreifen. Um weitere Umschalt-Schaltflächen anzuzeigen,*  ziehen Sie den Bereich nach links oder rechts. Tippen Sie auf  $\textcircled{\tiny{\textcircled{\tiny\textcirc}}}$ , um *Schaltflächen zur Schnelleinstellung zu entfernen, hinzuzufügen oder neu zu ordnen.*
- *<sup>2</sup> Hier werden aktuelle Benachrichtigungen, jeweils mit einer kurzen Beschreibung, aufgelistet. Tippen Sie auf eine Benachrichtigung, um sie anzuzeigen.*
- *<sup>3</sup> Tippen Sie auf diese Schaltfläche, um alle Benachrichtigungen zu löschen.*

*Wenn eine Benachrichtigung eingeht, wird das entsprechende Symbol oben im Bildschirm angezeigt. Symbole für anstehende*  Benachrichtigungen werden links und Systemsymbole, z. B. für Wi-Fi oder *Akkustand, rechts angezeigt.*

#### *Anzeigesymbole auf der Statusleiste*

*Anzeigesymbole werden auf der Statusleiste oben im Bildschirm angezeigt, um verpasste Anrufe, neue Nachrichten, Kalenderereignisse, Gerätestatus usw. zu melden.* 

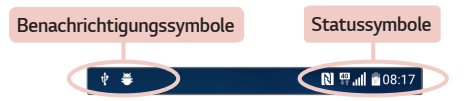

*Die oben im Bildschirm angezeigten Symbole bieten Informationen über den Status des Telefons. Die in der folgenden Tabelle aufgeführten Symbole gehören zu den häufigsten.*

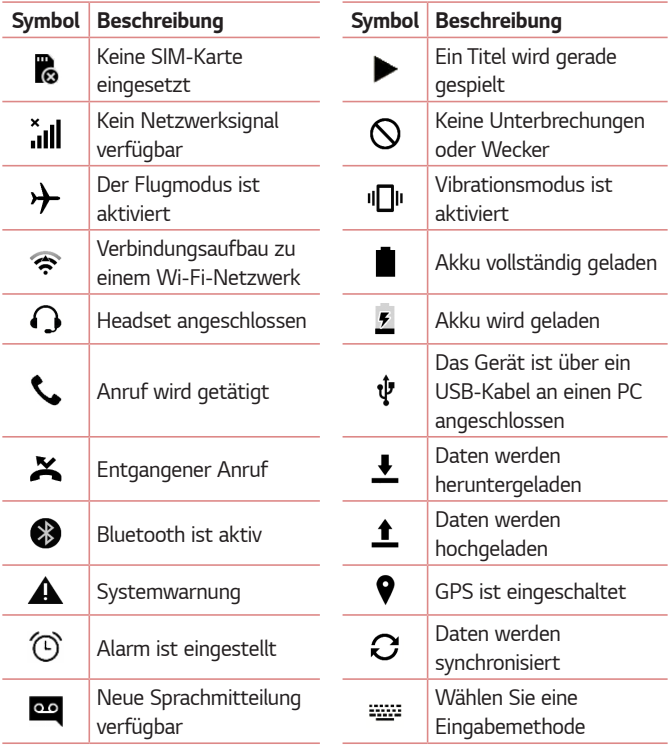

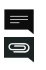

*Neue Text- oder Multimedia-Nachricht verfügbar*

ଲ

*Wi-Fi-Hotspot ist aktiv*

N

*NFC ist aktiviert*

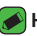

#### *HINWEIS*

- • *Die Position der Symbole in der Statusleiste kann je nach Funktion oder Dienst unterschiedlich sein.*
- • *Die verfügbaren Optionen hängen möglicherweise von der Region oder dem Dienstanbieter ab.*

# *Einen Screenshot aufnehmen*

*Drücken und halten Sie die Leiser-Taste und die Ein/Aus-Taste/ Sperrtaste für ungefähr zwei Sekunden gleichzeitig, um einen Screenshot vom aktuellen Bildschirm aufzunehmen.*

*Tippen Sie auf den Ordner*  > > > *Screenshots, damit das aufgenommene Bild angezeigt wird.*

# *Bildschirmtastatur*

*Sie können Text über die Bildschirmtastatur eingeben. Die Bildschirmtastatur wird auf dem Bildschirm eingeblendet, wenn Sie auf ein verfügbares Texteingabefeld tippen.*

## *Verwenden der Tastatur und Texteingabe*

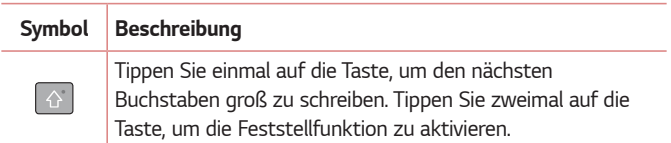

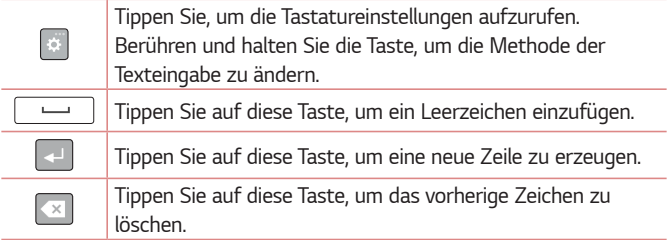

### *Besondere Zeichen eingeben*

*Mit der Bildschirmtastatur können Sie Sonderzeichen eingeben. Wenn Sie zum Beispiel ein "á" eingeben möchten, berühren und halten Sie die Taste "a", bis ein Popup-Fenster erscheint und die zugehörigen Sonderzeichen zeigt. Heben Sie den Finger nicht an, und führen Sie ihn auf das gewünschte Sonderzeichen. Wenn es markiert ist, heben Sie Ihren Finger.*

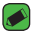

#### **A** HINWEIS

• *Befindet sich in der rechten oberen Ecke einer Taste ein Symbol, bedeutet das, dass es zu dieser Taste weitere Zeichen gibt.*

# *Übertragen von Daten zwischen einem PC und dem Gerät*

*Sie können Daten zwischen einem PC und dem Gerät kopieren oder verschieben.* 

# *Übertragen von Daten über eine USB-Verbindung*

- *1 Verbinden Sie Ihr Gerät über das mitgelieferte USB-Kabel mit einem PC.*
- *2 Öffnen Sie das Benachrichtigungs-Panel, tippen Sie auf den aktuellen Verbindungstyp, und wählen Sie Mediengerät (MTP).*
- *3 Auf Ihrem PC öffnet sich daraufhin ein Popup-Fenster, mit dessen Hilfe Sie die gewünschten Daten übertragen können.*

*Grundlagen 40*

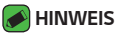

- • *Damit das Gerät erkannt werden kann, muss auf Ihrem PC der Treiber LG Android Platform Driver installiert sein.*
- • *Prüfen Sie die Anforderungen für die Verwendung der Funktion Mediengerät (MTP).*

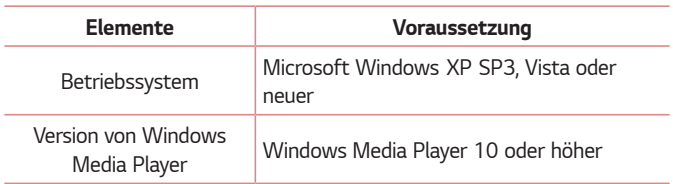

# *LG Bridge*

LG Bridge ist eine Anwendung, mit deren Hilfe Sie bequem auf einem LG Gerät gespeicherte Bilder, Musik, Videos, Dokumente, etc. auf Ihrem *PC verwalten können. Sie können auch Ihre Dateien auf Ihrem PC sichern (zum Beispiel Kontakte oder Bilder) oder die Software eines Geräts aktualisieren.*

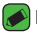

#### **A** HINWEIS

- Detaillierte Anweisungen zur Verwendung von LG Bridge finden Sie im Menü *"Hilfe", nachdem Sie das Programm geöffnet und installiert haben.*
- • *Die unterstützten Funktionen können je nach Gerät variieren.*
- Der LG Unified-USB-Treiber ist ein Programm, das für die Verbindung eines LG Geräts mit einem PC benötigt wird. Er wird automatisch installiert, wenn Sie LG Bridge installieren.

### **Funktionen von LG Bridge**

- • *Verwalten der Inhalte von Ihrem Gerät über Wi-Fi oder Datenübertragung auf Ihrem PC*
- • *Sichern und Wiederherstellen der Daten von Ihrem Gerät über USB*
- • *Aktualisieren der Software eines Geräts auf Ihrem PC über USB*

### **So laden Sie die LG Bridge-Software herunter**

- *1 Besuchen Sie die Seite www.lg.com.*
- *2 Tippen Sie auf die Suchen-Taste, und geben Sie den Namen des Modells ein, um nach diesem Modell suchen zu lassen.*
- *3 Wählen Sie die Modelldaten aus, und klicken Sie auf LOS.*
- *4 Scrollen Sie nach unten, und wählen Sie die Registerkarte* **PC SYNC** > *Windows oder* **Mac OS** > *DOWNLOAD* aus, um LG Bridge *herunterzuladen.*

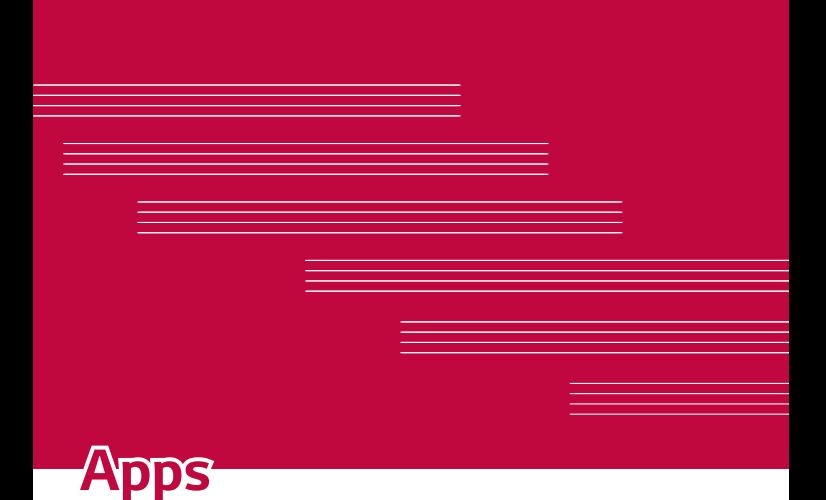

# *Installieren und Deinstallieren von Anwendungen*

Mit Play Store können Sie kostenlose und kostenpflichtige Anwendungen *suchen oder durchsuchen.*

# **So öffnen Sie die App Play Store**

*Tippen Sie auf*  $\bigcirc$  >  $\circ$   $\circ$  >  $\triangleright$  .

## *So öffnen Sie einen Bildschirm mit Detailinformationen über eine App*

Beim Stöbern in Play Store können Sie jederzeit auf eine App tippen, *damit ein Bildschirm mit Detailinformationen zu dieser App eingeblendet wird.*

*Der Bildschirm mit Detailinformationen zu einer App enthält eine Beschreibung, Bewertungen, Kommentare und ähnliche Informationen über die App. Von diesem Bildschirm aus können Sie die App herunterladen, installieren, deinstallieren, bewerten und so weiter.*

## *So deinstallieren Sie Anwendungen*

- **1** *Tippen Sie auf*  $\bigcirc$  *>*  $\oplus$  *>*  $\bigcirc$  *> Registerkarte Allgemein > Apps.*
- *2 Sobald alle Anwendungen angezeigt werden, blättern Sie zu der Anwendung, die Sie deinstallieren möchten, und wählen diese aus.*
- *3 Tippen Sie auf Deinstallieren.*

# *Anrufe*

*Genießen Sie Anrufe mit klarer Gesprächsqualität.*

# *Sprachanruf tätigen*

- **1** Tippen Sie auf  $\bigcap$   $\setminus$  **4**.
- *2 Geben Sie mithilfe des Telefon-Wählfelds die Nummer ein. Zum*  Löschen einer Ziffer tippen Sie auf **X**.
- **3 Nach Eingabe der gewünschten Nummer tippen Sie auf (K)**, um den *Anruf zu tätigen.*
- 4 Um den Anruf zu beenden, tippen Sie auf **...**

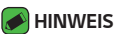

 $\overline{\cdot}$  Um "+" für internationale Anrufe einzugeben, berühren Sie  $\overline{0+}$  länger.

### *Kontakte anrufen*

- **1** Tippen Sie auf  $\bigcirc$  >  $\bigcirc$ .
- *2 Scrollen Sie durch die Kontaktliste. Sie können auch den Namen eines Kontakts in das Suchfeld eingeben oder mithilfe der Buchstaben des Alphabets rechts in der Anzeige durch die Liste scrollen.*
- *3 Tippen Sie in der angezeigten Liste auf den Kontakt, den Sie anrufen möchten.*

### *Annehmen oder Abweisen eines Anrufs*

- Um den eingehenden Anruf anzunehmen, wischen Sie <sup>1</sup> in eine *beliebige Richtung.*
- Um den eingehenden Anruf abzulehnen, ziehen Sie **auch eine** *beliebige Richtung.*

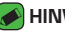

#### **A** HINWEIS

• Wischen Sie (a), wenn Sie einen Anruf ablehnen und dem Anrufer eine *Nachricht übermitteln wollen.*

## *Neuer Anruf*

- *1 Tippen Sie bei Ihrem ersten Anruf auf > Anruf hinzufügen, und geben Sie die Rufnummer ein.*
- **2** Tippen Sie auf **.**.
- *3 Beide Anrufe werden auf dem Bildschirm angezeigt. Ihr erster Anruf wird auf Halten gesetzt.*
- *4 Tippen Sie auf die angezeigte Nummer, um zwischen den Anrufen zu*  wechseln. Oder tippen Sie auf **1**, um eine Telefonkonferenz zu starten.
- *5 Um alle Anrufe zu beenden, tippen Sie auf .*

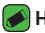

- **A** HINWEIS
	- • Jeder getätigte Anruf ist kostenpflichtig.

### *Anruflisten anzeigen*

- **1** Tippen Sie auf  $\bigcirc$  >  $\leftarrow$  > Registerkarte **Anrufliste**.
- *2 Zeigt die vollständige Liste aller gewählten, empfangenen und entgangenen Anrufe an.*

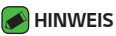

- • *Wenn Sie auf einen beliebigen Eintrag der Anrufliste tippen, werden das Datum, die Uhrzeit und die Dauer des Anrufs angezeigt.*
- • *Tippen Sie auf > Alle löschen, um alle aufgezeichneten Elemente zu löschen.*

# *Ändern der Anrufeinstellungen*

Sie können Anrufeinstellungen konfigurieren, z. B. Rufumleitung und *weitere Sonderfunktionen, die von Ihrem Dienstanbieter angeboten werden.* 

- **1** Tippen Sie auf  $O \rightarrow \infty$ .
- *2 Tippen Sie auf > Anrufeinstellungen, und konfigurieren Sie die gewünschten Optionen.*

# *Kontakte*

*Sie können dem Gerät Kontakte hinzufügen und diese mit den Kontakten in Google-Konten oder anderen Konten synchronisieren, die diese Funktion unterstützen.*

### *Kontakte suchen*

- **1** Tippen Sie auf  $O \geq 1$ .
- *2 Tippen Sie auf Kontakte, und geben Sie den Namen des Kontakts über das Tastenfeld ein. Übereinstimmungen werden angezeigt, sobald Sie mit dem Schreiben beginnen.*

### *Neuen Kontakt hinzufügen*

- **1** Tippen Sie auf  $\bigcap$   $\searrow$   $\bigcup$ .
- *2 Geben Sie die Nummer des neuen Kontakts ein.*
- *3 Tippen Sie auf*  > *Zu Kontakten hinzufüg.* > *Neuer Kontakt.*
- *4 Wenn Sie dem neuen Kontakt ein Bild hinzufügen möchten, tippen Sie auf das Bildsymbol. Wählen Sie zwischen Foto aufnehmen und Aus Galerie auswählen.*
- *5 Geben Sie für den Kontakt die gewünschten Informationen ein.*
- *6 Tippen Sie auf SPEICHERN.*

### *Favoritenliste*

*Sie können häufig angerufene Kontakte als Favoriten einordnen.*

#### *Einen Kontakt zu Ihren Favoriten hinzufügen*

- **1** Tippen Sie auf  $O \geq 1$ .
- *2 Tippen Sie auf einen Kontakt, um dessen Details anzuzeigen.*
- *3 Tippen Sie auf den Stern oben rechts im Bildschirm. Der Stern wird gelb.*

#### *Einen Kontakt aus Ihrer Favoritenliste entfernen*

- **1** Tippen Sie auf  $O \geq 1$  > Registerkarte **Favoriten**.
- *2 Wählen Sie einen Kontakt, um dessen Details anzuzeigen.*
- *3 Tippen Sie auf den gelben Stern oben rechts im Bildschirm. Der Stern wird dunkel, und der Kontakt wird aus Ihren Favoriten entfernt.*

### *Eine Gruppe erstellen*

- **1** Tippen Sie auf  $\mathbf{O} \times \mathbf{I}$  > Registerkarte **Gruppen**.
- *2 Tippen Sie auf > Neue Gruppe.*
- *3 Geben Sie einen Namen für die neue Gruppe ein. Sie können auch einen eigenen Rufton für eine neu erstellte Gruppe festlegen.*
- *4 Tippen Sie auf Fügen Sie Mitglieder hinzu, um Kontakte zur Gruppe hinzuzufügen, und tippen Sie dann auf HINZUFÜGEN.*
- *5 Tippen Sie zum Speichern der Gruppe auf SPEICHERN.*

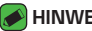

#### **A** HINWEIS

• *Wenn Sie eine Gruppe löschen, bleiben die einzelnen Kontakte dieser Gruppe erhalten. Sie bleiben in Ihrer Kontaktliste gespeichert.*

# *Nachrichten*

*Ihr Gerät vereint Text- und Multimedia-Nachrichten in einem intuitiven und benutzerfreundlichen Menü.*

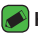

#### *HINWEIS*

• *Unter Umständen entstehen Kosten für jede gesendete Nachricht. Bitte erkundigen Sie sich bei Ihrem Dienstanbieter.*

### *Nachrichten senden*

- 1 Tippen Sie auf  $\bigcirc$  >  $\blacksquare$  >  $\blacksquare$ .
- 2 Tippen Sie auf **X**, und wählen Sie anschließend einen oder mehrere *Einträge in der Liste Ihrer Kontakte aus.*

#### *ODER*

*Geben Sie einen Kontaktnamen oder eine Kontaktnummer in das Feld An ein. Während Sie einen Kontaktnamen eingeben, werden übereinstimmende Kontakte angezeigt. Sie können auf einen vorgeschlagenen Empfänger tippen und mehr als einen Kontakt hinzufügen.*

- *3 Tippen Sie auf das Textfeld und beginnen Sie mit der Eingabe Ihrer Nachricht.*
- *4 Tippen Sie auf , um das Optionsmenü zu öffnen. Wählen Sie eine der verfügbaren Optionen aus.*
- *5 Tippen Sie auf @, um die Datei anzuhängen, die Sie mit dieser Nachricht senden möchten.*
- *6 Tippen Sie auf Senden, um die Nachricht zu senden.*

### *Konversations-Ansicht*

*Wenn Sie mit jemandem Nachrichten austauschen, können diese in chronologischer Reihenfolge angezeigt werden, sodass Sie Ihre Chats bequem überblicken und finden können.*

## *Nachrichteneinstellungen ändern*

*Die Nachrichteneinstellungen Ihres Geräts sind vordefiniert, damit Sie sofort Nachrichten senden können. Sie können die Einstellungen nach Bedarf anpassen.*

 $\cdot$  Tippen Sie auf  $\bigcirc$  >  $\boxed{=}$  >  $\rightarrow$  **Einstellungen**.

# *Kamera*

*Sie können mit der Kamera bzw. dem Camcorder Bilder und Videos aufnehmen und sie weiterleiten.*

 $\cdot$  Tippen Sie auf  $O \rightarrow \textcircled{\scriptsize{\textcircled{\tiny 1}}} \rightarrow \bullet$ .

## *Aufnehmen eines Fotos*

- *1 Wählen Sie mithilfe des Bildschirms den gewünschten Motivausschnitt.*
- *2 Wenn das Motiv mit einem Quadrat eingerahmt ist, hat die Kamera fokussiert.*
- 3 Tippen Sie auf  $\Theta$ , um ein Foto aufzunehmen. Das Bild wird automatisch *in der Galerie gespeichert.*

## *Kameraoptionen im Sucher*

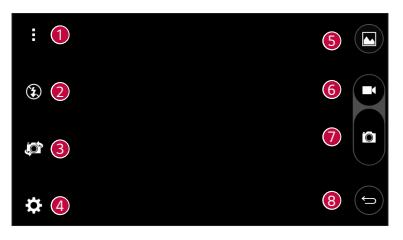

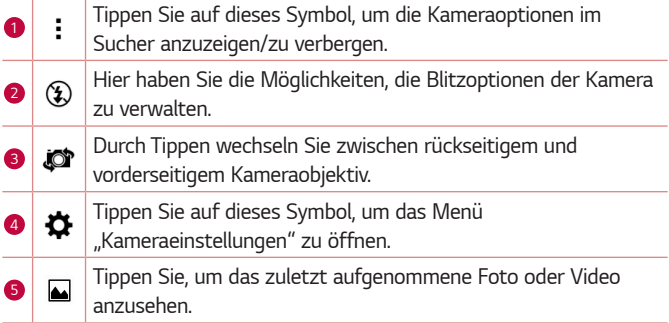

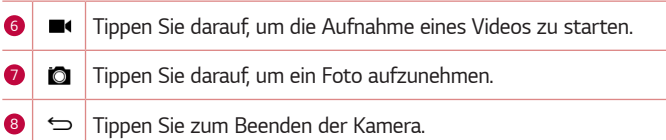

#### *HINWEIS*

• *Reinigen Sie unbedingt die Schutzabdeckung des Objektivs mit einem Mikrofasertuch, bevor Sie Aufnahmen machen. Fingerabdrücke auf der Objektivabdeckung können zu unscharfen Bildern mit "Halo"-Effekt führen.*

#### *Erweiterte Einstellungen*

*Tippen Sie im Sucher auf , um alle erweiterten Optionen anzuzeigen. Tippen Sie auf jedes Symbol, um die folgenden Kameraeinstellungen anzupassen.*

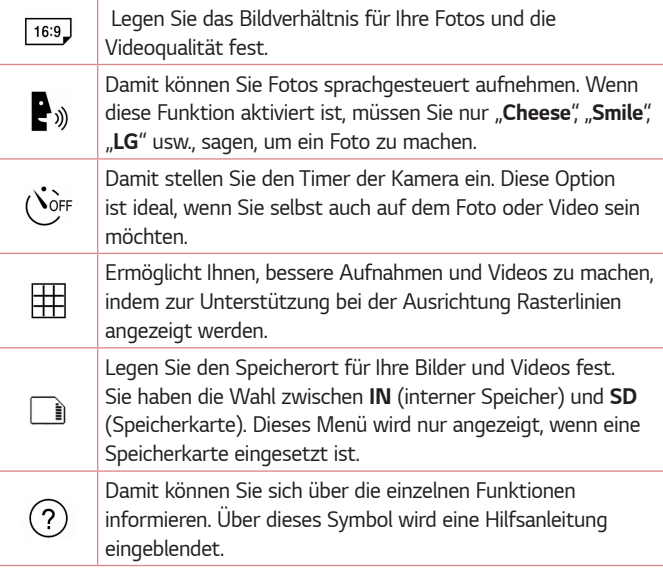

## *Nach Aufnahme eines Fotos*

*Tippen Sie auf die Miniaturansicht auf dem Bildschirm, um sich das zuletzt aufgenommene Foto anzusehen.*

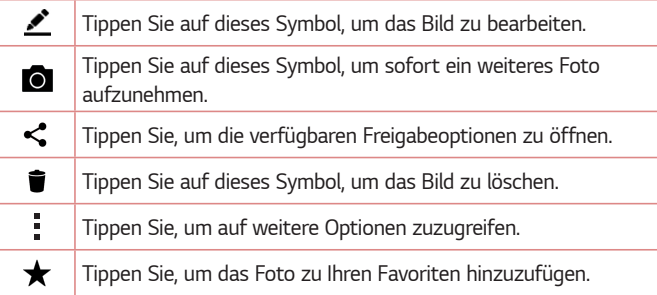

#### *Video aufnehmen*

- **1** Tippen Sie auf  $O \geq m$   $\geq 0$ .
- *2 Wählen Sie mithilfe des Bildschirms den gewünschten Motivausschnitt.*
- **3** Tippen Sie auf  $\Box$ , um die Videoaufzeichnung zu starten.
- *4 Die Länge des Videos wird oben im Bildschirm angezeigt.*

#### **A** HINWEIS

- Tippen Sie auf  $\bullet$ , um bei laufender Videoaufzeichnung Fotos aufzunehmen.
- **5 Tippen Sie auf n**, um die Videoaufzeichnung anzuhalten. Durch Tippen *auf können Sie die Aufzeichnung fortsetzen. ODER*

*Tippen Sie auf*  $\Box$ *, um die Aufnahme zu beenden. Das Video wird automatisch in der Galerie gespeichert.*

## *Nach Aufnahme eines Videos*

*Tippen Sie auf die Video-Miniaturansicht auf dem Bildschirm, um sich das zuletzt aufgenommene Video anzusehen.*

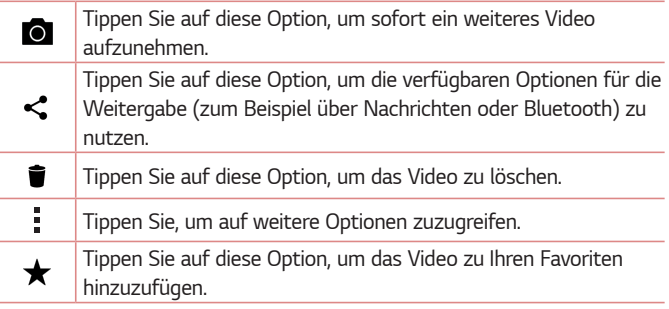

# *Galerie*

*Über die Galerie-Anwendung können Sie die Bilder und Videos in Ihrem*  Speicher anzeigen, d. h. Bilder, die Sie mit der Kamera-Anwendung *aufgenommen haben, sowie Bilder, die Sie aus dem Internet und von anderen Speicherorten heruntergeladen haben.* 

- **1** Tippen Sie auf  $O \geq \oplus$   $\geq$   $\bullet$ .
- *2 Tippen Sie auf ein Album, um es zu öffnen und seinen Inhalt anzuzeigen. (Bilder und Videos in einem Album werden in chronologischer Reihenfolge angezeigt.)*
- *3 Tippen Sie auf ein Bild oder Video in einem Album, um es anzuzeigen.*

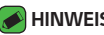

#### **A** HINWEIS

- • Je nach installierter Software werden einige Dateiformate unter Umständen *nicht unterstützt.*
- • *Manche Dateien werden unter Umständen aufgrund ihrer Codierung nicht richtig wiedergegeben.*

### *Anzeigen von Bildern*

*In der Galerie werden Ihre Bilder in Ordnern angezeigt. Wird ein Bild von einer Anwendung gespeichert, zum Beispiel aus einer E-Mail, wird automatisch ein Ordner zum Speichern entsprechender Bilder erstellt. Dementsprechend wird durch Erfassen eines Screenshots automatisch ein Screenshot-Ordner erstellt.* 

*Bilder werden nach dem Datum angezeigt, an dem sie erstellt wurden. Wählen Sie ein Bild aus, um es als Vollbild anzuzeigen. Blättern Sie nach links oder rechts, um das nächste oder vorherige Bild anzuzeigen.*

#### *Fotos bearbeiten*

*Tippen Sie beim Anzeigen eines Fotos auf .*

### *Hintergrund festlegen*

*Tippen Sie beim Anzeigen eines Fotos auf*  > *Festlegen als, um das Bild als Hintergrund festzulegen oder es einem Kontakt zuzuweisen.*

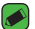

#### **A** HINWEIS

- $\overline{\cdot}\,$  Je nach installierter Software werden einige Dateiformate unter Umständen *nicht unterstützt.*
- • *Falls die Dateigröße den verfügbaren Speicher übersteigt, können beim Öffnen von Dateien Fehler auftreten.*

### *Vergrößern und Verkleinern*

Sie können ein Bild wie folgt vergrößern, d. h. hineinzoomen:

- • *Doppeltippen Sie zum Vergrößern auf eine beliebige Stelle.*
- • *Spreizen Sie zum Vergrößern des Bildes an einer beliebigen Stelle zwei Finger auseinander. Führen Sie zwei Finger zusammen, oder tippen Sie zweimal auf das Bild, um es zu verkleinern.*

### *Video wiedergeben*

- **1** Tippen Sie auf  $O \geq \oplus$   $\geq$   $\bullet$ .
- *2 Wählen Sie das Video aus, das Sie sich ansehen möchten.*

#### *Videooptionen*

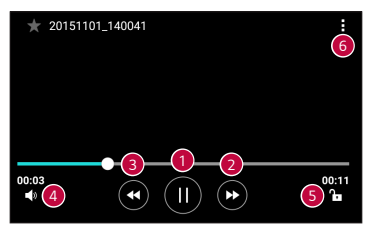

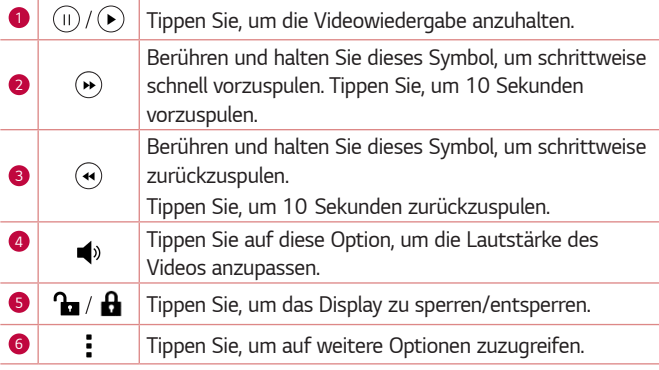

#### *HINWEIS*

- $\overline{\;\cdot\;}$  Um den Ton einzustellen, ziehen Sie die rechte Seite des Displays während der *Wiedergabe eines Videos nach oben oder unten.*
- • *Um die Helligkeit einzustellen, ziehen Sie die linke Seite des Displays während der Wiedergabe eines Videos nach oben oder unten.*
- • *Durch Ziehen Ihres Fingers von links nach rechts bzw. von rechts nach links während der Videowiedergabe können Sie vor- bzw. zurückspulen.*

## *Fotos/Videos löschen*

*Verwenden Sie eines der folgenden Verfahren:*

- Tippen Sie in einem Ordner auf **D**, wählen Sie die Fotos/Videos aus, *und tippen Sie anschließend auf LÖSCHEN.*
- $\cdot$  Tippen Sie beim Anzeigen eines Fotos auf  $\blacksquare$ .

# *E-Mail*

*Mit der E-Mail-Anwendung können Sie auch E-Mail-Nachrichten von anderen Anbietern als Gmail lesen. Die E-Mail-Anwendung unterstützt folgende Kontotypen: POP3, IMAP, Microsoft Exchange (nur für Enterprise-Benutzer) und andere Konten.*

 $\cdot$  Tippen Sie auf  $\bigcirc$  >  $\circ$   $\rightarrow$   $\bullet$ .

# *Konto hinzufügen*

*Wenn Sie die E-Mail-App das erste Mal öffnen, hilft Ihnen der Einrichtungsassistent beim Hinzufügen eines E-Mail-Kontos. Außerdem können Sie Ihr E-Mail-Konto über die App Einstellungen hinzufügen.*

 $\cdot$  Tippen Sie auf  $\cdot$  > **Einstellungen** >  $\left( + \right)$ .

### *Arbeiten mit Kontoordnern*

 $\cdot$  Tippen Sie auf  $\equiv$   $\cdot$  **Alle Ordner anzeigen**.

Jedes Konto hat die Ordner *Eingang, Gesendet, Entwürfe und Alle Ordner anzeigen. Abhängig von den Funktionen, die vom Dienstanbieter Ihres Kontos angeboten werden, besitzen Sie möglicherweise noch weitere Ordner.*

# *E-Mail-Nachrichten verfassen und senden*

- **1 Tippen Sie auf ...**
- *2 Geben Sie eine Adresse für den beabsichtigten Empfänger einer Nachricht ein. Während der Texteingabe werden passende Adressen aus Ihrer Kontaktliste zur Auswahl angeboten. Trennen Sie mehrere Adressen mit Semikolons.*
- *3 Tippen Sie auf das Feld Cc/Bcc, um andere Kontakte/E-Mail-Adressen als Cc- oder Bcc-Empfänger hinzuzufügen.*
- *4 Tippen Sie auf das Textfeld, und schreiben Sie Ihre Nachricht.*
- *5 Halten Sie das Textfeld länger gedrückt, um die jeweils ausgewählten Wörter zu bearbeiten (fett/kursiv/unterstrichen/Farbe).*
- *6 Tippen Sie auf , um die Datei anzuhängen, die Sie zusammen mit Ihrer Nachricht versenden möchten.*
- *7* Tippen Sie auf  $\geqslant$ , um die Nachricht zu senden.

# *Ändern der allgemeinen Einstellungen für E-Mails*

• *Tippen Sie auf*  > *Einstellungen* > *Allgemeine Einstellungen.*

### *Löschen eines E-Mail-Kontos*

• *Tippen Sie auf > Einstellungen* > *> Konto entfernen. Wählen Sie das zu löschende E-Mail-Konto aus, und tippen Sie auf ENTFERNEN* > *JA.*

# *Musik*

*Ihr Gerät verfügt über einen Musik-Player zur Wiedergabe von Musikdateien.*

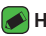

#### **A** HINWEIS

- Je nach installierter Software werden einige Dateiformate unter Umständen *nicht unterstützt.*
- • *Falls die Dateigröße den verfügbaren Speicher übersteigt, können beim Öffnen von Dateien Fehler auftreten.*
- • *Das Urheberrecht von Musikdateien kann durch internationale Abkommen und nationale Urheberrechtsgesetze geschützt sein. Unter Umständen ist daher eine Genehmigung bzw. Lizenz zum Wiedergeben oder Vervielfältigen von Musiktiteln erforderlich. In einigen Ländern ist die Vervielfältigung von urheberrechtlich geschütztem Material für private Zwecke durch nationale Gesetze verboten. Prüfen Sie vor dem Herunterladen oder Kopieren der Datei die im jeweiligen Land geltenden gesetzlichen Bestimmungen zur Verwendung solchen Materials.*

## *Musiktitel abspielen*

- **1** Tippen Sie auf  $\mathbf{O} \times \mathbf{O}$  >  $\boxed{\mathbf{r}}$ .
- *2 Tippen Sie auf die Registerkarte Titel.*
- *3 Wählen Sie den gewünschten Titel.*
- *4 Die folgenden Optionen stehen zur Verfügung:*

#### *Musik-Player-Optionen*

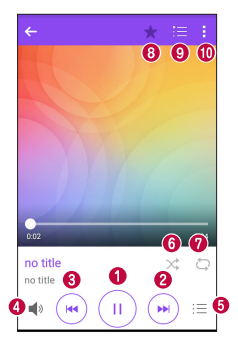

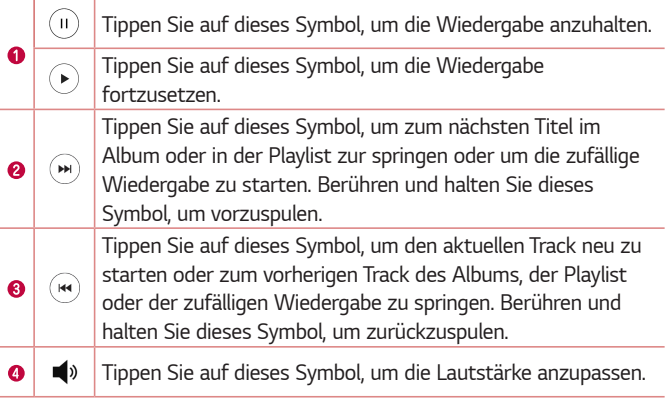

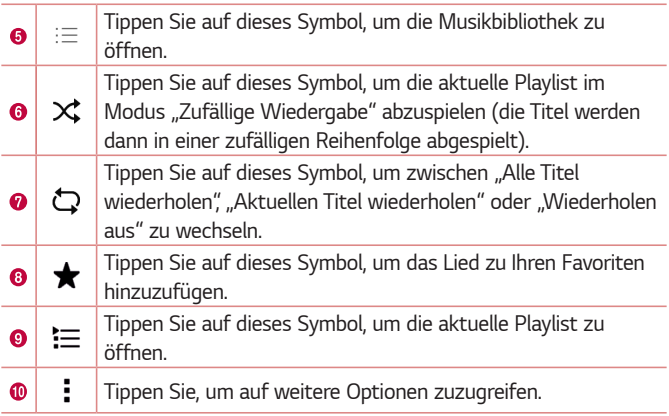

# *Uhr*

*Die Uhr-App bietet Ihnen Zugriff auf die Wecker-, Timer-, Weltzeit- und Stoppuhrfunktionen. Greifen Sie auf diese Funktionen zu, indem Sie auf die Registerkarten oben in der Anzeige tippen oder indem Sie horizontal über den Bildschirm wischen.*

 $\cdot$  Tippen Sie auf  $\bigcirc$  >  $\circledcirc$  >  $\mathbb{R}$ 

## *Wecker*

*Über die Registerkarte Wecker können Sie Wecker einstellen.*

- *1 Tippen Sie auf die Registerkarte Wecker.*
- 2 Tippen Sie auf (; ), um einen neuen Wecker hinzuzufügen.
- *3 Passen Sie die Einstellungen nach Bedarf an, und tippen Sie auf SPEICHERN.*

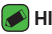

#### **A** HINWEIS

• *Sie können auch auf einen vorhandenen Wecker tippen, um ihn zu bearbeiten.*

## *Timer*

*Die Registerkarte Timer kann Sie mit einem akustischen Signal benachrichtigen, dass ein festgelegter Zeitraum verstrichen ist.*

- *1 Tippen Sie auf die Registerkarte Timer.*
- *2 Stellen Sie die gewünschte Zeit für den Timer ein.*
- *3 Tippen Sie auf Starten, um den Timer zu starten.*
- *4 Tippen Sie auf Anhalten, um den Timer anzuhalten.*

# *Weltzeit*

*Mit der Registerkarte "Weltzeit" können Sie ganz einfach die aktuelle Zeit in anderen Städten auf der ganzen Welt ablesen.*

- *1 Tippen Sie auf die Registerkarte Weltzeit.*
- 2 Tippen Sie auf **und wählen Sie die gewünschte Stadt aus.**

# *Stoppuhr*

*Mithilfe der Registerkarte Stoppuhr können Sie Ihr Gerät wie eine Stoppuhr benutzen.*

- *1 Tippen Sie auf die Registerkarte Stoppuhr.*
- *2 Tippen Sie auf Starten, um die Stoppuhr zu starten.*
	- • *Tippen Sie auf Runde, um Rundenzeiten aufzuzeichnen.*
- *3 Tippen Sie auf Anhalten, um die Stoppuhr anzuhalten.*

# *Rechner*

*Mit der Rechner-App können Sie mathematische Berechnungen durchführen, indem Sie einen Standard- oder einen wissenschaftlichen Rechner verwenden.*

- 1 Tippen Sie auf  $O \rightarrow \text{(*)}$  >  $\overline{\mathbb{R}^2}$
- *2 Tippen Sie auf die Ziffernschaltflächen, um Zahlen einzugeben.*
- *3 Tippen Sie für einfache Berechnungen auf die gewünschte Funktion (+,*   $-$ , x oder  $\div$ ), gefolgt von =.

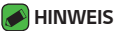

• *Tippen Sie für komplexere Berechnungen auf > Wissenschaftlicher Rechner.*

# *Kalender*

*Mit der Kalender-App können Sie Termine und Ereignisse im Auge behalten.*

- **1** Tippen Sie auf  $\mathbb{O} \times \mathbb{O} \times \sqrt{\mathbb{O}}$ .
- *2 Wählen Sie das Datum aus, zu dem Sie ein Ereignis hinzufügen möchten. Tippen Sie anschließend auf .*

# *Sprachaufzeichnung*

*Mit der Sprach-Memo-App zeichnen Sie Hördateien auf, die Sie auf vielerlei Art verwenden können.*

## *Ton- und Sprachaufnahme*

- **1** Tippen Sie auf  $\mathbf{O} \times \mathbf{O}$  >  $\frac{1}{2}$
- 2 Tippen Sie auf  $\odot$ , um mit der Aufzeichnung zu beginnen.
- **3** Tippen Sie auf ( $\blacksquare$ ), um die Aufzeichnung zu beenden.
- 4 Tippen Sie auf ( $\cdot$ ), um die Aufzeichnung wiederzugeben.

#### **A** HINWEIS

 $\cdot$  Tippen Sie auf ( $\equiv$ ), um auf Ihre Aufzeichnungen zuzugreifen. Sie können sich *Ihre gespeicherten Aufzeichnungen anhören.*

# *Downloads*

*Nutzen Sie diese Anwendung, um zu sehen, welche Dateien über die Anwendungen heruntergeladen wurden.*

 $\cdot$  Tippen Sie auf  $\bigcirc$  >  $\circ$   $\circ$  >  $\cdot$ 

# *Radio*

*Ihr Gerät enthält ein integriertes Radio. So können Sie jederzeit Ihren Lieblingssender hören, wenn Sie unterwegs sind.* 

 $\cdot$  Tippen Sie auf  $\bigcirc$   $\rightarrow$   $\circ$   $\rightarrow$   $\bullet$ .

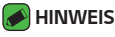

• *Sie müssen Ihre Kopfhörer einstecken, um sie als Antenne zu verwenden.*

# *LG Backup*

# *Info zur Sicherung und Wiederherstellung von Gerätedaten*

*Sie sollten regelmäßig im internen Speicher eine Sicherungsdatei erstellen und speichern, insbesondere vor dem Aktualisieren von Software. Wenn Sie im Speicher eine aktuelle Sicherungsdatei pflegen, haben Sie unter Umständen die Möglichkeit zum Wiederherstellen von Gerätedaten, wenn Ihr Gerät verloren geht, gestohlen oder durch unvorhergesehene Umstände beschädigt wird.*

Die Anwendung "LG Backup" unterstützt LG Geräte und andere Softwareoder Betriebssystemversionen. Wenn Sie also das neue LG Gerät *erwerben, können Sie die aktuellen Gerätedaten auf Ihrem neuen Gerät sichern.*

Wenn die Anwendung "LG Backup" auf Ihrem Gerät vorinstalliert *ist, können Sie den Großteil Ihrer Daten sichern und gegebenenfalls wiederherstellen. Das gilt unter anderem für heruntergeladene und vorinstallierte Anwendungen, Lesezeichen, Kalendereinträge, Kontakte, Homescreen-Einstellungen und Systemeinstellungen.*

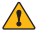

#### **WARNUNG**

• *Stellen Sie sicher, dass der Akku vollständig geladen ist, bevor Sie Daten sichern oder wiederherstellen, damit es nicht aufgrund unzureichender Akkuladung zu unerwartetem Ausschalten kommt.*

#### *HINWEIS*

- • *Alle Dateien, die auf Ihrem Gerät gespeichert sind, werden gelöscht, bevor die Sicherungsdatei wiederhergestellt wird. Stellen Sie sicher, dass die Sicherungsdatei an einer anderen Stelle gespeichert ist.*
- • *Beachten Sie, dass die Daten Ihres Geräts mit dem Inhalt Ihrer Sicherungsdatei überschrieben werden.*

## *So sichern Sie Ihre Gerätedaten*

- **1** Tippen Sie auf  $\mathbf{O} \times \mathbb{O} \times \mathbb{R}$
- *2 Wählen Sie die gewünschten Optionen aus.*
	- • *Daten zwischen Geräten kopieren* Kopieren Sie Daten von einem *alten auf ein neues Gerät.*
	- • *Sichern & Wiederherstellen* Führen Sie eine Datensicherung aus, *oder stellen Sie Daten aus dem Backup wieder her.*

# **Google Apps**

*Google bietet Apps in den Bereichen Unterhaltung, soziale Netzwerke und Geschäftsanwendungen. Unter Umständen benötigen Sie ein Google-Konto, damit Sie auf einige der Apps zugreifen können. Schalten Sie ins Hilfemenü der einzelnen Apps, um mehr über die* 

*jeweiligen Apps zu erfahren.*

- *HINWEIS*
	- $\overline{\cdot}\,$  Je nach Ihrer Region und nach Ihrem Dienstanbieter stehen Ihnen einige Apps *möglicherweise nicht zur Verfügung.*

#### *Google*

*Suchen Sie schnell und einfach nach Elementen im Internet oder auf Ihrem Gerät.*

#### *Chrome*

*Suchen Sie nach Informationen oder durchstöbern Sie Webseiten.*

#### *Gmail*

*Senden oder empfangen Sie E-Mails über den Dienst Gmail.*

#### *Maps*

*Lokalisieren Sie Ihren Standort auf der Karte, suchen Sie nach Orten, und lassen Sie für verschiedene Orte Ortsinformationen anzeigen.*

#### *YouTube*

*Betrachten oder erstellen Sie Videos, und geben Sie sie für andere frei.*

#### *Google Drive*

*Speichern Sie Ihre Inhalte in der Cloud, greifen Sie von jeden beliebigen Ort aus auf Ihre Inhalte zu, und geben Sie sie für andere frei.*

#### **Play Musik**

*Entdecken und hören Sie Musik über Ihr Gerät, und teilen Sie sie mit anderen.*

#### **Play Filme**

*Sehen Sie sich Videos an, die auf Ihrem Gerät gespeichert sind, und laden*  Sie unterschiedliche Inhalte von Play Store herunter, die Sie sich ansehen *können.*

#### *Hangouts*

*Chatten Sie mit Ihren Freunden, entweder direkt mit einer bestimmten Person oder in Gruppen. Verwenden Sie beim Chatten Bilder, Emoticons und Videoanrufe.*

#### *Fotos*

*Verwalten Sie Fotos, Alben und Videos, die Sie auf dem Gerät gespeichert und zu Google+ hochgeladen haben.*

#### **Google Einstellungen**

*Konfigurieren Sie die Einstellungen für einige der von Google bereitgestellten Funktionen.*

#### *Sprachsuche*

*Suchen Sie schnell nach Elementen, indem Sie ein Wort/Stichwort sagen.*

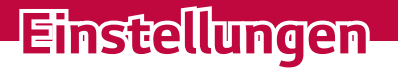

<u> Elizabeth a chuid ann an t-</u>

<u> Maria Alemania de Santa Alemania de Santa Alemania de Santa Alemania de Santa Alemania de Santa Alem</u>

<u> Tanzania (</u>

# *Rufen Sie das Menü Einstellungen auf*

*Mit der App "Einstellungen" können Sie Ihr Gerät anpassen und personalisieren.*

*Öffnen der App "Einstellungen"*

 $\cdot$  Tippen Sie auf  $\bigcirc$  > Tippen und halten Sie  $\Box$  > *Systemeinstellungen.*

#### *ODER*

 $\cdot$  Tippen Sie auf  $\bigcirc$  >  $\circ$  >  $\cdot$ 

#### *Anzeigen der Einstellungen*

*Tippen Sie auf , um den Ansichtsmodus zu wechseln.*

- • *Listenansicht* Scrollen Sie in der Liste nach oben und unten.
- • *Tab-Ansicht* Wischen Sie nach links und rechts, oder tippen Sie auf *die gewünschte Registerkarte.*

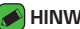

#### **A** HINWEIS

• *Die Anleitungen zum Durchführen von Aufgaben in diesem Handbuch basieren auf den Standardeinstellungen für die Ansicht.*

# *Netzwerkeinstellungen*

# *Wi-Fi*

*Sie können eine schnelle Internetverbindung aufbauen, wenn Sie sich in Reichweite eines drahtlosen Zugangspunkts (AP) befinden.*

*Tippen Sie im Bildschirm Einstellungen auf die Registerkarte Netzwerke* >*Wi-Fi.*

- 1 Auf <sup>o</sup> tippen, um Wi-Fi einzuschalten, um dann nach verfügbaren *Wi-Fi-Netzwerken zu suchen.*
- *2 Tippen Sie auf ein Netzwerk, um eine Verbindung zu ihm herzustellen.*
	- • *Ist das Netzwerk über ein Sperrsymbol gesichert, müssen Sie einen Schlüssel (Passphrase) oder ein Passwort eingeben.*

*3 Auf der Statusleiste werden Symbole angezeigt, die den Wi-Fi-Status kennzeichnen.*

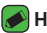

#### **A** HINWEIS

• *Wenn Sie sich außerhalb der Wi-Fi-Zone befinden oder wenn Wi-Fi ausgeschaltet ist, verbindet sich das Gerät unter Umständen automatisch über eine Datenverbindung mit dem Internet, wofür möglicherweise Gebühren anfallen.*

### *Wi-Fi Direct*

Wi-Fi Direct bietet eine direkte Verbindung zwischen Wi-Fi-unterstützten *Geräten ohne Zugangspunkt.*

• *Tippen Sie auf Wi-Fi > > Erweitertes Wi-Fi* > **Wi-Fi Direct***.*

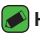

- **A** HINWEIS
	- • *Wird dieses Menü angezeigt, ist Ihr Gerät für andere Wi-Fi-Direct-Geräte in der Nähe sichtbar.*

### *Bluetooth*

*Bluetooth ist eine Kommunikationstechnologie mit kurzer Reichweite, mit der Sie eine kabellose Verbindung zu einer Reihe von Bluetooth-Geräten*  herstellen können, z. B. Headsets und Freisprecheinrichtungen, Bluetooth*fähigen Handhelds, Computern, Druckern und drahtlosen Geräten.* 

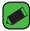

#### *HINWEIS*

- • *LG übernimmt keine Verantwortung für den Verlust, das Abfangen oder den Missbrauch von Daten, die über die Bluetooth-Funktion gesendet oder empfangen werden.*
- • *Stellen Sie immer sicher, dass Sie Daten über Geräte austauschen und empfangen, die vertrauenswürdig und abgesichert sind.*
- • *Falls Hindernisse zwischen den Geräten vorliegen, kann die Betriebsentfernung verringert werden.*
- • *Einige Geräte, insbesondere nicht von Bluetooth SIG getestete oder zugelassene Geräte, können mit Ihrem Gerät nicht kompatibel sein.*

#### *Koppeln Ihres Geräts mit einem anderen Bluetooth-Gerät*

- *1 Tippen Sie im Bildschirm Einstellungen auf die Registerkarte Netzwerke* > *Bluetooth.*
- 2 Tippen Sie auf (a), um Bluetooth einzuschalten, und suchen Sie dann *nach verfügbaren Bluetooth-Geräten.* 
	- • *Wenn Sie zusätzlich die sichtbaren Geräte in Reichweite finden möchten, tippen Sie auf SUCHEN.*
- *3 Wählen Sie das Gerät aus der Liste aus, mit dem Sie Ihr Telefon koppeln möchten. Nach erfolgreicher Kopplung wird eine Verbindung zwischen Ihrem Gerät und dem anderen Gerät hergestellt.*

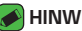

#### **A** HINWEIS

- • *Die Kopplung zwischen zwei Bluetooth-Geräten ist ein einmaliger Vorgang. Wenn einmal eine Verbindung hergestellt wurde, erkennen die Geräte weiterhin ihre Kopplung und tauschen Informationen aus.*
- • *Bitte entnehmen Sie die Informationen zum Kopplungsmodus und*  Berechtigungscode (gewöhnlich 0 0 0 0 – vier Nullen) der zugehörigen *Dokumentation des Bluetooth-Geräts.*

#### *Senden von Daten über Bluetooth*

- *1 Wählen Sie eine Datei oder ein Element, beispielsweise einen Kontakt oder eine Mediendatei.*
- *2 Wählen Sie die Option für das Senden von Daten mit Bluetooth aus.*
- *3 Suchen Sie nach einem Bluetooth-Gerät, und stellen Sie eine Kopplung her.*

#### *HINWEIS*

• *Aufgrund der unterschiedlichen Spezifikationen und Funktionen von anderen Bluetooth-kompatiblen Geräten können sich Anzeige und Bedienung unterscheiden. Funktionen wie Weiterleiten oder Austausch sind unter Umständen nicht mit allen Bluetooth-kompatiblen Geräten möglich.*

#### *Daten empfangen über Bluetooth*

- *1 Tippen Sie im Bildschirm Einstellungen auf die Registerkarte Netzwerke* > *Bluetooth.*
- 2 Tippen Sie auf <sup>o</sup>, um Bluetooth zu aktivieren.

*Einstellungen 68*

*3 Sie werden daraufhin aufgefordert, einen Kopplungsversuch des sendenden Geräts zu akzeptieren. Achten Sie darauf, unbedingt AKZEPTIEREN auszuwählen.*

## *Mobile Daten*

*Zeigt die Datenlast und das Gerätedatennutzungslimit an*

 $\cdot$  Tippen Sie auf  $\circ$  , um Ihre Gerätedatenverbindung ein- oder *auszuschalten. So haben Sie die Möglichkeit, Ihre Gerätedatennutzung zu verwalten. Sie können zur Datenübertragung stattdessen auch eine Wi-Fi-Netzwerkverbindung benutzen.*

# *Anruf*

*Hier können Sie verschiedene Anrufeinstellungen konfigurieren.*

*Tippen Sie im Bildschirm Einstellungen auf die Registerkarte Netzwerke* > *Anruf.*

- • **Mailbox**  Ermöglicht die Auswahl des Mailbox-Dienstes Ihres *Mobilfunkbetreibers.*
- • **Anrufbegrenzung**  Ermöglicht die Verwaltung und Erstellung einer *Liste von Nummern, die von Ihrem Gerät aus angerufen werden können Sie brauchen dazu Ihren PIN2-Code, den Sie von Ihrem Netzbetreiber erhalten. Wenn diese Option aktiviert ist, können von Ihrem Gerät aus nur noch Nummern aus der Festwahlliste angerufen werden.*
- • *Popup für eingehende Anrufe* Ein Popup für eingehende Anrufe *wird angezeigt, wenn Sie gerade eine App verwenden.*
- **Anruf abweisen** Hier können Sie die Funktion zum Ablehnen von *Anrufen einstellen.*
- • *Ablehnen mit Nachricht* Wenn Sie einen Anruf ablehnen, können *Sie mit dieser Funktion gleichzeitig schnell eine Nachricht übermitteln.*  Diese Funktion ist z. B. zum Ablehnen eines Anrufs während eines *Meetings sehr hilfreich.*
- • *Anrufweiterleitung* –Hier können Sie auswählen, wann Anrufe *weitergeleitet werden sollen.*
- • **Automatische Annahme** –Mit dieser Option können Sie die *Zeitspanne bis zur automatischen Annahme eines eingehenden Anrufs durch ein Freisprechgerät festlegen.*
- • **Vibration bei Verbindung**  Vibriert, wenn die Gegenseite den Anruf *entgegennimmt*
- • **Unbekannte Kontakte speichern**  Damit haben Sie die Möglichkeit, *unbekannte Kontakte nach einem Anruf zu Ihren Kontakten hinzuzufügen.*
- • *Ein-/Austaste beendet Anruf* Anrufe lassen sich durch Drücken *der Ein-/Austaste beenden.*
- • **Eingehende Anrufe stummschalten**  Aktivieren Sie diese Option, *damit Sie eingehende Anrufe stummschalten können, indem Sie das Gerät umdrehen.*
- • *Anrufsperre* Zum Sperren eingehender, ausgehender oder *internationaler Anrufe.*
- • *Anrufdauer* Sie haben die Möglichkeit, während eines Anrufs die *Dauer verschiedener Arten von Anrufen anzeigen zu lassen.*
- • *Zusätzliche Einstellungen* Diese Option ermöglicht Ihnen *das Ändern der zusätzlichen Einstellungen wie Anrufer-ID oder Anklopfen etc.*

# *NFC*

*Ihr Telefon ist ein NFC-fähiges Mobiltelefon. NFC (Near Field Communication) ist eine kabellose Konnektivitätstechnologie, die eine beidseitige Kommunikation zwischen elektronischen Geräten ermöglicht. Die Technologie funktioniert über eine Entfernung von wenigen Zentimetern. Sie können die Inhalte an ein NFC-Tag oder ein anderes NFC-fähiges Gerät weiterleiten, indem Sie einfach mit Ihrem Gerät darauf tippen. Wenn Sie auf Ihrem Gerät ein NFC-Tag berühren, wird der Inhalt des Tags auf Ihrem Gerät angezeigt.*

*Tippen Sie im Bildschirm Einstellungen auf die Registerkarte Netzwerke > Teilen & Verbinden > NFC*

**1 Tippen Sie auf · , um NFC zu aktivieren.** 

- *2 Diese Option ermöglicht Ihnen das Senden und Empfangen von Dateien, indem Sie ihr Telefon und ein weiteres datenkompatibles Gerät an einem NFC-Berührungspunkt zusammenführen (normalerweise mit einem Abstand von maximal 20 mm).*
	- • *Tippen & Bezahlen*  Wenn NFC aktiviert ist, können Sie die Funktion *Tippen & Bezahlen verwenden, um Ihren Einkauf zu bezahlen, indem Sie einfach mit Ihrem Telefon ein Lesegerät an der Kasse berühren. Falls Ihr Telefon nicht mit einer entsprechenden Standard-App ausgestattet ist, können Sie im Google Play Store nach einer anderen App für die Durchführung von Bezahlungen suchen.*

## *Android Beam*

*Wenn diese Funktion aktiviert ist, können Sie Anwendungsinhalte an ein anderes NFC-fähiges Gerät übertragen, indem Sie die Geräte nahe aneinander halten. Führen Sie die Geräte einfach zusammen (im Allgemeinen Rückseite an Rückseite), und tippen Sie dann auf Ihre Anzeige. Die Anwendung bestimmt, was gesendet wird.* 

*Tippen Sie im Bildschirm Einstellungen auf die Registerkarte Netzwerke*

- *> Teilen & Verbinden > Android Beam*
- **1 Tippen Sie auf <sup>o</sup>n, um Android Beam zu aktivieren. (Schalten Sie** *Android Beam auf allen Geräten ein.)*
- *2 Wählen Sie den Bildschirm oder die Dateien aus, die Sie teilen möchten (z. B. Bilder aus der Galerie).*
- *3 Halten Sie die Geräte aneinander.*
- *4 Tippen Sie auf den Bildschirm, den Sie übertragen möchten, nachdem*  Sie den Bildschirm verkleinert haben. (Jede App bestimmt für sich, was *gesendet und empfangen wird.)*

### *Drucken*

Ermöglicht das Drucken von Inhalten bestimmter Bildschirme (z. B. in *Chrome angezeigte Webseiten) über einen Drucker, der mit demselben Wi-Fi-Netzwerk wie Ihr Android-Gerät verbunden ist.*

*Tippen Sie im Bildschirm Einstellungen auf die Registerkarte Netzwerke* > **Teilen & Verbinden** > *Drucken.*

*Einstellungen 71*
## *USB-Tethering*

*Sie haben die Möglichkeit, über ein USB-Kabel die Internetverbindung gemeinsam mit Ihrem Computer zu nutzen.*

- *1 Verbinden Sie Ihr Gerät über ein USB-Kabel mit Ihrem PC.*
- *2 Tippen Sie im Bildschirm Einstellungen auf die Registerkarte Netzwerke* > *Tethering.*
- **3** Tippen Sie auf  $\odot$  , um USB-Tethering einzuschalten.

## *Mobiler Wi-Fi Hotspot*

*Sie können mit Ihrem Gerät eine Breitbandgeräteverbindung zur Verfügung stellen. Erstellen Sie einen Hotspot und geben Sie Ihre Verbindung frei.* 

*Tippen Sie im Bildschirm Einstellungen auf die Registerkarte Netzwerke* > *Tethering.*

- **1 Tippen Sie auf <sup>o</sup>n, um den mobilen Wi-Fi Hotspot einzuschalten.**
- *2 Tippen Sie auf "Wi-Fi Hotspot einrichten", um die SSID, den Sicherheitstyp, das Passwort und andere Hotspot-Optionen zu ändern.*

## *Bluetooth-Tethering*

*Sie haben die Möglichkeit, per Bluetooth Verbindungen mit anderen Geräten herzustellen.*

- • *Tippen Sie im Bildschirm Einstellungen auf die Registerkarte Netzwerke* > *Tethering.*
- Tippen Sie auf <sup>op</sup>, um Bluetooth-Tethering einzuschalten, damit Sie *Ihre Verbindung über Bluetooth-Tethering teilen können.*

## *Flugmodus*

*Damit haben Sie die Möglichkeit, viele Funktionen Ihres Geräts (zum Beispiel Spiele und Musik) zu nutzen, wenn Sie sich in einem Bereich befinden, in dem Telefonieren oder Datenübertragung untersagt sind. Wenn Sie Ihr Gerät in den Flugmodus schalten, kann es keine Anrufe mehr tätigen oder empfangen und nicht mehr auf Onlinedaten zugreifen. Tippen Sie im Bildschirm Einstellungen auf die Registerkarte Netzwerke* > *Mehr* > *Flugmodus.*

## *Mobilfunknetze*

*Über dieses Menü können Sie verschiedene Gerätenetzwerkeinstellungen konfigurieren, zum Beispiel Netzwerkmodus, Zugangspunkte etc. Tippen Sie im Bildschirm Einstellungen auf die Registerkarte Netzwerke* > *Mehr* > *Mobilfunknetze.*

## *VPN*

*Über Ihr Gerät können Sie "Virtual Private Networks" (VPNs) hinzufügen, einrichten und verwalten. Mit VPNs haben Sie die Möglichkeit, sich mit sicheren lokalen Netzwerken zu verbinden und auf sie zuzugreifen, zum Beispiel auf das Netzwerk Ihres Unternehmens.* 

*Tippen Sie im Bildschirm Einstellungen auf die Registerkarte Netzwerke* > *Mehr* > *VPN.*

# *Einstellungen für Töne & Benachrichtigungen*

*Damit haben Sie die Möglichkeit, die Einstellungen für verschiedene Töne auf dem Gerät zu ändern.* 

*Tippen Sie im Bildschirm Einstellungen auf die Registerkarte* **Töne &**  *Benachrichtigungen.*

- • *Tonprofil* –Hier haben Sie die Möglichkeit, das Tonprofil Ihres Geräts *einzustellen.*
- • *Lautstärke* –Mit dieser Option können Sie die Lautstärke-*Einstellungen für das Gerät ganz nach Ihren Erfordernissen und der Umgebung entsprechend vornehmen.*
- • *Klingelton* –Hier können Sie die Klingeltöne für Anrufe einstellen. Sie *können auch Klingeltöne hinzufügen oder löschen.*
- • *Kontakt-Klingelton* Ermöglicht Ihnen das Erstellen von Klingeltönen *basierend auf der Telefonnummer des eingehenden Anrufs.*
- • *Ton mit Vibration Aktivieren Sie diese Option, damit das Gerät bei eingehenden Anrufen zusätzlich zum Klingelton vibriert.*
- • *Vibrationstyp* Ermöglicht die Auswahl des Vibrationstyps
- • *Unterbrechungen* Damit haben Sie die Möglichkeit, Zeiten *festzulegen, in denen Unterbrechungen durch Benachrichtigungen verhindert werden sollen. Sie können Einstellungen vornehmen, damit bestimmte Funktionen gegebenenfalls doch unterbrechen dürfen, wenn Nur mit Priorität eingestellt ist.*
- • *Sperrbildschirm* Sie haben die Möglichkeit zu entscheiden, ob *Benachrichtigungen trotz Bildschirmsperre angezeigt werden sollen oder nicht.*
- • *Apps* Damit haben Sie die Möglichkeit, Benachrichtigungen von *einzelnen Apps einzustellen. Sie können auch verhindern, dass diese Apps Benachrichtigungen anzeigen, und Sie können die Priorität festlegen.*

## *Weitere Einstellungen*

*Hier können Sie weitere Einstellungen für Töne und Benachrichtigungen vornehmen.*

*Tippen Sie im Bildschirm Einstellungen auf die Registerkarte* **Töne &**  *Benachrichtigungen* > *Mehr.*

- • *Benachrichtigungston* –Mit dieser Option können Sie *den Benachrichtigungston festlegen. Sie können auch Benachrichtigungstöne hinzufügen oder löschen.*
- • **Vibrieren beim Tippen**  *Aktivieren Sie diese Option, damit das Telefon beim Tippen auf die Bedienungsleiste und während anderer UI-Interaktionen vibriert.*
- • **Sound-Effekte** –In diesem Menü können Sie wählen, ob Sie Töne *hören möchten, wenn Sie Zahlen auf dem Tastenfeld antippen, auf dem Display etwas auswählen usw.*
- • **Sprachbenachrichtigungen für Nachrichten/Anrufe** –Mit dieser *Funktion kann Ihr Gerät eingehende Anrufe und Nachrichten automatisch vorlesen.*

# *Anzeige*

### *Homescreen*

*Hier können Sie Ihre Homescreen-Einstellungen festlegen.*

*Tippen Sie im Bildschirm Einstellungen auf die Registerkarte Anzeige* > *Homescreen.*

- • **Benutzeroberfläche wählen**  Wählen Sie das gewünschte *Hintergrundbild.*
- • *Thema* Legt das Bildschirmmotiv für Ihr Gerät fest. Sie können neue *Hintergründe von LG SmartWorld herunterladen.*
- • **Hintergrund**  Legt den Hintergrund für den Homescreen fest.
- • *Bildschirmübergang* Wählen Sie den Effekttyp, der angezeigt wird, *wenn Sie von einer Homescreen-Seite zur nächsten wischen.*
- • **Bildschirmwiederholung**  Aktivieren Sie diese Option, um *ununterbrochenes Scrollen des Homescreens zuzulassen (Zurückkehren zum ersten Bildschirm nach Anzeige des letzten Bildschirms).*
- • **Hilfe**  Zeigt hilfreiche Informationen zum Homescreen an.

## *Sperrbildschirm*

*Hier können Sie die Einstellungen für Ihren Sperrbildschirm festlegen. Tippen Sie im Bildschirm Einstellungen auf die Registerkarte Anzeige* > *Sperrbildschirm.*

- • *Bildschirmsperre auswählen* Ermöglicht die Auswahl einer Display-*Sperre, um Ihr Gerät zu sichern*
- • **Smart Lock** –Ihr Gerät bleibt entsperrt, wenn ein vertrauenswürdiges *Gerät verbunden ist oder es sich an einem vertrauenswürdigen Ort befindet. Mehr Informationen finden Sie im Abschnitt* **Smart Lock** *unter Gerät sperren und entsperren.*
- • *Bildschirmübergang*  Legt fest, welcher Effekt abgespielt wird, wenn *Sie über den Sperrbildschirm streichen.*
- • *Hintergrund* Wählen Sie den Hintergrund, der für den *Sperrbildschirm angezeigt werden soll.*
- • *Verknüpfungen* –Hier können Sie auswählen, welche Verknüpfungen *auf dem Sperrbildschirm zur Verfügung stehen sollen.*
- • *Kontaktinfo für verlorenes Telefon* –Mit dieser Option können Sie *festlegen, ob die Besitzerinformationen auf dem Sperrbildschirm angezeigt werden sollen, falls das Gerät verloren geht.*
- • *Sperr-Timer* –Mit dieser Option können Sie festlegen, nach welcher *Zeit der Bildschirm automatisch gesperrt werden soll.*
- • *Ein-/Austaste sperrt sofort* Aktivieren Sie diese Option, wenn der *Bildschirm sofort gesperrt werden soll, sobald Sie die Ein/Aus-Taste/ Sperrtaste gedrückt haben. Diese Einstellung hebt die Einstellung für die Sperrzeit auf.*

## *Bedienungsleiste*

*Stellen Sie ein, welche Tasten in der Bedienungsleiste am unteren Rand aller Bildschirme angezeigt werden sollen. Sie können festlegen, welche Schaltflächen angezeigt werden, wie sie angeordnet sein sollen und wie sie aussehen.*

*Tippen Sie im Bildschirm Einstellungen auf die Registerkarte Anzeige* > *Bedienungsleiste.*

## *Weitere Anzeigeeinstellungen*

*Hier können Sie andere Anzeigeeinstellungen festlegen.* 

- *Tippen Sie im Bildschirm Einstellungen auf die Registerkarte Anzeige.*
	- • *Schriftart* Wählen Sie die gewünschte Schriftart aus.
	- • *Schriftgröße* Wählen Sie die gewünschte Schriftgröße aus.
	- • **Helligkeit**  Diese Option ermöglicht das Anpassen der Helligkeit des *Bildschirms über den Schieberegler.*
	- • **Automatisch drehen**  Verwenden Sie diese Option, damit die *Ausrichtung beim Drehen des Geräts automatisch geändert wird.*
	- • **Bildschirmabschaltung** –Mit dieser Option können Sie die *Zeitspanne bis zur automatischen Bildschirmabschaltung festlegen.*
	- • *Tagtraum* Zum Auswählen des Bildschirmschoners, der angezeigt *wird, wenn sich das Gerät im Ruhemodus befindet, in der Dockingstation ist und/oder geladen wird*
	- • **Kalibrierung des Bewegungssensors**  Ermöglicht das Erhöhen der *Genauigkeit der Neigung und der Geschwindigkeit des Sensors.*

# *Allgemeine Einstellungen*

## *Sprache und Tastatur*

*Hier können Sie die Einstellungen für die Texteingabe ändern. Wählen Sie hier die Sprache für den Text auf Ihrem Gerät aus, und konfigurieren Sie die Bildschirmtastatur, einschließlich der zum Wörterbuch hinzugefügten Wörter.*

*Tippen Sie im Bildschirm Einstellungen auf die Registerkarte Allgemein* > *Sprache und Tastatur.*

- • **Sprache**  Wählen Sie eine Sprache, die Sie auf Ihrem Gerät *verwenden möchten.*
- • *Gegenwärtige Tastatur* –Mit dieser Option können Sie den aktuellen *Tastaturtyp festlegen.*
- • **LG Tastatur** –Hier können Sie die Einstellungen der LG Tastatur *ändern.*
- • **Google Spracheingabe**  Aktivieren Sie diese Option, um *Google Spracheingabe für die Dateneingabe zu verwenden. Tippen Sie auf das Symbol "Einstellungen", um die Einstellungen der Spracheingabe von Google zu ändern.*
- • *Sprachsuche* –Tippen Sie auf diese Option, um die Einstellungen der *Sprachsuche zu konfigurieren.*
- • **Text-zu-Sprache Ausgabe** –Tippen Sie auf diese Option, um die *bevorzugte Software oder allgemeine Einstellungen für die Text-zu-Sprache-Ausgabe festzulegen.*
- • **Zeigergeschwindigkeit** –Hier wird die Zeigergeschwindigkeit *eingestellt.*
- • *Tasten vertauschen*  Kehren Sie die Maustastenfunktionen um, *damit die rechte Maustaste als primäre Maustaste verwendet werden kann.*

## *Standort*

*Wenn Sie den Standortdienst aktivieren, ermittelt das Gerät mithilfe von Wi-Fi und mobilen Netzwerken Ihren ungefähren Standort. Wenn Sie diese Option wählen, werden Sie um Ihre Zustimmung gebeten, dass Google bei der Bereitstellung dieser Dienste Ihre Standortinformationen verwenden darf.*

*Tippen Sie im Bildschirm Einstellungen auf die Registerkarte Allgemein* > *Standort.*

- • **Modus** –Hier legen Sie fest, wie Ihre aktuellen Standortinformationen *ermittelt werden.*
- • **Kamera**  Aktivieren Sie diese Option, damit Fotos oder Videos mit *ihren Standorten gekennzeichnet werden.*
- **Google Standortverlauf** Hier können Sie Ihre Standort-*Informationseinstellungen auswählen, auf die Google und seine Produkte zugreifen können.*

## *Konten & Synchronisation*

*Verwenden Sie dieses Menü, um Ihr Google-Konto und andere unterstützte Konten hinzuzufügen, zu entfernen und zu verwalten. Verwenden Sie diese Einstellungen auch zum Steuern wie und ob alle Anwendungen Daten mit ihren eigenen Zeitplänen senden, empfangen und synchronisieren und ob alle Anwendungen Benutzerdaten automatisch synchronisieren können.* 

*Gmail™, Kalender und andere Anwendungen können eigene Einstellungen zur Steuerung ihrer Datensynchronisation haben. Weitere Informationen dazu können Sie in den Abschnitten zu diesen Anwendungen nachlesen. Tippen Sie im Bildschirm Einstellungen auf die Registerkarte Allgemein* > **Konten & Synchronisation***.*

- • *Automatisch synchronisieren* Aktivieren Sie diese Option, damit *alle Konten, die Sie auf Ihrem Gerät hinzugefügt haben, automatisch synchronisiert werden.*
- • *KONTEN* Damit werden alle Konten angezeigt, die Sie hinzugefügt *haben. Tippen Sie auf eines, um es anzuzeigen und/oder zu verwalten.*

• *KONTO HINZUFÜGEN* –Tippen Sie hier, um ein neues Konto *hinzufügen.*

## *Bedienungshilfen*

*Mit den Einstellungen für Bedienungshilfen konfigurieren Sie alle Eingabehilfen-Plug-Ins, die Sie auf dem Gerät installiert haben. Tippen Sie im Bildschirm Einstellungen auf die Registerkarte Allgemein* > *Bedienungshilfen.*

- • *Sehen* Legt die Optionen für Menschen mit eingeschränktem *Sehvermögen fest.*
	- *- TalkBack*  Ermöglicht das Einrichten der TalkBack-Funktion, mit *deren Hilfe Personen mit eingeschränkter Sehfähigkeit verbale Anleitung erhalten.*
	- *-* **Sprachbenachrichtigungen für Nachrichten/Anrufe**  Damit *haben Sie die Möglichkeit, für eingehende Anrufe oder Nachrichten automatisch gesprochene Hinweise ausgeben zu lassen.*
	- *-* **Bildschirm-Verdunkeln**  Aktivieren Sie diese Option, um den *Bildschirm auf einen dunkleren Kontrast einzustellen.*
	- *- Schriftgröße*  Diese Option legt die Schriftgröße fest.
	- *- Touch-Zoom* Ermöglicht das Ein- und Auszoomen, indem Sie *3-mal kurz auf den Bildschirm tippen.*
	- *-* **Umkehr der Bildschirmfarbe**  Bei Aktivierung werden die Farben *von Bildschirm und Inhalt invertiert dargestellt.*
	- *- Farbeinstellung des Bildschirms* –Mit dieser Option können Sie die *Farben von Bildschirm und Inhalt anpassen.*
	- *-* **Bildschirm-Farbfilter** –Mit dieser Option können Sie die Farben *von Bildschirm und Inhalt ändern.*
	- *-* **Ein-/Austaste beendet Anruf**  Aktivieren Sie diese Option, damit *Sie Sprachanrufe durch Drücken der Ein/Aus-Taste/Sperrtaste beenden können.*
- • *Hören* Legt die Optionen für Menschen mit eingeschränktem *Hörvermögen fest.*
	- *- Untertitel* Diese Option ermöglicht Ihnen die Anpassung der *Beschriftungseinstellungen für Menschen mit Hörbehinderungen.*
- *-* **Blitz-Benachrichtigungen**  Aktivieren Sie diese Option, damit der *Blitz bei eingehenden Anrufen und Benachrichtigungen blinkt.*
- *- Alle Töne deaktivieren* Aktivieren Sie diese Option, um alle *Gerätetöne zu deaktivieren.*
- *- Audio-Typ* Legt den Audio-Typ fest.
- *- Klangabgleich* Legt die Balance der Audiowiedergabe fest. *Verwenden Sie zum Einstellen den Schieberegler.*
- • **Motorik & Wahrnehmung** Legt die Optionen für Menschen mit *eingeschränkter Motorik fest.*
	- *- Touch-Feedback-Zeit* Diese Option legt die Zeit für die *Rückmeldung bei Berührungen fest.*
	- *- Touch assistant*  Diese Option zeigt ein Bedienfeld mit einfachem *Zugang zu häufigen Aktionen an.*
	- *- Bildschirmabschaltung* Diese Option legt fest, nach welchem *Zeitraum die Bildschirm-Hintergrundbeleuchtung automatisch abgeschaltet werden soll.*
	- *- Touch-Control-Bereiche* –Hier können Sie einen Bereich auf dem *Bildschirm auswählen und die Berührungsaktivierung nur auf diesen Bereich des Bildschirms begrenzen.*
- • *Bedienungshilfen-Funktionen-Shortcut* –Hier können Sie schnell *auf ausgewählte Funktionen zugreifen, wenn Sie dreifach auf die Home-Taste tippen.*
- • **Bildschirm automatisch drehen**  Aktivieren Sie diese Option, um *zuzulassen, dass sich Ihre Bildschirmanzeige je nach physikalischer Ausrichtung des Geräts dreht (Hoch- oder Querformat).*
- • *Schalterzugriff*  Diese Option ermöglicht Ihnen die Interaktion *mit dem Gerät mithilfe eines oder mehrerer Schalter, die wie Tasten einer Tastatur funktionieren. Dieses Menü kann für Benutzer mit Bewegungseinschränkungen, die eine direkte Interaktion mit dem Gerät verhindern, nützlich sein.*

## *Schnellzugriff-Tasten*

*Damit können Sie Apps schnell aufrufen, indem Sie die Lautstärketasten bei ausgeschaltetem oder gesperrtem Display zweimal drücken.*

*Tippen Sie im Bildschirm Einstellungen auf die Registerkarte Allgemein* > *Schnellzugriff-Tasten.*

- • *Drücken Sie die Lauter-Taste zweimal, um die App Capture+ zu öffnen.*
- • *Drücken Sie die Leiser-Taste zweimal, um die Kamera-App zu starten.*

## *Sicherheit*

*Verwenden Sie dieses Menü, um zu konfigurieren, wie Ihr Gerät und Ihre Daten gesichert werden sollen.*

*Tippen Sie im Bildschirm Einstellungen auf die Registerkarte Allgemein* > *Sicherheit.*

- • **Inhaltssperre**  Wählen Sie Sperrtypen, um Notizen in QuickMemo+ *zu sperren.*
- **Telefon verschlüsseln** Hiermit können Sie die Daten auf Ihrem *Gerät aus Sicherheitsgründen verschlüsseln. Sie müssen eine PIN oder ein Passwort eingeben, um Ihr Gerät beim Einschalten zu entschlüsseln.*
- • *Speicherkarte verschlüsseln* Diese Option verschlüsselt den *Speicher der SD-Speicherkarte und macht die Daten für andere Geräte unzugänglich.*
- • *SIM-Sperre einrichten* –Mit dieser Option kann die PIN für die *Sperre Ihrer SIM-Karte eingestellt und geändert werden.*
- • *Passworteingabe sichtbar* Aktivieren Sie diese Option, wenn Sie *alle Zeichen des Passworts bei der Eingabe kurz anzeigen lassen möchten, damit Sie sehen können, welche Zeichen Sie eingeben.*
- • *Geräteadministratoren* Zum Anzeigen oder Deaktivieren von *Telefon-Administratoren.*
- • *Unbekannte Quellen* –Mit dieser Option erlauben Sie die Installation von Anwendungen, die nicht von Play Store heruntergeladen wurden.
- • *Apps überprüfen* Damit verbieten Sie die Installation von *Anwendungen, die Schäden verursachen können, oder Sie lassen eine Warnung anzeigen.*
- • **Speichertyp**  Zeigt den derzeitigen Speichertyp an.
- • *Zertifikate* –Hier können Sie Ihre Sicherheitszertifikate verwalten.
- • **Trust agents** –Mit dieser Option werden Anwendungen ausgewählt, *die verwendet werden können, ohne den Bildschirm zu entsperren.*
- • **Bildschirm anheften**  Sie können Ihr Gerät so einstellen, dass mit *der Bildschirmanheftung nur der Bildschirm einer bestimmten App gezeigt wird.*
- • *Apps mit Nutzungsdatenzugriff*  Ermöglicht Ihnen, auf die *Nutzungsinformationen von Apps auf Ihrem Gerät zuzugreifen.*

## **Quick Cover View**

*Mit dem Quick Cover View können Sie eingehende Anrufe überprüfen und den Alarm/Timer stoppen, während das Cover geschlossen ist. Für das Entsperren mit dem Cover muss für die Bildschirmsperre Ziehen eingestellt sein.*

*Tippen Sie im Bildschirm Einstellungen auf die Registerkarte Allgemein* > **Quick Cover View***.*

## *Datum und Uhrzeit*

*Legen Sie fest, wie das Datum und die Uhrzeit angezeigt werden sollen. Tippen Sie im Bildschirm Einstellungen auf die Registerkarte Allgemein* > *Datum und Uhrzeit.*

## *Speicher*

*Sie können den verwendeten und verfügbaren internen Speicher im Gerät überwachen.*

*Tippen Sie im Bildschirm Einstellungen auf die Registerkarte Allgemein* > *Speicher.*

#### *INTERNER SPEICHER*

• *Gesamtspeicher* –Hier werden der Gesamtspeicherplatz und *der verfügbare Speicherplatz im internen Speicher Ihres Geräts in Textform und mit einem farbcodierten Balkendiagramm angezeigt (ungenutzter Speicherplatz ist grau dargestellt). Entsprechende Apps und die Größe des von ihnen verwendeten Speicherplatzes werden unter den einzelnen Gerätebenutzern angezeigt.*

#### *SPEICHERKARTE*

- • *Gesamtspeicher* –Hier werden der Gesamtspeicherumfang Ihrer *Speicherkarte und der verbleibende verfügbare Speicherplatz auf der Karte angezeigt.*
- • *Speicherkarte verbinden/entfernen* Damit haben Sie die *Möglichkeit, Ihre Speicherkarte zu verbinden oder zu entfernen.*
- • *Speicherkarte löschen* Damit haben Sie die Möglichkeit, alle Daten *auf Ihrer Speicherkarte zu löschen.*

## *Akku & Energiesparen*

*Hier wird der aktuelle Akkustatus einschließlich der prozentual verbleibenden Ladung und des Ladezustands angezeigt.*

*Tippen Sie im Bildschirm Einstellungen auf die Registerkarte Allgemein* > **Akku & Energiesparen***.*

- • **Akkuverbrauch**  Zeigt Status und Details des Akkuverbrauchs *an. Tippen Sie auf einen der Einträge, damit weitere Informationen angezeigt werden.*
- • **Akkuladung in Prozent in der Statusleiste**  Aktivieren Sie diese *Option, damit die Akkuladung in Prozent in der Statusleiste neben dem Batteriesymbol angezeigt wird.*
- • **Akkusparmodus** –Tippen Sie auf den Schalter *Akkusparmodus, um die Funktion ein- oder auszuschalten. Legen Sie in Prozent fest, ab welchem Akkuladestand der Energiesparmodus automatisch gestartet wird.*

## *Apps*

*Dieses Menü ermöglicht es Ihnen, Details zu den auf Ihrem Gerät installierten Anwendungen einzusehen, Daten zu verwalten und ein Beenden zu erzwingen.* 

*Tippen Sie im Bildschirm Einstellungen auf die Registerkarte Allgemein* > *Apps.*

## *Standardapp für Nachrichten*

*Mit diesem Menü können Sie auswählen, welche Nachrichtenanwendung als Standard-Nachrichtenanwendung verwendet werden soll.* 

*Tippen Sie im Bildschirm Einstellungen auf die Registerkarte Allgemein* > *Standardapp für Nachrichten.*

## *Sichern & zurücksetzen*

*Ändern Sie die Einstellungen für die Verwaltung Ihrer Einstellungen und Daten.*

*Tippen Sie im Bildschirm Einstellungen auf die Registerkarte Allgemein* > **Sichern & zurücksetzen***.*

- • *LG Backup*  Dieser Dienst sichert alle Informationen auf dem Gerät *und stellt sie im Fall von Datenverlust oder nach einem Austausch des Geräts wieder her. Mehr Informationen finden Sie im Abschnitt*  **LG Backup** *unter Apps.*
- • **Meine Daten sichern**  Sichern Sie Anwendungsdaten, Wi-Fi-*Passwörter und andere Einstellungen auf Google-Servern.*
- • **Sicherungskonto** –Hier wird das Konto angezeigt, das aktuell zum *Sichern der Informationen verwendet wird.*
- • **Automatische Wiederherstellung**  Bei der erneuten Installation *einer Anwendung werden gesicherte Einstellungen und Daten wiederhergestellt.*

• *Auf Werkszustand zurück* – Zum Zurücksetzen Ihrer Einstellungen *auf die Werkseinstellungen und Löschen aller Ihrer Daten. Wenn Sie das Gerät auf diese Art zurücksetzen, werden Sie aufgefordert, die Informationen, die Sie beim ersten Start von Android eingegeben haben, erneut einzugeben.*

## *Über das Telefon*

*Lesen Sie die rechtlichen Hinweise, überprüfen Sie den Gerätestatus und die Software-Versionen, und führen Sie ein Software-Update durch. Tippen Sie im Bildschirm Einstellungen auf die Registerkarte Allgemein* > *Über das Telefon.*

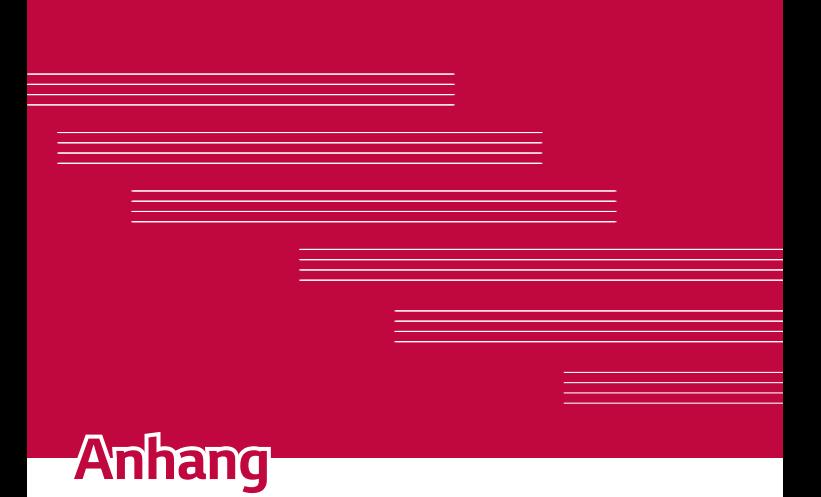

## *Software-Update für das Gerät*

### **Software-Update für Ihr LG Gerät aus dem Internet**

*Weitere Informationen zur Verwendung dieser Funktion finden Sie unter <http://www.lg.com/common/index.jsp> Land und Sprache auswählen. Mit dieser Funktion können Sie die Firmware Ihres Geräts bequem über das Internet aktualisieren und brauchen dafür kein Service-Center aufzusuchen. Diese Funktion ist nur verfügbar, wenn LG eine neuere Version der Firmware für Ihr Gerät veröffentlicht.*

*Das Programm zur Aktualisierung der Firmware der Geräte erfordert während des Aktualisierungsvorgangs Ihre volle Aufmerksamkeit. Bitte beachten Sie daher alle zu den einzelnen Schritten angezeigten Anweisungen und Hinweise, bevor Sie fortfahren. Bitte beachten Sie, dass das Entfernen des USB-Datenkabels während des Upgrades zu schwerwiegenden Schäden an Ihrem Gerät führen kann.*

#### **A** HINWEIS

• *LG behält sich das Recht vor, Firmware-Aktualisierungen nur für ausgewählte Modelle und nach freiem Ermessen herauszugeben, und garantiert nicht die Verfügbarkeit neuerer Versionen der Firmware für alle Geräte.*

### **Software-Update für Ihr LG Gerät via Over-the-Air (OTA)**

*Mit dieser Funktion können Sie die Firmware Ihres Geräts über OTA und ohne das Anschließen eines USB-Datenkabels aktualisieren. Diese Funktion ist nur verfügbar, wenn LG eine neuere Version der Firmware für Ihr Gerät veröffentlicht.*

*Prüfen Sie zunächst die Softwareversion auf Ihrem Gerät: Einstellungen > Registerkarte Allgemein > Über das Telefon > Update-Center > Software Update > Jetzt auf Updates prüfen.*

#### *HINWEIS*

- • *Ihre persönlichen Daten, die auf dem internen Gerätespeicher gespeichert sind, einschließlich Informationen zu Ihrem Google-Konto und zu anderen Konten, Ihrer System- und Anwendungsdaten und Einstellungen, heruntergeladener Anwendungen und Ihrer DRM-Lizenz können bei der Aktualisierung der Gerätesoftware verloren gehen. LG empfiehlt daher, persönliche Daten vor dem Aktualisieren der Gerätesoftware zu sichern. LG übernimmt keine Haftung für den Verlust persönlicher Daten.*
- • *Diese Funktion hängt von Ihrem Dienstanbieter, Ihrer Region und Ihrem Land ab.*

# **Häufig gestellte Fragen**

*In diesem Kapitel werden einige Probleme aufgelistet, die bei der Verwendung des Geräts auftreten können. Bei manchen Problemen müssen Sie sich an Ihren Dienstanbieter wenden, die meisten können Sie jedoch einfach selbst beheben.*

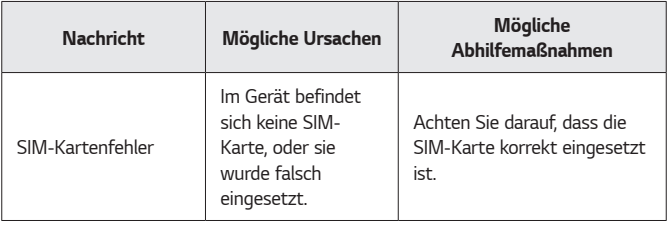

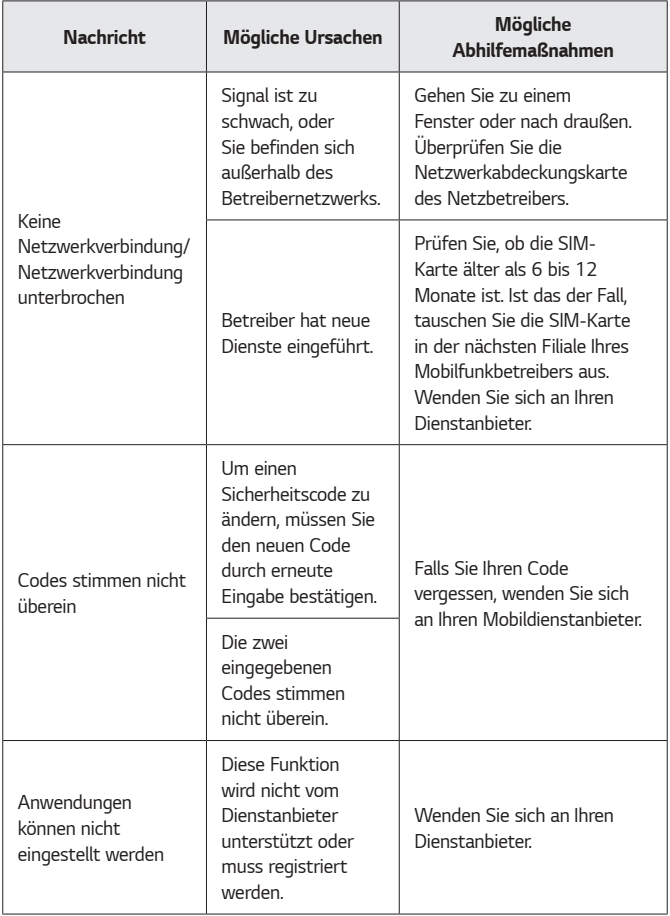

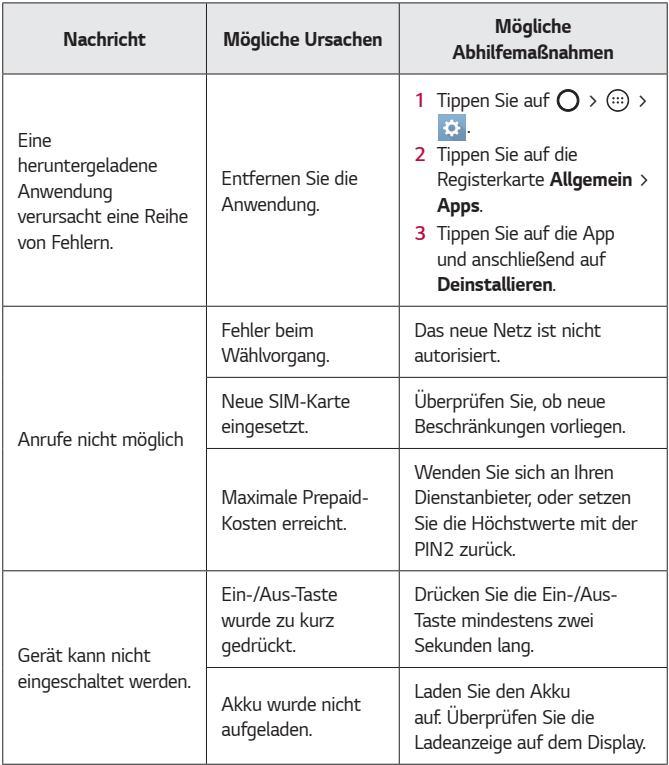

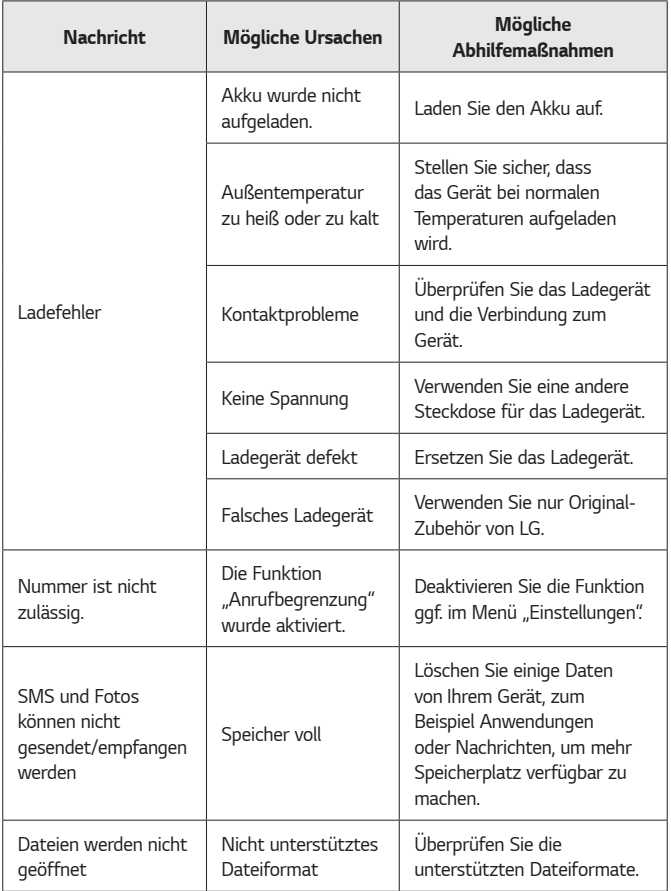

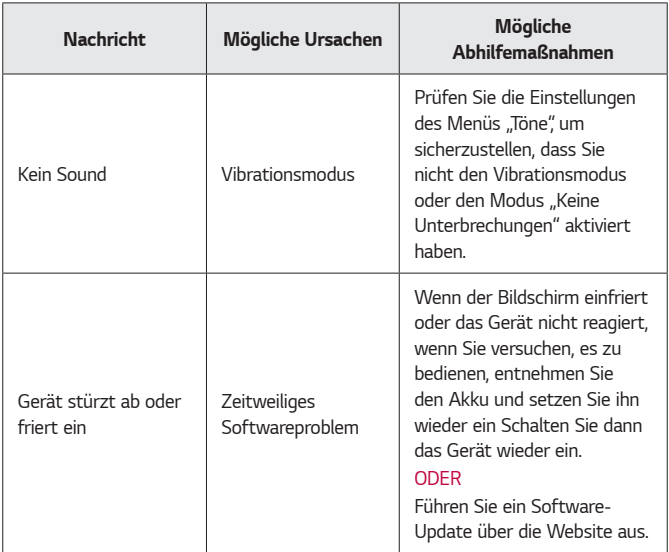

## *Anti-Diebstahl-Anleitung*

*Sie können Ihr Gerät so einrichten, dass andere Menschen das Gerät nicht benutzen können, wenn es ohne Ihre Zustimmung auf die Werkseinstellungen zurückgesetzt worden ist. Zum Beispiel kann das Gerät, wenn es verloren geht, gestohlen oder gelöscht wird, nur noch von jemandem benutzt werden, der die Daten Ihres Google-Kontos oder Ihre Daten für die Bildschirmsperre kennt.*

*Um sicherzustellen, dass Ihr Gerät geschützt ist, müssen Sie nur Folgendes tun:*

- • *Bildschirmsperre einrichten: Falls Ihr Gerät verloren geht oder gestohlen wird, Sie aber eine Bildschirmsperre eingerichtet haben, kann das Gerät über das Menü "Einstellungen" nicht gelöscht werden, sofern Ihr Bildschirm nicht entsperrt ist.*
- • *Google-Konto zu Ihrem Gerät hinzufügen: Falls Ihr Gerät gelöscht wird, Sie aber auf dem Gerät ein Google-Konto eingerichtet haben, kann der Setup-Vorgang auf dem Gerät nur dann abgeschlossen werden, wenn Ihre Google-Kontoinformationen wieder eingegeben werden.*

*Sobald Ihr Gerät geschützt ist, müssen Sie entweder Ihren Bildschirm entsperren oder das Passwort für Ihr Google-Konto eingeben, wenn Sie es auf die Werkseinstellungen zurücksetzen müssen. Damit wird sichergestellt, dass nur Sie selbst oder eine Person, der Sie vertrauen, die Rücksetzung vornehmen kann.*

#### *HINWEIS*

• *Vergessen Sie nicht die Daten Ihres Google-Kontos oder Ihr Passwort für das Konto, das Sie Ihrem Gerät vor der Ausführung der Rücksetzung auf die Werkseinstellungen hinzugefügt hatten. Sofern Sie nicht in der Lage sind, die Kontoinformationen im Lauf des Setup-Vorgangs anzugeben, können Sie das Gerät nach dem Zurücksetzen auf die Werkseinstellungen nicht mehr benutzen.*

# *Weitere Informationen*

## *Information: Hinweis bezüglich Open-Source-Software*

*Den Quellcode unter GPL, LGPL, MPL sowie weitere Open-Source-Lizenzen, die in diesem Produkt enthalten sind, können Sie unter <http://opensource.lge.com> herunterladen.*

*Neben dem Quellcode stehen dort noch alle Lizenzbedingungen, auf die verwiesen wird, Garantieausschlüsse sowie Urheberrechtshinweise zum Download bereit.*

*LG Electronics stellt Ihnen gegen eine Gebühr (für Distribution, Medien, Versand und Verwaltung) auch den Quellcode auf CD-ROM bereit. Wenden Sie sich per E-Mail an LG Electronics: opensource@lge.com.*  Dieses Angebot ist drei (3) Jahre ab Kaufdatum des Produkts gültig.

## *Marken*

- • *Copyright © 2016 LG Electronics, Inc. Alle Rechte vorbehalten. LG und das LG-Logo sind eingetragene Marken der LG Group und deren zugehöriger Unternehmen. Alle anderen Marken sind Eigentum ihrer jeweiligen Inhaber.*
- • *Google™, Google Maps™, Gmail™, YouTube™, Hangouts™ und Play Store™ sind Marken von Google, Inc.*
- • *Bluetooth® ist eine eingetragene Marke von Bluetooth SIG, Inc.*
- • *Wi-Fi® und das Wi-Fi-Logo sind eingetragene Marken der Wi-Fi Alliance.*
- • *Alle anderen Marken und Urheberrechte sind Eigentum ihrer jeweiligen Inhaber.*

## *KONFORMITÄTSERKLÄRUNG*

*LG Electronics erklärt hiermit, dass das LG-K420n den wichtigsten Anforderungen und anderen relevanten Bestimmungen der Richtlinie 1999/5/EC entspricht. Eine Kopie der Konformitätserklärung finden Sie unter <http://www.lg.com/global/declaration>*

## *Kontakt für Produktkonformität*

*LG Electronics European Shared Service Center B.V. Krijgsman 1, 1186 DM Amstelveen, The Netherlands*

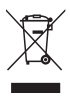

## *Entsorgung Ihrer Altgeräte*

- *1 Das durchgestrichene Symbol eines fahrbaren Abfallbehälters weist darauf hin, dass Elektro- und Elektronik-Produkte (WEEE) getrennt vom Hausmüll entsorgt werden müssen.*
- *2 Alte elektrische Produkte können gefährliche Substanzen enthalten, die eine korrekte Entsorgung dieser Altgeräte erforderlich machen, um schädliche Auswirkungen auf die Umwelt und die menschliche Gesundheit zu vermeiden. Ihre ausgedienten Geräte können wiederverwendbare Teile enthalten, mit denen möglicherweise andere Produkte repariert werden können, aber auch sonstige wertvolle Materialien enthalten, die zur Schonung knapper Ressourcen recycelt werden können.*
- *3 Sie können Ihr Gerät entweder in den Laden zurückbringen, in dem Sie das Produkt ursprünglich erworben haben, oder Sie kontaktieren Ihre Gemeindeabfallstelle für Informationen über die nächstgelegene autorisierte WEEE-Sammelstelle. Die aktuellsten Informationen für Ihr Land finden Sie unter <www.lg.com/global/recycling>*

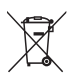

## *Entsorgen von alten Akkus*

- *1 Dieses Symbol kann mit den chemischen Symbolen für Quecksilber (Hg), Kadmium (Cd) oder Blei (Pb) kombiniert*  sein, wenn die Akkus mehr als 0,0005 % Quecksilber, 0,002 % Kadmium oder 0,004 % Blei enthalten.
- *2 Akkus müssen immer getrennt vom Hausmüll in staatlichen oder kommunalen Sammeleinrichtungen und entsprechend den geltenden Vorschriften entsorgt werden.*
- *3 Durch eine vorschriftsmäßige Entsorgung Ihrer alten Akkus können schädliche Auswirkungen auf Mensch, Tier und Umwelt vermieden werden.*
- *4 Ausführliche Informationen zur Entsorgung alter Akkus erhalten Sie bei den lokalen Behörden, der Entsorgungseinrichtung oder dem Fachhändler, bei dem Sie das Produkt erworben haben.*

#### *À propos de ce manuel de l'utilisateur FRANÇAIS*

*Merci d'avoir choisi LG. Pour une utilisation sûre et adéquate, veuillez lire attentivement ce guide de l'utilisateur avant d'utiliser cet appareil pour la première fois.*

- • *Utilisez toujours des accessoires d'origine LG. Les éléments fournis sont conçus uniquement pour ce téléphone et peuvent ne pas être compatibles avec d'autres appareils.*
- • *Dans la mesure où son écran tactile est utilisé comme clavier, cet appareil n'est pas recommandé pour les personnes malvoyantes.*
- • *Les descriptions sont basées sur les paramètres par défaut de l'appareil.*
- • *Les applications installées par défaut sur l'appareil sont sujettes à des mises à jour et à une prise en charge qui peuvent être supprimées sans préavis. Si vous avez des questions à propos d'une application fournie avec l'appareil, veuillez contacter un Centre de services LG. Pour les applications installées par l'utilisateur, veuillez contacter le fournisseur de ce service.*
- • *La modification du système d'exploitation de l'appareil ou l'installation de logiciels de sources non officielles peut endommager l'appareil et entraîner la corruption ou la perte de données. Ces actions enfreignent votre contrat de licence LG et annulent votre garantie.*
- • *Certains contenus et illustrations peuvent différer de votre appareil en fonction de la région, du fournisseur de service, de la version logicielle ou de la version du système d'exploitation, et sont sujets à modification sans préavis.*
- • *Les logiciels, l'audio, les fonds d'écran, les images et les autres éléments multimédias fournis avec votre appareil sont protégés par une licence d'utilisation limitée. Si vous recopiez et utilisez ces éléments à des fins commerciales ou toute autre, vous pouvez enfreindre les droits de copyright. En tant qu'utilisateur, vous êtes entièrement responsable en cas d'utilisation illégale des éléments multimédias.*
- • *Des frais supplémentaires peuvent s'appliquer pour les services de données, comme la messagerie, le chargement, le téléchargement, la synchronisation automatique et les services de localisation. Pour éviter l'application de frais supplémentaires, choisissez un abonnement adapté à vos besoins. Contactez votre opérateur pour plus d'informations.*

## *Remarques instructives*

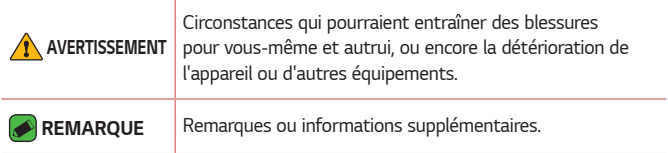

# *Sommaire*

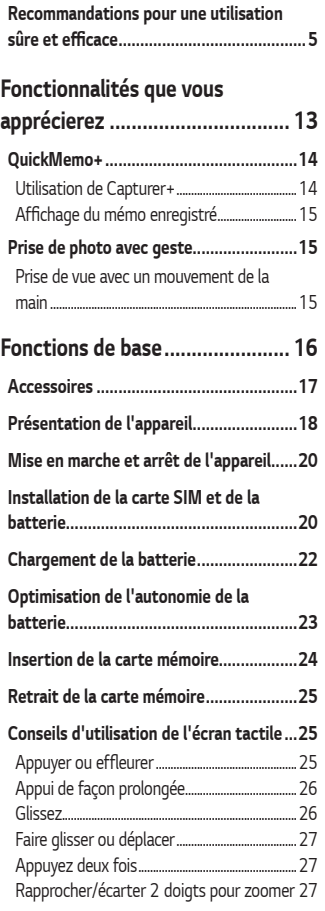

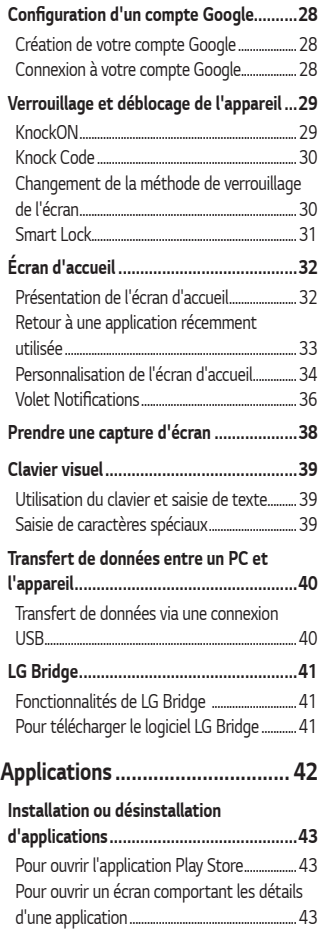

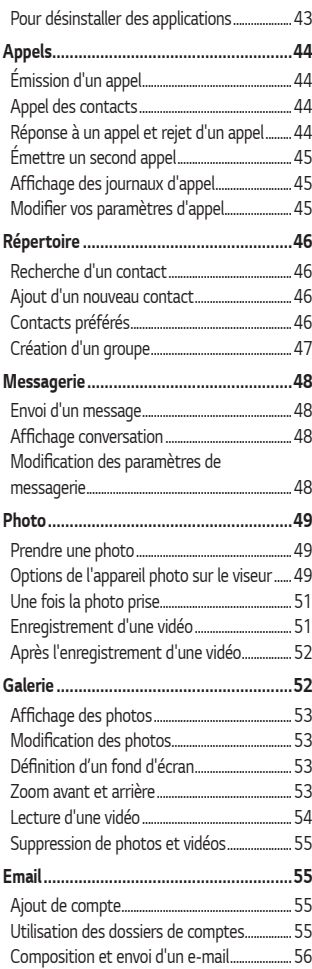

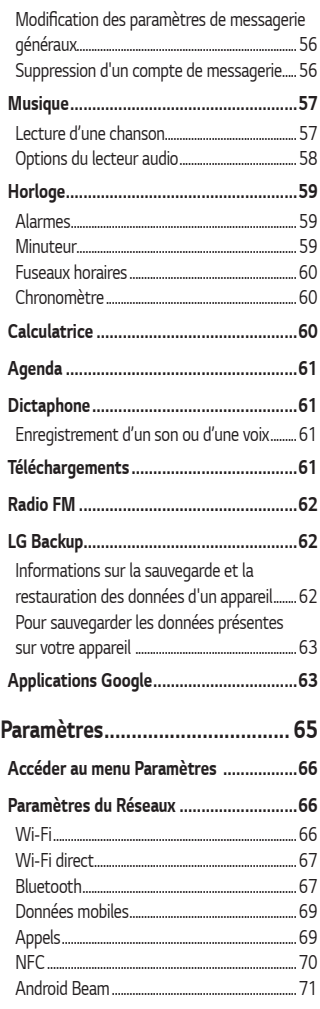

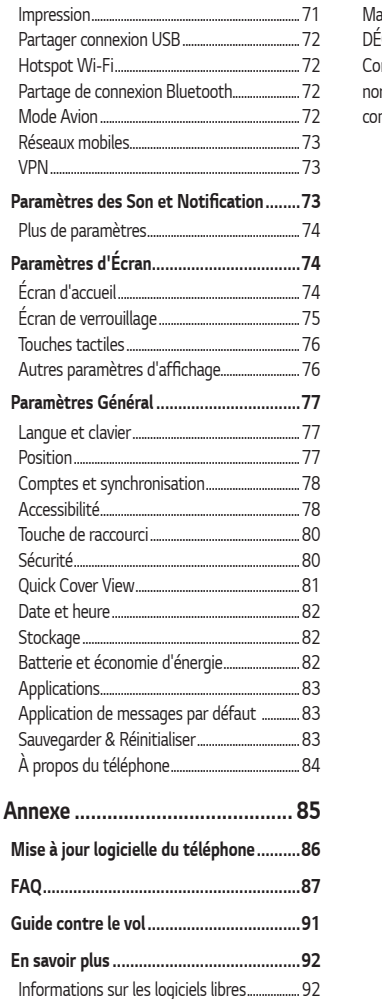

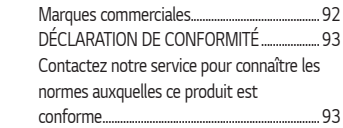

# <span id="page-102-0"></span>*Recommandations pour une utilisation*  **sûre et efficace**

*Veuillez lire ces recommandations. Leur non-respect peut s'avérer dangereux, voire illégal.*

*En cas de panne, un outil logiciel intégré à votre appareil crée un historique des pannes. Cet outil recueille uniquement les données spécifiques à la panne, comme l'intensité du signal, la position de l'ID de cellule lors d'une perte d'appel soudaine, et les applications chargées. L'historique n'est utilisé que pour déterminer la raison de la panne. Ces historiques sont chiffrés et ne peuvent être consultés que par un centre de réparation agréé LG, dans le cas où vous devriez retourner l'appareil pour réparation.*

### *Exposition aux radiofréquences*

*Informations sur l'exposition aux ondes radio et sur le débit d'absorption spécifique (DAS).* 

*Le téléphone portable LG-K420n est conforme aux exigences de sécurité relatives à l'exposition aux ondes radio. Ces exigences sont basées sur des recommandations scientifiques qui comprennent des marges de sécurité destinées à garantir la sécurité de toutes les personnes, quels que soient leur âge et leur condition physique.*

- • *Les recommandations relatives à l'exposition aux ondes radio utilisent une unité de mesure connue sous le nom de débit d'absorption spécifique (DAS). Les tests de mesure du DAS sont effectués à l'aide de méthodes normalisées, en utilisant le niveau de puissance certifié le plus élevé du téléphone, dans toutes les bandes de fréquence utilisées.*
- • *Même si tous les modèles de téléphones LG n'appliquent pas les mêmes niveaux de DAS, ils sont tous conformes aux recommandations appropriées en matière d'exposition aux ondes radio.*
- • *La limite de DAS recommandée par l'ICNIRP (Commission internationale de protection contre les rayonnements non ionisants) est de 2 W/kg en moyenne sur 10 grammes de tissu humain.*
- • *La valeur DAS la plus élevée pour ce modèle de téléphone a été*  mesurée à 0,462 W/kg (10 g) pour une utilisation à l'oreille et à 1,480 W/kg (10 g) quand il est porté au niveau du corps.
- • *Cet appareil est conforme aux directives en matière d'exposition aux fréquences radioélectriques lorsqu'il est utilisé soit dans sa position normale contre l'oreille, soit à une distance minimale de 5 mm du corps. Lorsqu'un étui, un clip ceinture ou un support est utilisé à des fins de transport, il ne doit pas contenir de parties métalliques et doit garantir une distance minimale de 5 mm entre le produit et le corps. Pour pouvoir transmettre des fichiers de données ou des messages, cet appareil requiert une connexion de qualité au réseau. Dans certains cas, la transmission de fichiers de données ou de messages peut être retardée jusqu'à ce qu'une telle connexion soit possible. Veillez à bien suivre les instructions relatives à la distance de séparation pour l'établissement de la transmission.*

#### *Entretien et réparation*

- • *Utilisez uniquement des batteries, chargeurs et accessoires LG authentiques et agréés pour ce modèle de téléphone. L'utilisation de tout autre type de batteries, de chargeurs et d'accessoires peut s'avérer dangereuse et peut annuler tout accord ou garantie applicable au téléphone.*
- • *Certains contenus et illustrations peuvent différer de votre appareil sans qu'aucun avis préalable ne soit nécessaire.*
- • *Ne démontez pas le téléphone. Si une réparation s'avère nécessaire, confiez-le à un technicien qualifié.*
- • *Les réparations couvertes par cette garantie peuvent inclure, à la discrétion de LG, des pièces ou circuits de remplacement neufs ou reconditionnés, sous réserve que leurs fonctionnalités soient équivalentes à celles des pièces remplacées.*
- • *Restez éloigné des appareils électriques, tels que téléviseurs, postes radio et ordinateurs personnels.*
- • *Ne placez pas votre appareil à proximité de sources de chaleur, telles qu'un radiateur ou une cuisinière.*
- • *Ne le faites pas tomber.*
- • *Ne le soumettez pas à des vibrations mécaniques ou à des chocs.*
- • *Éteignez votre téléphone dans les zones où des règlements spéciaux l'exigent. Par exemple, n'utilisez pas votre téléphone dans les hôpitaux, car celui-ci pourrait perturber le bon fonctionnement des équipements médicaux sensibles.*
- • *Si vos mains sont mouillées, évitez tout contact avec le téléphone lorsqu'il est en charge. Ceci peut provoquer un choc électrique et endommager votre téléphone.*
- • *Ne mettez pas un téléphone en charge à proximité de matières inflammables car il pourrait chauffer et déclencher un incendie.*
- • *Pour nettoyer l'extérieur du combiné, utilisez un chiffon sec. N'utilisez pas de solvant, tel que du benzène, un diluant ou de l'alcool.*
- • *Ne rechargez pas votre téléphone lorsqu'il est posé sur du tissu.*
- • *Rechargez votre téléphone dans une zone bien ventilée.*
- • *N'exposez pas l'appareil à de la fumée ou de la poussière en quantité excessive.*
- • *Ne placez votre téléphone à proximité de cartes de crédit ou de titres de transport, car il pourrait altérer les données des bandes magnétiques.*
- • *Ne touchez pas l'écran avec un objet pointu qui risquerait d'endommager votre téléphone.*
- • *Ne mettez pas votre téléphone en contact avec des liquides ou des éléments humides.*
- • *Utilisez les accessoires tels que les oreillettes avec précaution. Ne manipulez pas l'antenne inutilement.*
- • *Évitez d'utiliser, de toucher ou de tenter de retirer ou de réparer du verre cassé, ébréché ou fissuré. Un endommagement de l'écran en verre causé par une utilisation abusive ou incorrecte n'est pas couvert par la garantie.*
- • *Votre téléphone est un appareil électronique qui génère de la chaleur en fonctionnement normal. Lors d'une utilisation prolongée dans un environnement mal ventilé, le contact direct avec la peau peut provoquer une gêne ou des brûlures bénignes. Manipulez donc votre téléphone avec précaution lors de son fonctionnement ou immédiatement après utilisation.*
- • *Si votre téléphone est mouillé, débranchez-le immédiatement et laissez-le sécher totalement. Ne tentez pas d'accélérer le séchage avec une source de chaleur externe (four classique ou micro-ondes, sèche-cheveux...).*
- • *Le liquide contenu dans votre téléphone mouillé modifie la couleur de l'étiquette produit se trouvant à l'intérieur du téléphone. Un endommagement de l'appareil consécutif à une exposition à des liquides n'est pas couvert par la garantie.*

#### *Fonctionnement optimal du téléphone*

#### *Appareils électroniques*

*Tous les téléphones portables peuvent être soumis à des interférences pouvant affecter les performances des appareils électroniques.*

- • *N'utilisez pas votre téléphone à proximité d'équipements médicaux sans autorisation. Évitez de placer votre téléphone à proximité de votre stimulateur cardiaque (par exemple, dans votre poche poitrine).*
- • *Les téléphones portables peuvent nuire au bon fonctionnement de certaines prothèses auditives.*
- • *Des interférences mineures peuvent perturber le bon fonctionnement des téléviseurs, radios, ordinateurs, etc.*

• *Utilisez votre téléphone dans des conditions de températures*  comprises entre 0 ºC et 40 ºC dans la mesure du possible. *Exposer votre téléphone à des températures extrêmement basses ou hautes peut endommager votre appareil ou provoquer des dysfonctionnements, voire le faire exploser.*

### *Sécurité au volant*

*Vérifiez les lois et règlements en vigueur en matière d'utilisation des téléphones portables dans la zone où vous conduisez.*

- • *Ne tenez pas le téléphone dans votre main alors que vous conduisez.*
- • *Concentrez toute votre attention sur la conduite.*
- • *Si les conditions de conduite le permettent, quittez la route et garezvous avant d'émettre ou de recevoir un appel.*
- • *Les radiofréquences peuvent affecter certains systèmes électroniques de votre véhicule motorisé, tels que le système audio stéréo ou les équipements de sécurité.*
- • *Lorsque votre véhicule est équipé d'un airbag, ne gênez pas son déclenchement avec un équipement sans fil mobile ou fixe. Il risquerait de l'empêcher de s'ouvrir ou provoquer de graves blessures en raison de performances inadéquates.*
- • *Lorsque vous écoutez de la musique en extérieur, veuillez vous assurer que le volume n'est pas trop élevé de façon à bien entendre ce qu'il se passe autour de vous. Ceci est particulièrement important lorsque vous vous trouvez à proximité d'une route.*

### *Évitez toute nuisance auditive*

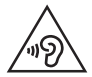

*Afin d'éviter des dommages auditifs éventuels, évitez l'écoute à un niveau sonore élevé pendant une longue durée.*

*Afin de protéger vos capacités auditives, n'exposez pas votre ouïe à de hauts volumes sonores pendant de longues périodes. Nous vous*  recommandons de ne pas allumer ou éteindre votre téléphone près de *votre oreille. Pendant les communications ou lorsque vous écoutez de la musique, réglez le volume à un niveau raisonnable.*

• *Lorsque vous utilisez des écouteurs, baissez le volume si vous n'entendez pas les gens parler près de vous ou si la personne assise à côté de vous entend ce que vous écoutez.*

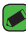

#### *REMARQUE*

• *Une pression sonore trop élevée provenant de vos oreillettes et de votre casque pourrait entraîner une perte de votre acuité auditive.*

#### *Parties en verre*

*Certaines parties de votre téléphone portable sont en verre. Ce verre pourrait se briser en cas de chute sur une surface dure ou d'impact considérable. Dans ce cas, évitez de toucher ou de retirer le verre brisé. N'utilisez plus votre téléphone portable jusqu'à ce que ce verre soit remplacé par un fournisseur de service agréé.*

### *Zone de déminage*

*N'utilisez pas votre téléphone lorsque des opérations de dynamitage sont en cours. Respectez les restrictions, les règlements et les lois en vigueur.*

#### *Atmosphères potentiellement explosives*

- • *N'utilisez pas votre téléphone dans une station-service.*
- • *N'utilisez pas votre téléphone à proximité de carburant ou de produits chimiques.*
- • *Ne transportez pas et ne stockez pas de produits dangereux, de*  liquides ou de gaz inflammables dans le même compartiment de votre *voiture que votre téléphone mobile ou ses accessoires.*

### *En avion*

*Les appareils sans fil peuvent générer des interférences dans les avions.*

- • *Éteignez votre téléphone avant d'embarquer dans un avion.*
- • *Ne l'utilisez pas au sol sans autorisation de l'équipage.*

### *Enfants*

*Conservez le téléphone dans un endroit sûr, hors de portée des enfants. Votre téléphone comprend des petites pièces qui peuvent présenter un risque de suffocation.*
### *Appels d'urgence*

*Il est possible que les numéros d'urgence ne soient pas disponibles sur tous les réseaux de téléphonie mobile. Vous ne devez donc pas dépendre uniquement de votre téléphone portable pour émettre un appel d'urgence. Renseignez-vous auprès de votre opérateur.*

#### *Informations sur la batterie et précautions d'usage*

- • *Il n'est pas nécessaire de décharger complètement la batterie avant de la recharger. Contrairement aux autres batteries, elle n'a pas d'effet mémoire pouvant compromettre ses performances.*
- • *Utilisez uniquement les batteries et chargeurs LG. Les chargeurs LG sont conçus pour optimiser la durée de vie de votre batterie.*
- • *Ne démontez pas et ne court-circuitez pas la batterie.*
- • *Les contacts métalliques de la batterie doivent toujours rester propres.*
- • *Procédez au remplacement de la batterie lorsque celle-ci n'offre plus des performances acceptables. La batterie peut être rechargée des centaines de fois avant qu'un remplacement ne soit nécessaire.*
- • *Rechargez la batterie en cas de non-utilisation prolongée afin d'optimiser sa durée d'utilisation.*
- • *N'exposez pas le chargeur de la batterie au rayonnement direct du soleil. Ne l'utilisez pas non plus dans des lieux très humides, tels qu'une salle de bains.*
- • *N'exposez pas la batterie à des températures élevées ou basses, ceci pourrait affecter ses performances.*
- • *La batterie risque d'exploser si vous la remplacez par un modèle inadéquat. Mettez la batterie au rebut conformément aux instructions.*
- • *Si la batterie est hors d'usage, veuillez la rapporter au service après*vente ou au revendeur LG Electronics agréé le plus proche.
- • *Débranchez systématiquement le chargeur de la prise murale lorsque le chargement de la batterie est terminé pour éviter qu'il ne consomme inutilement de l'énergie.*
- • *La durée de vie réelle de la batterie dépend de la configuration du réseau, des paramètres du produit, de son utilisation, de la batterie et des conditions extérieures.*
- • *Tenez la batterie hors de portée des animaux et de leurs crocs ou griffes, ainsi que des objets pointus en général. Le non-respect de cette consigne peut entraîner un incendie.*

# *Fonctionnalités que vous apprécierez*

<u>andro de la p</u>

<u> Andrew Maria (1989)</u><br>Andrew Maria (1989)

## *QuickMemo+*

*La fonctionnalité QuickMemo+ vous permet de créer des mémos.*

## *Utilisation de Capturer+*

*Vous pouvez utiliser la fonction QuickMemo+ pour créer facilement et efficacement des mémos lors d'un appel, avec une image enregistrée ou sur l'écran actuel.*

- 1 Faites glisser la barre d'état vers le bas et appuyez sur  $\textcircled{\scriptsize{\textsf{a}}}$ . Si vous ne *voyez pas , appuyez sur > sélectionnez Capturer+ pour l'activer.*
- *2* Créez un mémo à l'aide des options suivantes :

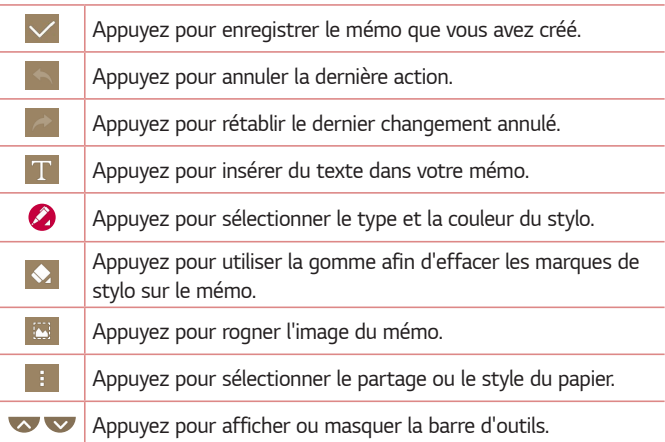

#### *REMARQUE*

• *Veuillez appuyer sur l'écran tactile du bout du doigt pour utiliser la fonctionnalité QuickMemo+. N'utilisez pas vos ongles pour appuyer sur l'écran.*

3 Appuyez sur  $\vee$  pour enregistrer le mémo actuel dans  $\swarrow$  ou  $\blacktriangle$ .

## *Affichage du mémo enregistré*

*Appuyez sur > > et sélectionnez l'album Capture+.*

## *Prise de photo avec geste*

*La fonction Prise de photo avec geste permet de prendre une photo avec une seule main en utilisant l'appareil photo orienté vers l'avant.*

### *Prise de vue avec un mouvement de la main*

*Il existe deux façons d'utiliser la fonction Prise de photo avec geste.*

• *Levez la main avec la paume ouverte jusqu'à ce que l'appareil photo la détecte et qu'un cadre apparaisse à l'écran. Fermez ensuite le poing pour lancer le minuteur. Vous avez ainsi le temps de vous préparer.* 

*OU*

• *Levez votre poing fermé jusqu'à ce que l'appareil photo frontal le détecte. Un rectangle apparaît alors sur l'écran. Ouvrez ensuite le poing pour lancer le minuteur. Vous avez ainsi le temps de vous préparer.*

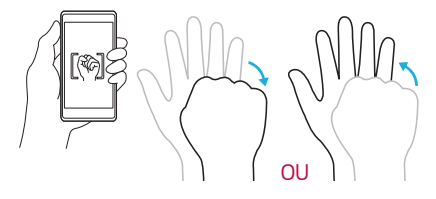

# *Fonctions de base*

<u> Elizabeth a chuid ann an t-</u>

<u> Andrew Hermann (\* 1958)</u>

<u>a sa salaman da sa sa sa sala</u>

## *Accessoires*

*Ces accessoires peuvent être utilisés avec votre Appareil.*

- • *Chargeur de voyage*
- • *Guide de démarrage rapide*
- • *Casque stéréo*
- • *Câble USB*
- • *Batterie*

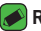

#### **REMARQUE**

- • *Les éléments décrits ci-dessus sont parfois disponibles en option.*
- • *Utilisez toujours des accessoires d'origine LG. Les éléments fournis sont conçus uniquement pour ce téléphone et peuvent ne pas être compatibles avec d'autres appareils.*
- • *Les éléments fournis avec l'appareil et tous les accessoires disponibles peuvent varier selon la région ou le fournisseur de service.*

## *Présentation de l'appareil*

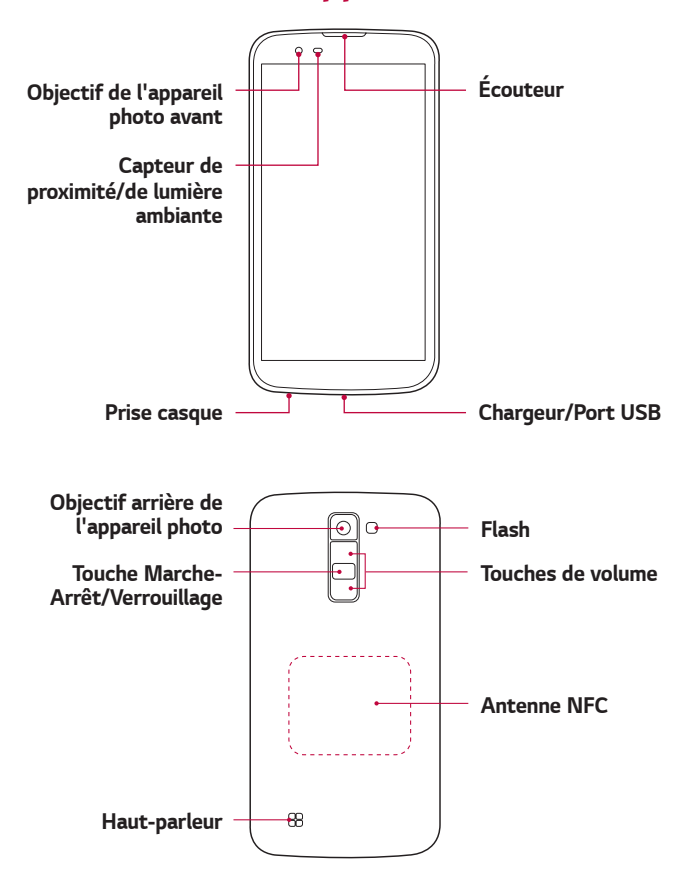

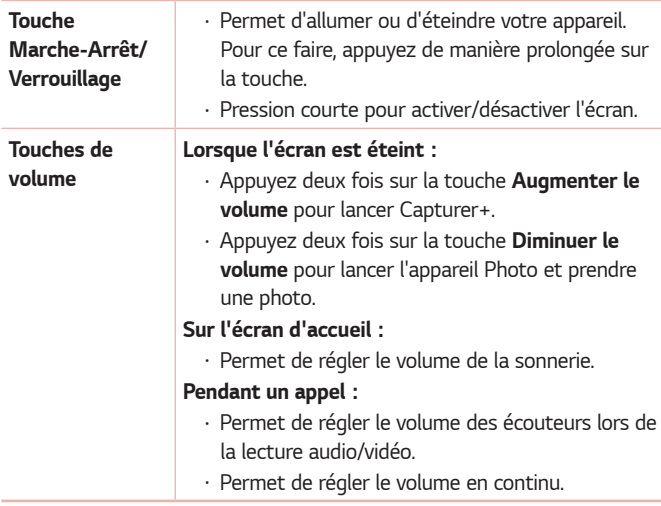

#### **REMARQUE : Capteur de proximité**

• *Au cours de la réception ou de l'émission d'appels, ce capteur détecte lorsque*  le téléphone est à proximité de l'oreille, et désactive le rétroéclairage et *verrouille l'écran tactile de manière automatique. Cela prolonge l'autonomie de la batterie et évite d'activer l'écran tactile par inadvertance durant les appels.*

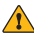

#### **AVERTISSEMENT**

• *Le fait de poser un objet lourd ou de s'asseoir sur l'appareil risque*  d'endommager l'écran et les fonctions tactiles. Ne couvrez pas le capteur *de proximité avec des protecteurs d'écran ou tout autre type de film de protection. Vous risqueriez de provoquer un dysfonctionnement du capteur.*

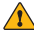

#### **AVERTISSEMENT**

- • *L'antenne NFC pour ce modèle est fixée sur le couvercle arrière.*
- • *Veillez à ne pas endommager le point d'accès NFC sur le téléphone, qui fait partie de l'antenne NFC.*

## *Mise en marche et arrêt de l'appareil*

### *Mise en marche de l'appareil*

*Appuyez de manière prolongée sur la touche Marche-Arrêt/Verrouillage pendant quelques secondes jusqu'à ce que l'écran s'allume.*

### *Désactiver l'appareil*

- *1 Appuyez de manière prolongée sur la touche Marche-Arrêt/ Verrouillage jusqu'à ce que le menu d'options de l'appareil s'affiche.*
- *2 Appuyez sur Eteindre > OK pour confirmer que vous souhaitez éteindre l'appareil.*

## *Installation de la carte SIM et de la batterie*

*Insérez la carte SIM remise par le fournisseur de service de téléphonie mobile et la batterie incluse.*

#### **AVERTISSEMENT**

• *N'insérez pas de carte mémoire dans l'emplacement de la carte SIM. Si une*  carte mémoire est introduite dans l'emplacement de la carte SIM, apportez le *téléphone dans un centre de services LG pour la faire retirer.*

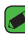

#### *REMARQUE*

- $\overline{\cdot}\;$  Seules les cartes SIM Nano fonctionnent avec cet appareil.
- *1 Pour retirer le cache de la façade arrière, tenez l'appareil fermement dans une main. Avec le pouce de l'autre main, soulevez le cache arrière comme illustré sur la figure ci-dessous.*

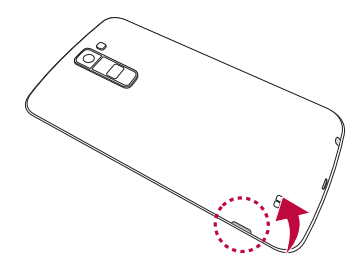

*2 Glissez la carte SIM dans l'emplacement de la carte SIM, comme indiqué sur l'illustration. Assurez-vous que la zone de contact dorée de la carte est bien orientée vers le bas.*

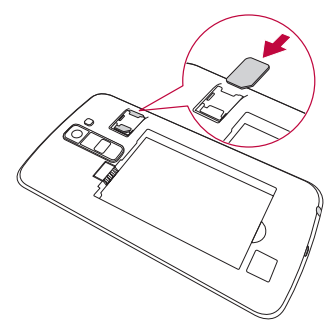

*3 Insérez la batterie.*

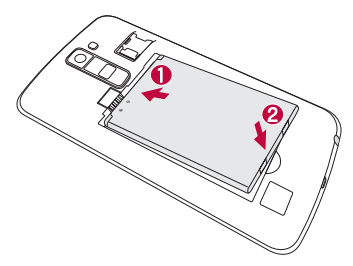

*4 Pour replacer le cache sur l'appareil, alignez la façade arrière sur le compartiment de la batterie et appuyez dessus jusqu'à entendre un clic caractéristique.*

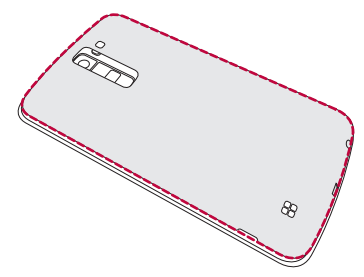

## *Chargement de la batterie*

*Chargez la batterie avant d'utiliser le téléphone pour la première fois. Chargez le téléphone à l'aide de la batterie. Vous pouvez également charger la batterie en connectant l'appareil à un ordinateur à l'aide du câble USB.*

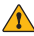

#### **AVERTISSEMENT**

• *Utilisez uniquement la batterie, le chargeur et le câble de données agréés par LG. Si vous utilisez des chargeurs, des batteries ou des câbles non approuvés,*  le chargement de la batterie peut être ralenti. La batterie de l'appareil peut *également être endommagée, voire exploser, ce qui ne sera pas couvert par la garantie.*

La prise du chargeur est située sur la partie inférieure de l'appareil. Insérez *le chargeur puis branchez-le sur une prise murale.*

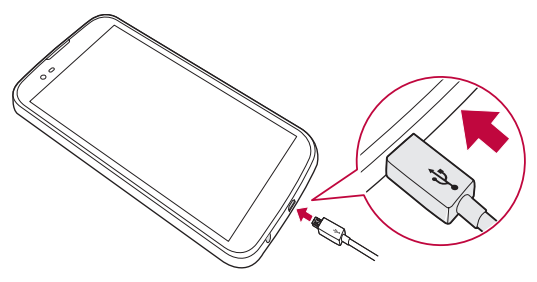

## *Optimisation de l'autonomie de la batterie*

*Vous pouvez prolonger l'autonomie de la batterie en désactivant les fonctions dont l'exécution en tâche de fond n'est pas nécessaire. Vous pouvez contrôler la consommation de batterie par les ressources système et les applications.*

#### **Prolonger l'autonomie de la batterie de votre appareil :**

- • *Éteignez les signaux radio que vous n'utilisez pas. Si vous n'utilisez pas les fonctions Wi-Fi, Bluetooth® ou GPS, désactivez-les.*
- • *Réduisez la luminosité de l'écran et définissez un délai de mise en veille plus court.*
- • *Désactivez la synchronisation automatique de diverses applications, notamment Gmail, Agenda et Répertoire.*
- • *Certaines applications que vous téléchargez peuvent affecter la longévité de la batterie.*
- • *Lorsque vous utilisez des applications téléchargées, vérifiez le niveau de charge de la batterie.*

## *Insertion de la carte mémoire*

Votre appareil prend en charge les cartes microSD jusqu'à 32 Go. En *fonction de leur type et de leur fabriquant, certaines cartes mémoire peuvent ne pas être compatibles avec votre appareil.*

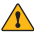

#### *AVERTISSEMENT*

• *Certaines cartes mémoire peuvent ne pas être totalement compatibles avec le téléphone. L'utilisation d'une carte incompatible peut endommager l'appareil ou la carte mémoire, ou corrompre les données qu'elle contient.*

#### *REMARQUE*

- • *L'enregistrement et la suppression de données fréquents raccourcissent la durée de vie des cartes mémoire.*
- *1 Retirez la façade arrière.*
- *2 Insérez une carte mémoire avec la zone de contact dorée orientée vers le bas.*

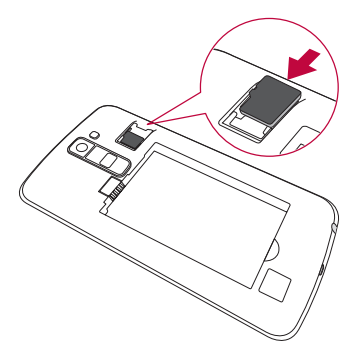

*3 Remettez en place la façade arrière.*

## *Retrait de la carte mémoire*

Pour retirer la carte mémoire en toute sécurité, commencez par la *désactiver.*

#### *Appuyez sur > > > onglet Général > Stockage > Désactiver la carte SD.*

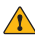

#### **AVERTISSEMENT**

• *Ne retirez pas la carte mémoire pendant que l'appareil effectue le transfert d'informations ou qu'il accède à des informations. Cela risque de provoquer la perte ou la corruption de données, ou d'endommager la carte mémoire ou l'appareil. LG n'est pas responsable des pertes résultant de la mauvaise utilisation de cartes mémoire endommagées, y compris de la perte de données.*

## *Conseils d'utilisation de l'écran tactile*

*Voici quelques astuces pour vous familiariser avec votre appareil.*

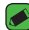

#### **REMARQUE**

- • N'exercez pas une pression trop forte sur l'écran tactile ; celui-ci est *suffisamment sensible pour détecter une pression légère et sûre.*
- • *Utilisez le bout du doigt pour appuyer sur l'option voulue. Veillez à ne pas appuyer sur d'autres touches.*

## *Appuyer ou effleurer*

*Un simple appui avec le doigt permet de sélectionner des éléments, des liens, des raccourcis et des lettres sur le clavier visuel.*

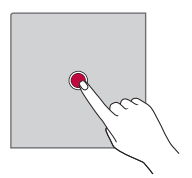

## *Appui de façon prolongée*

*Appuyez de façon prolongée sur un élément à l'écran en le touchant sans relever le doigt jusqu'à ce qu'une action se produise.*

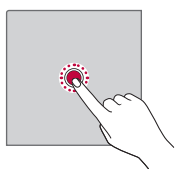

## *Glissez*

*Maintenez le doigt sur un élément pendant quelques instants, puis, sans relever le doigt, déplacez-le sur l'écran jusqu'à la position voulue. Vous pouvez faire glisser des éléments sur l'écran d'accueil pour les repositionner.*

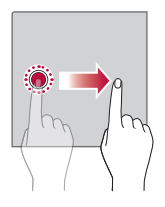

## *Faire glisser ou déplacer*

Pour effectuer un déplacement, posez votre doigt sur la surface de l'écran *et déplacez-le sans vous interrompre (de façon à ne pas faire glisser un élément à la place).*

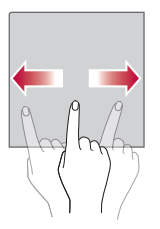

### *Appuyez deux fois*

*Appuyez deux fois pour zoomer sur une page Web ou une carte.*

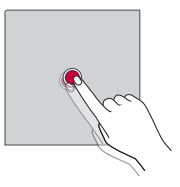

### **Rapprocher/écarter 2 doigts pour zoomer**

*Utilisez l'index et le pouce avec un mouvement de pincement ou d'écartement pour agrandir ou réduire l'élément affiché lorsque vous utilisez le navigateur ou des cartes, ou lorsque vous regardez des images.*

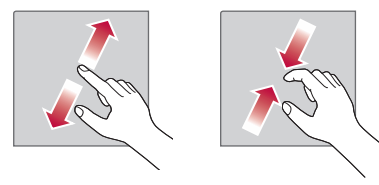

## **Configuration d'un compte Google**

La première fois que vous ouvrez l'application Google sur votre appareil. *vous devez vous connecter à l'aide de votre compte Google existant. Si vous n'avez pas de compte Google, un message vous invite à en créer un.* 

## *Création de votre compte Google*

- 1 Appuyez sur  $\bigcirc$  >  $\oplus$  >  $\bigcirc$  > onglet **Général** > **Comptes et** *synchronisation.*
- *2 Appuyez sur AJOUTER UN COMPTE > Google > Ou créez un compte.*
- *3 Saisissez votre prénom et votre nom de famille, puis appuyez sur SUIVANT.*
- *4 Saisissez le numéro de sécurité de votre appareil pour plus de sécurité, appuyez sur SUIVANT.*
- *5 Suivez les instructions et saisissez les informations requises et facultatives concernant le compte. Patientez pendant la création de votre compte par le serveur.*

### *Connexion à votre compte Google*

- *1* Appuyez sur  $\bigcirc$  >  $\oplus$  >  $\bigcirc$  > onglet **Général** > **Comptes et** *synchronisation.*
- *2 Appuyez sur AJOUTER UN COMPTE > Google.*
- *3 Saisissez votre adresse e-mail et appuyez sur SUIVANT.*
- *4 Saisissez votre mot de passe et appuyez sur SUIVANT.*
- *5 Lorsque la connexion est établie, vous pouvez utiliser Gmail et bénéficier des services Google sur votre appareil.*
- *6 Une fois votre compte Google configuré, votre appareil se synchronise automatiquement avec votre compte Google sur le Web (si une connexion de données est disponible).*

*Lorsque la connexion est établie, votre appareil se synchronise avec vos*  services Google, tels que Gmail, Contacts et Google Agenda. Vous pouvez *également utiliser Maps, télécharger des applications de Play Store,*  sauvegarder vos paramètres sur les serveurs Google et profiter des autres *services de Google sur votre appareil.*

## *Verrouillage et déblocage de l'appareil*

*Appuyez sur la touche Alimentation/Verrouillage pour éteindre l'écran et placer l'appareil en mode Verrouillage. L'appareil se verrouille automatiquement s'il n'est pas utilisé pendant une période spécifiée. Cela permet de prévenir les pressions accidentelles et d'économiser la batterie. Pour déverrouiller l'appareil, appuyez sur la touche Alimentation/ Verrouillage et faites glisser l'écran dans n'importe quelle direction.*

## *KnockON*

La fonction KnockON vous permet de toucher deux fois l'écran pour *l'activer ou le désactiver facilement.*

#### *Activation de l'écran*

- *1 Appuyez deux fois sur le centre de l'écran de verrouillage pour l'activer.*
- *2 Déverrouillez l'écran ou accédez à un raccourci ou widget disponible.*

#### *Désactivation de l'écran*

- *1 Appuyez deux fois sur un emplacement vide de l'écran d'accueil ou de la barre d'état.*
- *2 L'écran s'éteint.*

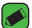

#### **REMARQUE**

• *Appuyez au centre de l'écran. Si vous appuyez en bas ou en haut, il se peut que le taux de reconnaissance diminue.*

## *Knock Code*

La fonction Knock Code vous permet de créer votre propre code de *déverrouillage en utilisant une combinaison de frappes sur l'écran. Vous pouvez accéder directement à l'écran d'accueil lorsque l'écran est éteint en saisissant la même séquence sur l'écran.*

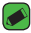

#### *REMARQUE*

- • Si vous saisissez cinq fois une séquence Knock Code erronée, vous êtes *automatiquement redirigé vers la page de connexion/le code PIN de secours de votre compte Google.*
- • *Utilisez de préférence le bout du doigt plutôt que l'ongle pour activer ou désactiver l'écran.*

### *Paramétrage de la fonctionnalité Knock Code*

- *1 Appuyez sur*  $\bigcirc$  *>*  $\oplus$  *>*  $\bullet$  *> onglet Écran > Écran de verrouillage > Choisir l'écran de verrouillage > Knock Code.*
- *2 Pour définir votre Knock Code, appuyez sur les carrés selon le schéma que vous souhaitez. Votre Knock Code peut se composer de 3 à*  8 pressions.

#### *Déverrouillage de l'écran à l'aide du Knock Code*

*Vous pouvez déverrouiller l'écran en saisissant le motif Knock Code que vous avez déjà défini.*

## *Changement de la méthode de verrouillage de l'écran*

*Vous pouvez changer la manière de verrouiller l'écran pour éviter que d'autres utilisateurs accèdent à vos informations personnelles.*

- *1 Appuyez sur*  $\bigcirc$  *>*  $\oplus$  *>*  $\bigcirc$  *>*  $\circ$  *> onglet Écran > Écran de verrouillage > Choisir l'écran de verrouillage.*
- *2 Sélectionnez le verrouillage de l'écran que vous désirez parmi Aucun, Glisser, Knock Code, Schéma, Code PIN et Mot de passe.*

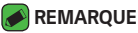

• *Vous devez créer un compte Google avant de définir un schéma de déverrouillage. Vous devez également vous souvenir du code PIN de secours que vous avez saisi lors de la configuration du verrouillage par schéma.*

### *Smart Lock*

*Vous pouvez utiliser Smart Lock pour faciliter le déblocage de votre*  appareil. Il est possible de le configurer pour qu'il garde votre appareil *déverrouillé lorsqu'un périphérique Bluetooth sécurisé y est connecté, lorsque vous vous trouvez dans un lieu familier comme votre domicile ou votre lieu de travail, ou lorsqu'il reconnaît votre visage.*

#### *Paramétrage de la fonction Smart Lock*

- *1 Appuyez sur > > > l'onglet Écran > Écran de verrouillage > Smart Lock.*
- *2 Avant d'ajouter des appareils sécurisés, des lieux sécurisés ou un visage sécurisé, vous devez configurer un verrouillage de l'écran (Knock Code, Schéma, Code PIN ou Mot de passe).*

# *Écran d'accueil*

*L'écran d'accueil est le point de départ de nombreuses applications et fonctions. Vous pouvez y ajouter des éléments comme des raccourcis d'applications et des widgets Google afin d'accéder rapidement aux informations et aux applications. Il s'agit de la page par défaut, accessible*  à partir de n'importe quel menu en appuyant sur  $\bigcirc$ .

## *Présentation de l'écran d'accueil*

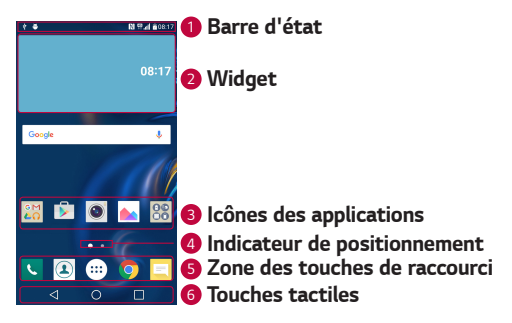

- *<sup>1</sup>* **Barre d'état** *: affiche des informations sur l'état de l'appareil, concernant notamment l'heure, l'intensité du signal, l'état de la batterie et les icônes de notification.*
- *<sup>2</sup> Widget* : les widgets sont des applications indépendantes accessibles *à partir du volet des applications ou de l'écran d'accueil. Contrairement aux raccourcis, les widgets fonctionnent comme une application qui s'affiche directement sur l'écran.*
- **3** Icônes des applications : appuyez sur une icône (application, dossier, *etc.) pour ouvrir et utiliser l'application correspondante.*
- *<sup>4</sup> Indicateur de positionnement* : indique dans quelle toile de l'écran *d'accueil vous vous trouvez actuellement.*
- *<sup>5</sup> Zone des touches de raccourci* : permet d'accéder à la fonction d'une *simple touche depuis n'importe quelle page d'écran d'accueil.*

#### *<sup>6</sup> Touches tactiles*

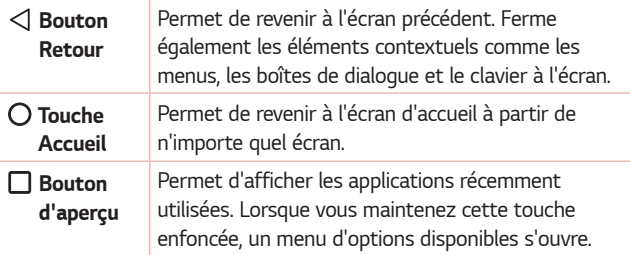

### *Pour afficher les autres volets de l'écran d'accueil*

Le système d'exploitation fournit plusieurs pages d'écran d'accueil afin de *vous offrir plus de place pour ajouter des icônes, des widgets, etc.*

• *Faites glisser votre doigt vers la droite ou la gauche pour parcourir les autres pages de l'écran d'accueil.* 

## *Retour à une application récemment utilisée*

*Exécuter plusieurs tâches à la fois est un véritable jeu d'enfant avec*  Android : vous pouvez exécuter plusieurs applications simultanément. *Plus besoin de quitter une application avant d'en ouvrir une autre. Vous pouvez utiliser plusieurs applications en cours d'exécution et passer d'un programme à un autre.*

*Android gère chacune des applications en les interrompant et en les lançant en fonction des besoins de l'utilisateur pour éviter que les applications en veille ne sollicitent des ressources inutilement.*

- **1** Appuyez sur □. La liste des applications récemment utilisées s'affiche.
- *2 Appuyez ensuite sur l'application à laquelle vous voulez accéder. La précédente application continue d'être exécutée en arrière-plan. Assurez-vous d'appuyer pour quitter une application après l'avoir utilisée.*

• *Pour fermer une application de la liste des applications récentes, faites glisser l'aperçu de l'application vers la gauche ou la droite. Pour supprimer toutes les applications de la liste, appuyez sur Tout effacer.*

## *Personnalisation de l'écran d'accueil*

*Vous pouvez personnaliser l'écran d'accueil en y ajoutant des applications, des widgets, et en changeant de fond d'écran.* 

### *Ajout d'éléments à l'écran d'accueil*

- *1 Appuyez de façon prolongée sur la partie vierge de l'écran d'accueil.*
- *2 Dans le menu Mode d'ajout, sélectionnez l'élément que vous souhaitez ajouter. L'élément ajouté apparaît alors sur l'écran d'accueil.*
- *3 Faites glisser chaque élément à l'endroit voulu, puis relevez le doigt.*

#### *REMARQUE*

• *Pour ajouter une icône d'application à l'écran d'accueil à partir de l'écran des applications, maintenez le doigt enfoncé sur l'application que vous souhaitez ajouter.*

#### *Suppression d'un élément de l'écran d'accueil*

*Depuis l'écran d'accueil, maintenez le doigt enfoncé sur l'icône que vous souhaitez supprimer, puis faites-la glisser jusqu'à .*

#### *Ajout d'une application à la zone des touches de raccourci*

*À partir de l'écran des applications ou de l'écran d'accueil, maintenez le doigt enfoncé sur l'icône d'une application et faites-la glisser dans la zone des touches de raccourci. Ensuite, relâchez-la à l'emplacement souhaité.*

### *Suppression d'une application de la zone des touches de raccourci*

*Maintenez le doigt enfoncé sur la touche de raccourci correspondante et faites-la glisser jusqu'à .*

#### **REMARQUE**

 $\overline{\cdot}$  La **touche Applications**  $\overset{(\cdots)}{\cdots}$  ne peut pas être supprimée.

### *Personnalisation des icônes des applications sur l'écran d'accueil*

- *1 Maintenez le doigt enfoncé sur l'icône d'application jusqu'à ce que vous puissiez la déplacer, puis relâchez-la. L'icône de modification apparaît dans le coin supérieur droit de l'application.*
- *2 Appuyez à nouveau sur l'icône, puis sélectionnez le modèle et la taille d'icône de votre choix.*
- *3 Appuyez sur OK pour enregistrer les modifications.*

## *Volet Notifications*

Les notifications vous préviennent de la réception de nouveaux messages, *des événements de calendrier, des alarmes, ainsi que des événements en cours (par exemple, lorsque vous êtes au téléphone).*

#### *Ouvrir le volet Notifications*

Faites glisser votre doigt vers le bas à partir de la barre d'état pour ouvrir *le volet Notifications. Pour fermer le volet Notifications, faites glisser l'écran vers le haut ou appuyez sur*  $\triangleleft$ *.* 

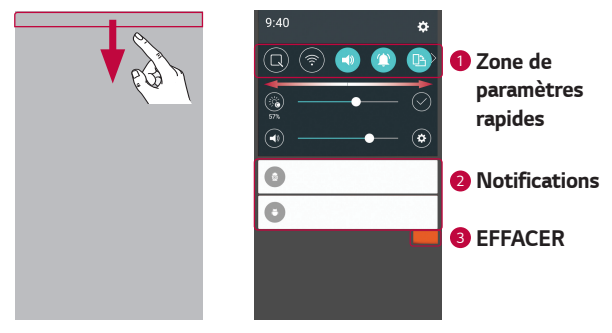

- *<sup>1</sup> Appuyez sur chaque touche de paramétrage rapide pour l'activer / la désactiver. Maintenez le doigt enfoncé sur la touche de votre choix pour accéder directement au menu Paramètres de la fonction. Pour afficher davantage de touches de commutation, faites glisser votre doigt vers la droite ou la gauche. Appuyez sur*  $\circled$  *pour supprimer, ajouter ou réorganiser les touches de paramétrage rapide.*
- *<sup>2</sup> Les notifications actuelles s'affichent avec une brève description. Appuyez sur une notification pour l'afficher.*
- *<sup>3</sup> Appuyez pour effacer toutes les notifications.*

*Lorsqu'une notification arrive, une icône s'affiche en haut de l'écran. Les icônes des notifications en attente s'affichent à gauche et les icônes du système, telles que le Wi-Fi et le niveau de charge de la batterie, s'affichent à droite.*

*Fonctions de base 36*

#### *Icônes dans la barre d'état*

Les icônes apparaissent dans la barre d'état en haut de l'écran pour *indiquer des appels manqués, des nouveaux messages, des événements du calendrier, l'état du périphérique et bien plus.* 

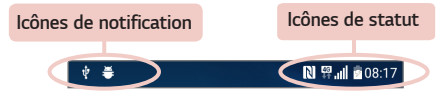

*Les icônes affichées en haut de l'écran fournissent des informations relatives à l'état de l'appareil. Les icônes répertoriées dans le tableau ci-dessous sont les plus courantes.*

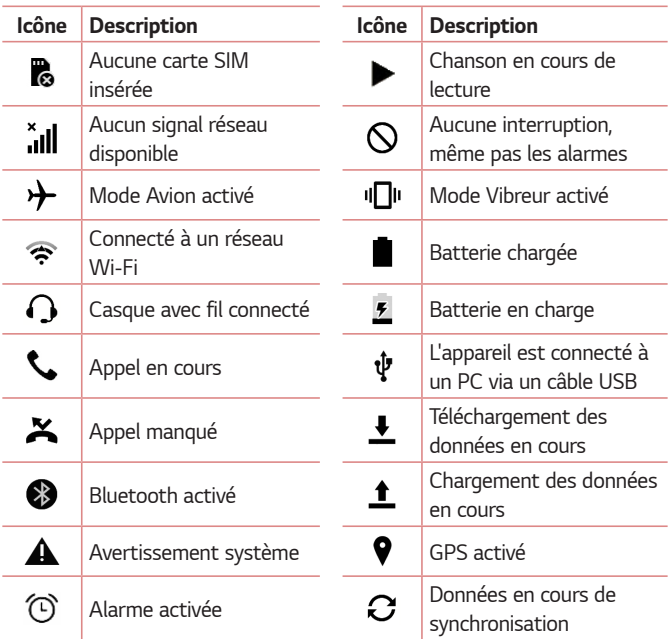

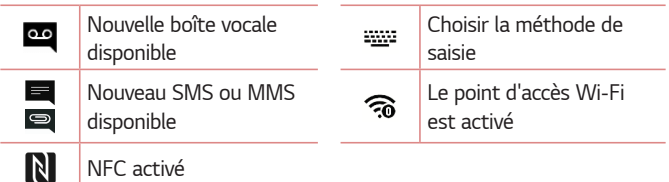

#### *REMARQUE*

- • *L'emplacement de l'icône dans la barre d'état peut varier selon la fonction ou le service.*
- • *Les options disponibles peuvent varier selon les régions ou les opérateurs.*

## *Prendre une capture d'écran*

*Maintenez la touche Diminuer le volume et la touche Marche-Arrêt/ Verrouillage* en même temps pendant 2 secondes pour prendre une *capture d'écran de l'écran actuel.*

*Pour afficher l'image capturée, appuyez sur*  $O \rightarrow \text{O}$  *>*  $\bullet$  *> dossier Screenshots.*

## *Clavier visuel*

*Vous pouvez saisir votre texte à l'aide du clavier visuel. Le clavier apparaît sur l'écran lorsque vous appuyez sur un champ de saisie de texte.*

### *Utilisation du clavier et saisie de texte*

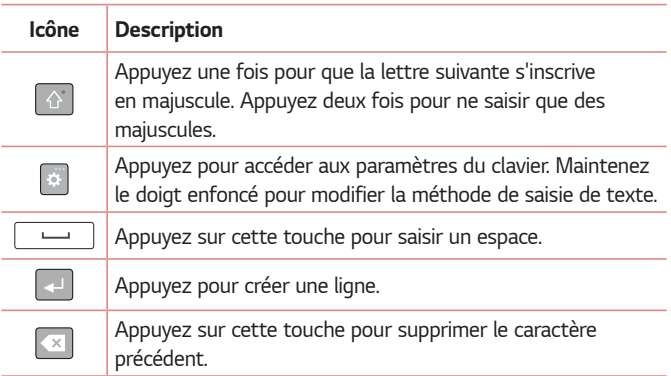

### *Saisie de caractères spéciaux*

*Le clavier visuel permet de saisir des caractères spéciaux.* Par exemple, pour saisir « à », maintenez le doigt enfoncé sur la touche « a » jusqu'à ce que la fenêtre contextuelle apparaisse et affiche les *caractères spéciaux. Sans le lever, faites glisser votre doigt vers le*  caractère spécial souhaité. Une fois qu'il est mis en surbrillance, relevez le *doigt.*

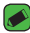

#### *REMARQUE*

• *Un symbole dans le coin supérieur droit de la touche indique que d'autres caractères sont disponibles pour cette touche.*

## *Transfert de données entre un PC et l'appareil*

*Vous pouvez copier ou déplacer des données entre un PC et le téléphone.* 

## *Transfert de données via une connexion USB*

- *1 Connectez votre appareil à un PC à l'aide du câble USB fourni avec l'appareil.*
- *2 Ouvrez le volet Notifications, appuyez sur le type de connexion actuel et sélectionnez Appareil média (MTP).*
- *3 Une fenêtre s'affiche sur votre PC, vous permettant de transférer les données de votre choix.*

#### *REMARQUE*

- $\overline{\cdot}\,$  Le pilote LG Android Platform Driver doit être installé sur votre PC pour que ce  $\overline{\cdot}\,$ *dernier soit en mesure de détecter l'appareil.*
- • *Vérifiez la configuration nécessaire pour l'utilisation d'un Appareil média (MTP).*

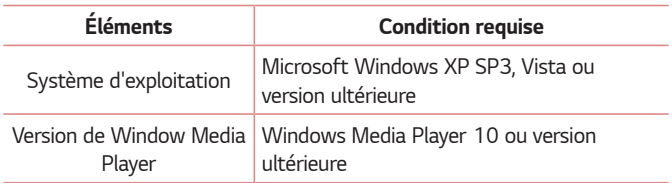

## *LG Bridge*

*LG Bridge est une application qui vous permet de gérer facilement des*  images, de la musique, des vidéos, des documents, etc. enregistrés sur un *appareil mobile LG depuis votre PC. En outre, vous pouvez sauvegarder vos fichiers, tels que vos contacts et vos images sur votre PC, ou mettre à jour le logiciel d'un appareil mobile.*

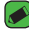

#### *REMARQUE*

- • *Vous pouvez voir des instructions détaillées sur la façon d'utiliser LG Bridge dans le menu Aide après installation et ouverture du programme.*
- • *Les fonctionnalités prises en charge peuvent varier selon l'appareil.*
- • *Le pilote USB unifié LG est un programme nécessaire pour pouvoir connecter un appareil LG à un PC. Il est automatiquement installé lors de l'installation de LG Bridge.*

## *Fonctionnalités de LG Bridge*

- • *Gérez le contenu de votre appareil sur un ordinateur via une connexion Wi-Fi ou les données.*
- • *Sauvegardez et restaurez les données de votre appareil via USB.*
- • *Mettre à jour le logiciel d'un appareil mobile depuis votre PC via USB.*

## *Pour télécharger le logiciel LG Bridge*

- *1 Rendez-vous sur www.lg.com.*
- *2 Appuyez sur le bouton Rechercher et saisissez le nom du modèle pour rechercher le modèle.*
- *3 Sélectionnez les informations du modèle et cliquez sur ALLER.*
- *4 Faites défiler l'écran vers le bas et sélectionnez l'onglet Synchronisation PC > Windows ou Mac OS > TÉLÉCHARGER pour télécharger LG Bridge.*

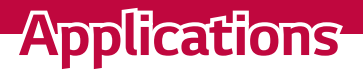

<u> Andrew Maria (1989)</u>

<u> Album a shekara ta 1989 a shekara t</u>

<u>andro de la c</u>

## *Installation ou désinstallation d'applications*

*Play Store vous permet de parcourir et de rechercher des applications gratuites et des applications payantes.*

## *Pour ouvrir l'application Play Store*

Appuyez sur  $\bigcirc$  >  $\mathbb{R}$ .

## *Pour ouvrir un écran comportant les détails d'une application*

*À tout moment pendant la navigation dans Play Store, appuyez sur une application pour ouvrir l'écran d'informations détaillées correspondant. L'écran d'informations détaillées comprend une description, un classement, des commentaires et des informations sur l'application. Dans cet écran, vous pouvez télécharger, installer, désinstaller, noter l'application, et plus encore.*

## *Pour désinstaller des applications*

- 1 Appuyez sur  $\bigcirc$  >  $\oplus$  >  $\bullet$  > onglet *Général* > **Applications***.*
- *2 Une fois toutes les applications affichées, faites-les défiler et sélectionnez l'application que vous souhaitez désinstaller.*
- *3 Appuyez sur Désinstaller.*

## *Appels*

*Les appels reçus et passés dans la région sont parfaitement audibles.*

## *Émission d'un appel*

- **1** Appuyez sur  $\Omega$  >  $\mathbb{C}$ .
- *2 Entrez le numéro sur le clavier de numérotation. Pour supprimer un*  chiffre, appuyez sur **x**.
- **3** Après avoir saisi le numéro souhaité, appuyez sur **compour passer** *l'appel.*
- *4 Pour raccrocher, appuyez sur .*

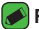

#### **REMARQUE**

 $\overline{\hspace{0.1cm}}$  Pour saisir le signe « + » au début d'un numéro international, appuyez de façon prolongée sur  $\boxed{0+}$ .

## *Appel des contacts*

- **1** Appuyez sur  $O$  >  $\boxed{1}$ .
- *2 Parcourez la liste de contacts. Vous pouvez également saisir le nom du contact dans le champ de recherche ou faire défiler les lettres de l'alphabet sur le bord droit de l'écran.*
- *3 Dans la liste qui s'affiche, appuyez sur le contact voulu.*

## *Réponse à un appel et rejet d'un appel*

- Faites glisser le doigt à l'écran **C** dans n'importe quelle direction *dans n'importe quelle direction pour répondre à un appel entrant.*
- $\cdot$  Glissez  $\bullet$  dans n'importe quelle direction pour rejeter un appel *entrant.*

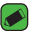

#### *REMARQUE*

**Eaites glisser le doigt à l'écran de si vous souhaitez refuser un appel ou interval de la constant de la constant** *envoyer un message à l'appelant.*

## *Émettre un second appel*

- *1 Pendant votre premier appel, appuyez sur la touche > Ajouter un appel et entrez le numéro.*
- *2 Appuyez sur .*
- *3 Les deux appels s'affichent sur l'écran d'appel. L'appel initial est verrouillé et mis en attente.*
- *4 Appuyez sur le numéro qui s'affiche pour basculer entre les appels. Ou*  appuyez sur  $\triangle$  pour effectuer une conférence téléphonique.
- *5 Pour mettre fin à tous les appels, appuyez sur .*

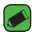

- **REMARQUE** 
	- • *Vous serez facturé pour chaque appel émis.*

## *Affichage des journaux d'appel*

- 1 Appuyez sur  $\bigcirc$  >  $\bigcirc$  > onglet **Journal des appels**.
- *2 Une liste de tous les appels émis, reçus et manqués est affichée.*

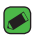

#### *REMARQUE*

- • *Pour afficher les détails de chaque appel (date, heure et durée), appuyez sur la ligne correspondante.*
- • *Appuyez sur > Supprimer tout pour supprimer tous les éléments enregistrés.*

## *Modifier vos paramètres d'appel*

*Vous pouvez configurer les paramètres d'appel, comme le renvoi d'appel et d'autres fonctionnalités particulières proposées par votre opérateur.* 

- *1* Appuyez sur  $O \rightarrow \infty$ .
- *2 Appuyez sur > Paramètres d'appel et configurez les options souhaitées.*

## *Répertoire*

Permet d'ajouter des contacts sur votre appareil et de les synchroniser *avec ceux de votre compte Google ou d'autres comptes prenant en charge la synchronisation des contacts.*

## *Recherche d'un contact*

- **1** Appuyez sur  $O \geq 2$ .
- *2 Appuyez sur Rechercher un contact et saisissez le nom du contact à l'aide du clavier. Des correspondances s'affichent à mesure que vous saisissez des caractères.*

### *Ajout d'un nouveau contact*

- **1** Appuyez sur  $\Omega$  >  $\mathbb{C}$ .
- *2 Saisissez le numéro du nouveau contact.*
- *3 Appuyez sur > Ajouter aux contacts > Nouveau contact.*
- *4 Pour associer une image au nouveau contact, appuyez sur l'icône d'image. Sélectionnez Prendre une photo ou Sélectionner à partir de la Galerie.*
- *5 Saisissez les informations de votre choix pour le contact.*
- *6 Appuyez sur ENREGISTRER.*

## *Contacts préférés*

*Permet de classer dans les favoris les contacts que vous appelez fréquemment.*

### *Ajout d'un contact à vos favoris*

- **1** Appuyez sur  $\mathbb{Q}$  >  $\mathbb{Q}$ .
- *2 Appuyez sur un contact pour afficher les informations le concernant.*
- *3 Appuyez sur l'étoile en haut à droite de l'écran. L'étoile devient jaune.*
#### *Suppression d'un contact de votre liste de favoris*

- 1 Appuyez sur  $\mathbb{Q}$  >  $\mathbb{Q}$  > onglet **Favoris**.
- *2 Sélectionnez un contact pour afficher les informations le concernant.*
- *3 Appuyez sur l'étoile jaune en haut à droite de l'écran. L'étoile devient foncée et le contact est supprimé des favoris.*

# *Création d'un groupe*

- 1 Appuyez sur  $\mathbb{Q}$  >  $\mathbb{Q}$  > onglet **Groupes**.
- *2 Appuyez sur > Nouveau groupe.*
- *3 Saisissez un nom pour ce nouveau groupe. Vous pouvez aussi attribuer une sonnerie distincte au nouveau groupe créé.*
- *4 Appuyez sur Ajouter des membres pour ajouter des contacts au groupe, puis appuyez sur AJOUTER.*
- *5 Pour sauvegarder le groupe, appuyez sur ENREGISTRER.*

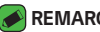

#### **REMARQUE**

• *La suppression d'un groupe n'entraîne pas la suppression des contacts qui lui sont affectés. Ces derniers seront conservés dans votre répertoire.*

# *Messagerie*

*Votre appareil réunit les fonctions SMS et MMS dans un menu intuitif et convivial.*

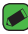

#### **REMARQUE**

• *Vous serez peut-être facturé pour chaque message envoyé. Veuillez contacter votre fournisseur de services.*

# *Envoi d'un message*

- 1 Appuyez sur  $\bigcirc$  >  $\blacksquare$  >  $\blacksquare$ .
- 2 Appuyez sur **A**, puis sélectionnez une ou plusieurs entrées dans votre *liste de contacts.*

*OU*

*Saisissez le nom ou le numéro d'appel du contact dans le champ À. Au fur et à mesure que vous saisissez le nom du contact, les contacts correspondants s'affichent. Vous pouvez appuyer sur un destinataire suggéré et ajouter plus d'un contact.*

- *3 Appuyez sur le champ de texte pour commencer la saisie du message.*
- *4 Appuyez sur pour ouvrir le menu d'options. Choisissez l'une des options disponibles.*
- *5 Appuyez sur @ pour joindre un fichier à votre message.*
- *6 Appuyez sur Envoy... pour envoyer votre message.*

# *Affichage conversation*

*Les messages échangés avec une autre personne sont affichés dans l'ordre chronologique. Vous avez ainsi facilement accès à l'historique de vos conversations.*

# *Modification des paramètres de messagerie*

Les paramètres de messagerie de votre appareil sont prédéfinis pour *vous permettre d'envoyer des messages immédiatement. Vous pouvez toutefois modifier les paramètres en fonction de vos préférences.*

 $\cdot$  Appuyez sur  $\bigcap$   $>$   $\blacksquare$   $>$   $\blacksquare$   $>$  **Paramètres***.* 

# *Photo*

*Vous pouvez utiliser la fonction Appareil photo ou Caméra pour prendre et partager des photos et des vidéos.*

 $\cdot$  Appuyez sur  $O \rightarrow \textcircled{\scriptsize{\textcircled{\tiny \#}}}\times \bullet$ .

# *Prendre une photo*

- *1 Cadrez votre sujet pour qu'il apparaisse à l'écran.*
- *2 Un carré apparaît autour du sujet pour indiquer que l'appareil a fait la mise au point.*
- **3** Appuyez sur <sup>[o]</sup> pour prendre une photo. Votre photo est *automatiquement enregistrée dans la Galerie.*

# *Options de l'appareil photo sur le viseur*

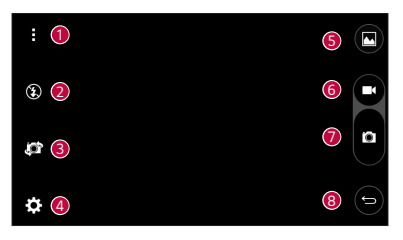

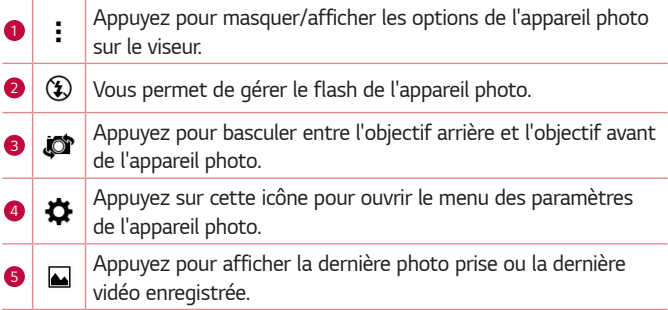

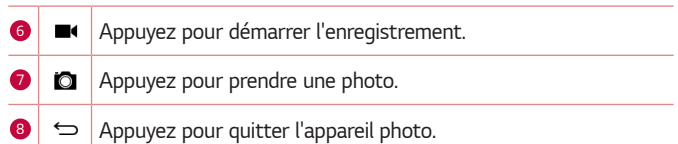

#### *REMARQUE*

• *Nettoyez le cache d'objectif à l'aide d'un chiffon microfibre avant de prendre des photos. S'il y a des traces de doigt sur le cache, les images peuvent être*  floues avec un effet « halo ».

#### *Utilisation des paramètres avancés*

Dans le viseur de l'appareil photo, appuyez sur  $\bigoplus$  pour afficher les *options avancées. Appuyez sur chaque icône pour régler les paramètres suivants de l'appareil photo.*

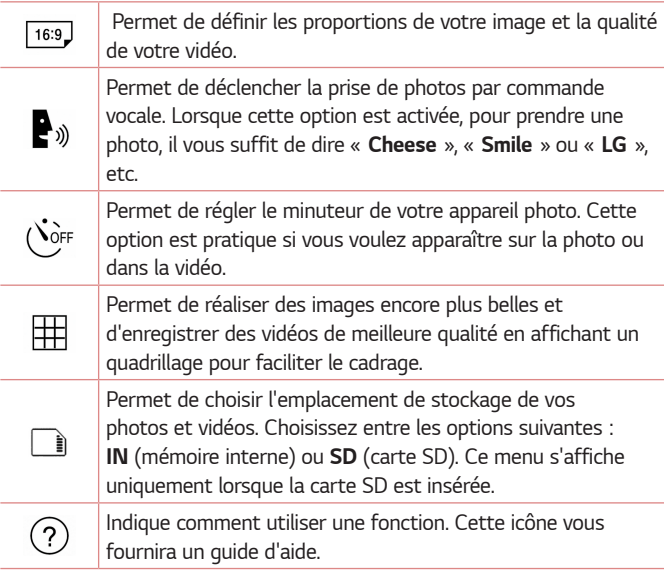

# *Une fois la photo prise*

*Appuyez sur l'image miniature sur l'écran pour afficher la dernière photo prise.*

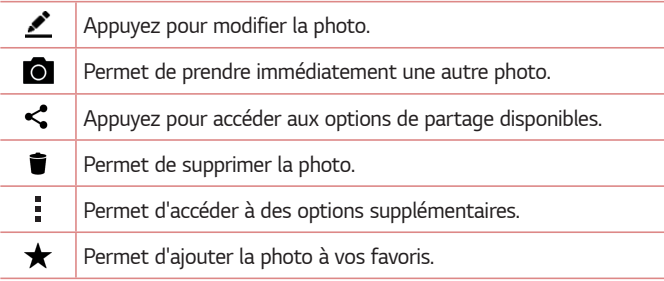

### *Enregistrement d'une vidéo*

- **1** Appuyez sur  $\mathbb{O} \times \mathbb{O} \times \mathbb{O}$ .
- *2 Cadrez votre sujet pour qu'il apparaisse à l'écran.*
- **3** Appuyez sur **pour lancer l'enregistrement de votre vidéo.**
- *4 La durée de l'enregistrement s'affiche en haut de l'écran.*

#### **REMARQUE**

# • Appuyez sur  $\bullet$  pour prendre des photos pendant que vous enregistrez une

- *vidéo.*
- **5** Appuyez sur **pour faire une pause dans l'enregistrement. Vous** *pouvez reprendre l'enregistrement en appuyant sur .*

#### *OU*

Appuyez sur **p** pour arrêter l'enregistrement. Votre vidéo est *automatiquement enregistrée dans la Galerie.*

# *Après l'enregistrement d'une vidéo*

*Appuyez sur la vidéo miniature sur l'écran pour voir votre dernière vidéo enregistrée.*

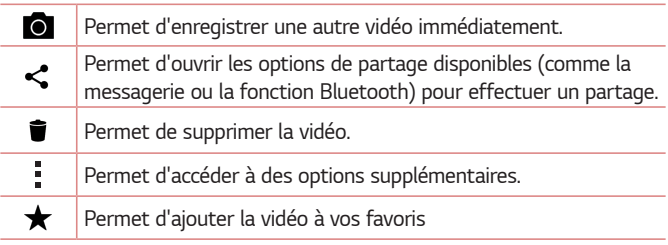

# *Galerie*

*L'application Galerie regroupe les images et les vidéos que vous avez enregistrées, y compris celles que vous avez prises avec l'application Appareil Photo et celles que vous avez téléchargées sur Internet ou à partir d'autres sources.* 

- **1** Appuyez sur  $O \geq \oplus$   $\rightarrow \bullet$ .
- *2 Appuyez sur un album pour l'ouvrir et afficher son contenu. (Les images et vidéos contenues dans l'album s'affichent par ordre chronologique.)*
- *3 Appuyez sur une image d'un album pour l'afficher.*

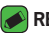

#### **REMARQUE**

- $\overline{\cdot}\;$  En fonction du logiciel installé, certains formats de fichier peuvent ne pas être *pris en charge.*
- • *Certains fichiers peuvent ne pas être lus correctement à cause de leur codage.*

# *Affichage des photos*

La Galerie affiche vos photos dans des dossiers. Lorsqu'une application, *comme E-mail, enregistre une photo, le dossier de téléchargement est automatiquement créé pour y enregistrer la photo. De la même façon, prendre une capture d'écran crée automatiquement le dossier Captures d'écran.* 

Les images s'affichent par date de création. Sélectionnez une photo pour l'afficher en plein écran. Faites défiler l'écran vers la droite ou vers la *gauche pour afficher la photo précédente ou suivante.*

### *Modification des photos*

*Lors de l'affichage d'une photo, appuyez sur .*

### *Définition d'un fond d'écran*

*Lors de l'affichage d'une photo, appuyez sur > Configurer l'image comme pour définir l'image comme fond d'écran ou pour l'affecter à un contact.*

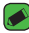

#### *REMARQUE*

- • *En fonction du logiciel installé, certains formats de fichier peuvent ne pas être pris en charge.*
- • *Si la taille de fichier dépasse la mémoire disponible, une erreur risque de se produire à l'ouverture des fichiers.*

### *Zoom avant et arrière*

*Utilisez une des méthodes suivantes pour effectuer un zoom avant sur*  une image :

- • *Appuyez deux fois n'importe où pour effectuer un zoom avant.*
- • *Écartez deux doigts n'importe où sur la photo pour effectuer un zoom avant. Rapprochez vos doigts ou appuyez deux fois sur la photo pour effectuer un zoom arrière.*

## *Lecture d'une vidéo*

- **1** Appuyez sur  $O \geq \oplus$  >  $\bullet$ .
- *2 Sélectionnez la vidéo que vous souhaitez regarder.*

### *Options vidéo*

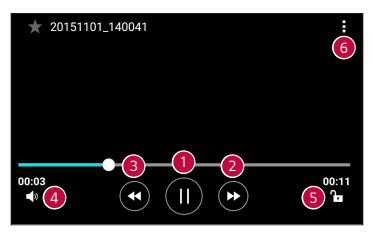

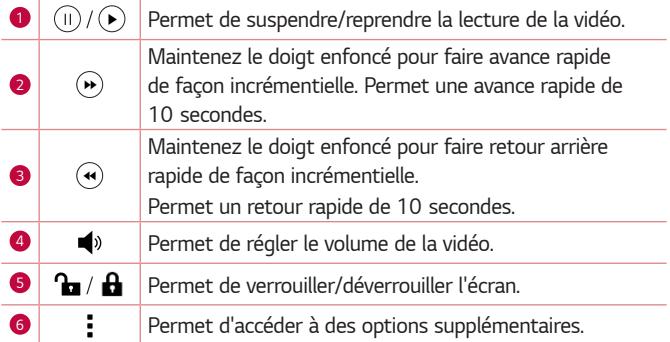

#### *REMARQUE*

- • *Pendant la lecture d'une vidéo, faites glisser le côté droit de l'écran vers le haut ou le bas pour régler le son.*
- • *Pendant la lecture d'une vidéo, faites glisser le côté gauche de l'écran vers le haut ou le bas pour régler la luminosité.*
- • *Pendant la lecture d'une vidéo, faites glisser votre doigt de gauche à droite (ou vice versa) pour faire une avance rapide ou revenir en arrière.*

# *Suppression de photos et vidéos*

Utilisez l'une des méthodes suivantes :

- Dans un dossier, appuyez sur **in**, sélectionnez les photos/vidéos et *appuyez sur SUPPRIMER.*
- $\cdot$  Lors de l'affichage d'une photo, appuyez sur  $\blacksquare$ .

# *Email*

*Vous pouvez vous servir de l'application E-mail pour lire des e-mails*  provenant de services de messagerie autres que Gmail. L'application E-mail prend en charge les types de comptes suivants : POP3, IMAP, Microsoft *Exchange (pour les utilisateurs en entreprise) et autres comptes.*

 $\cdot$  Appuyez sur  $\bigcirc$   $\rightarrow$   $\circledast$   $\rightarrow$   $\circledast$ .

# *Ajout de compte*

La première fois que vous ouvrez l'application E-mail, un assistant de *configuration s'affiche pour vous aider à ajouter un compte de messagerie. Vous pouvez également ajouter votre compte de messagerie à l'aide de l'application Paramètres.*

 $\cdot$  Appuyez sur  $\cdot$  > **Paramètres** >  $\left( + \right)$ .

## *Utilisation des dossiers de comptes*

#### • Appuyez sur  $\equiv$  > Afficher tous les dossiers.

*Chaque compte dispose des fonctions Boîte de réception, VIP, Envoyés, Brouillons et Afficher tous les dossiers. Selon les fonctions prises en charge par le fournisseur de services de votre compte, il existe peut-être aussi d'autres dossiers.*

# *Composition et envoi d'un e-mail*

- **1** Appuyez sur  $\bullet$ .
- *2 Saisissez l'adresse du destinataire du message. Au fur et à mesure que vous saisissez l'adresse, les adresses correspondantes figurant dans vos contacts vous sont proposées. Si vous ajoutez plusieurs adresses, séparez-les par des points-virgules.*
- *3 Appuyez sur le champ Cc/Cci pour pouvoir envoyer une copie carbone ou une copie carbone invisible à d'autres contacts/adresses e-mail.*
- *4 Appuyez sur le champ de texte et saisissez votre message.*
- *5 Appuyez longuement sur le champ de texte pour éditer les mots sélectionnés (Gras/Italique/Souligné/Couleur).*
- *6 Appuyez sur pour joindre un fichier au message.*
- *7* Appuyez sur  $\geqslant$  pour envoyer le message.

# *Modification des paramètres de messagerie généraux*

• *Appuyez sur > Paramètres > Paramètres généraux.*

# *Suppression d'un compte de messagerie*

• *Appuyez sur > Paramètres > > Supprimer le compte > sélectionnez le compte à supprimer > SUPPRIMER > OUI.*

# *Musique*

*Votre appareil est équipé d'un lecteur audio qui vous permet d'écouter vos morceaux préférés.*

#### **REMARQUE**

- • *En fonction du logiciel installé, certains formats de fichier peuvent ne pas être pris en charge.*
- • *Si la taille de fichier dépasse la mémoire disponible, une erreur risque de se produire à l'ouverture des fichiers.*
- • *Les contenus musicaux peuvent être protégés par des traités internationaux, ainsi que par les législations nationales en vigueur en matière de copyright.*  Par conséquent, la copie ou la reproduction d'un contenu musical peut être *soumise à l'obtention d'autorisations ou de licences particulières. Dans certains pays, la législation en vigueur interdit la copie à usage privé de tout contenu protégé par un copyright. Avant de télécharger ou de copier le fichier, veuillez prendre connaissance de la législation en vigueur du pays concerné au sujet de l'utilisation d'un tel contenu.*

# *Lecture d'une chanson*

- **1** Appuyez sur  $\mathbf{O}$  >  $\odot$   $\mathbf{O}$  >  $\mathbf{I}$ .
- *2 Appuyez sur l'onglet Chansons.*
- *3 Sélectionnez la chanson que vous souhaitez lire.*
- *4 Les options suivantes vous sont proposées.*

# *Options du lecteur audio*

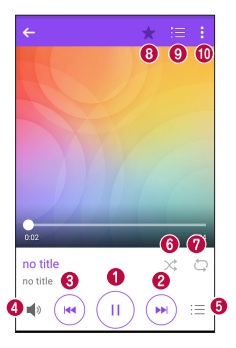

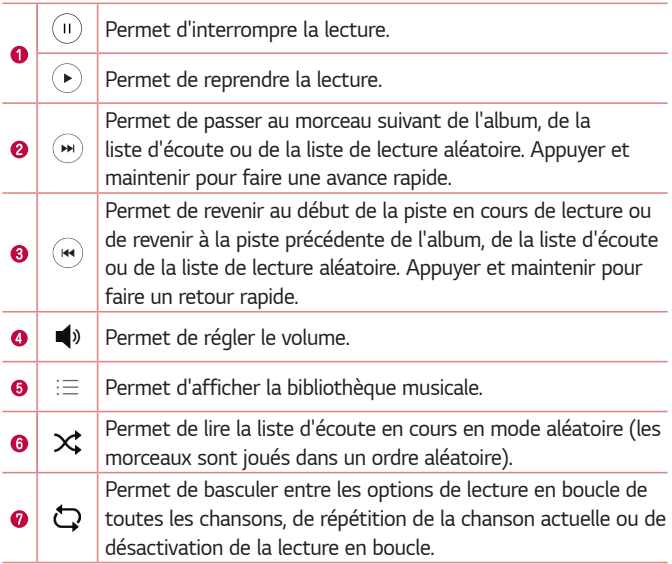

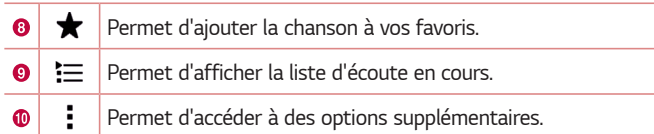

# *Horloge*

*L'application Horloge vous donne accès aux alarmes, au minuteur, aux*  fuseaux horaires et au chronomètre. Pour accéder à ces fonctions *appuyez sur les onglets situés dans la partie supérieure de l'écran ou faites glisser vos doigts horizontalement en travers de l'écran.*

 $\cdot$  Appuyez sur  $\bigcirc$  >  $\bigcirc$   $\bigcirc$  >  $\bigcirc$ 

### *Alarmes*

*L'onglet Alarmes vous permet de définir des alarmes.*

- *1 Appuyez sur l'onglet Alarmes.*
- 2 Appuyez sur **c** pour ajouter une nouvelle alarme.
- *3 Réglez les paramètres à votre convenance et appuyez sur ENREGISTRER.*

#### *REMARQUE*

• *Vous pouvez également appuyer sur une alarme existante pour la modifier.*

## *Minuteur*

*L'onglet Minuteur vous prévient par un signal sonore lorsque le délai défini s'est écoulé.*

- *1 Appuyez sur l'onglet Minuteur.*
- *2 Réglez le minuteur sur la durée souhaitée.*
- *3 Appuyez sur Démarrer pour lancer le minuteur.*
- *4 Appuyez sur Arrêter pour arrêter le minuteur.*

# *Fuseaux horaires*

L'onglet Fuseaux horaires vous permet de vérifier facilement l'heure *actuelle dans d'autres villes du monde.*

- *1 Appuyez sur l'onglet Fuseaux horaires.*
- 2 Appuyez sur **et sélectionnez la ville de votre choix.**

# *Chronomètre*

L'onglet Chronomètre vous permet d'utiliser votre appareil comme un *chronomètre.*

- *1 Appuyez sur l'onglet Chronomètre.*
- *2 Appuyez sur Démarrer pour lancer le chronomètre.*
	- • *Appuyez sur Tour pour enregistrer des temps par tour.*
- *3 Appuyez sur Arrêter pour arrêter le chronomètre.*

# *Calculatrice*

*L'application Calculatrice vous permet d'effectuer des calculs à l'aide d'une calculatrice ordinaire ou scientifique.*

- 1 Appuyez sur  $\mathbf{O} \times \mathbf{O}$   $\rightarrow \mathbf{O}$   $\overline{\mathbf{O}}$
- *2 Saisissez des chiffres à l'aide des touches numériques.*
- *3 Pour les calculs simples, appuyez sur la fonction que vous souhaitez*  effectuer  $(+, -, x)$  ou  $\div$ ), suivie de =.

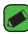

#### *REMARQUE*

• *Pour les calculs plus complexes, appuyez sur .*

# *Agenda*

L'application Agenda vous permet de suivre les évènements de votre *agenda.*

- **1** Appuyez sur  $\mathbb{O} \times \oplus \times \mathbb{R}$ .
- *2 Appuyez sur la date à laquelle vous souhaitez ajouter un événement. Ensuite, appuyez sur .*

# *Dictaphone*

*L'application Dictaphone enregistre des fichiers audio que vous pourrez utiliser de différentes façons.*

# *Enregistrement d'un son ou d'une voix*

- *1* Appuyez sur  $\mathbf{O}$  >  $\mathbf{O}$  >  $\mathbf{O}$  >  $\mathbf{V}$ .
- 2 Appuyez sur  $\odot$  pour lancer l'enregistrement.
- **3** Appuyez sur **a** pour terminer l'enregistrement.
- 4 Appuyez sur *p* pour écouter l'enregistrement.

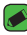

#### *REMARQUE*

• Appuyez sur <sup>(114</sup>) pour accéder à vos enregistrements. Vous pouvez écouter vos *enregistrements sauvegardés.*

# *Téléchargements*

*Utilisez cette application pour voir les fichiers téléchargés par les applications.*

 $\cdot$  Appuyez sur  $\bigcirc$  >  $\circ$   $\Rightarrow$   $\cdot$ 

# *Radio FM*

Votre périphérique possède une radio FM intégrée qui vous permet *d'écouter vos stations de radio préférées lors de vos déplacements.* 

 $\cdot$  Appuyez sur  $\bigcirc$  >  $\bigcirc$  >  $\bigcirc$ 

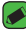

#### **REMARQUE**

• *Vous devez brancher vos écouteurs pour qu'ils servent d'antenne.*

# *LG Backup*

# *Informations sur la sauvegarde et la restauration des données d'un appareil*

*Nous vous conseillons de créer et d'enregistrer régulièrement un fichier de sauvegarde sur la mémoire interne, notamment avant de mettre à jour un logiciel. En conservant un fichier de sauvegarde sur la mémoire de stockage, vous aurez éventuellement la possibilité de récupérer les données de votre appareil en cas de perte ou de vol de votre appareil ou si celui-ci venait à être malencontreusement endommagé.*

*Cette application de sauvegarde LG fonctionne entre les appareils LG et d'autres versions logicielles ou systèmes d'exploitation. Par conséquent, lors de l'acquisition d'un nouvel appareil LG, vous pouvez sauvegarder les données de votre ancien appareil sur le nouveau.*

*Si vous disposez de l'application LG Backup préchargée sur votre appareil,*  vous pouvez sauvegarder et restaurer la plupart de vos données : les *applications téléchargées et préinstallées, les favoris, les entrées de*  l'agenda, les journaux d'appel, les contacts, les paramètres de l'écran *d'accueil et les paramètres système.*

#### **AVERTISSEMENT**

• *Pour empêcher l'extinction de l'appareil pendant les opérations de sauvegarde ou de restauration, en raison du chargement insuffisant de la batterie, vous*  devez toujours garder votre batterie chargée à 100 %.

#### *REMARQUE*

- • *Tous les fichiers stockés sur votre appareil sont supprimés avant la restauration du fichier de sauvegarde. Assurez-vous de copier le fichier de sauvegarde vers un autre emplacement.*
- • *Veuillez noter que les données de votre appareil seront remplacées par le contenu de votre sauvegarde.*

# *Pour sauvegarder les données présentes sur votre appareil*

- **1** Appuyez sur  $\mathbb{O} \times \mathbb{O} \times \mathbb{R}$ .
- *2 Sélectionnez les options de votre choix.*
	- • *Copier des données entre plusieurs appareils* : permet de copier des *données depuis l'ancien appareil sur un nouvel appareil.*
	- • *Sauvegarde Contacts* : permet de sauvegarder les données ou de *restaurer depuis une sauvegarde.*

# *Applications Google*

Google propose des applications de loisirs, de réseau social et d'entreprise. *Vous aurez peut-être besoin d'un compte Google pour accéder à certaines applications.*

*Pour afficher plus d'informations, accédez au menu d'aide de chaque application.*

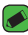

#### **REMARQUE**

• *Selon la région ou l'opérateur, certaines applications peuvent ne pas être disponibles.*

#### *Google*

*Recherchez rapidement des éléments sur Internet ou sur votre appareil.*

#### *Chrome*

*Recherchez des informations et parcourez des pages Web.*

### *Gmail*

*Envoyez ou recevez des e-mails via le service Google Mail.*

### *Maps*

*Trouvez votre position sur la carte, recherchez des lieux et afficher les informations sur des lieux différents.*

### *YouTube*

*Regardez ou créez des vidéos et partagez-les avec d'autres personnes.*

### *Drive*

*Stockez votre contenu sur le Cloud pour y accéder de n'importe où, et partagez-le avec d'autres personnes.*

### *Play Musique*

Découvrez des morceaux de musique, écoutez-les et partagez-le sur votre *appareil.*

### *Play Films*

*Regarder des vidéos stockées sur votre appareil et téléchargez divers contenus à regarder sur le Play Store.*

#### *Hangouts*

*Chattez avec vos amis, individuellement ou par groupes et utilisez des images, des émoticônes et des appels vidéo pendant que vous chattez.*

#### *Photos*

Gérez les photos, albums et vidéos que vous avez enregistrés sur l'appareil *et chargés vers Google+.*

### *Paramètres Google*

*Configurez les paramètres de certaines fonctionnalités fournies par Google.*

#### *Recherche vocale*

*Recherchez rapidement des éléments en prononçant un mot ou une phrase.*

*Applications 64*

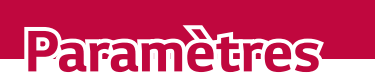

<u> Estados de Antiga de Antiga de Antiga de Antiga de Antiga de Antiga de Antiga de Antiga de Antiga de Antiga</u>

<u> Tantan di Kabupaten Septembang Kabupaten Septembang Kabupaten Septembang Kabupaten Septembang Kabupaten Septemb</u>

<u>a sa salaman da sa sa sa sala</u>

<u> Elizabeth Company (1986)</u>

# *Accéder au menu Paramètres*

*L'application Paramètres vous permet de personnaliser votre appareil.*

#### *Ouverture de l'application Paramètres*

• Appuyez sur  $O$  > Maintenez le doigt enfoncé sur  $\Box$  > **Paramètres** *système.*

*OU*

 $\cdot$  Appuyez sur  $\bigcirc$  >  $\circ$   $\rightarrow$   $\circ$ 

#### *Affichage des paramètres*

*Appuyez sur pour changer le mode d'affichage.*

- • *Voir liste* : permet de faire défiler la liste vers le haut et vers le bas.
- • *Vue Onglets* : faites glisser vers la gauche et la droite ou appuyez sur *l'onglet de votre choix.*

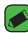

#### **REMARQUE**

• *Les instructions permettant d'effectuer les tâches de ce manuel sont basées sur le paramètre d'affichage par défaut.*

# *Paramètres du Réseaux*

# *Wi-Fi*

*Vous pouvez accéder à Internet en haut-débit lorsque vous vous trouvez dans la zone de couverture d'un point d'accès sans fil (PA).*

*Sur l'écran Paramètres, appuyez sur l'onglet Réseaux > Wi-Fi.*

- **1** Appuyez sur  $\circ$  pour activer le Wi-Fi et commencer la recherche des *réseaux Wi-Fi disponibles.*
- *2 Appuyez sur un réseau pour établir la connexion à ce réseau.*
	- • *Si le réseau est sécurisé avec une icône de verrouillage, vous devez saisir un code (phrase d'accès) ou un mot de passe.*
- *3 Dans la barre d'état, différentes icônes indiquent l'état du réseau Wi-Fi.*

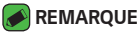

• *Si vous êtes en dehors de la zone Wi-Fi ou si vous avez désactivé le Wi-Fi,*  l'appareil peut se connecter automatiquement à Internet à l'aide des données, *ce qui peut entraîner des frais.*

# *Wi-Fi direct*

*Wi-Fi Direct fournit une connexion directe entre appareils compatibles Wi-Fi sans nécessiter de point d'accès.*

• *Appuyez sur > Paramètres Wi-Fi avancés > Wi-Fi Direct.*

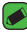

#### **REMARQUE**

• *Lorsque vous êtes dans ce menu, votre appareil est visible par d'autres appareils Wi-Fi Direct visibles à proximité.*

# *Bluetooth*

*Bluetooth est une technologie de communications de courte portée qui vous permet de vous connecter sans fil à un certain nombre d'appareils Bluetooth, tels que les kits piéton et les kits mains libres en voiture, les appareils mobiles, les ordinateurs, les imprimantes et les appareils sans fil compatibles Bluetooth.* 

#### *REMARQUE*

- • *LG décline toute responsabilité en cas de perte, d'interception ou de mauvaise utilisation de données envoyées ou reçues via la fonctionnalité Bluetooth.*
- • *Veillez à ce que les appareils avec lesquels vous échangez des données ou dont vous recevez des données soient de confiance et parfaitement sécurisés.*
- • *Si des obstacles se trouvent entre les périphériques, la distance d'utilisation pourrait être réduite.*
- • *Certains appareils, notamment ceux non testés ou approuvés par*  Bluetooth SIG, peuvent être incompatibles avec votre téléphone.

#### *Appairage de votre appareil avec un autre appareil Bluetooth*

- *1 Sur l'écran Paramètres, appuyez sur l'onglet Réseaux > Bluetooth.*
- 2 Appuyez sur  $\circ$  pour activer le Bluetooth et lancer la recherche de *périphériques Bluetooth disponibles.*
- • *Si vous souhaitez détecter les périphériques visibles sur une étendue donnée, appuyez sur RECHERCHER.*
- *3 Sélectionnez l'appareil que vous souhaitez coupler dans la liste. Une fois l'appairage effectué, votre appareil se connecte à l'autre appareil.*

#### *REMARQUE*

- • *L'appairage de deux appareils Bluetooth ne doit se faire qu'une seule fois. Une fois qu'un appairage a été effectué, les appareils se reconnaissent systématiquement et continuent de s'échanger des informations.*
- • *Consultez la documentation accompagnant le périphérique Bluetooth pour obtenir des informations sur le mode d'association et le mot de passe (en*  général, 0 0 0 0 – quatre zéros).

### *Envoi de données via Bluetooth*

- *1 Sélectionnez un fichier ou un élément tel qu'un contact ou un fichier multimédia.*
- *2 Sélectionnez l'option d'envoi de données par Bluetooth.*
- *3 Recherchez un périphérique compatible Bluetooth et procédez à un jumelage.*

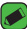

#### *REMARQUE*

• *En raison des différentes spécifications et fonctionnalités des appareils Bluetooth, l'affichage et les opérations peuvent être différents. Des fonctions telles que le transfert ou l'échange, par exemple, peuvent ne pas être disponibles avec certains appareils Bluetooth.*

#### *Réception de données via Bluetooth*

- *1 Sur l'écran Paramètres, appuyez sur l'onglet Réseaux > Bluetooth.*
- **2** Appuyez sur  $\circ$  pour activer le Bluetooth.
- *3 L'appareil émetteur vous enverra un message vous demandant d'accepter une tentative d'appairage. Veillez à bien sélectionner ACCEPTER.*

# *Données mobiles*

*Permet d'afficher l'utilisation des données et de définir la limite d'utilisation des données par l'appareil.*

• Appuyez sur <sup>o</sup> pour activer/désactiver votre connexion de *données. Cela vous permet de gérer l'utilisation des données de votre appareil. Vous pouvez préférer utiliser une connexion réseau Wi-Fi pour les données.*

# *Appels*

*Permet de configurer divers paramètres d'appels.*

*Sur l'écran Paramètres, appuyez sur l'onglet Réseaux > Appels.*

- • *Boîte vocale* : permet de sélectionner le service de messagerie de *votre opérateur.*
- • *Numéros autorisés* : permet de gérer et de compiler une liste des *numéros pouvant être appelés à partir de votre appareil. Vous devez saisir le code PIN2 qui vous a été communiqué par votre fournisseur. Si cette fonction est activée, vous pouvez appeler depuis votre appareil uniquement les personnes qui figurent dans la liste des numéros autorisés.*
- • *Notification des appels entrants* : affiche une notification vous *signalant un appel entrant lorsque vous êtes en train d'utiliser une application.*
- • *Rejet d'appel* : permet d'activer la fonction de rejet d'appel.
- • *Refuser avec un message* : permet d'envoyer un message rapide *lorsque vous souhaitez rejeter un appel. Cette fonction peut s'avérer particulièrement utile si vous devez rejeter un appel pendant une réunion.*
- • *Renvoi d'appel* : permet de choisir quand transférer les appels.
- • *Réponse auto* : permet de définir le délai avant qu'un périphérique *connecté en mains-libres réponde automatiquement à un appel.*
- • *Vibrer lors de la réponse* : permet de faire vibrer votre appareil *lorsque votre correspondant décroche.*
- • *Enregistrer des numéros inconnus* : permet d'ajouter des numéros *inconnus au répertoire après un appel.*
- • *Bouton d'alimentation pour raccrocher* : permet d'utiliser la touche *Marche/Arrêt pour terminer l'appel.*
- • *Mode Silence pour appel entrant* : activez cette option pour que *l'appareil s'arrête de sonner avec une simple rotation en cas d'appel entrant.*
- • *Interdiction d'appels* : exclut les appels entrants, sortants ou *internationaux.*
- • *Durées des appels* : permet d'afficher la durée d'appel pour différents *types d'appels.*
- • *Paramètres supplémentaires* : permet de modifier les paramètres *suivants comme Numéro de l'appelant ou Appel en attente, etc.*

# *NFC*

*Votre appareil portable prend en charge la fonction NFC. La fonction NFC (Near Field Communication, communication en champ proche)*  est une technologie de connectivité sans fil qui permet d'établir une *communication bidirectionnelle entre des appareils électroniques.*  Fonctionne à une distance de quelques centimètres. Vous pouvez partager *votre contenu avec une étiquette NFC ou un autre appareil compatible NFC en approchant simplement votre téléphone. Si vous appuyez sur une étiquette NFC avec votre téléphone, le contenu de l'étiquette s'affiche sur votre téléphone.*

*Dans l'écran Paramètres, appuyez sur l'onglet Réseaux > Partage et connexion > NFC*

- **1** Appuyez sur  $\circ$  pour activer NFC.
- *2 Vous permet d'envoyer ou de recevoir des fichiers, en approchant du point de contact NFC votre appareil et un autre appareil de données compatible (généralement à 20 mm l'un de l'autre.*

• **Paiement sans contact :** *lorsque le NFC est activé, vous pouvez utiliser la fonction Paiement sans contact pour acheter des éléments en faisant entrer votre appareil en contact avec un lecteur lors du paiement. Si votre appareil n'est pas équipé d'une application par défaut, vous pouvez vous rendre sur Google Play Store pour obtenir des applications de paiement.*

# *Android Beam*

*Lorsque cette fonctionnalité est activée, vous pouvez transférer le contenu de vos applications à un autre appareil compatible NFC en rapprochant les appareils. Maintenez les appareils l'un contre l'autre (en général dos à dos) et appuyez sur votre écran. L'application détermine les éléments à transmettre.*

*Dans l'écran Paramètres, appuyez sur l'onglet Réseaux > Partage et connexion > Android Beam*

- **1 Appuyez sur @ pour activer Android Beam (Activer Android Beam** *sur chaque appareil).*
- *2 Sélectionnez l'écran ou les fichiers à partager (par ex. des images dans la Galerie).*
- *3 Maintenez les appareils ensemble.*
- *4 Appuyez sur l'écran que vous souhaitez envoyer après avoir réduit l'écran (chaque application détermine ce qui est envoyé ou reçu).*

# *Impression*

*Permet d'imprimer le contenu de certains écrans (comme des pages Web affichées dans Chrome) à l'aide d'une imprimante connectée au même réseau Wi-Fi que votre périphérique Android.*

*Sur l'écran Paramètres, appuyez sur l'onglet Réseaux > Partage et connexion > Impression.*

# *Partager connexion USB*

*Permet de partager la connexion Internet avec votre ordinateur à l'aide d'un câble USB.*

- *1 Connectez votre appareil à votre PC via un câble USB.*
- *2 Sur l'écran Paramètres, appuyez sur l'onglet Réseaux > Partager connexion USB.*
- **3** Appuyez sur  $\circ$  pour activer le partage de connexion USB.

# *Hotspot Wi-Fi*

*Vous pouvez également utiliser votre appareil pour bénéficier d'une connexion haut débit. Créez un point d'accès et partagez votre connexion. Sur l'écran Paramètres, appuyez sur l'onglet Réseaux > Partage de connexion*

- **1** Appuyez sur **D** pour activer le hotspot (point d'accès Wi-Fi partagé).
- *2 Appuyez sur configurer le hotspot (point d'accès Wi-Fi partagé) pour modifier le SSID, le type de sécurité et d'autres options du point d'accès Wi-Fi.*

## *Partage de connexion Bluetooth*

*Permet de vous connecter à d'autres appareils via Bluetooth.*

- • *Sur l'écran Paramètres, appuyez sur l'onglet Réseaux > Partage de connexion.*
- Appuyez sur  $\circ$  **pour activer le partage de connexion Bluetooth afin** *de réaliser un partage de connexion Bluetooth.*

# *Mode Avion*

*Permet d'utiliser de nombreuses fonctions de votre appareil, comme des jeux et de la musique, lorsque vous vous trouvez dans une zone où il est interdit de passer des appels, de recevoir des appels ou d'utiliser des*  données. Lorsque vous réglez votre appareil sur le mode Avion, vous ne *pouvez pas passer d'appels, ni en recevoir, ni accéder à des informations en ligne.*

*Sur l'écran Paramètres, appuyez sur l'Paramètres, appuyez sur l'onglet Réseaux > Plus > Mode Avion.*

# *Réseaux mobiles*

*Ce menu vous permet de configurer divers paramètres du réseau de l'appareil, tels que Mode réseau, Noms des points d'accès, etc. Sur l'écran Paramètres, appuyez sur l'Paramètres, appuyez sur l'onglet Réseaux > Plus > Réseaux mobiles.*

# *VPN*

*Sur votre appareil, vous pouvez ajouter, configurer et gérer des réseaux privés virtuels (VPN) qui vous permettent de vous connecter et d'accéder à des ressources au sein d'un réseau local sécurisé, comme le réseau de votre entreprise.* 

*Sur l'écran Paramètres, appuyez sur l'Paramètres, appuyez sur l'onglet Réseaux > Plus > VPN.*

# **Paramètres des Son et Notification**

Permet de modifier les paramètres des sons sur l'appareil.

*Sur l'écran Paramètres, appuyez sur l'onglet Son et Notification.*

- • *Profil des sons* : permet de définir le profil sonore de votre appareil.
- • *Volume* : permet de régler les paramètres de volume de l'appareil en *fonction de vos besoins et de votre environnement.*
- • *Sonnerie* : permet de définir la sonnerie des appels entrants. Vous *pouvez également ajouter et supprimer des sonneries.*
- • *Ring ID* : permet de composer des sonneries en fonction du numéro *de téléphone de l'appel entrant.*
- • *Son avec vibration* : *activez cette option pour activer le vibreur en plus de la sonnerie lorsque vous recevez des appels.*
- • *Type de vibration* : vous permet de choisir le type de vibration.
- • *Interruptions* : permet de définir une programmation afin d'éviter des *interruptions causées par les notifications. Vous pouvez régler cette option pour permettre l'interruption de certaines fonctionnalités en appliquant le paramètre Prioritaires uniquement.*
- • *Écran de verrouillage* : permet de choisir si vous souhaitez afficher *ou masquer les notifications sur l'écran de verrouillage.*
- • *Applications* : permet de définir des notifications pour chacune des *applications, notamment en les empêchant d'afficher les notifications et en configurant la priorité.*

# *Plus de paramètres*

*Permet de définir d'autres paramètres de son et de notification.*

*Sur l'écran Paramètres, appuyez sur l'onglet Son et Notification > Plus.*

- • *Son de notification* : permet de définir le son des notifications. Vous *pouvez également ajouter et supprimer des sons de notification.*
- • **Vibration lorsqu'on appuie** *: activez cette option pour activer le vibreur lors des touches tactiles et autres interactions avec l'interface utilisateur.*
- • **Effets sonores** *: ce menu vous permet de choisir d'entendre ou non des sons lorsque vous appuyez sur les numéros du clavier de numérotation, sélectionnez des options à l'écran, etc.*
- • *Notifications vocales de messages et d'appels* : votre appareil vous *lit automatiquement à voix haute les appels entrants et les messages.*

# *Paramètres d'Écran*

# *Écran d'accueil*

*Permet de définir vos paramètres de l'écran d'accueil.*

*Sur l'écran Paramètres, appuyez sur l'onglet Écran > Écran d'accueil.*

- • *Sélectionnez Accueil* : sélectionnez le thème principal de votre choix.
- • *Thème* : définit le thème d'écran pour votre appareil. Vous pouvez télécharger de nouveaux thèmes sur LG SmartWorld.
- • *Fond d'écran* : permet de définir le fond d'écran à utiliser sur votre *écran d'accueil.*
- • *Effet de défilement des écrans d'accueil* : sélectionnez le type *d'effet que vous souhaitez afficher lorsque vous faites glisser votre doigt pour passer d'une page de l'écran d'accueil à une autre.*
- • *Laisser l'écran d'accueil tourner en boucle* : activez cette option *pour permettre à l'écran d'accueil de défiler sans interruption (revient au premier écran après le dernier).*
- • *Aide* : permet d'afficher des informations d'aide pour l'écran d'accueil.

# *Écran de verrouillage*

*Permet de définir vos paramètres de l'écran de verrouillage.*

*Sur l'écran Paramètres, appuyez sur l'onglet Écran > Écran de verrouillage.*

- • *Choisir l'écran de verrouillage* : permet de définir un type d'écran de *verrouillage pour sécuriser votre appareil.*
- • *Smart Lock* : permet de garder votre appareil déverrouillé lorsqu'il est *connecté avec un appareil sécurisé ou qu'il se trouve dans un endroit familier. Pour plus d'informations, reportez-vous à la section Smart Lock dans Verrouillage et déverrouillage du téléphone.*
- • *Effet de défilement des écrans d'accueil : permet de définir l'effet utilisé lorsque vous faites glisser l'écran de verrouillage.*
- • *Fond d'écran* : permet de sélectionner le fond d'écran à afficher pour *votre écran de verrouillage.*
- • *Raccourcis* : permet de choisir les raccourcis disponibles sur l'écran de *verrouillage.*
- • *Personne à contacter en cas de perte du téléphone : permet d'afficher les informations du propriétaire sur l'écran de verrouillage en cas de perte de l'appareil.*
- • *Minuterie du verrouillage* : permet de définir la durée de mise en *veille qui précède le verrouillage de l'écran.*

• *Verrouillage instantané par bouton d'alimentation* : cochez cette *option pour verrouiller immédiatement l'écran lorsque vous appuyez sur la touche Marche-Arrêt/Verrouillage. Ce réglage annule le Minuteur de verrouillage.*

# *Touches tactiles*

*Définissez les touches tactiles de l'écran d'accueil à afficher en bas de tous les écrans. Sélectionnez les boutons que vous souhaitez afficher, leur emplacement dans la barre et leur apparence.*

*Sur l'écran Paramètres, appuyez sur l'Paramètres, appuyez sur l'onglet Écran > Touches tactiles.*

## *Autres paramètres d'affichage*

*Permet de définir les autres paramètres d'affichage. Sur l'écran Paramètres, appuyez sur l'onglet Écran.*

- • *Type de police* : permet de sélectionner le type de police voulu.
- • **Taille de police** *: permet de sélectionner la taille de police voulue.*
- • **Luminosité** *: permet d'ajuster la luminosité de l'écran à l'aide du curseur.*
- • **Rotation automatique de l'écran** *: permet de basculer automatiquement l'orientation lorsque vous faites pivoter l'appareil.*
- • **Mise en veille de l'écran** *: permet de régler la durée qui précède la mise en veille automatique de l'écran.*
- • *Écran de veille interactif* : sélectionnez l'écran de veille à afficher *lorsque le téléphone est branché à un Dock et/ou qu'il est en charge.*
- • *Calibration des capteurs de mouvement* : Permet d'améliorer *l'exactitude de l'inclinaison et la vitesse du capteur.*

# *Paramètres Général*

### *Langue et clavier*

*Permet de modifier les paramètres de saisie du texte.*

Sélectionnez la langue du texte qui apparaît sur votre appareil et pour la *configuration du clavier à l'écran, avec notamment les mots ajoutés au dictionnaire.*

*Sur l'écran Paramètres, appuyez sur l'onglet Général > Langue et clavier.*

- • *Langue* : choisissez la langue à utiliser sur l'appareil.
- • **Clavier actuel** *: permet de sélectionner le type de clavier actuel.*
- • **Clavier LG** *: modifiez les paramètres du clavier LG.*
- • **Google voice typing** *: activez cette option pour choisir Google Voice Typing pour la saisie de données. Appuyez sur l'icône Paramètres pour modifier les paramètres Google Voice Typing.*
- • *Recherche vocale* : permet de configurer les paramètres de la *recherche vocale.*
- • *Paramètres de la synthèse vocale* : permet de définir le moteur *préféré ou les paramètres généraux pour les paramètres de la synthèse vocale.*
- • *Vitesse du curseur* : permet de régler la vitesse du curseur.
- • *Inverser les boutons : inverse les boutons de la souris pour utiliser le bouton droit de la souris comme bouton principal.*

# *Position*

*Quand le service de localisation est activé, l'appareil détermine votre localisation approximative grâce au Wi-Fi et aux réseaux mobiles. Quand vous sélectionnez cette option, vous autorisez Google à enregistrer votre positionnement pour vos recherches Google.*

*Sur l'écran Paramètres, appuyez sur l'onglet Général > Position.*

• *Mode* : définit la manière dont vos informations géographiques *actuelles sont déterminées.*

- • **Appareil Photo** *: sélectionnez cette option pour taguer des photos ou des vidéos avec leur position géographique.*
- • *Historique des positions Google* : vous permet de choisir les *paramètres de l'information géographique à laquelle Google et ses produits ont accès.*

### *Comptes et synchronisation*

*Utilisez ce menu pour ajouter, supprimer et gérer votre compte Google et d'autres comptes pris en charge. Ces paramètres servent également à contrôler comment toutes les applications envoient, reçoivent et*  synchronisent des données selon leur propre calendrier et si elles le font, *et si toutes les applications peuvent synchroniser automatiquement les données utilisateur.* 

*Gmail™, Google Agenda et d'autres applications peuvent également inclure leurs propres paramètres pour contrôler la synchronisation des*  données ; pour de plus amples informations, reportez-vous aux sections *consacrées à ces applications.*

*Sur l'écran Paramètres, appuyez sur l'onglet Général > Comptes et synchronisation.*

- • *Synchronisation automatique : activez cette option pour synchroniser automatiquement tous les comptes que vous avez ajoutés sur votre appareil.*
- • *COMPTES* : permet d'afficher tous vos comptes ajoutés. Appuyez sur *l'un d'eux pour l'afficher et/ou le gérer.*
- • *AJOUTER UN COMPTE* : appuyez sur cette option pour ajouter un *nouveau compte.*

# *Accessibilité*

*Les paramètres d'accessibilité permettent de configurer tout module d'accessibilité installé sur votre appareil.*

*Sur l'écran Paramètres, appuyez sur l'onglet Général > Accessibilité.*

• *Vision : permet de définir les options pour les malvoyants.*

- *-* **TalkBack** *: permet de configurer la fonction Talkback destinée à assister les personnes souffrant de problèmes de vue en leur délivrant un message vocal.*
- *-* **Notifications vocales de messages et d'appels** *: lorsque la fonction est activée, vous recevez des alertes automatiques vocales à l'arrivée d'un message ou d'un appel.*
- *-* **Niveaux de gris de l'écran** *: activez cette option pour diminuer le contraste de l'écran.*
- *- Taille de police* : permet de définir la taille de police.
- *- Zoom tactile* : Vous permet de zoomer et dézoomer en tapotant *l'écran à trois reprises.*
- *-* **Inversion des couleurs de l'écran** *: activez cette option pour inverser les couleurs de l'écran et de son contenu.*
- *- Ajustement des couleurs de l'écran : permet d'ajuster les couleurs de l'écran et de son contenu.*
- *- Filtre des couleurs de l'écran* : permet de modifier les couleurs de *l'écran et de son contenu.*
- *-* **Bouton d'alimentation pour raccrocher** *: activez cette option pour pouvoir mettre fin aux appels vocaux en appuyant sur la touche Marche-Arrêt/Verrouillage.*
- • **Mode de reproduction sonore** *: permet de définir les options pour les malentendants.*
	- *- Légende* : permet de personnaliser les paramètres de légende pour *les malentendants.*
	- *-* **Alertes flash** *: activez cette option pour faire clignoter le flash lors d'appels entrants et de notifications.*
	- *-* **Désactiver tous les sons** *: activez cette option pour désactiver tous les sons de l'appareil.*
	- *- Type de son : Définit le type de son.*
	- *- Balance du son : Définit le chemin audio. Déplacez le curseur sur la barre de réglage*
- • *Motricité et cognition : définit les options pour les personnes ayant des problèmes de motricité.*
	- *- Temps de réponse tactile* : permet de définir le temps de réponse *tactile.*
- *- Touch assistant* : affiche un panneau tactile permettant d'accéder *facilement aux actions les plus courantes.*
- *- Mise en veille de l'écran* : permet de définir le délai avant la *désactivation automatique du rétroéclairage.*
- *- Zones de commande tactile* : permet de limiter la possibilité *d'interactions tactiles à une zone de l'écran.*
- • **Raccourci vers les fonctions d'accessibilité** *: permet d'accéder rapidement à des fonctionnalités sélectionnées en appuyant à trois reprises sur la touche Accueil.*
- • **Rotation automatique de l'écran** *: activez cette option pour permettre à l'appareil de faire pivoter l'écran en fonctionnalité de l'orientation (portrait ou paysage).*
- • *Switch Access* : vous permet d'interagir avec votre appareil à l'aide *d'un ou plusieurs commutateurs qui fonctionnent comme des touches de clavier. Ce menu peut être utile pour les utilisateurs dont la mobilité est réduite, ce qui les empêche d'interagir directement avec l'appareil.*

# *Touche de raccourci*

*Accédez rapidement aux applications en appuyant sur les Touches Volume lorsque l'écran est éteint ou verrouillé.*

*Sur l'écran Paramètres, appuyez sur l'onglet Général > Touche de raccourci.*

- • *Appuyez sur la touche Augmenter le volume deux fois pour ouvrir l'application Capturer+.*
- • *Appuyez sur la touche Diminuer le volume deux fois pour ouvrir l'application Photo.*

# *Sécurité*

*Utilisez ce menu pour sécuriser votre appareil et ses données.*

*Sur l'écran Paramètres, appuyez sur l'onglet Général > Sécurité.*

• **Verrouillage du contenu** *: sélectionnez des types de verrouillage pour verrouiller des mémos dans QuickMemo+.*

- • *Crypter le téléphone* : permet de crypter les données contenues *dans l'appareil pour plus de sécurité. Vous serez invité à saisir un code PIN ou un mot de passe pour décrypter votre appareil chaque fois que vous l'allumez.*
- • *Crypter le stockage de la carte SD* : permet de crypter la carte SD *et de rendre les données indisponibles pour les autres appareils.*
- • *Configurer verrouillage SIM* : permet de définir un code PIN pour *verrouiller la carte SIM et de le modifier.*
- • **Mot de passe visible** *: activez cette option pour afficher brièvement chaque caractère des mots de passe lors de leur saisie et ainsi voir ce que vous tapez.*
- • *Administrateurs de l'appareil* : permet d'afficher ou de désactiver les *administrateurs du périphérique.*
- • *Sources inconnues* : autorise l'installation d'applications autres que *celles disponibles sur Play Store.*
- • *Vérifier les applications* : permet d'interdire ou d'avertir avant *l'installation d'applications susceptibles de causer des dommages.*
- • **Type de stockage** *: affiche le type de stockage actuel.*
- • *Gestion des certificats : permet de gérer vos certificats de sécurité.*
- • *Trust agents* : permet de sélectionner les applications pouvant être *utilisées sans déverrouiller l'écran.*
- • *Épinglage de l'écran* : permet d'activer votre appareil pour qu'il *n'affiche qu'un certain écran d'applications.*
- • *Applications ayant accès aux données d'utilisation* : permet *d'afficher les informations relatives à l'utilisation des applications sur votre appareil.*

# *Quick Cover View*

*Grâce à l'étui Quick Cover, vous pouvez vérifier les appels entrants et arrêter l'alarme/le minuteur lorsque le capot est fermé. Pour déverrouiller*  le capot, il est nécessaire que le verrouillage de l'écran soit réglé sur *Glisser.*

*Sur l'écran Paramètres, appuyez sur l'onglet Général > Quick Cover View.*

# *Date et heure*

*Déterminez vos préférences d'affichage pour la date et l'heure. Sur l'écran Paramètres, appuyez sur l'onglet Général > Date et heure.*

# *Stockage*

*Vous pouvez vérifier l'espace utilisé et disponible de la mémoire interne de l'appareil.*

*Sur l'écran Paramètres, appuyez sur l'onglet Général > Stockage.*

#### *MÉMOIRE DE STOCKAGE INTERNE*

• *Espace total* : affiche la quantité totale d'espace et l'espace *disponible dans la mémoire interne de l'appareil sous forme de texte et d'histogramme à codes couleur (l'espace inutilisé figure en gris).*  Les applications correspondantes et la quantité d'espace qu'elles *utilisent sont répertoriées sous chaque utilisateur de l'appareil.*

#### *CARTE SD*

- • **Espace total** *: affiche la quantité totale d'espace et la quantité d'espace disponible restant sur votre carte mémoire.*
- • *Monter/Désactiver la carte SD* : permet d'activer ou de désactiver *votre carte SD.*
- • **Effacer la carte SD** *: permet d'effacer toutes les données de votre carte SD.*

# *Batterie et économie d'énergie*

*Affiche l'état actuel de la batterie, notamment le pourcentage de charge restant et l'état de charge.*

*Sur l'écran Paramètres, appuyez sur l'onglet Général > Batterie et économie d'Paramètres, appuyez sur l'onglet Général > Batterie et économie d'énergie.*

• **Utilisation batterie** *: affiche le niveau d'utilisation de la batterie et les détails correspondants. Appuyez sur l'un des éléments pour afficher des informations complémentaires.*
- • **Pourcentage de la batterie dans la barre d'état** *: cochez cette option pour que le pourcentage du niveau de la batterie s'affiche dans la barre d'état près de l'icône Batterie.*
- • *Économie d'énergie* : appuyez sur le bouton Économie d'énergie pour l'activer ou la désactiver. Permet de définir le pourcentage de charge *de la batterie à partir duquel l'appareil active automatiquement la fonction d'Économie d'énergie.*

### *Applications*

Permet de voir le détail des applications installées sur l'appareil, de gérer *leurs données et de les forcer à s'arrêter.* 

*Sur l'écran Paramètres, appuyez sur l'onglet Général > Applications.*

### *Application de messages par défaut*

*Ce menu vous permet de choisir l'application de messagerie qui sera utilisée par défaut.* 

*Sur l'écran Paramètres, appuyez sur l'onglet Général > Application de messages par défaut.*

### *Sauvegarder & Réinitialiser*

*Permet de modifier les réglages de gestion de vos paramètres et données. Sur l'écran Paramètres, appuyez sur l'onglet Général > Sauvegarder & Réinitialiser.*

- • **LG Backup** *: permet de sauvegarder toutes les informations contenues dans l'appareil et de les restaurer en cas de perte de données ou de remplacement du téléphone. Pour plus d'informations, reportez-vous à la section LG Backup dans Applications.*
- • **Sauvegarder mes données** *: permet de sauvegarder vos données d'applications, vos mots de passe Wi-Fi et d'autres paramètres sur les serveurs de Google.*
- • *Compte de sauvegarde* : affiche le compte actuellement utilisé pour *sauvegarder les informations.*
- • *Restaurer automatiquement* : lors de restauration d'une application, *restaurez vos paramètres et données sauvegardés.*

• **Réinitialiser valeurs d'usine** *: permet de restaurer vos paramètres selon les valeurs d'usine et de supprimer toutes vos données. Lors de la réinitialisation de votre appareil, vous devez simplement fournir les mêmes informations que lors de votre première utilisation d'Android.*

## *À propos du téléphone*

Permet d'afficher les informations légales, de vérifier l'état de l'appareil et *les versions logicielles, et de procéder à une mise à jour logicielle. Sur l'écran Paramètres, appuyez sur l'onglet Général > À propos du téléphone.*

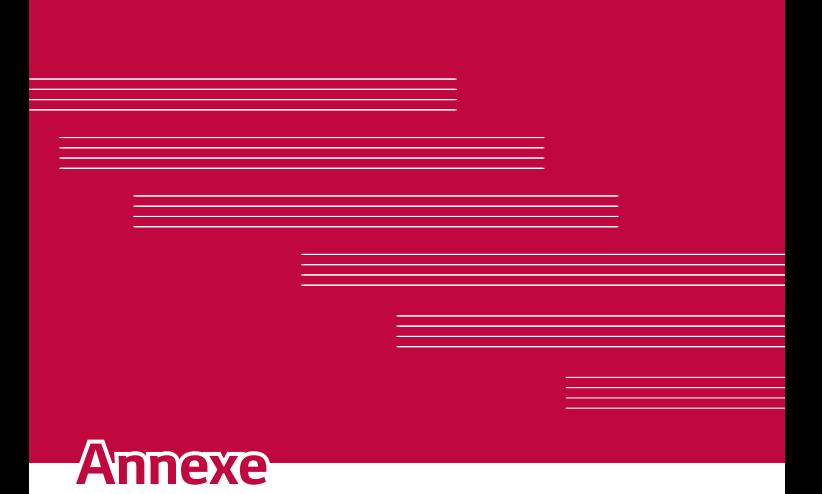

# *Mise à jour logicielle du téléphone*

### *Mise à jour logicielle de l'appareil LG à partir d'Internet*

Pour plus d'informations sur l'utilisation de cette fonction, consultez le *site<http://www.lg.com/common/index.jsp> et sélectionnez votre pays et votre langue.* 

*Cette fonction vous permet de mettre à jour le firmware sur votre appareil et de télécharger la version la plus récente depuis Internet, sans faire appel à un centre de services. Cette fonction sera disponible uniquement si LG fournit une version plus récente du micrologiciel pour votre téléphone.*

*La mise à jour du micrologiciel de l'appareil requiert l'attention complète de l'utilisateur pendant toute la durée du processus. Assurez-vous de bien lire toutes les instructions et remarques qui s'affichent à chaque étape*  avant de continuer. Attention : Retirer le câble USB durant la mise à jour *logicielle peut gravement endommager votre appareil.*

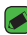

#### *REMARQUE*

• *LG se réserve le droit de mettre à disposition les mises à jour micrologicielles de certains modèles uniquement, et ce à son entière discrétion, et ne garantit pas la disponibilité de versions micrologicielles plus récentes pour l'ensemble de ses modèles de téléphones portables.*

### *Mise à jour logicielle de l'appareil LG par radio*  **(Over-the-Air - OTA)**

*Cette fonction vous permet de mettre à jour le logiciel de votre appareil et de télécharger la version la plus récente via OTA, sans utiliser de câble*  de données USB. Cette fonction sera disponible uniquement si LG fournit *une version plus récente du micrologiciel pour votre téléphone.*

Vérifiez d'abord la version du logiciel installée sur votre téléphone mobile : *Paramètres > onglet Général > À propos du téléphone > Centre de*  **mises à jour > Mise à jour logicielle > Rechercher les mises à jour**  *maintenant.*

#### *REMARQUE*

- • *Vos données personnelles enregistrées sur l'appareil, y compris les informations relatives à votre compte Google et à tout autre compte, les données et paramètres système et d'application, ainsi que toutes les applications*  téléchargées et vos licences DRM, peuvent être perdues lorsque vous mettez *à jour le logiciel de votre appareil. Par conséquent, LG vous recommande de sauvegarder vos données personnelles avant de mettre à jour le logiciel de votre appareil. LG ne peut être tenu responsable de toute perte de données personnelles.*
- • *Cette fonctionnalité dépend de votre opérateur réseau, de votre région et de votre pays.*

# *FAQ*

*Ce chapitre répertorie quelques-uns des problèmes que vous pouvez rencontrer lors de l'utilisation de votre appareil. Certains d'entre eux nécessitent que vous appeliez votre opérateur, mais vous pouvez facilement en résoudre la plupart par vous-même.*

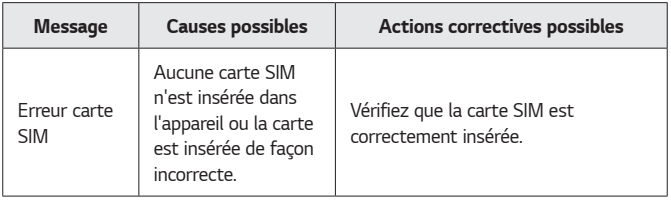

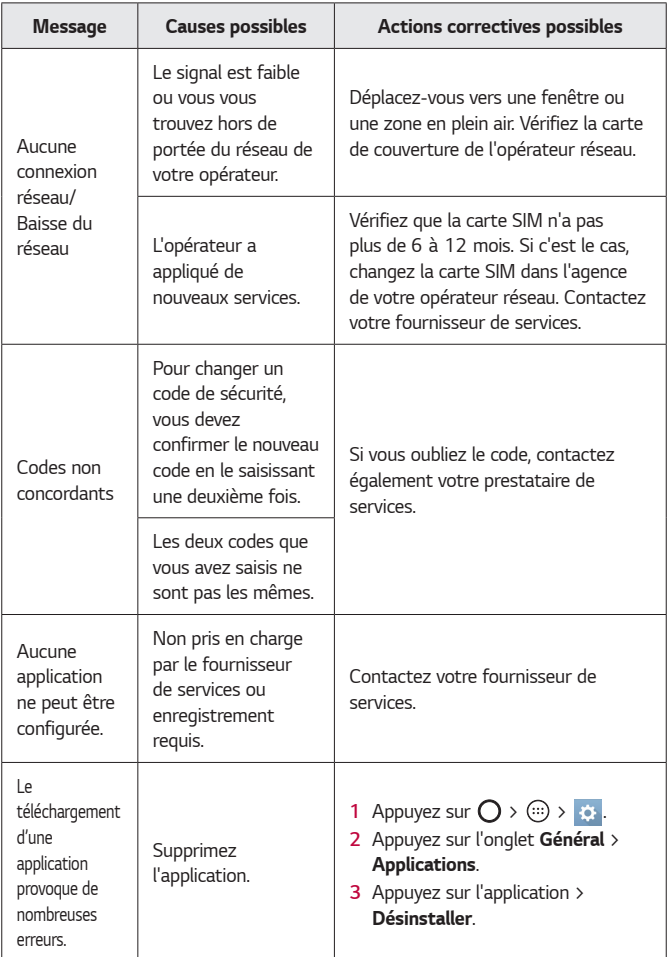

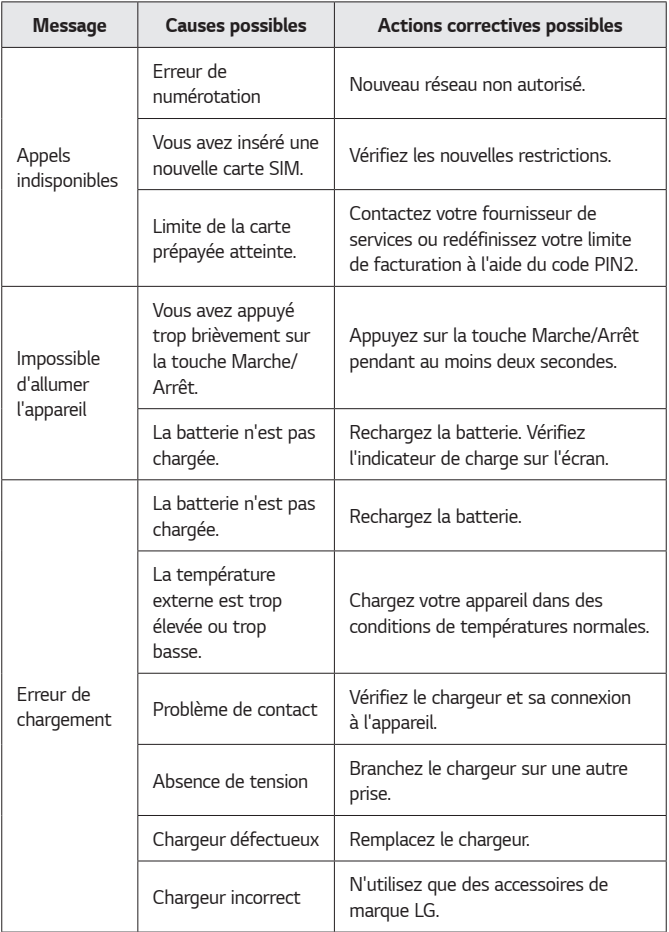

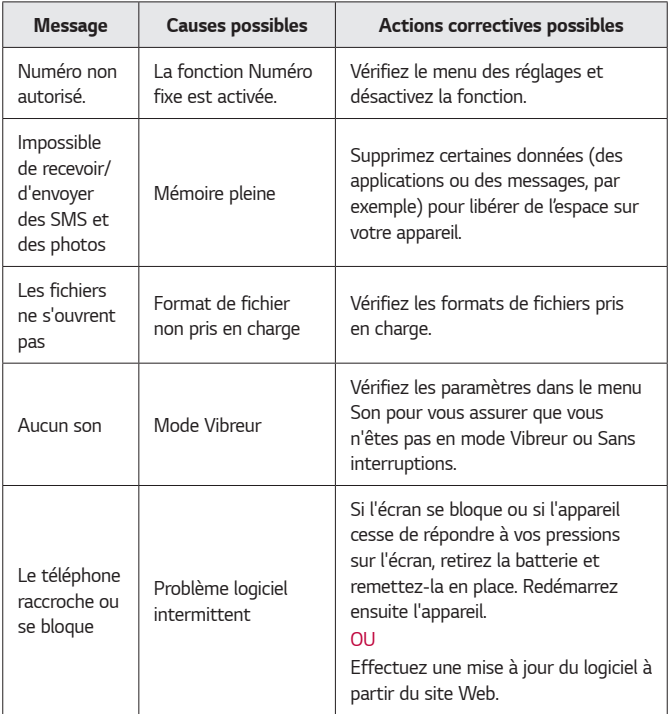

# *Guide contre le vol*

*Vous pouvez configurer votre appareil pour empêcher d'autres personnes de l'utiliser sans votre autorisation s'il a été réinitialisé avec les paramètres d'usine. Par exemple, si votre appareil est perdu, volé ou effacé, seule une personne disposant des informations relatives à votre compte Google ou au verrouillage de l'écran peut l'utiliser.*

Il vous suffit de vous assurer que votre appareil est protégé comme suit :

- • **Définissez un écran de verrouillage :** *si votre appareil est perdu ou volé mais que vous avez un défini un verrouillage d'écran, il n'est pas possible de l'effacer depuis le menu Paramètres sauf si l'écran est déverrouillé.*
- • **Ajouter votre compte Google sur votre appareil :** *si votre appareil est effacé mais qu'il est doté de votre compte Google, le processus de configuration ne peut se terminer sur l'appareil tant que vos informations de compte Google ne sont pas saisies à nouveau.*

*Une fois votre appareil protégé, vous devrez soit déverrouiller l'écran, soit*  saisir le mot de passe de votre compte Google si vous avez besoin de faire *une réinitialisation d'usine. La réinitialisation ne peut donc être réalisée que par vous-même ou une personne en laquelle vous avez confiance.*

#### **REMARQUE**

• *N'oubliez pas l'identifiant et le mot de passe du compte Google que vous avez saisis sur l'appareil avant d'effectuer la réinitialisation d'usine. Si vous ne pouvez pas fournir les informations du compte pendant le processus de configuration, vous ne pourrez pas utiliser l'appareil après avoir effectué la réinitialisation des données d'usine.*

# *En savoir plus*

### *Informations sur les logiciels libres*

Pour obtenir le code source sous la licence publique générale, la licence *publique générale limitée, la licence publique Mozilla ou les autres licences open source de ce produit, rendez-vous sur http://opensource.lge.com. En plus du code source, tous les termes de la licence, ainsi que les exclusions de responsabilité et les droits d'auteur, sont disponibles au téléchargement.*

*LG Electronics propose de vous fournir le code open source sur CD-ROM pour un supplément couvrant le coût de l'opération, notamment le coût du support, des frais de port et de prise en charge, une fois la demande*  reçue par LG Electronics à l'adresse suivante : opensource@lge.com. Cette *offre est valable pendant trois (3) ans à compter de la date d'achat du produit.*

### *Marques commerciales*

- • Copyright ©2016 LG Electronics, Inc. Tous droits réservés. LG et le *logo LG sont des marques déposées de LG Group et de ses entités apparentées. Toutes les autres marques commerciales appartiennent à leurs propriétaires respectifs.*
- • *Google™, Google Maps™, Gmail™, YouTube™, Hangouts™ et Play Store™ sont des marques commerciales de Google, Inc.*
- $\cdot$  Bluetooth<sup>®</sup> est une marque déposée de Bluetooth SIG, Inc. dans le *monde entier.*
- • *Wi-Fi et le logo Wi-Fi sont des marques déposées de Wi-Fi Alliance.*
- • *Tous les autres marques commerciales et droits d'auteurs sont la propriété de leurs propriétaires respectifs.*

# *DÉCLARATION DE CONFORMITÉ*

*Par la présente, LG Electronics déclare que le produit LG-K420n est conforme aux exigences fondamentales et aux autres dispositions pertinentes de la directive 1999/5/EC. Consultez la Déclaration de conformité sur <http://www.lg.com/global/declaration>*

### *Contactez notre service pour connaître les normes auxquelles ce produit est conforme*

*LG Electronics European Shared Service Center B.V. Krijgsman 1, 1186 DM Amstelveen, The Netherlands*

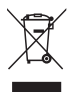

### *Recyclage de votre ancien appareil*

- *1 Ce symbole de poubelle barrée d'une croix indique que votre équipement électrique et électronique (EEE) ne doit pas être jeté avec les ordures ménagères. Il doit faire l'objet d'un tri et d'une collecte sélective séparée.*
- *2 Les équipements électriques que vous jetez peuvent contenir des substances dangereuses. Il est donc important de les jeter de façon appropriée afin d'éviter des impacts négatifs sur l'environnement et la santé humaine. L'équipement que vous jetez peut également contenir des pièces réutilisables pour la réparation d'autres produits ainsi que des matériaux précieux pouvant être recyclés pour préserver les ressources de la planète.*
- *3 Vous pouvez rapporter votre appareil au commerçant qui vous l'a vendu ou contacter votre collectivité locale pour connaitre les points de collecte de votre EEE. Vous trouverez également des informations à jour concernant votre pays en allant sur<www.quefairedemesdechets.fr>*

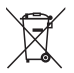

## *Recyclage des batteries/accumulateurs usagés*

- *1 Ce symbole peut être associé aux symboles chimiques du mercure (Hg), du cadmium (Cd) ou du plomb (Pb) si la*  batterie contient plus de 0,0005 % de mercure, 0,002 % de cadmium ou 0,004 % de plomb.
- *2 Les batteries/accumulateurs doivent être jetés séparément, dans les déchetteries prévues à cet effet par votre municipalité ou être rapportés dans un magasin de téléphonie mobile.*
- *3 La mise au rebut de vos batteries/accumulateurs dans une poubelle appropriée ou dans un magasin de téléphonie mobile aidera à réduire les risques pour l'environnement et votre santé.*
- *4 Pour plus d'informations concernant le recyclage de vos batteries/accumulateurs, veuillez contacter votre mairie, le service des ordures ménagères ou encore le magasin où vous avez acheté ce produit.*

#### *Informazioni su questa guida per l'utente ITALIANO*

*Grazie per aver scelto LG. Leggere attentamente la guida utente prima di utilizzare il dispositivo per la prima volta al fine di garantire un uso corretto e sicuro.*

- • *Si raccomanda di utilizzare solo accessori opzionali prodotti da LG. Gli elementi forniti sono progettati esclusivamente per questo dispositivo e potrebbe non essere compatibile con altri dispositivi.*
- • *Questo dispositivo non è indicato per persone con problemi di vista o altro tipo di disabilità, in quanto integra una tastiera a sfioramento.*
- • *Le descrizioni si basano sulle impostazioni predefinite del dispositivo.*
- • *Le applicazioni predefinite presenti sul dispositivo sono soggette ad aggiornamenti e il supporto per tali applicazioni può essere sospeso senza preavviso. Per eventuali chiarimenti su un'applicazione specifica fornita con il dispositivo, contattare un centro LG Service. Per applicazioni installate dall'utente, contattare il provider di servizi pertinente.*
- • *Modificando il sistema operativo del dispositivo o installando il software da origini sconosciute può danneggiare il dispositivo e provocare la corruzione o la perdita dei dati. Tali azioni violano l'accordo di licenza LG in essere e rendono nulla la garanzia.*
- • *Alcuni contenuti e illustrazioni possono differire da quelli del dispositivo in uso a seconda della regione, del provider di servizi, della versione software o del sistema operativo e sono soggetti a modifica senza preavviso.*
- • *Software, audio, sfondi, immagini e altri contenuti multimediali forniti con il dispositivo vengono concessi in licenza per uso limitato. Se si estraggono e si utilizzano questi materiali per fini commerciali o di altra natura, potrebbero essere violate le leggi sul copyright. L'utente è interamente responsabile dell'utilizzo illecito di contenuti multimediali.*
- • *Per i servizi dati, ad esempio messaggi, caricamento, download, sincronizzazione automatica e servizi di localizzazione, possono essere applicati costi aggiuntivi. Per evitare costi aggiuntivi, selezionare un piano dati adatto alle proprie esigenze. Per ulteriori dettagli, contattare il proprio provider di servizi.*

### *Avvisi relativi a istruzioni*

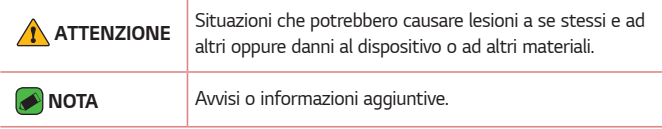

# *Sommario*

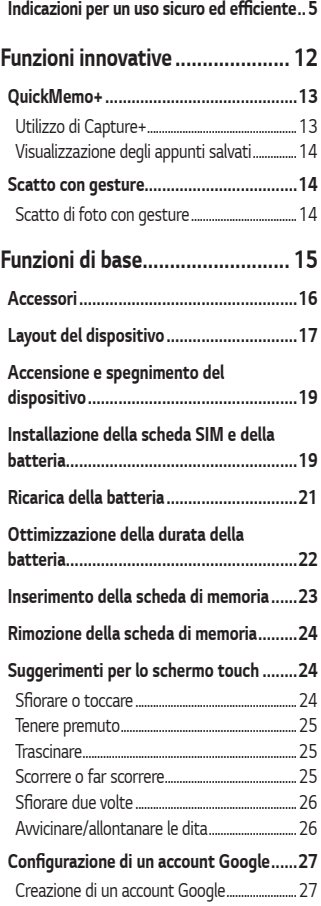

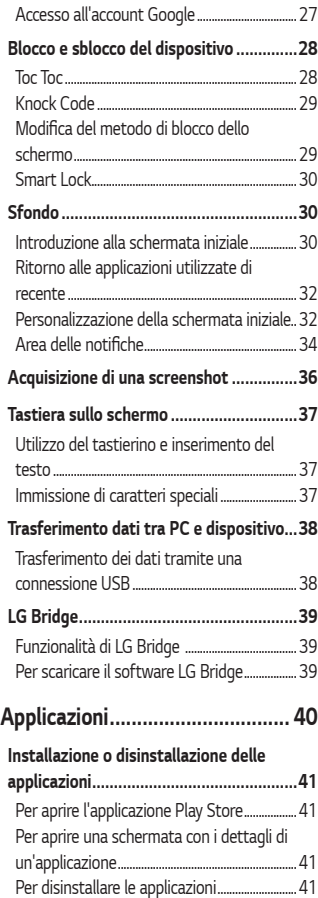

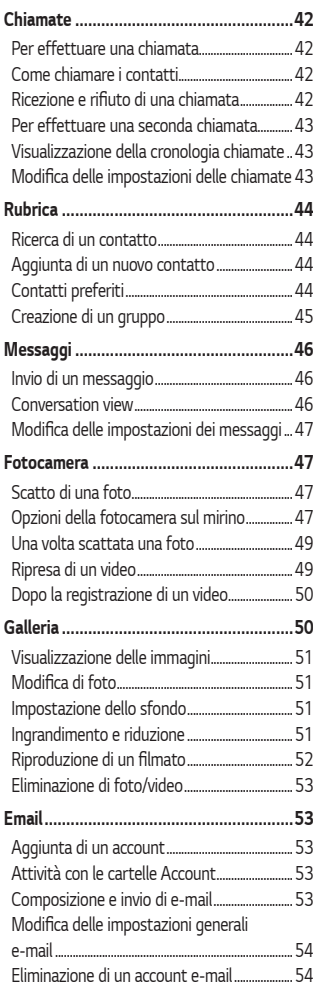

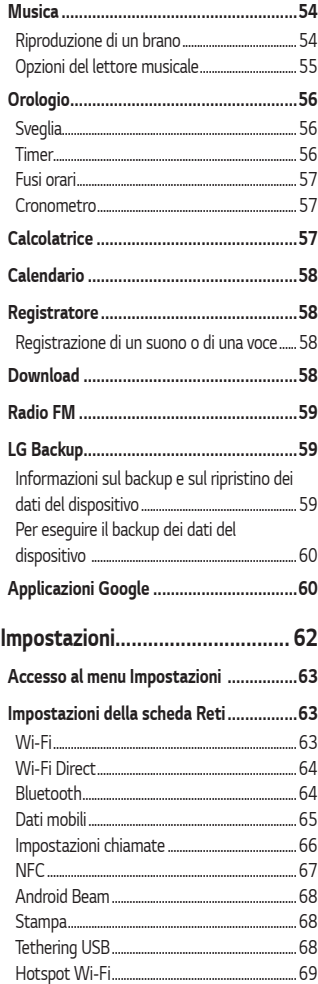

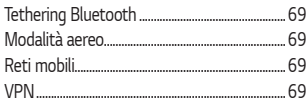

#### Impostazioni della scheda Suono &

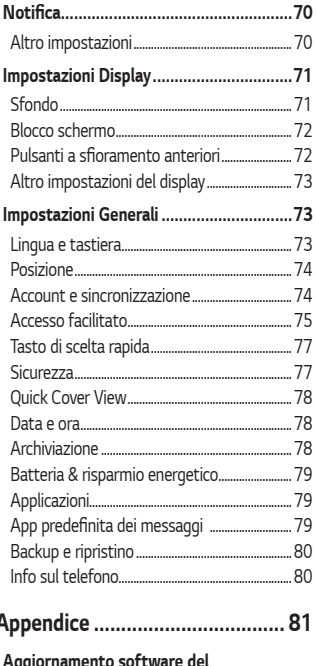

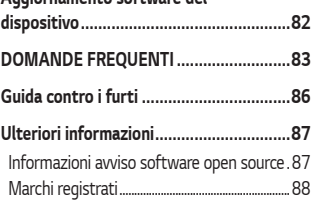

Ï

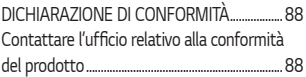

# <span id="page-197-0"></span>*Indicazioni per un uso sicuro ed efficiente*

Leggere le semplici indicazioni riportate di seguito. Il mancato rispetto di *tali indicazioni può rivelarsi pericoloso o illegale.* 

*Nel caso si verifichino errori, il software integrato nel dispositivo crea un registro degli errori. Questo strumento raccoglie solo i dati specifici dell'errore come l'intensità del segnale, la "cell ID position" quando la chiamata viene interrotta e le applicazioni caricate. Il registro viene utilizzato solo per determinare la causa dell'errore. Questi registri sono crittografati e possono essere aperti solo nei centri di riparazione LG autorizzati, nel caso sia necessario restituire il dispositivo per la riparazione.*

#### **Esposizione all'energia elettromagnetica a radiofrequenze (RF)**

*Informazioni sull'esposizione alle onde radio e sulla SAR (Specific Absorption Rate)* 

*Il modello di telefono cellulare LG-K420n è stato progettato in conformità ai requisiti di sicurezza vigenti per l'esposizione alle onde radio. Tali requisiti si basano su precise indicazioni scientifiche che definiscono, tra*  l'altro, i margini di sicurezza necessari per salvaguardare tutte le persone, *indipendentemente dall'età e dalle condizioni di salute.*

- • *Le indicazioni sull'esposizione alle onde radio fanno riferimento a un'unità di misura detta SAR, acronimo per Specific Absorption Rate. Le prove relative ai valori SAR sono state condotte mediante un metodo standardizzato di trasmissione telefonica al massimo livello di alimentazione certificato, con qualsiasi banda di frequenza.*
- • *Anche se si possono riscontrare differenze tra i livelli SAR nei vari modelli di telefoni cellulari LG, questi sono comunque stati progettati con un'attenzione particolare alle normative vigenti sull'esposizione alle onde radio.*
- • *La commissione internazionale ICNIRP (International Commission on Non-Ionizing Radiation Protection) raccomanda un limite SAR pari a 2 W/kg in media per dieci grammi di tessuto.*
- • *Il valore SAR più elevato registrato per questo modello di telefono*  cellulare per l'uso vicino all'orecchio è stato pari a 0,462 W/kg (10 g) e pari a 1,480 W/kg (10 g) a contatto con il corpo.
- • *Questo dispositivo è conforme alle direttive sull'esposizione alle radiofrequenze quando utilizzato nella normale posizione d'uso vicino all'orecchio o posizionato a una distanza di almeno 5 mm dal corpo. Se una custodia, una clip per cintura o un altro sostegno vengono posizionati a stretto contatto con il corpo, tali accessori non devono contenere metallo ed è importante mantenere il dispositivo a una distanza di almeno 5 mm dal corpo. Il dispositivo richiede una connessione ottimale alla rete per poter trasmettere file di dati o messaggi. In alcuni casi, la trasmissione di file di dati o messaggi potrebbe essere ritardata fino a che tale connessione diventi disponibile. Le istruzioni relative alla separazione del dispositivo dal corpo devono essere rispettate fino alla fine della trasmissione.*

#### *Manutenzione e cura del prodotto*

- • *Usare sempre batterie, caricabatteria e accessori originali LG con questo modello di telefono. L'utilizzo di prodotti di terzi può risultare pericoloso ma può anche rendere nulla la garanzia applicata al telefono.*
- • *Alcuni contenuti e illustrazioni possono differire dal dispositivo senza preavviso.*
- • *Non smontare l'apparecchio. Se è necessaria una riparazione, rivolgersi presso un centro assistenza autorizzato LG.*
- • *La garanzia copre, a discrezione di LG, la sostituzione di parti o schede nuove o riconvertite, funzionalmente equivalenti.*
- • *Tenere lontano da apparecchiature elettriche quali TV, radio e PC.*
- • *Tenere lontano da fonti di calore quali termosifoni o fornelli.*
- • *Non far cadere l'apparecchio.*
- • *Non sottoporre l'apparecchio a scosse, urti o vibrazioni.*
- • *Spegnere il telefono nelle aree in cui è specificamente richiesto. Ad esempio, non utilizzare l'apparecchio all'interno di ospedali in quanto potrebbe interferire con il funzionamento di apparecchiature mediche sensibili.*
- • *Non afferrare il telefono con le mani bagnate mentre è in carica. Ciò potrebbe provocare scosse elettriche o danneggiare seriamente l'apparecchio.*
- • *Non ricaricare il telefono vicino a materiali infiammabili che potrebbero provocare incendi a causa del calore sviluppato dal dispositivo.*
- • *Usare un panno asciutto per la pulizia esterna del cellulare (non usare solventi come benzene, acquaragia o alcol).*
- • *Non caricare il telefono quando si trova su superfici morbide.*
- • *Il telefono dovrebbe essere caricato in un'area ben ventilata.*
- • *Non esporre l'apparecchio a fumo o polvere.*
- • *Tenere lontano da carte di credito o supporti magnetici per evitarne la smagnetizzazione.*
- • *Non toccare il display con oggetti appuntiti per evitare di danneggiare il cellulare.*
- • *Non versare liquidi sul cellulare.*
- • *Usare gli accessori con attenzione e delicatezza. Non toccare l'antenna se non strettamente necessario.*
- • *In caso di vetro rotto o scheggiato, non utilizzare il dispositivo, non toccare il vetro, né tentare di rimuoverlo o ripararlo. I danni al display in vetro dovuti ad abuso o utilizzo non corretto non sono coperti dalla garanzia.*
- • *Il telefono è un dispositivo elettronico che genera calore durante il normale funzionamento. Il contatto diretto e prolungato con la pelle e l'assenza di un'adeguata ventilazione possono provocare disagi e piccole bruciature. Pertanto, è necessario maneggiare con cura il telefono durante o subito dopo l'utilizzo.*
- • *Se il telefono si bagna, scollegarlo immediatamente e farlo asciugare completamente. Non tentare di accelerare il processo di asciugatura con una fonte di calore esterna, ad esempio un forno, un forno a microonde o un asciugacapelli.*
- • *Il liquido presente nel telefono potrebbe modificare il colore dell'etichetta del prodotto presente all'interno del telefono. I danni al dispositivo derivanti dall'esposizione ai liquidi non sono coperti da garanzia.*

### *Funzionamento ottimale del telefono cellulare*

#### *Dispositivi elettronici*

*Tutti i telefoni cellulari possono subire interferenze che influiscono sulle prestazioni.*

- • *Non utilizzare il telefono in prossimità di apparecchiature mediche senza autorizzazione. Evitare di posizionare il telefono in corrispondenza di pacemaker, ad esempio nel taschino della giacca o della camicia.*
- • *Il telefono potrebbe interferire con alcuni tipi di protesi acustiche.*
- • *Il telefono potrebbe interferire con apparecchi televisivi, radio, computer, ecc.*
- Utilizzare il telefono a una temperatura compresa tra 0 °C e 40 °C, se *possibile. L'esposizione del telefono a temperature estremamente alte o basse può causare danni, malfunzionamenti o perfino esplosioni.*

#### *Sicurezza in automobile*

*Verificare le leggi e le normative che riguardano l'utilizzo dei cellulari quando si circola sulla rete stradale.*

- • *Non utilizzare il telefono durante la guida.*
- • *Prestare la massima attenzione alla guida.*
- • *Se le condizioni di guida lo richiedono, accostare e parcheggiare prima di telefonare o rispondere a una chiamata.*
- • *L'energia RF può influire sul sistema elettronico del veicolo, ad esempio sullo stereo o sulle apparecchiature di sicurezza.*
- • *Se il veicolo è dotato di airbag, non collocarvi accanto oggetti come apparecchi wireless portatili o installati per evitare lesioni gravi causate dall'errato funzionamento dell'air bag.*
- • *Durante l'ascolto della musica tramite il cellulare, assicurarsi che il volume sia ragionevolmente basso da consentire il rilevamento dei rumori circostanti. Ciò è particolarmente importante in prossimità di strade.*

### *Come evitare danni all'udito*

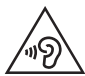

*Per evitare eventuali danni all'udito, non ascoltare audio ad alto volume per lunghi periodi.*

*L'udito potrebbe danneggiarsi se viene esposto a volumi eccessivi e prolungati nel tempo. Si consiglia pertanto di non accendere o spegnere il telefono indossando gli auricolari e di tenere il volume di ascolto delle conversazioni e della musica a un livello ragionevole.*

• *Quando si utilizzano gli auricolari, abbassare il volume se non si riesce a sentire le persone nelle vicinanze o se il volume è tale da essere udito dalla persona accanto.*

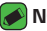

#### *NOTA*

• *l'utilizzo di auricolari e cuffie a volume troppo elevato può causare la perdita dell'udito.*

#### *Parti in vetro*

*Alcune parti del dispositivo mobile sono in vetro. Se il dispositivo viene lasciato cadere su una superficie rigida o viene sottoposto a un forte impatto, il vetro potrebbe rompersi. Se ciò accade, non toccare o tentare di rimuovere il vetro. Non utilizzare il dispositivo mobile finché il vetro non viene sostituito da un provider di servizi autorizzato.*

#### *Aree a rischio di esplosione*

*Non utilizzare il telefono cellulare in aree dove siano in atto operazioni di detonazione. Rispettare le restrizioni e osservare tutte le norme o i regolamenti al riguardo.*

#### *Atmosfere potenzialmente esplosive*

- • *Non utilizzare il telefono cellulare in prossimità di stazioni di servizio.*
- • *Non utilizzare l'apparecchio in prossimità di combustibili o prodotti chimici.*
- • *Non trasportare né conservare sostanze esplosive, liquidi o gas infiammabili all'interno dell'autovettura in cui si trovano dispositivi cellulari o i relativi accessori.*

### *A bordo di aeromobili*

*L'uso di dispositivi portatili può causare delle interferenze al velivolo.*

- • *Spegnere il cellulare prima di imbarcarsi su qualsiasi aeromobile.*
- • *Utilizzarlo a terra (prima o dopo il decollo) solo con il permesso dell'equipaggio.*

#### *Bambini*

*Conservare il cellulare in un posto sicuro, fuori dalla portata dei bambini. L'apparecchio è composto da parti smontabili di piccole dimensioni che, se ingerite, possono provocare soffocamento.*

### *Chiamate di emergenza*

*Le chiamate di emergenza potrebbero non essere disponibili su tutte le reti cellulari. Pertanto, si consiglia di non affidarsi solo al telefono cellulare per eventuali chiamate di emergenza. Contattare il fornitore di servizi locale per conoscere la disponibilità dei servizi di emergenza nel proprio paese.*

### *Manutenzione e informazioni sulle batterie*

- • *Non è necessario scaricare completamente la batteria prima di ricaricarla. A differenza di altri sistemi a batteria, questo cellulare non presenta un effetto memoria in grado di compromettere le prestazioni della batteria.*
- • *Utilizzare solo batterie e caricabatterie LG, in quanto sono progettati per consentire una maggiore durata della batteria.*
- • *Non smontare né cortocircuitare la batteria.*
- • *Tenere puliti i contatti metallici della batteria.*
- • *Sostituire la batteria quando le prestazioni non sono più accettabili. La batteria può essere ricaricata centinaia di volte prima che sia necessario sostituirla.*
- • *Se la batteria è rimasta inutilizzata per un lungo periodo, ricaricarla per ottimizzarne le prestazioni.*
- • *Non esporre il caricabatterie alla luce solare diretta e non utilizzarlo in ambienti particolarmente umidi, ad esempio nel bagno.*
- • *Evitare di lasciare la batteria in luoghi con temperature eccessivamente basse o elevate per non comprometterne le prestazioni.*
- • *L'uso di un tipo di batteria errato può comportare il rischio di esplosioni. Attenersi alle istruzioni per lo smaltimento delle batterie usate.*
- • *Se è necessario sostituire la batteria, recarsi con il prodotto al centro di assistenza o al punto vendita autorizzato LG Electronics di zona.*
- • *Quando il telefono è carico, scollegare sempre il caricabatterie dalla presa di corrente per evitare consumi energetici non necessari.*
- • *La durata della batteria effettiva varia a seconda di configurazione di rete, impostazioni del prodotto, uso, batteria e condizioni ambientali.*
- • *Assicurarsi che la batteria non venga a contatto con oggetti affilati come ad esempio, forbici, denti o unghie di animali. Ciò potrebbe causare incendi.*

# *Funzioni innovative*

<u> Andrew Maria (1989)</u><br>1900 - Carl Britain, politik fizikar (h. 1900)<br>1900 - Andrew Maria (h. 1900)

<u> 1989 - Johann Stein, marwolaethau a bh</u>

<u>a sa salaman da sa sa sa sala</u>

<span id="page-204-0"></span><u> and the second control of the second control of</u>

# <span id="page-205-0"></span>*QuickMemo+*

*La funzione QuickMemo+ consente di creare degli appunti.*

### *Utilizzo di Capture+*

*È possibile utilizzare la funzione QuickMemo+ per creare memo in modo pratico ed efficiente durante una chiamata, con un'immagine salvata o sulla schermata corrente.*

- **1** *Toccare e trascinare la barra di stato verso il basso e sfiorare*  $\textcircled{a}$ *. Se non è disponibile*  $\textcircled{a}$ , sfiorare  $\textcircled{a}$  > aggiungere un segno di spunta a *Capture+ per abilitare tale funzione.*
- *2 Creare un memo con le seguenti opzioni:*

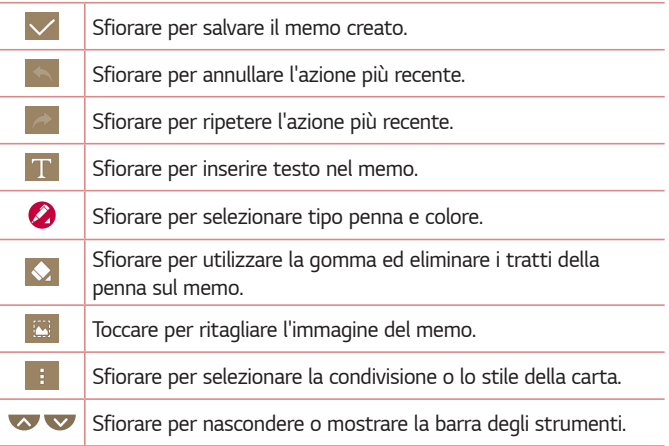

#### *NOTA*

- • *Utilizzare la punta del dito quando si usa la funzione QuickMemo+. Non utilizzare le unghie.*
- **3** Sfiorare  $\vee$  per salvare gli appunti correnti in  $\vee$  o  $\wedge$ .

## <span id="page-206-0"></span>*Visualizzazione degli appunti salvati*

*Sfiorare > > e selezionare l'album Capture+.*

# *Scatto con gesture*

*La funzione Scatto con gesture consente di scattare una foto con un movimento della mano utilizzando la fotocamera anteriore.*

### *Scatto di foto con gesture*

*È possibile utilizzare la funzione Scatto con gesture in due diversi modi.*

• *Sollevare la mano tenendo il palmo aperto fino a quando la fotocamera anteriore non la rileva e sullo schermo non compare un*  riquadro. Quindi, chiudere la mano a pugno per attivare il timer e avere *il tempo necessario per prepararsi allo scatto.* 

#### *OPPURE*

• *Con il pugno serrato, sollevare la mano fino a quando la fotocamera anteriore non la rileva e sullo schermo non compare un riquadro. A questo punto, aprire il pugno per attivare il timer e avere il tempo necessario per prepararsi allo scatto.*

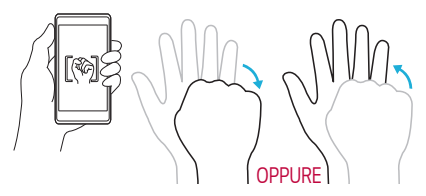

# *Funzioni di base*

<span id="page-207-0"></span><u> Tanzania (h. 1878).</u><br>Nationalista estatubatuaren 18a - Antonio III.a eta espainiar eta espainiar eta espainiar eta espainiar eta e

<u> Tantan di Kabupatén Bandung Bandung Bandung Bandung Bandung Bandung Bandung Bandung Bandung Bandung Bandung Bandung Bandung Bandung Bandung Bandung Bandung Bandung Bandung Bandung Bandung Bandung Bandung Bandung Bandung </u>

# <span id="page-208-0"></span>*Accessori*

*Di seguito sono riportati gli accessori disponibili per il dispositivo.*

- • *Caricabatterie da viaggio*
- • *Guida di avvio rapido*
- • *Auricolare stereo*
- • *Cavo USB*
- • *Batteria*

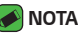

- •  *Gli articoli descritti in alto potrebbero essere opzionali.*
- • *Si raccomanda di utilizzare solo accessori opzionali prodotti da LG. Gli elementi forniti sono progettati esclusivamente per questo dispositivo e potrebbe non essere compatibile con altri dispositivi.*
- • *Gli elementi forniti con il dispositivo e gli eventuali accessori disponibili possono variare da regione a regione e in base al provider di servizi.*

# <span id="page-209-0"></span>*Layout del dispositivo*

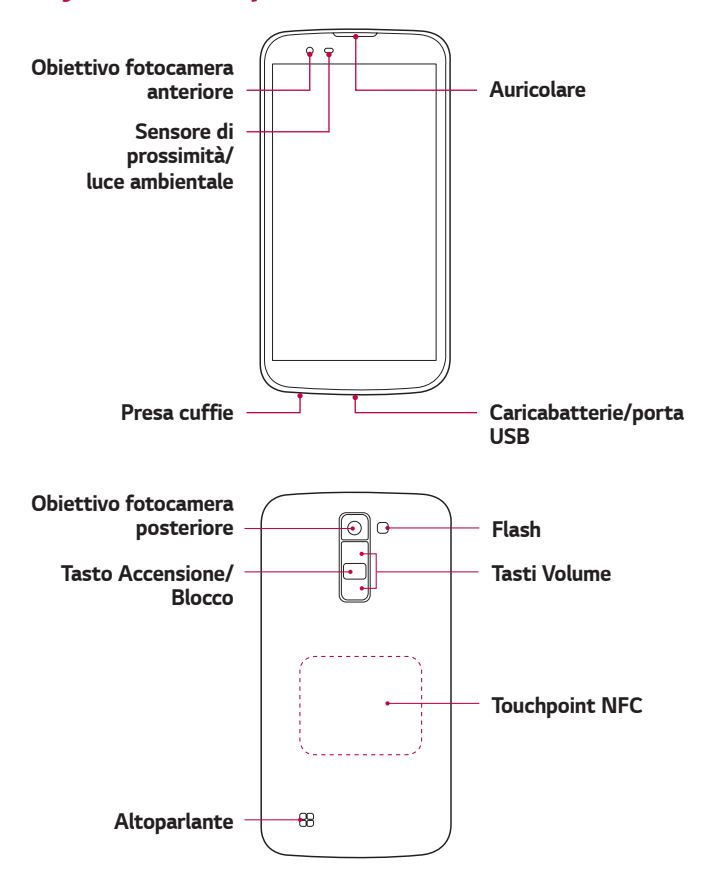

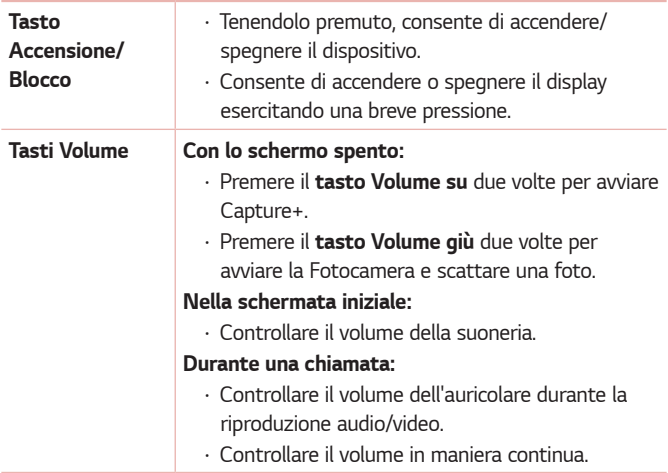

#### *NOTA : Sensore di prossimità*

• *Quando si ricevono e si effettuano chiamate, il sensore di prossimità disattiva automaticamente la retroilluminazione e blocca lo schermo a sfioramento quando il telefono viene avvicinato all'orecchio. Grazie al blocco automatico, la batteria dura di più e si evita di attivare involontariamente lo schermo a sfioramento durante le chiamate.*

#### *ATTENZIONE*

• *Non collocare un oggetto pesante sul dispositivo e prestare attenzione a non sedersi su di esso, se riposto in tasca, per evitare di danneggiare il display e le funzioni dello schermo a sfioramento. Non coprire il sensore di prossimità con pellicole di protezione dello schermo o altri tipi di pellicole protettive. per evitarne il malfunzionamento.*

### *ATTENZIONE*

- • *L'antenna NFC di questo modello si trova sul coperchio posteriore.*
- • *Fare attenzione a non danneggiare il touchpoint NFC sul telefono, che costituisce parte dell'antenna NFC.*

# <span id="page-211-0"></span>*Accensione e spegnimento del dispositivo*

#### *Accensione del dispositivo*

*Tenere premuto il Tasto Accensione/Blocco per un paio di secondi fino a quando lo schermo non si accende.*

### *Spegnimento del dispositivo*

- *1 Tenere premuto il Tasto Accensione/Blocco finché non viene visualizzato il menu delle opzioni del dispositivo.*
- *2 Sfiorare Spegni > OK per confermare che si desidera spegnere il dispositivo.*

# *Installazione della scheda SIM e della batteria*

*Inserire la scheda SIM fornita dal provider di servizi del dispositivo, e la batteria in dotazione.*

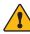

#### **ATTENZIONE**

• *Non inserire una scheda di memoria nello slot della scheda SIM. Se per errore una scheda di memoria viene inserita nello slot della scheda SIM, portare il dispositivo presso un centro LG Service per farla rimuovere.*

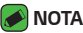

- • *Questo dispositivo supporta solo schede Nano SIM.*
- *1 Per rimuovere la cover posteriore, tenere saldamente in mano il dispositivo. Con l'altra mano, sollevare la cover posteriore con l'unghia del pollice come mostrato nell'immagine di seguito.*

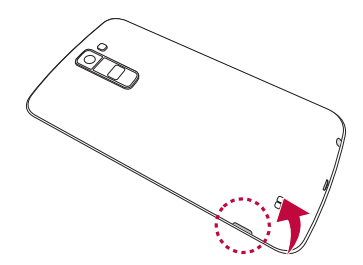

*2 Far scorrere la scheda SIM nel relativo slot, come indicato nell'immagine. Assicurarsi che i contatti dorati presenti sulla scheda siano rivolti verso il basso.*

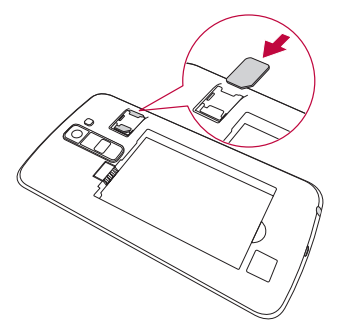

*3 Inserire la batteria.*

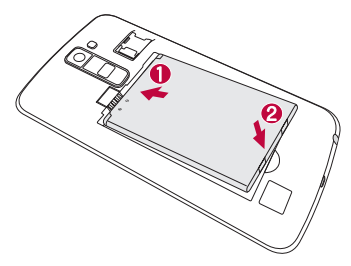

<span id="page-213-0"></span>*4 Per inserire nuovamente la cover sul telefono, allineare la cover posteriore al vano della batteria e premerla fino a farla scattare in posizione.*

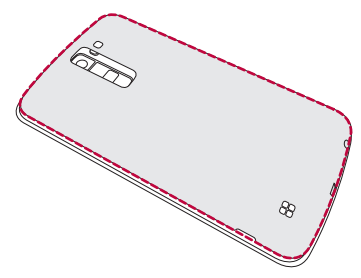

# *Ricarica della batteria*

*Caricare la batteria prima di utilizzarla per la prima volta. A tale scopo utilizzare il caricabatterie. Per caricare la batteria, è anche possibile utilizzare un computer, collegando il dispositivo mediante il cavo USB in dotazione.*

### *ATTENZIONE*

• *Utilizzare esclusivamente caricabatterie, batterie e cavi approvati da LG. Se si utilizzano caricabatterie, batterie o cavi non approvati, è possibile che la batteria impieghi più tempo per la ricarica. È anche possibile che la batteria esploda o si danneggi il dispositivo. Tali danni non sono coperti dalla garanzia.*

*Il connettore del caricabatteria si trova nella parte inferiore del dispositivo. Inserire il caricabatterie e collegarlo a una presa di corrente.*

<span id="page-214-0"></span>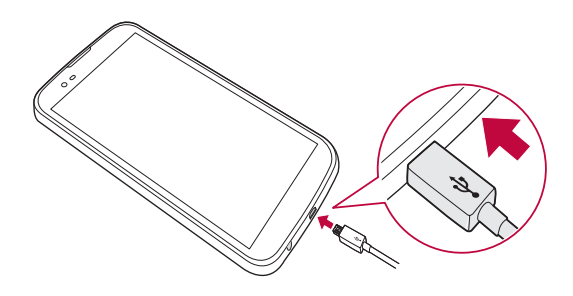

# *Ottimizzazione della durata della batteria*

*Estendere la durata della batteria disattivando le funzioni che non devono essere utilizzate costantemente sullo sfondo. È inoltre possibile monitorare il consumo della batteria da parte delle applicazioni e delle risorse di sistema.*

#### *Per estendere la durata della batteria del dispositivo:*

- • *Disattivare le comunicazioni radio qualora non in uso. Disattivare le opzioni Wi-Fi, Bluetooth® o GPS, se non sono in uso.*
- • *Ridurre la luminosità e impostare un timeout inferiore per lo schermo.*
- • *Disattivare la sincronizzazione automatica per Gmail, Calendario, Rubrica e altre applicazioni.*
- • *Alcune applicazioni scaricate possono influire sul consumo della batteria.*
- • *Durante l'uso delle applicazioni scaricate, controllare il livello di carica della batteria.*

# <span id="page-215-0"></span>*Inserimento della scheda di memoria*

*Il dispositivo supporta schede microSD fino a 32 GB. In base al produttore e al tipo, alcune schede di memoria potrebbero non essere compatibili con il dispositivo.*

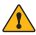

#### **ATTENZIONE**

• *Alcune schede di memoria potrebbero non essere completamente compatibili con il dispositivo. Utilizzare una scheda non compatibile potrebbe danneggiare il dispositivo o la scheda di memoria e danneggiare i dati in essa memorizzati.*

#### *NOTA*

- • *Scrivere e cancellare frequentemente dati riduce la durata delle schede di memoria.*
- *1 Rimuovere la copertura posteriore.*
- *2 Inserire la scheda di memoria con i contatti dorati rivolti verso il basso.*

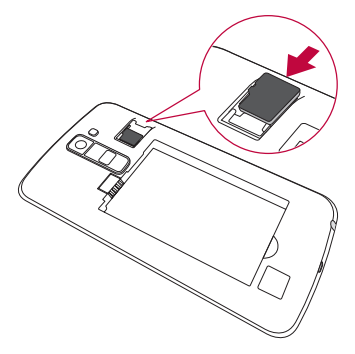

*3 Reinserire la copertura posteriore.*
# *Rimozione della scheda di memoria*

*Per una rimozione sicura, smontare la scheda di memoria prima di estrarla. Sfiorare > > > scheda Generali > Archiviazione > Smonta scheda SD.*

#### **ATTENZIONE**

• *Non rimuovere la scheda di memoria mentre il dispositivo sta trasferendo o accedendo ad alcune informazioni, per evitare che i dati vadano persi o si danneggino e che la scheda di memoria o il dispositivo si danneggino. Non è responsabile delle perdite, inclusa la perdita di dati, derivanti dall'uso improprio di schede di memoria danneggiate.*

# *Suggerimenti per lo schermo touch*

*Di seguito, vengono forniti alcuni suggerimenti su come utilizzare il dispositivo.*

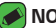

#### **A** NOTA

- • *Non esercitare una pressione eccessiva, poiché lo schermo a sfioramento è abbastanza sensibile da rilevare uno sfioramento leggero.*
- • *Toccare l'opzione desiderata con la punta del dito. Fare attenzione a non sfiorare altri pulsanti.*

#### *Sfiorare o toccare*

*Con un unico contatto del dito è possibile selezionare elementi, collegamenti, opzioni a scelta rapida e lettere sulla tastiera su schermo.*

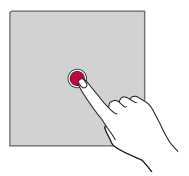

#### *Tenere premuto*

*Tenere premuto un elemento sullo schermo sfiorandolo senza sollevare il dito finché non viene eseguita l'azione.*

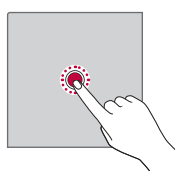

## *Trascinare*

*Tenere premuto un elemento per un secondo, quindi spostare il dito sullo schermo senza sollevarlo fino a quando non si raggiunge la posizione desiderata. È possibile trascinare gli elementi sulla schermata Home per riposizionarli.*

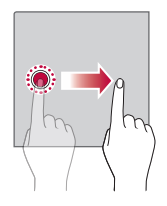

#### *Scorrere o far scorrere*

*Per scorrere o far scorrere una schermata, spostare rapidamente il dito sulla superficie dello schermo, senza fermarsi dal momento del contatto (per evitare di trascinare un elemento).*

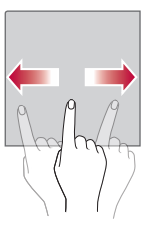

#### *Sfiorare due volte*

*Sfiorare due volte per attivare la funzione di zoom su una pagina Web o una mappa.*

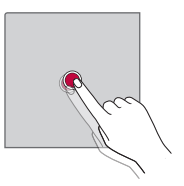

## *Avvicinare/allontanare le dita*

*Avvicinare o allontanare il pollice e l'indice per attivare la funzione di zoom rispettivamente per ingrandire o ridurre gli elementi durante la navigazione su browser, la visualizzazione di immagini e l'uso della funzione Mappe.*

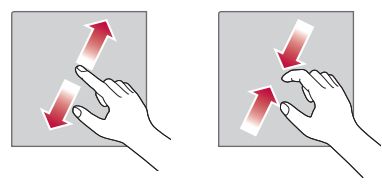

# **Configurazione di un account Google**

*La prima volta che si apre un'applicazione Google sul dispositivo, viene richiesto di effettuare l'accesso mediante il proprio account Google esistente. Se non si dispone di un account Google, verrà richiesto di crearne uno.* 

#### *Creazione di un account Google*

- *1 Sfiorare > > > scheda Generali > Account e sincronizzazione.*
- *2 Sfiorare AGGIUNGI ACCOUNT > Google > Oppure crea un nuovo account.*
- *3 Immettere il nome e cognome, quindi sfiorare AVANTI.*
- *4 Immettere il numero del dispositivo per motivi di sicurezza e sfiorare AVANTI.*
- *5 Seguire le istruzioni e immettere le informazioni obbligatorie e facoltative relative all'account. Attendere la creazione di un account da parte del server.*

# *Accesso all'account Google*

- *1 Sfiorare > > > scheda Generali > Account e sincronizzazione.*
- *2 Sfiorare AGGIUNGI ACCOUNT > Google.*
- *3 Immettere l'indirizzo e-mail e sfiorare AVANTI.*
- *4 Immettere la password e sfiorare AVANTI.*
- *5 Dopo aver effettuato l'accesso, è possibile utilizzare Gmail e usufruire dei vantaggi offerti dai servizi Google.*
- *6 Una volta impostato l'account Google, il dispositivo viene sincronizzato automaticamente con l'account Google sul Web (se è disponibile una connessione dati).*

*Dopo aver effettuato l'accesso, il dispositivo verrà sincronizzato con i servizi Google, come Gmail, Rubrica e Google Calendar. È inoltre possibile utilizzare Mappe, scaricare applicazioni da Play Store, eseguire il backup delle impostazioni sui server Google e usufruire di altri servizi Google sul dispositivo.*

# *Blocco e sblocco del dispositivo*

Premere il tasto di accensione/blocco consente di spegnere lo schermo e *attivare la modalità di blocco. Il dispositivo si blocca automaticamente se non usato per un determinato periodo di tempo. Ciò consente di prevenire la pressione accidentale dei tasti e di limitare il consumo della batteria. Per sbloccare il dispositivo, premere il tasto di accensione/blocco e trascinare lo schermo in qualsiasi direzione.*

## *Toc Toc*

La funzione Toc Toc consente di sfiorare due volte lo schermo per attivarlo *o disattivarlo rapidamente.*

#### *Accensione dello schermo*

- *1 Sfiorare due volte il centro della schermata di blocco per accenderlo.*
- *2 Sbloccare lo schermo o accedere a un qualsiasi collegamento o widget disponibile.*

#### *Spegnimento dello schermo*

- *1 Sfiorare due volte un'area vuota della schermata iniziale oppure della barra di stato.*
- *2 Lo schermo viene disattivato.*

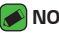

- *NOTA*
	- • *Sfiorare l'area centrale dello schermo. Se si sfiora la parte inferiore o superiore, la velocità di riconoscimento diminuisce.*

## *Knock Code*

*La funzione Knock Code consente di creare il proprio codice di sblocco usando una combinazione di colpetti sullo schermo. È possibile accedere direttamente alla schermata iniziale quando lo schermo è disattivato sfiorando la stessa sequenza sullo schermo.*

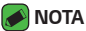

- • *Se si immette erroneamente il Knock Code per 5 volte, verrà automaticamente visualizzata la schermata di accesso dell'account Google oppure del Backup PIN.*
- • *Utilizzare la punta delle dita anziché l'unghia per sfiorare lo schermo e attivarlo o disattivarlo.*

#### *Impostazione della funzione Knock Code*

- *1 Sfiorare > > > scheda Display > Blocco schermo > Seleziona il blocco dello schermo > Knock Code.*
- *2 Sfiorare i quadratini in sequenza per impostare il Knock Code. La sequenza Knock Code può essere costituita da 3 a 8 sfioramenti.*

#### *Come sbloccare lo schermo tramite Knock Code*

*È possibile sbloccare la schermata sfiorando la sequenza Knock Code già impostata, una volta disattivato lo schermo.*

## *Modifica del metodo di blocco dello schermo*

*È possibile modificare il metodo di blocco dello schermo per evitare che altri utenti accedano alle informazioni personali.*

- *1 Sfiorare > > > scheda Display > Blocco schermo > Seleziona il blocco dello schermo.*
- *2 Selezionare il blocco schermo desiderato tra Nessuno, Trascina, Knock Code, Sequenza, PIN e Password.*

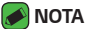

• *Creare un account Google prima di impostare una sequenza di sblocco e memorizzare il Backup PIN generato durante la creazione della sequenza di blocco.*

## *Smart Lock*

*È possibile utilizzare Smart Lock per sbloccare il dispositivo con maggiore facilità. È possibile impostare questa funzione per tenere il dispositivo sbloccato quando è in uso un dispositivo Bluetooth collegato sicuro, quando si trova in un luogo sicuro, ad esempio a casa o in ufficio, o quando riconosce il viso dell'utente.*

#### *Impostazione della funzione Smart Lock*

- *1 Sfiorare > > > scheda Display > Blocco schermo > Smart Lock.*
- *2 Prima di aggiungere dispositivi, luoghi o visi sicuri, è necessario impostare un blocco dello schermo (Knock Code, Sequenza, PIN o Password).*

# *Sfondo*

*La schermata iniziale è il punto di partenza per molte applicazioni e funzioni. Consente di aggiungere elementi, quali scorciatoie applicazioni e widget Google per fornire accesso immediato a informazioni e applicazioni. Si tratta dell'area predefinita ed è accessibile da qualsiasi menu sfiorando*   $\cap$ *.*

## *Introduzione alla schermata iniziale*

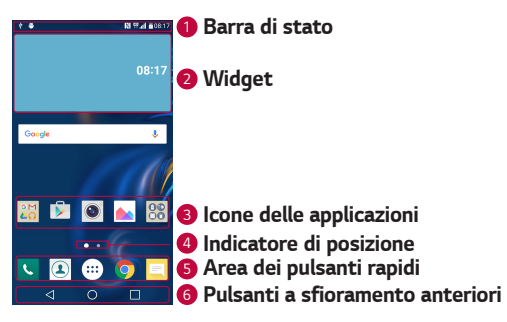

- *<sup>1</sup> Barra di stato Consente di visualizzare le informazioni sullo stato del dispositivo, come l'ora, l'intensità del segnale, lo stato della batteria e le icone di notifica.*
- *<sup>2</sup> Widget I widget sono applicazioni autonome a cui è possibile accedere tramite l'area Applicazioni o dalla schermata iniziale. Diversamente da una scelta rapida, un widget può funzionare come un'applicazione su schermo.*
- *<sup>3</sup> Icone delle applicazioni Sfiorare un'icona (applicazione, cartella, ecc.) per aprirla e utilizzarla.*
- *<sup>4</sup> Indicatore di posizione Indica l'area della schermata iniziale attualmente visualizzata.*
- *<sup>5</sup> Area dei pulsanti rapidi Fornisce accesso rapido alla funzione da qualsiasi area della schermata iniziale.*

#### *<sup>6</sup> Pulsanti a sfioramento anteriori*

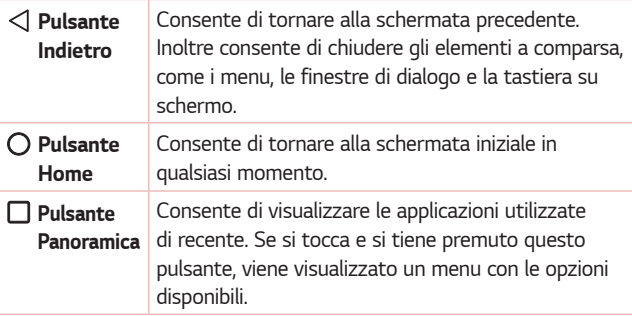

#### *Visualizzazione di altri pannelli della schermata iniziale*

*Il sistema operativo offre più aree della schermata iniziale in modo da disporre di più spazio per aggiungere icone, widget e molto altro.*

• *Far scorrere un dito verso sinistra o verso destra nella schermata iniziale per accedere alle aree aggiuntive.* 

## *Ritorno alle applicazioni utilizzate di recente*

*Il multitasking è facile con Android; è possibile eseguire più applicazioni contemporaneamente. Non è necessario chiudere un'applicazione per aprirne un'altra. È possibile utilizzare e alternare diverse applicazioni aperte.*

*Android è in grado di gestire tutte le applicazioni, chiudendole o avviandole secondo necessità ed evitando che quelle inattive consumino risorse inutilmente.*

- 1 Sfiorare **□**. Verrà visualizzato un elenco di applicazioni utilizzate di *recente.*
- *2 Toccare l'applicazione a cui si desidera accedere. L'esecuzione dell'applicazione precedente non viene interrotta ma continua sullo sfondo. Sfiorare per uscire da un'applicazione dopo averla utilizzata.*
	- • *Per chiudere un'applicazione dall'elenco delle applicazioni recenti, trascinare l'anteprima dell'applicazione verso sinistra o verso destra. Per eliminare tutte le applicazioni, toccare Cancella tutto.*

#### *Personalizzazione della schermata iniziale*

*È possibile personalizzare la schermata Home aggiungendo applicazioni e widget o modificando gli sfondi.* 

#### *Aggiunta di elementi alla schermata iniziale*

- *1 Tenere premuta la parte vuota della schermata iniziale.*
- *2 Nel menu Aggiungi modalità selezionare l'elemento da aggiungere, che verrà visualizzato nella schermata iniziale.*
- *3 Trascinarlo nella posizione desiderata e sollevare il dito.*

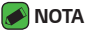

• *Per aggiungere l'icona di un'applicazione alla schermata iniziale dal menu Applicazioni, toccare e tenere premuta l'applicazione che si desidera aggiungere.*

#### *Rimozione di un elemento dalla schermata iniziale*

*Nella schermata iniziale toccare e tenere premuta l'icona da rimuovere >*   $transc$ inarla su  $\Theta$ .

#### *Aggiunta di un'applicazione all'area dei pulsanti rapidi*

*Dalla schermata Applicazioni o Home, toccare e tenere premuta l'icona di un'applicazione e trascinarla nell'area dei pulsanti rapidi. A questo punto, rilasciarla nella posizione desiderata.*

#### *Rimozione di un'applicazione dall'area dei pulsanti rapidi*

*T*occare e tenere premuto il pulsante rapido desiderato e trascinarlo in  $\boxdot$  .

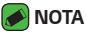

• Non è possibile rimuovere il **pulsante Applicazioni** (...).

#### *Personalizzazione delle icone delle applicazioni nella schermata iniziale*

- *1 Toccare e tenere premuta l'icona di un'applicazione fino a che non si sblocca dalla posizione corrente e rilasciarla. L'icona di modifica viene visualizzata nell'angolo in alto a destra dell'applicazione.*
- *2 Sfiorare nuovamente l'icona dell'applicazione e selezionare le dimensioni e l'aspetto desiderati.*
- *3 Sfiorare OK per salvare la modifica.*

## *Area delle notifiche*

*Con Notifiche si ricevono avvisi relativi all'arrivo di nuovi messaggi, eventi del calendario e sveglie, nonché eventi in corso, ad esempio quando si sta effettuando una chiamata.*

#### *Apertura dell'area delle notifiche*

*Scorrere verso il basso dalla barra di stato per aprire l'area delle notifiche. Per chiudere il riquadro delle notifiche, trascinare lo schermo verso l'alto*  oppure sfiorare  $\triangleleft$ .

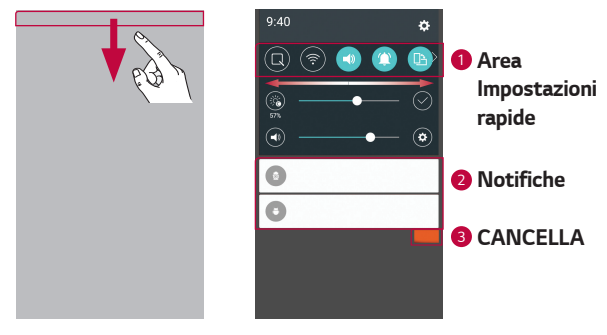

- *<sup>1</sup> Sfiorare ogni pulsante delle impostazioni rapide per attivarle/ disattivarle. Toccare e tenere premuto il pulsante desiderato per accedere direttamente al menu delle impostazioni per la funzione. Spostarsi a destra o a sinistra per visualizzare altri pulsanti di alternanza. Sfiorare per rimuovere, aggiungere o riorganizzare i pulsanti delle impostazioni.*
- *<sup>2</sup> Le notifiche correnti vengono elencate assieme a una breve descrizione. Sfiorare una notifica per visualizzarla.*
- *<sup>3</sup> Sfiorare per cancellare tutte le notifiche.*

*Quando arriva una notifica, la relativa icona viene visualizzata nella parte superiore dello schermo. Le icone relative alle notifiche in sospeso appaiono a sinistra, mentre le icone di sistema, ad esempio Wi-Fi o livello della batteria, vengono visualizzate a destra.*

*Funzioni di base 34*

#### *Icone degli indicatori sulla barra di stato*

*Le icone degli indicatori vengono visualizzate sulla barra di stato nella parte superiore dello schermo per segnalare chiamate perse, nuovi messaggi, eventi del calendario, stato del dispositivo e altro ancora.* 

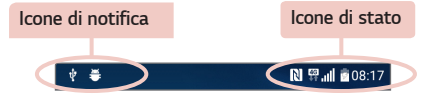

*Le icone visualizzate nella parte superiore dello schermo forniscono informazioni sullo stato del dispositivo. Le icone elencate nella tabella di seguito sono alcune delle più comuni.*

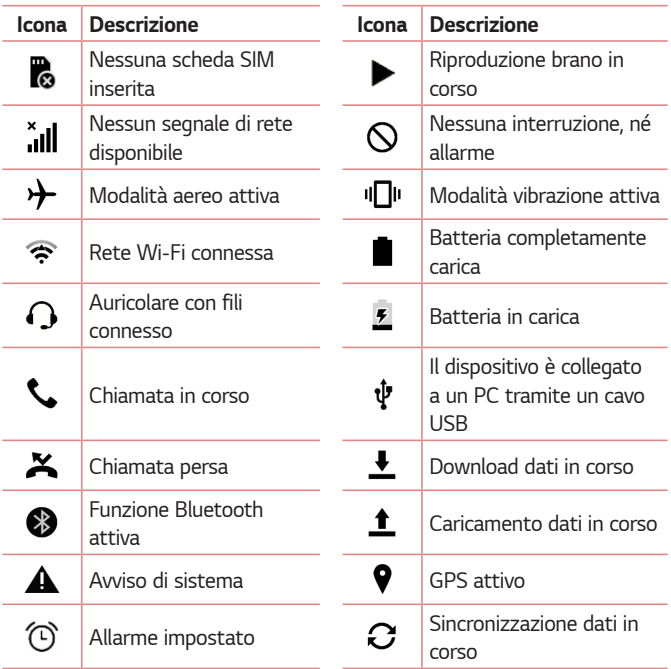

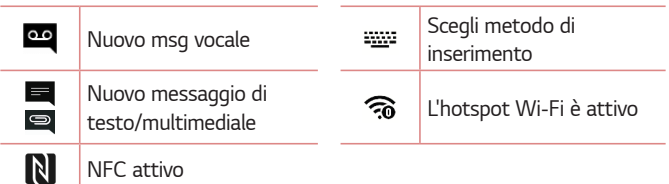

#### *NOTA*

- • *La posizione dell'icona nella barra di stato può variare a seconda della funzione o del servizio.*
- • *Le opzioni disponibili possono variare a seconda dell'area geografica o del provider di servizi.*

# *Acquisizione di una screenshot*

*Tenere premuti contemporaneamente il tasto Volume giù e il Tasto Accensione/Blocco per 2 secondi per acquisire una screenshot della schermata corrente.*

*Per visualizzare l'immagine acquisita, sfiorare*  $O$  *>*  $\textcircled{\scriptsize{\textcircled{\#}}}$  *> cartella Screenshots.*

# *Tastiera sullo schermo*

*È possibile immettere testo utilizzando la tastiera visualizzata sullo schermo. La tastiera su schermo può essere visualizzata sullo schermo quando si sfiora un campo di inserimento testo disponibile.*

#### *Utilizzo del tastierino e inserimento del testo*

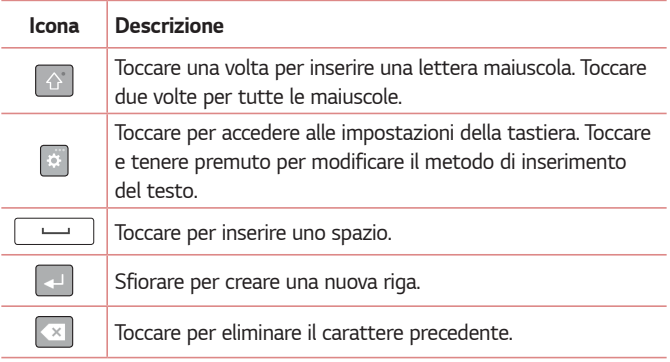

#### *Immissione di caratteri speciali*

*La tastiera a schermo consente di inserire caratteri speciali.*

*Ad esempio, per immettere "á", tenere premuto il tasto "a" finché non viene visualizzato il messaggio a comparsa con i relativi caratteri speciali. Senza sollevare il dito, trascinare quest'ultimo sul carattere speciale desiderato. Una volta evidenziato, sollevare il dito.*

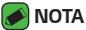

• *Un simbolo nell'angolo in alto a destra di un tasto indica che sono disponibili caratteri aggiuntivi per tale tasto.*

# *Trasferimento dati tra PC e dispositivo*

*È possibile copiare o spostare dati da un PC al dispositivo e viceversa.* 

#### *Trasferimento dei dati tramite una connessione USB*

- *1 Collegare il dispositivo al PC utilizzando il cavo USB fornito con il dispositivo.*
- *2 Aprire il riquadro Notifiche, sfiorare il tipo di connessione corrente e selezionare* **Dispositivo Media (MTP).**
- *3 Comparirà una finestra sul PC che consente di trasferire i dati desiderati.*

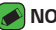

#### *NOTA*

- • *per rilevare il dispositivo, è necessario installare sul PC il driver della piattaforma LG Android.*
- • *Controllare i requisiti per utilizzare la funzione Dispositivo Media (MTP).*

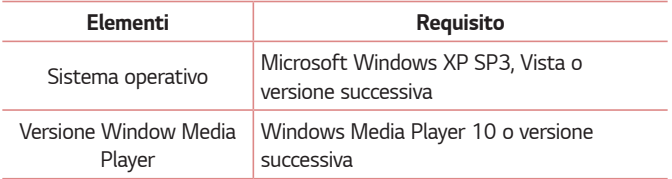

# *LG Bridge*

LG Bridge è un'applicazione che consente di gestire in modo semplice dal *PC immagini, musica, video, documenti e altri file salvati su un dispositivo LG. Inoltre, è possibile eseguire il backup dei file relativi ad esempio ai*  contatti e alle immagini sul PC oppure è possibile aggiornare il software di *un dispositivo.*

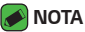

- • *Per le istruzioni dettagliate sull'uso di LG Bridge, accedere al menu Guida dopo l'installazione e l'avvio del programma.*
- • *Le funzioni supportate possono variare a seconda del dispositivo.*
- • *Il driver USB unificato LG è un programma necessario per collegare il dispositivo LG a un PC. Viene installato automaticamente con LG Bridge.*

## *Funzionalità di LG Bridge*

- • *Gestione di contenuti del dispositivo sul PC tramite Wi-Fi o connessione dati.*
- • *Backup e ripristino dei dati del dispositivo tramite USB.*
- • *Aggiornamento del software di un dispositivo su un PC tramite USB.*

## *Per scaricare il software LG Bridge*

- *1 Andare all'indirizzo www.lg.com.*
- *2 Sfiorare il pulsante Ricerca e immettere il nome del modello per effettuare la ricerca.*
- *3 Selezionare le informazioni sul modello e fare clic su GO.*
- *4 Scorrere verso il basso e selezionare la scheda* **PC SYNC** *> Windows o Mac OS > SCARICA per scaricare LG Bridge.*

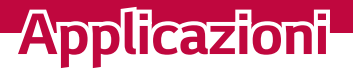

<u> 1989 - Johann Barnett, mars eta industrial eta industrial eta industrial eta industrial eta industrial eta i</u>

<u> Timber ay na sa barang ang pag</u>

<u> Estados de Santo de Santo de Santo de Santo de Santo de Santo de Santo de Santo de Santo de Santo de Santo d</u>

<u> Termin ya Kasar Manazarta ya Kasar Ing</u>

# *Installazione o disinstallazione delle applicazioni*

*Play Store consente di navigare ed eseguire la ricerca delle applicazioni gratuite e a pagamento.*

#### *Per aprire l'applicazione Play Store Sfiorare*  $\Omega$  >  $\mathbb{R}$ .

## *Per aprire una schermata con i dettagli di un'applicazione*

*In qualsiasi momento durante la navigazione in Play Store, sfiorare un'applicazione per aprire la relativa schermata dei dettagli.*

*La schermata dei dettagli dell'applicazione contiene una descrizione, le classifiche, i commenti e le informazioni sull'applicazione. Da questa schermata, è possibile scaricare, installare, disinstallare, valutare l'applicazione e molto altro ancora.*

## *Per disinstallare le applicazioni*

- **1** *Sfiorare la scheda*  $O \times \textcircled{3} \times \textcircled{4}$  > *scheda Generali* > *Applicazioni*.
- *2 Una volta visualizzate tutte le applicazioni, scorrere e selezionare l'applicazione che si desidera disinstallare.*
- *3 Sfiorare Disinstalla.*

# *Chiamate*

*È possibile usufruire di un servizio chiamate di alta qualità in tutta l'area.*

#### *Per effettuare una chiamata*

- **1** Sfiorare  $O \rightarrow \blacksquare$
- *2 Immettere il numero utilizzando il telefono. Per eliminare una cifra, sfiorare .*
- **3** Dopo aver immesso il numero desiderato, sfiorare **como per effettuare** *la chiamata.*
- *4 Per terminare una chiamata, sfiorare .*
- *NOTA*
	- • *Per inserire "+" ed effettuare chiamate internazionali, toccare e tenere premuto*   $[0 +]$ . *.*

#### *Come chiamare i contatti*

- **1** Sfiorare  $O \geq 0$ .
- *2 Scorrere l'elenco contatti. È anche possibile immettere il nome di un contatto nel campo di ricerca oppure scorrere le lettere alfabetiche sulla parte destra dello schermo.*
- *3 Nell'elenco visualizzato, premere il contatto che si desidera chiamare.*

## *Ricezione e rifiuto di una chiamata*

- Far scorrere **C** in qualsiasi direzione per rispondere a una chiamata *in arrivo.*
- $\cdot$  Trascinare l'icona  $\bigcirc$  in qualsiasi direzione per rifiutare una chiamata *in arrivo.*

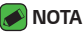

• Far scorrere **per a per rifiutare una chiamata e inviare un messaggio al** *i***ndicional** *chiamante.*

## *Per effettuare una seconda chiamata*

- *1 Durante la prima chiamata, sfiorare > Aggiungi e inserire il numero.*
- **2** *Sfiorare* ...
- *3 Entrambe le chiamate vengono visualizzate sulla schermata. La chiamata iniziale viene bloccata e messa in attesa.*
- *4 Sfiorare il numero visualizzato per passare da una chiamata all'altra. In*  alternativa, sfiorare **1** per avviare un'audioconferenza.
- *5 Per terminare le chiamate attive, sfiorare .*

#### *NOTA*

• *L'addebito avviene per ogni chiamata effettuata.*

## *Visualizzazione della cronologia chiamate*

- **1** Sfiorare  $\bigcap$  >  $\left| \cdot \right|$  > scheda **Chiamate**.
- *2 Aprire l'elenco di tutte le chiamate effettuate, ricevute e perse.*
- *NOTA*
	- • *Sfiorare ogni registro delle chiamate per visualizzare data, ora e durata della chiamata.*
	- • *Sfiorare , Elimina tutto per eliminare tutti gli elementi registrati.*

# *Modifica delle impostazioni delle chiamate*

*È possibile configurare le impostazioni delle chiamate, ad esempio la deviazione delle chiamate, nonché altre funzioni specifiche offerte dal proprio gestore.* 

- 1 Sfiorare  $O \rightarrow \infty$ .
- *2 Sfiorare > Impostazioni chiamate e configurare le opzioni desiderate.*

# *Rubrica*

*È possibile aggiungere contatti sul dispositivo e sincronizzarli con i contatti dell'account Google o di altri account che supportano tale funzione.*

## *Ricerca di un contatto*

- **1** Sfiorare  $O$  >  $\Omega$ .
- *2 Sfiorare Cerca in rubrica e immettere il nome del contatto utilizzando la tastiera. I risultati vengono visualizzati durante la digitazione.*

## *Aggiunta di un nuovo contatto*

- 1 Sfiorare  $O \rightarrow \blacksquare$ .
- *2 Immettere il numero del nuovo contatto.*
- *3 Sfiorare > Aggiungi ai contatti > Nuovo contatto.*
- *4 Se si desidera aggiungere un'immagine al nuovo contatto, sfiorare l'icona dell'immagine. Scegliere Scatta foto o Seleziona dalla Galleria.*
- *5 Immettere le informazioni desiderate per il contatto.*
- *6 Sfiorare SALVA.*

## *Contatti preferiti*

*È possibile classificare i contatti chiamati più di frequente come Preferiti.*

#### *Aggiunta di un contatto ai preferiti*

- **1** Sfiorare  $O \geq 0$ .
- *2 Premere un contatto per visualizzarne i dettagli.*
- *3 Sfiorare la stella in alto a destra sullo schermo. La stella diventa di colore giallo.*

#### *Rimozione di un contatto dall'elenco dei preferiti*

- **1** Sfiorare  $\mathbb{Q}$  >  $\mathbb{Q}$  > scheda **Preferiti***.*
- *2 Scegliere un contatto per visualizzare i relativi dettagli.*
- *3 Sfiorare la stella gialla in alto a destra sullo schermo. Il simbolo Star diventa di colore scuro e il contatto viene rimosso dai preferiti.*

## *Creazione di un gruppo*

- **1** Sfiorare  $O \geq 1$  > scheda **Gruppi**.
- *2 Sfiorare > Nuovo gruppo.*
- *3 Assegnare un nome al nuovo gruppo. È possibile anche impostare una suoneria diversa per il nuovo gruppo.*
- *4 Sfiorare Aggiungi iscritti per aggiungere contatti al gruppo e sfiorare AGGIUNGI.*
- *5 Sfiorare SALVA per salvare il gruppo.*

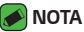

• *se si elimina un gruppo, i contatti assegnati a tale gruppo non andranno persi, ma rimarranno nell'elenco contatti.*

# *Messaggi*

*Il dispositivo combina i messaggi di testo e multimediali in un solo menu intuitivo e facile da usare.*

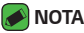

• *Potrebbe essere addebitato un costo per ogni messaggio inviato. Consultare il proprio provider di servizi.*

#### *Invio di un messaggio*

- 1 Sfiorare  $\overline{O}$  >  $\overline{B}$  >  $\rightarrow$
- 2 *Sfiorare* <sup>2</sup>, quindi selezionare una o più voci dall'elenco Contatti. *OPPURE*

*Immettere il nome o il numero di un contatto nel campo A. Mentre si inserisce il nome del contatto, vengono visualizzati i contatti corrispondenti. È possibile sfiorare un destinatario suggerito e aggiungere più di un contatto.*

- *3 Sfiorare il campo di testo per iniziare a scrivere il messaggio.*
- **4** *Sfiorare* per aprire il menu Opzioni. Scegliere una delle opzioni *disponibili.*
- **5** Sfiorare  $\oslash$  per allegare il file che si desidera condividere con il *messaggio.*
- *6 Premere Invia per inviare il messaggio.*

#### *Conversation view*

*I messaggi scambiati con una persona vengono visualizzati in ordine cronologico in modo da ottenere una pratica panoramica delle conversazioni.*

## *Modifica delle impostazioni dei messaggi*

*Le impostazioni dei messaggi del dispositivo sono predefinite e consentono di inviare i messaggi immediatamente. È possibile modificare le impostazioni in base alle preferenze personali.*

 $\cdot$  Sfiorare  $\bigcirc$  >  $\bigcirc$   $\bigcirc$  >  $\bigcirc$  **Impostazioni***.* 

# *Fotocamera*

*È possibile utilizzare la fotocamera o la videocamera per scattare e condividere immagini e video.*

 $\cdot$  Sfiorare  $\bigcap$   $\rangle$   $\oplus$   $\rangle$   $\bullet$ .

#### *Scatto di una foto*

- *1 Inquadrare il soggetto sullo schermo.*
- *2 Un quadrato attorno al soggetto indica che la fotocamera ha messo a fuoco il soggetto.*
- **3** Sfiorare  $\Theta$  per scattare una foto. L'immagine verrà automaticamente *salvata in Galleria.*

#### *Opzioni della fotocamera sul mirino*

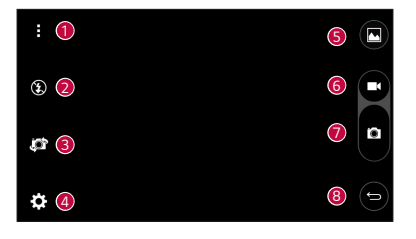

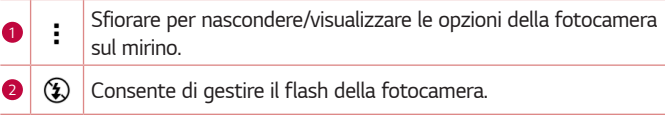

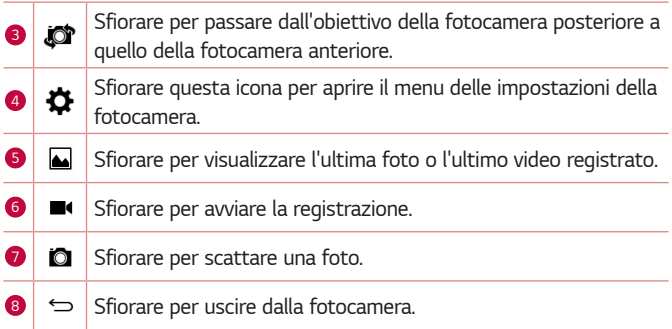

#### *MOTA*

• *Prima di scattare le foto, pulire il coperchio di protezione dell'obiettivo con un*  panno in microfibra. Le impronte sul coperchio dell'obiettivo possono causare *immagini mosse con un effetto "aura".*

#### *Uso delle impostazioni avanzate*

Nel mirino della fotocamera, sfiorare  $\bigstar$  per mostrare le opzioni avanzate. *Sfiorare le icone per regolare le seguenti impostazioni della fotocamera.*

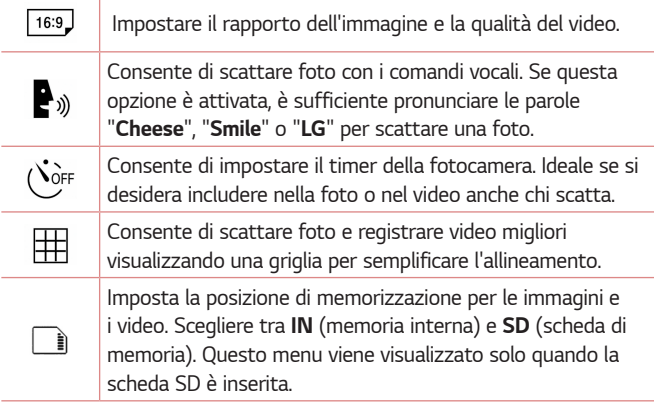

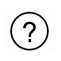

*Fornisce le indicazioni per utilizzare una funzione. Questa icona consentirà all'utente di accedere a una guida.*

#### *Una volta scattata una foto*

*Sfiorare la miniatura dell'immagine sullo schermo per mostrare l'ultima foto scattata.*

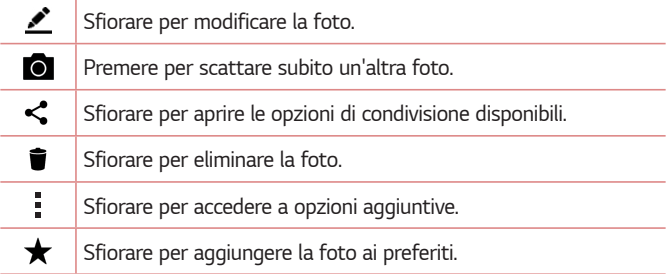

#### *Ripresa di un video*

- **1** Sfiorare  $O \geq \cdots \geq O$ .
- *2 Inquadrare il soggetto sullo schermo.*
- **3** Sfiorare **p** per avviare la registrazione di video.
- *4 La durata della registrazione viene visualizzata nella parte superiore della schermata.*

#### *NOTA*

- Sfiorare **p** per scattare foto durante la registrazione di video.
- **5** *Sfiorare* **p** per sospendere la registrazione. È possibile riprendere *nuovamente la registrazione sfiorando .*

#### *OPPURE*

Sfiorare **p** per interrompere la registrazione. Il video verrà *automaticamente salvato in Galleria.*

## *Dopo la registrazione di un video*

*Sfiorare la miniatura del video sullo schermo per mostrare l'ultimo video registrato.*

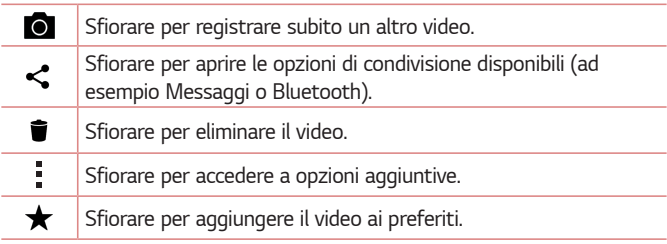

# *Galleria*

*L'applicazione Galleria contiene le immagini e i video memorizzati, inclusi quelli acquisiti con l'applicazione Fotocamera e quelli scaricati dal Web o da altre posizioni.* 

- **1** Sfiorare  $\mathbb{Q}$  >  $\oplus$  >  $\blacksquare$ .
- *2 Sfiorare un album per aprirlo e visualizzarne il contenuto (le foto e i video dell'album vengono visualizzati in ordine cronologico).*
- *3 Sfiorare la foto di un album per visualizzarla.*

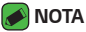

- • *a seconda del software installato, alcuni formati file potrebbero non essere supportati.*
- • *È possibile che alcuni file non vengano riprodotti correttamente a causa della relativa codifica.*

## *Visualizzazione delle immagini*

*La Galleria visualizza le immagini suddivise in cartelle. Quando un'immagine viene salvata da un'applicazione, ad esempio E-mail, la cartella di download viene automaticamente creata per contenere l'immagine. Analogamente, l'acquisizione di una screenshot crea automaticamente la cartella Screenshot.* 

*Le immagini vengono visualizzate per data di creazione. Selezionare un'immagine per visualizzarla a schermo intero. Scorrere verso sinistra o destra per visualizzare l'immagine precedente e successiva.*

## *Modifica di foto*

*Durante la visualizzazione di una foto, sfiorare .*

# *Impostazione dello sfondo*

*Durante la visualizzazione di una foto, sfiorare > Usa immagine come per impostare l'immagine come sfondo o assegnarla a un contatto.*

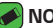

#### **A** NOTA

- • *a seconda del software installato, alcuni formati file potrebbero non essere supportati.*
- • *Se le dimensioni del file superano la memoria disponibile, all'apertura può verificarsi un errore.*

#### *Ingrandimento e riduzione*

*Utilizzare uno dei metodi riportati di seguito per ingrandire un'immagine:*

- • *Premere due volte in qualsiasi punto per ingrandire la visualizzazione.*
- • *Allontanare due dita in qualsiasi punto dell'immagine per ingrandirla. Avvicinare due dita o sfiorare due volte l'immagine per ridurla.*

## *Riproduzione di un filmato*

- **1** Sfiorare  $O \geq \cdots \geq \bullet$ .
- *2 Selezionare il video da riprodurre.*

#### *Opzioni video*

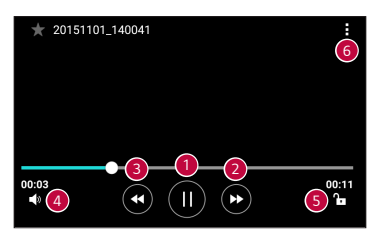

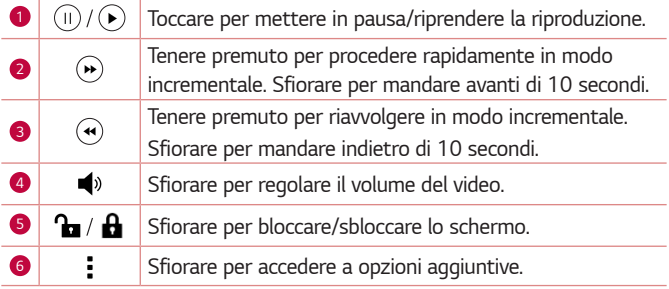

#### *NOTA*

- • *Durante la riproduzione di un video, posizionarsi a destra dello schermo e scorrere verso l'alto o verso il basso per regolare il volume.*
- • *Durante la riproduzione di un video, posizionarsi a sinistra dello schermo e scorrere verso l'alto o verso il basso per regolare la luminosità.*
- • *Durante la riproduzione, far scorrere il dito da sinistra a destra (o viceversa) per riprodurre in avanti o indietro il video.*

## *Eliminazione di foto/video*

*Utilizzare uno dei metodi riportati di seguito:*

- $\cdot$  *In una cartella sfiorare*  $\blacksquare$ , selezionare le foto o i video e poi **ELIMINA**.
- Durante la visualizzazione di una foto, sfiorare **.**

# *Email*

*È possibile utilizzare l'applicazione E-mail per leggere la posta elettronica da provider diversi da Gmail. L'applicazione E-mail supporta i seguenti tipi di account: POP3, IMAP, Microsoft Exchange (per utenti Enterprise) e altri account.*

 $\cdot$  Sfiorare  $O \rightarrow \circledcirc$  >  $\circledcirc$ .

## *Aggiunta di un account*

*Alla prima apertura dell'applicazione Email, si apre l'installazione guidata per consentire all'utente di aggiungere un account email. È anche possibile aggiungere il proprio account e-mail utilizzando l'applicazione Impostazioni.*

 $\cdot$  Sfiorare  $\cdot$  > **Impostazioni** >  $\left(\text{+}\right)$ .

## *Attività con le cartelle Account*

 $\cdot$  Sfiorare  $\equiv$   $\cdot$  **Visualizza tutte le cartelle**.

*Per ogni account sono disponibili Ricevuti, VIP, Inviati, Bozze e Visualizza tutte le cartelle. A seconda delle funzioni supportate dal provider di servizi dell'account, sono disponibili cartelle aggiuntive.*

# *Composizione e invio di e-mail*

- *1 Sfiorare .*
- *2 Immettere un indirizzo per il destinatario finale del messaggio. Mentre si inserisce il testo, vengono proposti gli indirizzi corrispondenti ai contatti. Separare più indirizzi con punto e virgola.*
- *3 Sfiorare il campo Cc/Ccn per mettere in copia o in copia nascosta altri indirizzi e-mail/contatti.*
- *4 Sfiorare il campo di testo e immettere il messaggio.*
- *5 Tenere premuto a lungo il campo di testo per modificare le parole selezionate (Grassetto/Corsivo/Sottolinea/Colore).*
- **6** Sfiorare *p* per allegare il file da inviare con il messaggio.
- *7 Sfiorare*  $\geqslant$  *per inviare il messaggio.*

## *Modifica delle impostazioni generali e-mail*

• *Sfiorare > Impostazioni > Impostazioni generali.*

#### *Eliminazione di un account e-mail*

• *Sfiorare > Impostazioni > > Rimuovi account > selezionare l'account da eliminare > RIMUOVI > SI.*

# *Musica*

*Il dispositivo dispone di lettore musicale per riprodurre le tracce preferite.*

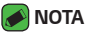

- • *a seconda del software installato, alcuni formati file potrebbero non essere supportati.*
- • *Se le dimensioni del file superano la memoria disponibile, all'apertura può verificarsi un errore.*
- • *I file musicali potrebbero essere protetti da copyright in base ai trattati internazionali e alle leggi nazionali in materia. È pertanto severamente vietato riprodurre o copiare i brani musicali senza autorizzazione o licenza. In alcuni paesi è vietata la duplicazione privata di materiale protetto da copyright. L'utente è tenuto a verificare le leggi nazionali che regolano l'uso di questo tipo di materiale, prima di scaricare o copiare file.*

## *Riproduzione di un brano*

- **1** Sfiorare  $O \geq \oplus$   $\frac{1}{2}$ .
- *2 Sfiorare la scheda Brani.*
- *3 Selezionare il brano da riprodurre.*
- *4 Sono disponibili le seguenti opzioni.*

# *Opzioni del lettore musicale*

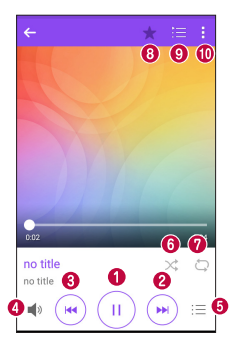

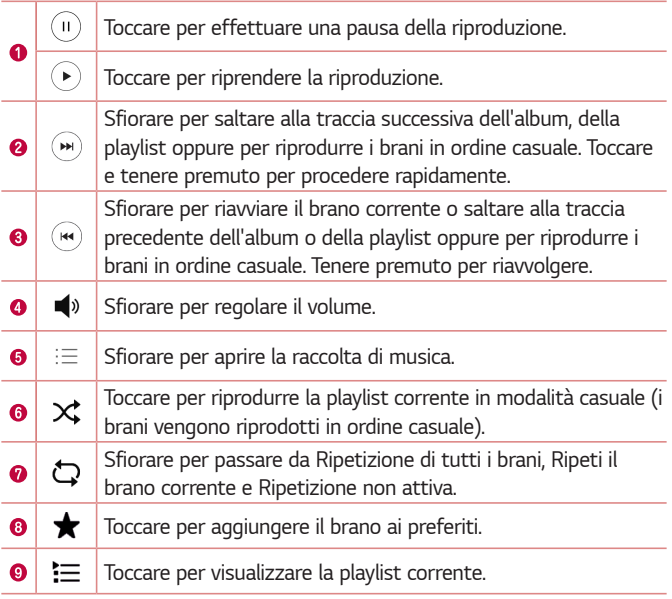

# *Orologio*

*L'applicazione Orologio fornisce accesso alle funzioni Sveglia, Timer, Fusi orari e Cronometro. Per accedere a queste funzioni, sfiorare le schede nella parte superiore dello schermo oppure trascinare lo schermo orizzontalmente.*

 $\cdot$  Sfiorare  $\bigcap$  >  $\circ$   $\circ$  >  $\mathbb{R}$ 

# *Sveglia*

*La scheda Sveglia consente di impostare la sveglia.*

- *1 Sfiorare la scheda Sveglia.*
- **2** Sfiorare  $\left( + \right)$  per aggiungere una nuova sveglia.
- *3 Regolare le impostazioni in base alle necessità e sfiorare SALVA.*

#### *NOTA*

• *È anche possibile sfiorare una sveglia esistente per modificarla.*

## *Timer*

*La scheda Timer consente di impostare un segnale acustico per avvisare l'utente quando è trascorso un determinato periodo di tempo.*

- *1 Sfiorare la scheda Timer.*
- *2 Impostare l'ora desiderata sul timer.*
- *3 Sfiorare Inizio per avviare il timer.*
- *4 Sfiorare Stop per arrestare il timer.*

## *Fusi orari*

La scheda Fusi orari consente di controllare semplicemente l'ora corrente *in altre città in tutto il mondo.*

- *1 Sfiorare la scheda Fusi orari.*
- 2 Sfiorare **de selezionare la città desiderata.**

#### *Cronometro*

*La scheda Cronometro consente di utilizzare il dispositivo come un cronometro.*

- *1 Sfiorare la scheda Cronometro.*
- *2 Sfiorare Inizio per avviare il cronometro.*
	- • *Sfiorare Giro per registrare i giri.*
- *3 Sfiorare Stop per arrestare il cronometro.*

# *Calcolatrice*

*L'applicazione Calcolatrice consente di eseguire calcoli matematici utilizzando una calcolatrice standard o scientifica.*

- **1** Sfiorare  $\mathbb{O} \times \mathbb{O} \times \left| \frac{1}{2} \right|$
- *2 Sfiorare i pulsanti numerici per inserire i numeri.*
- *3* Per calcoli semplici, sfiorare la funzione da eseguire (+, –, x o ÷), seguita da =.

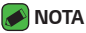

• *Per calcoli più complessi, sfiorare .*

# *Calendario*

*L'applicazione Calendario consente di tracciare la programmazione di eventi.*

- 1 Sfiorare  $O \rightarrow \cdots \rightarrow \cdots$ .
- 2 *Sfiorare la data alla quale aggiungere l'evento. Quindi, sfiorare*  $\left(\frac{1}{2}\right)$ .

# *Registratore*

*L'applicazione Registratore voce consente di registrare file audio per poterli utilizzare poi in diversi modi.*

#### *Registrazione di un suono o di una voce*

- **1** Sfiorare  $\mathbb{O}$  >  $\oplus$  >  $\mathbb{U}$ .
- 2 Sfiorare  $\odot$  per avviare la registrazione.
- **3** Sfiorare  $\left($   $\bullet$  ) per terminare la registrazione.
- 4 *Sfiorare*  $\binom{p}{r}$  per ascoltare la registrazione.

#### *<u> NOTA</u>*

 $\overline{\cdot}\;$  Sfiorare  $\circledast$  per accedere alle registrazioni. È possibile ascoltare le registrazioni *salvate.*

# *Download*

*Questa applicazione consente di visualizzare i file scaricati mediante applicazioni.*

 $\cdot$  Sfiorare  $\bigcirc$  >  $\circ$   $\rightarrow$   $\frac{1}{2}$ .

# *Radio FM*

*Il dispositivo dispone di una radio FM integrata, che consente all'utente di sintonizzarsi sulle stazioni preferite e ascoltare i programmi radiofonici anche in viaggio.* 

 $\cdot$  Sfiorare  $\mathbb{O} \times \oplus \times \mathbb{R}$ .

#### *A* NOTA

• *È necessario collegare gli auricolari per utilizzarli come antenna.*

# *LG Backup*

# *Informazioni sul backup e sul ripristino dei dati del dispositivo*

*Si consiglia di creare e salvare regolarmente un file di backup su un archivio interno, soprattutto prima di eseguire l'aggiornamento di un qualsiasi software. Se si salva un file di backup corrente nella memoria di archiviazione, è possibile ripristinare i dati del dispositivo nel caso in cui questo venga smarrito, rubato o danneggiato a causa di un problema imprevisto.*

*Questa applicazione di Backup LG è supportata dal dispositivo LG, altre versioni software o altri sistemi operativi. Pertanto, quando si acquista un nuovo dispositivo LG, è possibile eseguire il backup dei dati attualmente presenti nel dispositivo su quello nuovo.*

*Se l'applicazione LG Backup è precaricata sul dispositivo, è possibile eseguire il backup e ripristinare la maggior parte dei dati, tra cui applicazioni scaricate e preinstallate, preferiti, voci del calendario, rubrica, impostazioni della schermata iniziale e impostazioni di sistema.*

#### **ATTENZIONE**

• *Per evitare lo spegnimento imprevisto del telefono durante le operazioni di backup o ripristino a causa di un livello insufficiente della batteria, è necessario che la batteria sia sempre completamente carica.*
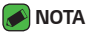

- • *Tutti i file archiviati sul dispositivo vengono eliminati prima che il file di backup venga ripristinato. Copiare il file di backup in un'altra posizione.*
- • *I dati del dispositivo verranno sovrascritti con i contenuti del backup.*

# *Per eseguire il backup dei dati del dispositivo*

#### **1** Sfiorare  $\mathbb{O} \times \oplus \times \mathbb{R}$

- *2 Selezionare le opzioni desiderate.*
	- • *Copia dati tra dispositivi* Consente di copiare i dati dal vecchio *dispositivo su quello nuovo.*
	- • *Backup e ripristino Consente di eseguire il backup dei dati o il ripristino dal backup.*

# *Applicazioni Google*

*Google fornisce applicazioni aziendali, di intrattenimento e social network. È possibile richiedere un account Google per accedere ad alcune applicazioni.*

*Per visualizzare maggiori informazioni sulle applicazioni, accedere al menu Guida di ciascuna applicazione.*

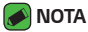

• *Alcune applicazioni potrebbero non essere disponibili in tutte le aree geografiche o a seconda del provider di servizi.*

#### *Google*

*Consente di cercare rapidamente elementi su Internet o sul proprio dispositivo.*

#### *Chrome*

*Consente di cercare informazioni e consultare pagine Web.*

#### *Gmail*

*Consente di inviare o ricevere e-mail tramite il servizio Google Mail.*

### *Maps*

*Consente di individuare la propria posizione sulla mappa, cercare posizioni e visualizzare le informazioni sulla posizione relative a vari luoghi.*

#### *YouTube*

*Consente di guardare o creare video e condividerli con altri utenti.*

#### *Drive*

*Consente di memorizzare i propri contenuti nel cloud, accedervi da qualsiasi posizione e condividerli con altri utenti.*

#### *Play Musica*

*Consente di scoprire, ascoltare e condividere brani musicali sul proprio dispositivo.*

#### *Play Film*

*Consente di guardare i video memorizzati sul proprio dispositivo e scaricare diversi contenuti da guardare in Play Store.*

#### *Hangout*

*Consente di chattare con gli amici, singolarmente o in gruppi, inserendo immagini, emoticon e videochiamate durante la chat.*

#### *Foto*

*Consente di gestire le foto, gli album e i video salvati sul dispositivo e caricati su Google+.*

#### *Impostazioni Google*

*Consente di configurare le impostazioni per alcune funzioni fornite da Google.*

#### *Ricerca vocale*

*Consente di cercare rapidamente elementi mediante una parola chiave o una frase.*

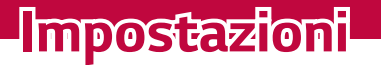

<u> Elizabeth a chuid ann an t-</u>

<u> Termin de la propincia de la propincia de la propincia de la propincia de la propincia de la propincia de la</u>

<u> Tanzania (h. 1878).</u>

# *Accesso al menu Impostazioni*

*L'applicazione Impostazioni consente di personalizzare il dispositivo.*

#### *Apertura dell'applicazione Impostazioni*

#### $\cdot$  Sfiorare  $\bigcirc$  > toccare e tenere premuto  $\bigcirc$  > **Impostazioni**. *OPPURE*

 $\cdot$  Sfiorare  $O \rightarrow \oplus \rightarrow \infty$ .

#### *Impostazioni di visualizzazione*

*Sfiorare per passare alla modalità di visualizzazione.*

- • *Vista icone Consente di scorrere l'elenco delle icone verso l'alto e il basso.*
- • *Vista scheda Consente di scorrere con il dito verso destra o sinistra oppure sfiorare la scheda desiderata.*

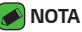

• *Le istruzioni relative alle attività, presenti in questa Guida, si basano sull'impostazione di visualizzazione predefinita.*

# *Impostazioni della scheda Reti*

## *Wi-Fi*

*È possibile utilizzare l'accesso Internet ad alta velocità entro i confini della copertura del punto di accesso wireless (AP).*

*Nella schermata Impostazioni, sfiorare la scheda Reti > Wi-Fi.*

- **1 Sfiorare <sup>o</sup> D** per attivare il Wi-Fi e iniziare la ricerca delle reti Wi-Fi *disponibili.*
- *2 Premere una rete per connettersi ad essa.*
	- • *Se la rete è protetta con un'icona di blocco, è necessario immettere una chiave di sicurezza o una password.*
- *3 Nella barra di stato vengono visualizzate le icone che indicano lo stato Wi-Fi.*

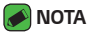

• *Se ci si trova al di fuori della zona di copertura Wi-Fi o se la funzione Wi-Fi è disattivata, il dispositivo potrebbe connettersi automaticamente al Web utilizzando la connessione dati, il che potrebbe comportare costi aggiuntivi.*

# *Wi-Fi Direct*

*Wi-Fi Direct supporta la connessione diretta tra dispositivi Wi-Fi senza richiedere un punto di accesso.*

• *Sfiorare > Avanzate Wi-Fi > Wi-Fi Direct.*

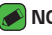

#### **A** NOTA

• *In questo menu il dispositivo è visibile ad altri dispositivi Wi-Fi Direct visibili nelle vicinanze.*

# *Bluetooth*

*La tecnologia Bluetooth è una tecnologia di comunicazione a breve raggio che consente di connettersi in modalità wireless a numerosi dispositivi Bluetooth, ad esempio auricolari e kit vivavoce per auto e telefoni dotati di tecnologia Bluetooth, nonché computer, stampanti e dispositivi wireless.* 

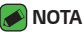

- • *LG non è responsabile della perdita, dell'intercettazione o dell'uso improprio di dati inviati o ricevuti tramite la funzione Bluetooth.*
- • *Accertarsi sempre di condividere e ricevere dati da dispositivi sicuri e adeguatamente protetti.*
- • *Se vi sono ostacoli fra i dispositivi, la distanza operativa potrebbe ridursi.*
- • *Alcuni dispositivi, in particolare quelli che non sono testati o approvati da Bluetooth SIG, possono essere incompatibili con il dispositivo in uso.*

#### *Associazione del dispositivo con un altro dispositivo Bluetooth*

- *1 Nella schermata Impostazioni, sfiorare la scheda Reti > Bluetooth.*
- **2** *Sfiorare* **p per attivare il Bluetooth e avviare la ricerca di dispositivi** *p Bluetooth disponibili.* 
	- • *Per rilevare i dispositivi visibili, sfiorare RICERCA.*

*3 Selezionare dall'elenco il dispositivo con cui si desidera eseguire l'associazione. Al termine dell'associazione, i due dispositivi saranno connessi l'uno all'altro.* 

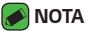

- • *L'associazione tra due dispositivi Bluetooth viene eseguita una sola volta. Una volta creata l'associazione, i dispositivi continueranno a riconoscersi e scambiarsi informazioni.*
- • *Consultare la documentazione allegata al dispositivo Bluetooth per maggiori*  informazioni sulla modalità di associazione e il passcode (di solito 0 0 0 0 – *quattro zeri).*

### *Invio dati tramite Bluetooth*

- *1 Selezionare un file o elemento, ad esempio un contatto o file multimediale.*
- *2 Selezionare l'opzione per l'invio dei dati tramite Bluetooth.*
- *3 Cercare un dispositivo abilitato Bluetooth ed eseguire l'associazione.*
- *NOTA*
	- • *A causa delle diverse specifiche e funzioni dei dispositivi compatibili con la tecnologia Bluetooth, il display e le operazioni potrebbero essere diversi e le funzioni, ad esempio il trasferimento o lo scambio, potrebbero non essere disponibili con tutti i dispositivi compatibili con la tecnologia Bluetooth.*

#### *Ricezione dati tramite Bluetooth*

- *1 Nella schermata Impostazioni, sfiorare la scheda Reti > Bluetooth.*
- **2** *Sfiorare* **p per attivare il Bluetooth.**
- *3 L'utente riceverà una richiesta di accettare il tentativo di associazione da un dispositivo. Selezionare ACCETTA.*

# *Dati mobili*

*Consente di visualizzare l'utilizzo dati e impostare il limite di utilizzo dei dati del dispositivo.*

 $\cdot$  Sfiorare  $\circ$  **per attivare o disattivare la connessione dati del** *dispositivo. Ciò consente di gestire l'utilizzo dati del dispositivo. È possibile utilizzare in alternativa una connessione di rete Wi-Fi per i dati.*

## *Impostazioni chiamate*

*Consente di configurare diverse impostazioni di chiamata. Nella schermata Impostazioni, sfiorare la scheda Reti > Impostazioni chiamate.*

- • *Segreteria*  Consente di selezionare il servizio di segreteria del *gestore.*
- • *Numeri selezione fissa (FDN)*  Consente di gestire e compilare un *elenco di numeri che è possibile chiamare dal dispositivo. È necessario richiedere il codice PIN2 al proprio operatore. Dal dispositivo sarà possibile comporre solo i numeri nell'elenco dei numeri fissi.*
- • *Pop-up di chiamata in arrivo* Consente di visualizzare un messaggio *pop-up relativo a una chiamata in arrivo quando l'app è in uso.*
- • *Rifiuta chiamate* Consente di impostare la funzione di rifiuto delle *chiamate.*
- • *Rifiuta con messaggio* –Quando si rifiuta una chiamata, è possibile *inviare subito un messaggio utilizzando questa funzione. Questa opzione è utile se è necessario rifiutare una chiamata nel corso di una riunione.*
- • *Deviazione chiamate* Consente di scegliere quando deviare le *chiamate.*
- • *Risposta automatica Consente di impostare il tempo che deve trascorrere prima che un dispositivo vivavoce connesso risponda automaticamente a una chiamata in arrivo.*
- • *Vibrazione alla connessione* –Il dispositivo vibra quando l'altra parte *risponde alla chiamata.*
- • *Salva numeri sconosciuti*  Consente di aggiungere i numeri *sconosciuti ai contatti dopo una chiamata.*
- • *Il tasto Power termina la chiamata* Consente di utilizzare il tasto *Power per terminare le chiamate.*
- • *Chiamata in arrivo in attesa*  Selezionare per consentire all'utente *di capovolgere il dispositivo per disattivare la suoneria quando si ricevono chiamate.*
- • *Blocco chiamate* Consente di bloccare le chiamate in entrata, in *uscita e internazionali.*
- • *Durata chiamate*  Consente di visualizzare la durata di una chiamata *per vari tipi di chiamate.*
- • *Altre impostazioni* Consente di cambiare impostazioni quali *ID chiamante o Avviso di chiamata.*

## *NFC*

*Il telefono cellulare in uso è abilitato alla tecnologia NFC. NFC (Near Field Communication) è una tecnologia di connessione wireless che abilità la comunicazione bidirezionale fra dispositivi elettronici. Funziona su distanze di alcuni centimetri. È possibile condividere i propri contenuti con un tag NFC o con un altro dispositivo NFC sfiorandolo semplicemente con il proprio dispositivo. Se si sfiora un tag NFC con il proprio dispositivo, i contenuti del tag vengono visualizzati sul dispositivo.*

*Nella schermata Impostazioni, sfiorare la scheda Reti > Condividi & Connetti > NFC.*

- **1 Sfiorare <sup>o</sup> per attivare NFC.**
- *2 Consente di inviare o ricevere file semplicemente avvicinando il telefono e un altro dispositivo dati compatibile (generalmente entro una distanza di 20 mm l'uno dall'altro) sul touchpoint NFC.* 
	- • *Tap & pay Se l'opzione NFC è attiva, è possibile utilizzare la funzione Tap & pay per pagare gli articoli semplicemente mettendo a contatto il telefono con un lettore collegato alla cassa. Se il telefono non ha un'app predefinita, è possibile cercare altre app di pagamento su Google Play Store.*

# *Android Beam*

*Quando questa funzione è attiva, è possibile trasferire i contenuti dell'applicazione su un altro dispositivo NFC avvicinando i dispositivi. È sufficiente avvicinare i dispositivi (solitamente dal retro) quindi sfiorare il proprio schermo. L'applicazione determina i contenuti da inviare.*

*Nella schermata Impostazioni, sfiorare la scheda Reti > Condividi & Connetti > Android Beam.*

- **1 Sfiorare <sup>o</sup> D** per attivare Android Beam (attivare Android Beam su ogni *dispositivo).*
- *2 Selezionare la schermata o i file da condividere (ad es. immagini dalla Galleria).*
- *3 Tenere premuti i dispositivi contemporaneamente.*
- *4 Sfiorare la schermata che si desidera inviare dopo averla ridotta (ogni applicazione determina cosa viene inviato o ricevuto).*

# *Stampa*

*Consente di stampare il contenuto di alcune schermate (ad esempio, pagine Web visualizzate su Chrome) con una stampante collegata alla stessa rete Wi-Fi del dispositivo Android utilizzato.*

*Nella schermata Impostazioni, sfiorare la scheda Reti > Condividi & Connetti > Stampa.*

# *Tethering USB*

*Consente di condividere la connessione Internet con il computer tramite un cavo USB.*

- *1 Collegare il dispositivo al PC mediante un cavo USB.*
- *2 Nella schermata Impostazioni, sfiorare la scheda Reti > Tethering.*
- **3** Sfiorare **p** per attivare il tethering USB.

# *Hotspot Wi-Fi*

*È anche possibile utilizzare il dispositivo per fornire una connessione a banda larga. Creare un hotspot e condividere la connessione.* 

*Nella schermata Impostazioni, sfiorare la scheda Reti > Tethering*

- **1** Sfiorare **p** per attivare l'hotspot Wi-Fi.
- *2 Toccare Imposta hotspot Wi-Fi per modificare SSID, tipo di protezione, password e altre opzioni hotspot.*

# *Tethering Bluetooth*

*Consente di connettersi ad altri dispositivi tramite Bluetooth.*

- • *Nella schermata Impostazioni, sfiorare la scheda Reti > Tethering.*
- Sfiorare <sup>o</sup> **per attivare il tethering Bluetooth in modo da** *condividere la propria connessione tramite tethering Bluetooth.*

# *Modalità aereo*

*Consente di utilizzare molte funzioni del dispositivo, ad esempio i giochi e la musica, quando ci si trova in un'area in cui è vietato effettuare o ricevere chiamate o utilizzare i dati. Impostando il dispositivo su Modalità aereo, non è possibile effettuare o ricevere chiamate né accedere ai dati online. Nella schermata Impostazioni, sfiorare la scheda Reti > Altro > Modalità aereo.*

# *Reti mobili*

*Questo menu consente di configurare varie impostazioni di rete del dispositivo, ad esempio Modalità rete, Nomi punti di accesso e così via. Nella schermata Impostazioni, sfiorare la scheda Reti > Altro > Reti mobili.*

# *VPN*

Dal dispositivo è possibile aggiungere, configurare e gestire le VPN (Virtual *Private Network) che consentono di connettersi e accedere alle risorse di una rete locale protetta, ad esempio la rete aziendale.* 

*Nella schermata Impostazioni, sfiorare la scheda Reti > Altro > VPN.*

# *Impostazioni della scheda Suono &*  **Notifica**

*Consente di modificare le impostazioni di diversi suoni sul dispositivo. Nella schermata Impostazioni, sfiorare la scheda Suono & Notifica.*

- • *Profili Suono Consente di impostare il profilo suono del dispositivo.*
- • *Volume* Consente di regolare le impostazioni del volume del *dispositivo per adattarle alle proprie esigenze e al proprio ambiente.*
- • *Suonerie* Consente di impostare le suonerie per le chiamate. È *anche possibile aggiungere ed eliminare le suonerie.*
- • *Suoneria contatto* Consente di comporre le suonerie in base al *numero di telefono della chiamata in arrivo.*
- • *Suono con vibrazione Selezionare per impostare la vibrazione del dispositivo, in aggiunta alla suoneria, quando si ricevono chiamate.*
- • *Tipo vibrazione* Consente di scegliere il tipo di vibrazione.
- • *Interruzioni* Consente di programmare quando impedire le *interruzioni causate dalle notifiche. Può essere impostata per consentire l'interruzione da parte di alcune funzioni quando è configurata la funzione Solo priorità.*
- • *Blocco schermo* Consente di scegliere se mostrare o nascondere le *notifiche sullo schermo bloccato.*
- • *Applicazioni* Consente di impostare le notifiche per le singole *applicazioni, impedire la visualizzazione delle notifiche e impostare la priorità.*

# *Altro impostazioni*

*Consente di impostare altre impostazioni relative ai suoni e alle notifiche. Nella schermata Impostazioni, toccare la scheda Suono & Notifica > Altro.*

• *Suono di notifica* – Consente di impostare il suono di notifica. È anche *possibile aggiungere ed eliminare i suoni di notifica.* 

- • *Vibrazione al tocco*  Selezionare per attivare la vibrazione quando si *sfiorano i pulsanti a sfioramento anteriori e durante altre interazioni con l'interfaccia utente.*
- • *Effetti sonori* –Questo menu consente di scegliere se si desidera *udire dei toni quando si sfiorano i numeri sulla tastiera, si selezionano le opzioni sullo schermo, ecc.*
- • *Notifiche di messaggio/chiamata vocale*  Consente al dispositivo *di ricevere automaticamente notifiche su eventi relativi a messaggi e chiamate in arrivo.*

# *Impostazioni Display*

# *Sfondo*

*Consente di impostare le impostazioni della schermata iniziale.*

*Nella schermata Impostazioni, sfiorare la scheda Display > Sfondo.*

- • *Seleziona Launcher*  Consente di selezionare il tema Home *desiderato.*
- • *Tema*  Consente di impostare il tema dello schermo del dispositivo. È *possibile scaricare nuovi temi da LG SmartWorld.*
- • *Sfondo* Consente di impostare lo sfondo da utilizzare nella *schermata iniziale.*
- • *Effetto scorrimento schermo*  Consente di scegliere il tipo *desiderato di effetto da visualizzare quando si scorre da un'area della schermata iniziale alla successiva.*
- • *Scorrimento continuo*  Selezionare per consentire lo scorrimento *continuo della schermata iniziale (dopo l'ultima schermata verrà nuovamente visualizzata la schermata iniziale).*
- • *Guida*  Visualizza informazioni relative alla schermata iniziale.

# *Blocco schermo*

*Consente di impostare le impostazioni del blocco schermo. Nella schermata Impostazioni, sfiorare la scheda Display > Blocco schermo.*

- • *Seleziona il blocco dello schermo* Consente di impostare un tipo di *blocco schermo per proteggere il dispositivo.*
- • *Smart Lock* Consente di tenere il dispositivo sbloccato quando *è collegato a un dispositivo sicuro o quando ci si trova in un luogo sicuro. Per ulteriori informazioni, consultare la sezione Smart Lock in Blocco e sblocco del dispositivo.*
- • *Effetto scorrimento schermo* Consente di impostare l'effetto da *utilizzare quando si fa scorrere la schermata di blocco.*
- • *Sfondo* Selezionare lo sfondo da visualizzare per il blocco schermo.
- • *Collegamenti* Consente di scegliere i collegamenti disponibili sul *blocca touchscreen.*
- • *Informazioni di contatto per telefono perso* Consente di *visualizzare le informazioni del proprietario sulla schermata di blocco nel caso in cui il dispositivo venga perso.*
- • *Blocco timer* Consente di impostare l'intervallo di tempo prima che *lo schermo si blocchi automaticamente dopo il timeout.*
- • *Blocco istantaneo con tasto accensione*  selezionare per bloccare *istantaneamente lo schermo quando si preme il tasto di accensione/ blocco. Questa impostazione ha la priorità rispetto all'impostazione Blocco timer.*

## *Pulsanti a sfioramento anteriori*

*Impostare i pulsanti a sfioramento anteriori visualizzati nella parte inferiore di tutte le schermate. Impostare i pulsanti da visualizzare, la rispettiva posizione sulla barra e l'aspetto.*

*Nella schermata Impostazioni, sfiorare la scheda Display > Pulsanti a sfioramento anteriori.*

# *Altro impostazioni del display*

*Consente di impostare altre impostazioni del display. Nella schermata Impostazioni, sfiorare la scheda Display.*

- • *Tipo carattere*  Consente di selezionare il tipo di carattere *desiderato.*
- • *Dimensioni carattere*  Consente di selezionare la dimensione del *carattere desiderata.*
- • *Luminosità*  Consente di regolare la luminosità dello schermo *utilizzando il dispositivo di scorrimento.*
- • *Rotazione automatica*  Consente di cambiare automaticamente *l'orientamento quando il dispositivo viene ruotato.*
- • *Timeout schermo*  Consente di impostare il tempo di accensione *dello schermo fino allo spegnimento automatico.*
- • *Daydream* Consente di selezionare lo screen saver da visualizzare *quando il dispositivo si trova in modalità di risparmio energetico durante la ricarica e/o mentre è connesso al dock.*
- • *Calibrazione sensore di movimento* Consente di migliorare la *precisione dell'inclinazione e della velocità del sensore.*

# *Impostazioni Generali*

# *Lingua e tastiera*

*Consente di modificare le impostazioni di inserimento testo.*

*Selezionare la lingua del testo sul dispositivo e per configurare la tastiera sullo schermo, incluse le parole aggiunte al dizionario.*

#### *Nella schermata Impostazioni, sfiorare la scheda Generali > Lingua e tastiera.*

- • *Lingua*  Consente di scegliere una lingua da utilizzare sul dispositivo.
- • *Tastiera corrente*  Consente di selezionare il tipo di tastiera *corrente.*
- • *Tastiera LG*  Consente di modificare le impostazioni della tastiera LG.
- • *Google Digitazione vocale*  Selezionare per scegliere l'immissione *vocale di Google per immettere dati. Sfiorare l'icona Impostazioni per modificare le impostazioni vocali di Google.*
- • *Ricerca vocale* Sfiorare per configurare le impostazioni di Ricerca *vocale.*
- • *Uscita text-to-speech* Sfiorare per impostare il motore preferito o *le impostazioni generali per la funzione di sintesi vocale.*
- • *Velocità del puntatore* Consente di regolare la velocità del *puntatore.*
- • *Inverti i pulsanti*  Consente di invertire i pulsanti del mouse per *utilizzare il pulsante principale sulla destra.*

## *Posizione*

*Attivare il servizio localizzazione; il dispositivo determina la posizione approssimativa utilizzando la rete Wi-Fi e le reti del dispositivo. Quando si seleziona questa opzione, viene richiesto di fornire l'autorizzazione a Google per l'uso della posizione dell'utente durante la fornitura di questi servizi.*

*Nella schermata Impostazioni, sfiorare la scheda Generali > Posizione.*

- • *Modo*  Consente di impostare il modo in cui vengono rilevate le *informazioni sulla posizione corrente.*
- • *Fotocamera*  Selezionare per taggare foto o video con le relative *posizioni.*
- • *Cronologia delle posizioni Google*  Consente di scegliere le *impostazioni per le informazioni sulla posizione quando vi si accede con Google e i relativi prodotti.*

# *Account e sincronizzazione*

*Utilizzare questo menu per aggiungere, rimuovere e gestire Google e gli altri account supportati. È anche possibile utilizzare queste impostazioni per controllare l'effettivo invio, ricezione e sincronizzazione dei dati di tutte le applicazioni in base alla propria pianificazione nonché le relative modalità e l'effettiva sincronizzazione automatica dei dati utente da parte di tutte le applicazioni.* 

*Anche Gmail™, Calendario e altre applicazioni possono avere le loro impostazioni per controllare come i dati vengono sincronizzati; vedere le sezioni relative a quelle applicazioni per maggiori dettagli.*

*Nella schermata Impostazioni, sfiorare la scheda Generali > Account e sincronizzazione.*

- • *Sincronizza dati automaticamente* Selezionare questa opzione *per sincronizzare automaticamente tutti gli account aggiunti sul dispositivo.*
- • *ACCOUNT* Consente di visualizzare tutti gli account aggiunti. *Sfiorarne uno per visualizzarlo e/o gestirlo.*
- • *AGGIUNGI ACCOUNT Sfiorare per aggiungere un nuovo account.*

# *Accesso facilitato*

*Utilizzare le Impostazioni di accesso facilitato per configurare i plug-in di accesso facilitato installati sul dispositivo.*

*Nella schermata Impostazioni, sfiorare la scheda Generali > Accesso facilitato.*

- • *Visione Consente di impostare le opzioni per le persone ipovedenti.*
	- *- TalkBack*  Consente di impostare la funzione TalkBack che assiste *le persone con problemi di vista fornendo feedback verbale.*
	- *- Notifiche di messaggio/chiamata vocale*  Consente di udire degli *avvisi parlati automatici per i messaggi e le chiamate in arrivo.*
	- *- Retroilluminazione schermo*  Selezionare per impostare un *contrasto più scuro per lo schermo.*
	- *- Dimensioni carattere* Consente di impostare le dimensioni *carattere.*
	- *- Zoom touch* Consente di ingrandire e ridurre toccando tre volte lo *schermo.*
	- *- Inversione del colore dello schermo*  Selezionare per invertire i *colori dello schermo e del contenuto.*
	- *- Regolazione del colore dello schermo* Consente di modificare i *colori dello schermo e del contenuto.*
	- *- Filtro colore dello schermo* Consente di modificare i colori dello *schermo e del contenuto.*
- *- Il tasto Power termina la chiamata*  Selezionare per terminare le *chiamate vocali premendo il tasto di accensione/blocco.*
- • *Udito Consente di impostare le opzioni per le persone con problemi di udito.*
	- *- Didascalia* Consente di personalizzare le impostazioni della *didascalia per chi ha problemi di udito.*
	- *- Flash allarme*  Selezionare per impostare il flash intermittente per *le chiamate in arrivo e le notifiche.*
	- *- Disattiva tutti i suoni* Selezionare questa opzione per disattivare *tutti i suoni del dispositivo.*
	- *- Tipo di audio* Consente di impostare il tipo di audio.
	- *- Bilanciamento del suono* Consente di impostare il tipo di audio. *Spostare il cursore sulla barra di scorrimento per impostarlo.*
- • *Difficoltà motorie e cognitive* Consente di impostare le opzioni per *le persone con difficoltà motorie.*
	- *- Tempo di feedback tattile* Consente di impostare il tempo del *feedback tattile.*
	- *- Touch assistant* Fornisce un pannello touch per utilizzare *facilmente i pulsanti o gesti generali per un accesso facilitato.*
	- *- Timeout schermo* Consente di impostare l'intervallo di tempo *prima che la retroilluminazione venga automaticamente disattivata.*
	- *- Aree di controllo tattile*  Consente di selezionare un'area dello *schermo in cui limitare l'attivazione touch.*
- • *Collegamento alle funzioni di accessibilità Permette di accedere rapidamente alle funzioni, quando si sfiora tre volte il pulsante Home.*
- • *Rotazione automatica Selezionare per consentire la rotazione dello schermo del dispositivo in base all'orientamento fisico del dispositivo (verticale o panorama).*
- • *Switch Access Consente di interagire con il dispositivo utilizzando uno o più interruttori che funzionano come i tasti della tastiera. Questo menu può essere utile per gli utenti con problemi motori a causa dei quali non possono interagire direttamente con il dispositivo.*

# *Tasto di scelta rapida*

*Per un accesso rapido alle applicazioni, premere i tasti del volume quando lo schermo è spento o bloccato.*

*Nella schermata Impostazioni, sfiorare la scheda Generali > Tasto di scelta rapida.*

- • *Premere il tasto Volume su due volte per aprire l'applicazione Capture+.*
- • *Premere il tasto Volume giù due volte per avviare l'applicazione Fotocamera.*

## *Sicurezza*

*Utilizzare questo menu per configurare la modalità di protezione del dispositivo e dei relativi dati.*

*Nella schermata Impostazioni, sfiorare la scheda Generali > Sicurezza.*

- • *Blocco del contenuto Consente di selezionare i tipi di blocco per bloccare gli appunti in QuickMemo+.*
- • *Effettua crittografia cellulare* Consente di crittografare i dati *presenti sul dispositivo per motivi di sicurezza. Per decriptare il dispositivo a ogni accensione, sarà necessario inserire un PIN o una password.*
- • *Cripta la Scheda SD* Consente di crittografare i dati sulla scheda SD *e renderli indisponibili per altri dispositivi.*
- • *Impostazioni blocco SIM Consente di impostare il blocco della scheda SIM o di cambiare il PIN della SIM.*
- • *Digitazione visibile della password Selezionare per mostrare brevemente ciascun carattere delle password inserite in modo da poter vedere quello che si scrive.*
- • *Amministratori dispositivo* Consente di visualizzare o disattivare gli *amministratori del dispositivo.*
- • *Origini sconosciute Consente l'installazione di applicazioni non appartenenti a Play Store.*
- • *Verifica applicazioni* Consente di impedire o avvertire prima *dell'installazione di applicazioni che possono causare danni.*
- • *Tipo di archiviazione Consente di visualizzare il tipo di archiviazione corrente.*
- • *Gestione dei certificati Consente di gestire i certificati di sicurezza.*
- • *Trust agents* Consente di selezionare le applicazioni utilizzabili *anche quando lo schermo è bloccato.*
- • *Puntina schermo È possibile attivare il dispositivo per mostrare solo lo schermo di una determinata applicazione utilizzando una puntina schermo.*
- • *Applicazioni con accesso di utilizzo Consente di visualizzare le informazioni sull'utilizzo delle applicazioni sul dispositivo.*

# *Quick Cover View*

*Con Quick Cover case, è possibile controllare le chiamate in arrivo e interrompere il timer o la sveglia quando la cover è chiusa. Per sbloccare la cover, il blocco schermo deve essere impostato su Trascina. Nella schermata Impostazioni, sfiorare la scheda Generali > Quick Cover View.*

## *Data e ora*

*Impostare le proprie preferenze in merito alla modalità di visualizzazione della data e dell'ora.*

*Nella schermata Impostazioni, sfiorare la scheda Generali > Data e ora.*

# *Archiviazione*

*È possibile monitorare la memoria interna disponibile e utilizzata nel dispositivo.*

*Nella schermata Impostazioni, sfiorare la scheda Generali > Archiviazione.*

#### *ARCHIVIO INTERNO*

• *Spazio totale* – *Visualizza la quantità totale di spazio e lo spazio disponibile nella memoria interna del dispositivo sotto forma di testo e in un grafico a barre con codifica a colori (lo spazio non utilizzato è di colore grigio). Le applicazioni e la quantità di spazio utilizzata sono elencate sotto ogni utente del dispositivo.*

#### *SCHEDA SD*

- • *Spazio totale Visualizza la quantità totale di spazio e lo spazio rimanente disponibile nella scheda di memoria.*
- • *Installa/Smonta scheda SD Consente di installare o disinstallare la scheda SD.*
- • *Cancella scheda SD Consente di cancellate tutti i dati presenti sulla scheda SD.*

## *Batteria & risparmio energetico*

*Visualizza lo stato corrente della batteria, compresa la percentuale di carica residua e lo stato di carica.*

*Nella schermata Impostazioni, sfiorare la scheda Generali > Batteria & risparmio energetico.*

- • *Utilizzo della batteria Visualizza il livello di utilizzo della batteria e i relativi dettagli. Sfiorare uno degli elementi per visualizzare informazioni più dettagliate.*
- • *Percentuale della batteria sulla barra di stato Selezionare questa opzione per visualizzare la percentuale del livello della batteria sulla barra di stato, accanto all'icona della batteria.*
- • *Risparmio energetico Sfiorare l'interruttore Risparmio energetico per attivarlo o disattivarlo. Consente di impostare la percentuale del livello di carica della batteria che attiva automaticamente il risparmio energetico.*

# *Applicazioni*

*Consente di visualizzare i dettagli sulle applicazioni installate sul dispositivo, gestirne i dati e forzarne l'arresto.* 

*Nella schermata Impostazioni, sfiorare la scheda Generali > Applicazioni.*

# *App predefinita dei messaggi*

Questo menu consente di scegliere l'applicazione predefinita per i *messaggi.* 

*Nella schermata Impostazioni, sfiorare la scheda Generali > App predefinita dei messaggi.*

# *Backup e ripristino*

*È possibile modificare le impostazioni per la gestione di dati e impostazioni.*

*Nella schermata Impostazioni, sfiorare la scheda Generali > Backup e ripristino.*

- • *LG Backup Consente di eseguire il backup di tutte le informazioni presenti sul dispositivo e il ripristino in caso di sostituzione o perdita di dati. Per ulteriori informazioni, consultare la sezione LG Backup in Applicazioni.*
- • *Backup dei miei dati Effettua il backup di dati delle applicazioni, password Wi-Fi e altre impostazioni sui server di Google.*
- • *Account di backup Consente di visualizzare l'account attualmente utilizzato per eseguire il backup delle informazioni.*
- • *Ripristino automatico* –*Quando si installa nuovamente un'applicazione, ripristina i dati e le impostazioni memorizzate.*
- • *Ripristino dati di fabbrica consente di ripristinare le impostazioni predefinite di fabbrica ed eliminare tutti i dati. Se si ripristina il dispositivo in questa modalità, verrà richiesto di reinserire le stesse informazioni immesse durante il primo avvio di Android.*

# *Info sul telefono*

*Visualizzare le informazioni legali, controllare lo stato del dispositivo e le versioni SW ed eseguire l'aggiornamento software.*

*Nella schermata Impostazioni, sfiorare la scheda Generali > Info sul telefono.*

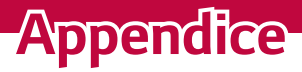

<u> Andrew Maria (1989)</u>

<u> Andrew Maria (1989)</u>

<u> Estados de Antonio de Antonio de Antonio de Antonio de Antonio de Antonio de Antonio de Antonio de Antonio d</u>

# *Aggiornamento software del dispositivo*

### *Aggiornamento software per dispositivo LG tramite Internet*

Per maggiori informazioni sull'uso di questa funzione, visitare il sito Web *all'indirizzo <http://www.lg.com/common/index.jsp>e selezionare il Paese e la lingua.* 

*Questa funzione consente di aggiornare il firmware del dispositivo comodamente dal browser con la versione più recente disponibile senza doversi recare in un centro servizi. Questa funzione sarà disponibile*  soltanto se e quando LG rilascerà una versione più recente del firmware *per il dispositivo in uso.*

*L'aggiornamento del firmware del dispositivo richiede la massima attenzione da parte dell'utente per tutta la durata della procedura, pertanto si consiglia di controllare tutte le istruzioni e le note visualizzate a ogni passaggio prima di procedere. La rimozione del cavo dati USB durante la procedura di aggiornamento potrebbe danneggiare gravemente il dispositivo.*

#### *M* NOTA

 $\overline{\phantom{a}}$   $\cdot$  LG si riserva il diritto, a sua discrezione, di rendere disponibili gli aggiornamenti *del firmware solo per determinati modelli e non garantisce che sia resa disponibile la versione più recente del firmware per tutti i modelli di dispositivo.*

#### *Aggiornamento software per dispositivo LG tramite OTA*  **(Over-the-Air)**

*Questa funzione consente di aggiornare comodamente il software del dispositivo a una versione più recente via OTA, senza effettuare la connessione tramite cavo dati USB. Questa funzione sarà disponibile*  soltanto se e quando LG rilascerà una versione più recente del firmware *per il dispositivo in uso.*

*Prima di tutto, verificare la versione del software sul dispositivo: Impostazioni > scheda Generali > Info sul telefono > Centro aggiornamenti > Aggiornamento software > Controlla aggiornamenti.*

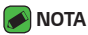

- • *I dati personali contenuti nell'archiviazione interna dispositivo (incluse le informazioni sull'account Google e altri account, i dati e le impostazioni di sistema/applicazione, le applicazioni scaricate e la licenza DRM) potrebbero andare persi durante l'aggiornamento del software del dispositivo. Pertanto, LG consiglia di eseguire il backup dei dati personali prima di aggiornare il software del dispositivo. LG non risponde in alcun modo per la perdita di dati personali.*
- • *Questa funzione dipende dal provider dei servizi di rete, dall'area geografica e dal Paese.*

# *DOMANDE FREQUENTI*

*In questo capitolo sono descritti alcuni problemi che potrebbero verificarsi durante l'uso del dispositivo. Alcuni di questi richiedono l'intervento da parte del provider di servizi, ma la maggior parte può essere risolta facilmente dall'utente.*

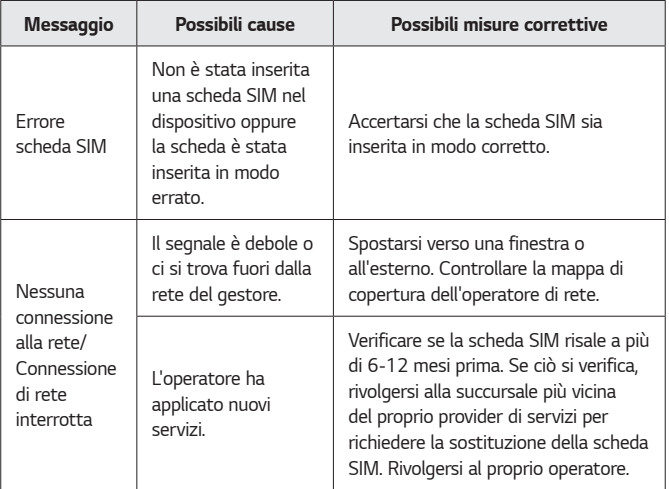

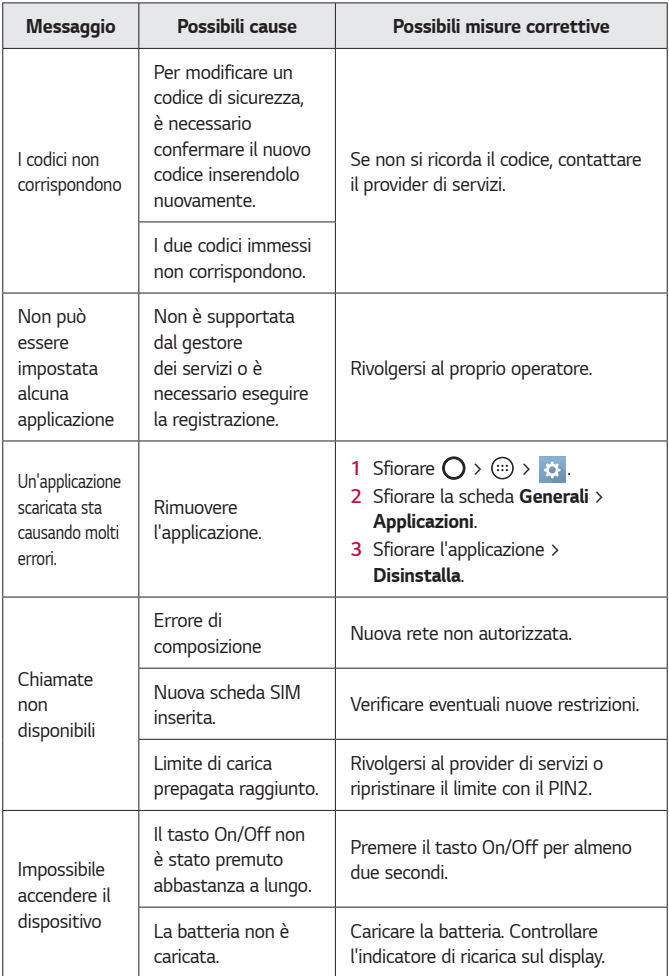

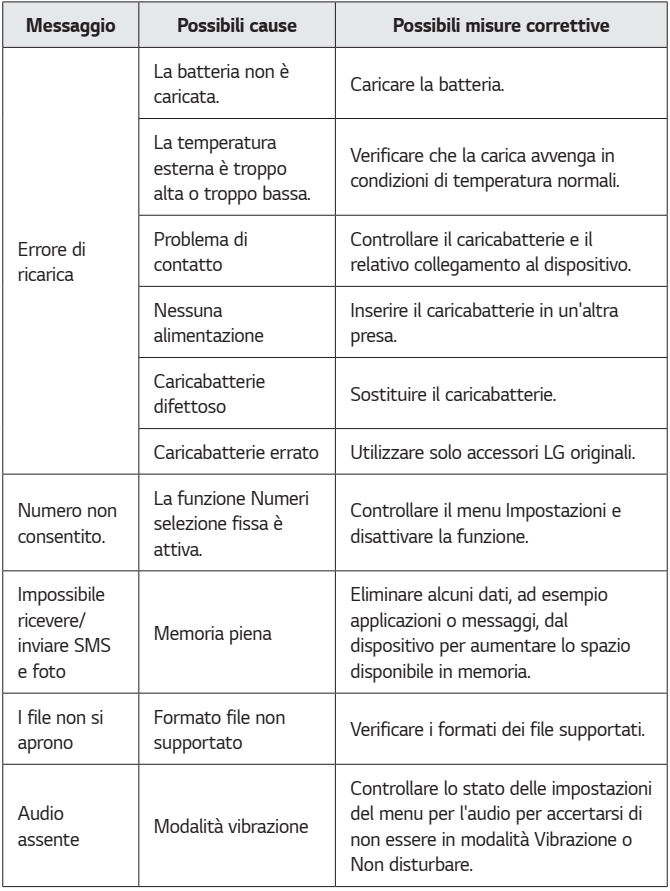

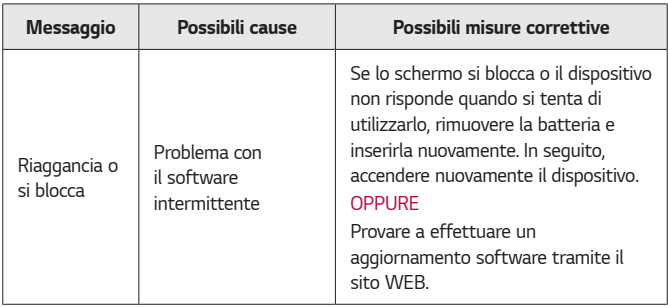

# *Guida contro i furti*

*È possibile configurare il dispositivo in modo da impedire ad altri utenti di utilizzarlo se è stato effettuato il ripristino delle impostazioni di fabbrica senza autorizzazione. Se, ad esempio, il dispositivo viene smarrito, rubato o vengono cancellati i relativi dati, solo una persona che dispone delle informazioni di blocco schermo o dell'account Google del proprietario può utilizzarlo.*

Per verificare che il dispositivo sia protetto, è necessario effettuare le *seguenti operazioni:*

- • *Impostare un blocco dello schermo: se il dispositivo viene smarrito o rubato ma è stato impostato il blocco dello schermo, non sarà possibile cancellarne il contenuto dal menu Impostazioni senza sbloccare lo schermo.*
- • *Aggiungere l'account Google sul dispositivo: se vengono eliminati i dati del dispositivo ma su di esso è presente un account Google, il processo di configurazione non può essere completato se non si inseriscono nuovamente le informazioni dell'account Google.*

*Dopo aver protetto il dispositivo, sarà necessario sbloccare lo schermo o inserire la password dell'account Google per effettuare un ripristino delle impostazioni di fabbrica. Ciò garantisce che solo il proprietario del dispositivo o qualcuno di sua fiducia può effettuare il ripristino.*

*Appendice 86*

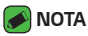

• *Non dimenticare l'account Google e la password aggiunta al dispositivo prima di effettuare un ripristino delle impostazioni di fabbrica. Se non si forniscono le informazioni dell'account durante il processo di configurazione, non sarà possibile utilizzare il dispositivo dopo aver effettuato il ripristino.*

# *Ulteriori informazioni*

### *Informazioni avviso software open source*

Per ottenere il codice sorgente in GPL, LGPL, MPL e altre licenze open *source, presenti in questo prodotto, visitare il sito http://opensource.lge.com.*

*Oltre al codice sorgente, sono disponibili per il download tutti i termini della licenza, le dichiarazioni di responsabilità della garanzia e le note relative al copyright.*

Inoltre, LG Electronics fornirà all'utente il codice open source in un *CD-ROM a un prezzo che copre il costo della distribuzione (ad esempio il costo dei media, della spedizione e della gestione) su richiesta inviata via email all'indirizzo opensource@lge.com. Questa offerta è valida per tre (3) anni dalla data di acquisto del prodotto.*

# *Marchi registrati*

- • *Copyright ©2016 LG Electronics, Inc. Tutti i diritti riservati. LG e il logo LG sono marchi di LG Group e delle società affiliate. Tutti gli altri marchi registrati appartengono ai rispettivi proprietari.*
- • *Google™, Google Maps™, Gmail™, YouTube™, Hangouts™ e Play Store™ sono marchi registrati di Google, Inc.*
- $\cdot$  Bluetooth® è un marchio registrato di Bluetooth SIG, Inc. nel mondo.
- $\cdot$  Wi-Fi<sup>®</sup> e il logo Wi-Fi sono marchi registrati di Wi-Fi Alliance.
- • *Tutti gli altri marchi registrati e copyright appartengono ai rispettivi proprietari.*

# *DICHIARAZIONE DI CONFORMITÀ*

*Con il presente documento, LG Electronics dichiara che il prodotto LG-K420n è conforme ai requisiti essenziali e alle altre disposizioni della Direttiva 1999/5/EC. Una copia della Dichiarazione di conformità è disponibile all'indirizzo http://www.lg.com/global/declaration*

# *Contattare l'ufficio relativo alla conformità del prodotto*

*LG Electronics European Shared Service Center B.V. Krijgsman 1, 1186 DM Amstelveen, The Netherlands*

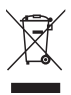

# *Smaltimento delle apparecchiature obsolete*

- *1 Tutte le apparecchiature elettriche ed elettroniche, contrassegnate da questo simbolo ("bidone della spazzatura barrato da una croce"), devono essere raccolte e smaltite separatamente rispetto agli altri rifiuti urbani misti mediante impianti di raccolta specifici installati da enti pubblici o dalle autorità locali. Si ricorda che gli utenti finali domestici possono consegnare gratuitamente le apparecchiature elettriche ed elettroniche a fine vita presso il punto vendita all'atto dell'acquisto di una nuova apparecchiatura equivalente. Gli utenti finali domestici possono inoltre consegnare gratuitamente apparecchiature elettriche ed elettroniche di piccolissime dimensioni (non eccedenti i 25 cm) a fine vita direttamente presso un punto vendita a ciò abilitato, senza obbligo di acquistare una apparecchiatura nuova di tipo equivalente. Si prega di informarsi previamente presso il punto vendita prescelto circa tale ultima modalità di conferimento dell'apparecchiatura a fine vita.*
- *2 Il corretto smaltimento dell'unità obsoleta contribuisce a prevenire possibili conseguenze negative sulla salute degli individui e sull'ambiente. Una gestione responsabile del fine vita delle apparecchiature elettriche ed elettroniche da parte degli utenti contribuisce al riutilizzo, al riciclaggio ed al recupero sostenibile dei prodotti obsoleti e dei relativi materiali.*
- *3 Per informazioni più dettagliate sullo smaltimento delle apparecchiature obsolete, contattare l'ufficio del comune di residenza, il servizio di smaltimento rifiuti o il punto vendita in cui è stato acquistato il prodotto. (www.lg.com/global/recycling)*

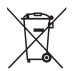

## *Smaltimento delle batterie/accumulatori*

- *1 Questo simbolo potrebbe essere associato ai simboli chimici del mercurio (Hg), cadmio (Cd) o piombo (Pb) se la*  batteria contiene più di 0,0005% di mercurio, 0,002% di cadmio o 0,004% di piombo.
- *2 Tutte le batterie e gli accumulatori devono essere smaltiti separatamente rispetto alla raccolta differenziata municipale, mediante impianti di raccolta specifici designati dal governo o dalle autorità locali.*
- *3 Il corretto smaltimento di batterie e accumulatori obsoleti contribuisce a prevenire possibili conseguenze negative*  sull'ambiente, sulla salute degli individui e su tutte le altre *specie viventi.*
- *4 Per informazioni più dettagliate sullo smaltimento di batterie e accumulatori obsoleti, contattare l'ufficio del comune di residenza, il servizio di smaltimento rifiuti o il negozio in cui è stato acquistato il prodotto.*

# **O priročniku za uporabo**

*Hvala, ker ste izbrali LG. Pred uporabo naprave pozorno preberite ta*  priročnik za uporabo, da zagotovite varno in pravilno uporabo.

- • Vedno uporabljajte originalno LG-jevo dodatno opremo. Priloženi predmeti so zasnovani samo za to napravo in morda ne bodo združljivi z drugimi.
- • *Naprava ni primerna za slabovidne osebe, ker ima tipkovnico na zaslonu na dotik.*
- • *Opisi temeljijo na privzetih nastavitvah naprave.*
- • Za privzete aplikacije naprave boste mogoče potrebovali posodobitve in podporo, saj jih lahko ukinemo brez predhodnega obvestila. Če imate vprašanja glede aplikacije naprave, se obrnite na servisni center družbe LG. Za uporabniško nameščene aplikacije se obrnite na ustreznega ponudnika storitev.
- • S spreminjanjem operacijskega sistema naprave ali nameščanjem programske opreme iz neuradnih virov lahko poškodujete napravo in povzročite poškodovanje ali izgubo podatkov. S takšnimi dejanji kršite licenčno pogodbo družbe LG in razveljavite garancijo.
- • *Nekatera vsebina in slike se lahko razlikujejo od vaše naprave, odvisno od regije,*  ponudnika storitev, različice programske opreme in različice operacijskega *sistema, in se lahko spremenijo brez predhodnega obvestila.*
- • Programska oprema, zvok, ozadja, slike in druga predstavnost, ki je priložena napravi, ima licenco za omejeno uporabo. Če te materiale pridobite iz naprave in *jih uporabite v komercialne ali druge namene, morda kršite zakone o avtorskih pravicah. Kot uporabnik ste popolnoma odgovorni za nezakonito uporabo predstavnosti.*
- • Za podatkovne storitve, na primer pošiljanje sporočil, prenašanje podatkov, *samodejno sinhroniziranje ali uporabo lokacijskih storitev, boste morda morali*  plačati dodatne stroške. Če se želite izogniti dodatnim stroškom, izberite *podatkovni paket, ki ustreza vašim potrebam. Za dodatne podrobnosti se obrnite na vašega ponudnika storitev.*

## *Obvestila glede navodil*

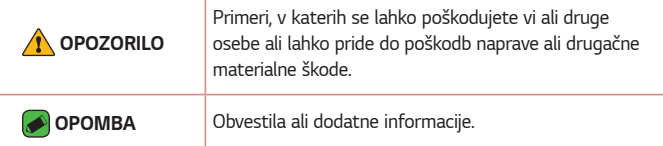

# *Kazalo*

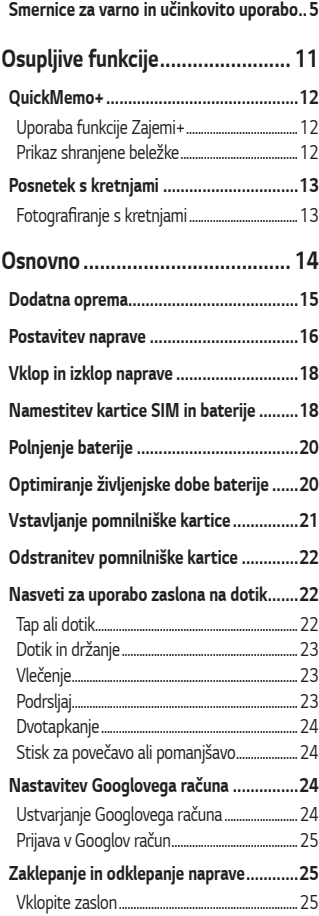

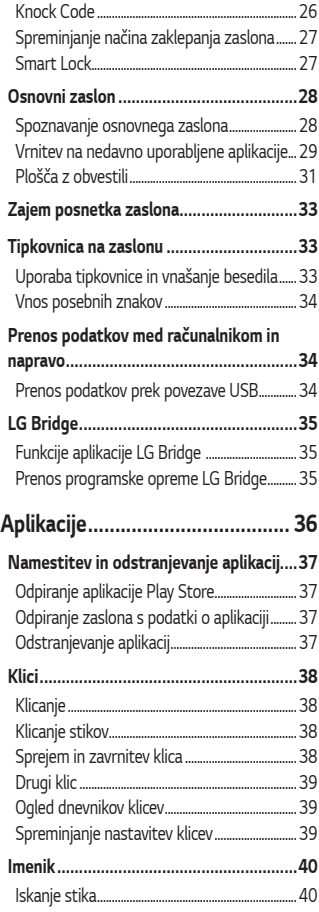

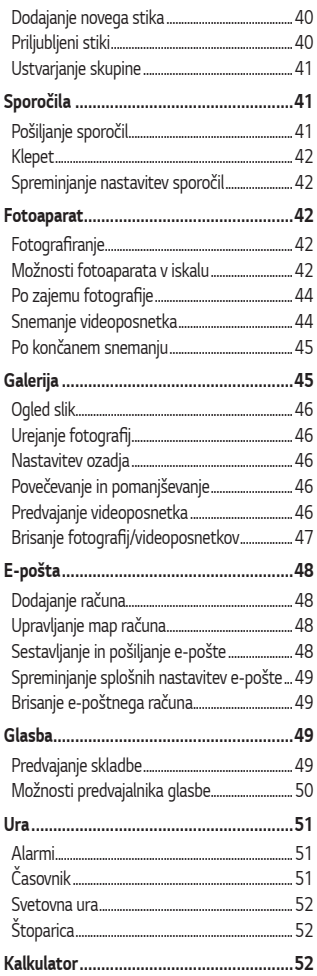

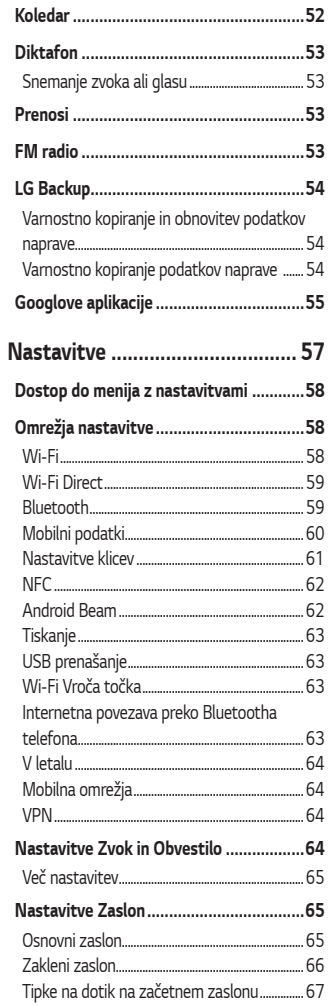

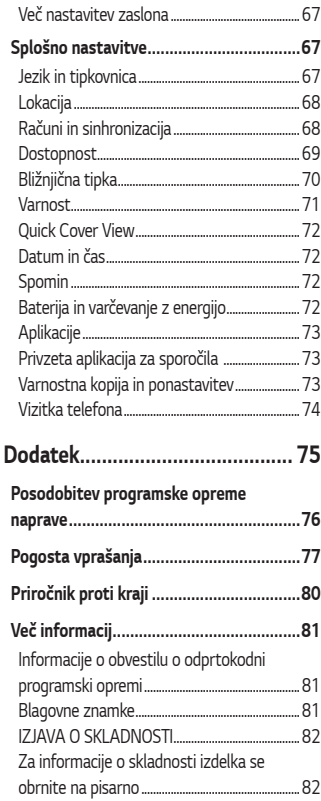

# <span id="page-287-0"></span>**Smernice za varno in učinkovito uporabo**

*Preberite te enostavne smernice. Neupoštevanje teh smernic je lahko nevarno ali nezakonito.* 

Če pride do napake, je v napravo vgrajeno orodje programske opreme, ki bo ustvarilo dnevnik napak. To orodje zbira le podatke, ki je specifično napaki, na primer moč signala, položaj ID-ja celice pri nenadni prekinitvi klica in naložene aplikacije. Dnevnik se uporablja le kot pomoč pri *ugotavljanje vzroka napake. Ti dnevniki so šifrirani, do njih pa lahko*  dostopajo le pooblaščeni LG-jevi servisi, če boste morali napravo vrniti v *popravilo.*

#### **Izpostavljenost radiofrekvenčni energiji**

*Informacije o izpostavljenosti radijskim valovom in stopnji sevanja (SAR). Ta model mobilnega telefona LG-K420n je skladen z veljavnimi varnostnimi zahtevami glede izpostavljenosti radijskim valovom. Zahteve*  temeljijo na znanstvenih smernicah, ki vključujejo varnostne meje za *zagotovitev varnosti za vse ljudi, ne glede na starost in zdravstveno stanje.*

- • *Pri smernicah za izpostavljenost radijskim valovom je v uporabi merska enota, znana kot SAR (Specific Absorption Rate). Preizkusi za SAR se izvajajo po standardiziranih metodah, tako da telefon oddaja pri*  najvišji potrjeni ravni moči v vseh uporabljenih frekvenčnih pasovih.
- • Čeprav imajo lahko različni modeli telefonov LG različne stopnje *sevanja SAR, so vsi v skladu z ustreznimi smernicami glede izpostavljenosti radijskim valovom.*
- • Mejna vrednost SAR, ki jo priporoča Mednarodna komisija za varstvo pred neioniziranimi sevanji (ICNIRP), je 2 W/kg, porazdeljena po 10 g *tkiva.*
- • *Najvišja vrednost SAR za ta model telefona, ki so ga preizkušali za*  uporabo pri ušesu, je 0,462 W/kg (10 g), in za nošenje na telesu *1,480 W/kg (10 g).*
• *Ta naprava izpolnjuje smernice glede izpostavljenosti radijski frekvenci*  pri uporabi v običajnem delovnem položaju pri ušesu ali pri uporabi z oddaljenostjo najmanj 5 mm od telesa. Če za nošenje na telesu uporabljate torbico, pasno zaponko ali držalo, ne sme vsebovati *kovine in mora izdelek ohranjati najmanj 5 mm od telesa. Ta naprava*  za prenos podatkovnih datotek ali sporočil potrebuje kakovostno povezavo z omrežjem. V nekaterih primerih lahko pride do zakasnitve prenosa podatkovnih datotek ali sporočil, dokler ni na voljo taka *povezava. Upoštevajte zgornja navodila o oddaljenosti, dokler prenos*  ni končan.

### **Skrb za izdelek in vzdrževanje**

- • *Uporabljajte samo originalne LG-jeve baterije, polnilnike in dodatno opremo, ki so odobreni za uporabo s tem modelom telefona. Uporaba katerekoli druge vrste opreme lahko privede do razveljavitve odobritev*  ali garancij, ki veljajo za telefon, in je lahko nevarna.
- • *Nekatera vsebina in slike se lahko razlikujejo od vaše naprave brez predhodnega obvestila.*
- • *Naprave ne razstavljajte. Ko je potrebno, naj za popravilo poskrbi usposobljen serviser.*
- • Garancijska popravila lahko po presoji podjetja LG vključujejo nadomestne dele in plošče, ki so nove ali obnovljene, katerih *funkcionalnost je enaka delom, ki bodo zamenjani.*
- • Enote ne približujte električnim napravam, kot so televizorji, radijski sprejemniki ali osebni računalniki.
- • Enote ne smete približevati toplotnim virom, kot so radiatorji ali *kuhalniki.*
- • *Pazite, da ne pade po tleh.*
- • *Enote ne izpostavljajte mehanskim tresljajem ali udarcem.*
- • *Telefon izklopite povsod, kjer to zahtevajo posebni predpisi. Na primer, telefona ne uporabljajte v bolnišnicah, ker lahko vpliva na delovanje*  občutljive medicinske opreme.
- • Med polnjenjem telefona ne držite z mokrimi rokami. Lahko pride do električnega udara in hudih poškodb telefona.
- • Telefona ne polnite v bližini vnetljivega materiala, ker se lahko segreje in pride do nevarnosti požara.
- • Zunanjost enote očistite s čisto krpo (ne uporabljajte topil, kot so benzen, razredčilo in alkohol).
- • *Telefona ne polnite na mehki opremi.*
- • Telefon je treba polniti v dobro prezračenem prostoru.
- • *Enote ne izpostavljajte prekomernemu dimu ali prahu.*
- • Telefona ne hranite v bližini plačilnih kartic ali vozovnic; lahko se *poškodujejo informacije na magnetnem zapisu.*
- • *Zaslona se ne dotikajte z ostrimi predmeti, saj lahko poškodujete telefon.*
- • Telefona ne izpostavljajte tekočini ali vlagi.
- • *Dodatno opremo, kot so slušalke, uporabljajte previdno. Antene se ne dotikajte po nepotrebnem.*
- • Če je steklo razbito, oškrbljeno ali počeno, telefona ne uporabljajte, se *ga ne dotikajte in ne poskušajte odstraniti stekla ali popraviti zaslona. Garancija ne krije poškodb steklenega zaslona zaradi zlorabe ali*  napačne uporabe.
- • Vaš telefon je elektronska naprava, ki med običajnim delovanjem proizvaja toploto. Izjemno dolg neposreden stik s kožo brez primernega prezračevanja lahko povzroči neugodje ali blažje opekline. *Zato s telefonom med uporabo oziroma takoj po njej ravnajte previdno.*
- $\cdot$  Če se telefon zmoči, ga takoj izklopite in popolnoma posušite. Sušenja ne poskušajte pospešiti z zunanjim toplotnim virom, kot je pečica, mikrovalovna pečica ali sušilnik za lase.
- • Tekočina v mokrem telefonu spremeni barvo oznake izdelka znotraj telefona. Poškodb naprave, ki so posledica izpostavljenosti tekočini, *garancija ne pokriva.*

### **Učinkovita uporaba telefona**

#### *Elektronske naprave*

*Pri vseh mobilnih telefonih lahko pride do motenj, kar lahko poslabša delovanje.*

- • Mobilnega telefona ne uporabljajte v bližini medicinske opreme brez dovoljenja. Telefona ne nosite nad srčnim spodbujevalnikom, na primer v prsnem žepu.
- • Mobilni telefoni lahko motijo nekatere slušne pripomočke.
- • *Manjše motnje se lahko pojavijo pri delovanju televizorjev, radijskih*  sprejemnikov, osebnih računalnikov itd.
- $\cdot$  Telefon uporabliaite pri temperaturah od 0 do 40 °C, če je to mogoče. Če telefon izpostavite izjemno nizkim ali visokim temperaturam, se *lahko poškoduje, pokvari ali celo eksplodira.*

### *Varnost na cesti*

Preverite zakone in predpise glede uporabe mobilnih telefonov na območju vožnje.

- • Med vožnjo ne držite telefona.
- • Povsem se osredotočite na vožnjo.
- • Pred klicanjem ali sprejemanjem klica ustavite ob cesti in parkirajte, če to zahtevajo pogoji vožnje.
- • Radiofrekvenčna energija lahko vpliva na nekatere elektronske sisteme *v vozilu, kot je avtoradio ali varnostna oprema.*
- $\cdot$  Če je v vozilo vgrajena zračna blazina, je ne ovirajte z nameščeno ali prenosno brezžično opremo. To lahko povzroči, da se blazina ne sproži, *ali hude poškodbe zaradi nepravilnega delovanja.*
- $\cdot$  Če med hojo poslušate glasbo, naj bo glasnost zmerna, tako da se zavedate okolice. To je posebej pomembno v bližini cest.

### **Preprečevanje poškodb sluha**

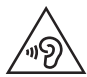

Morebitne poškodbe sluha preprečite tako, da visoke glasnosti ne poslušate dlje časa.

Če ste dlje časa izpostavljeni glasnim zvokom, si lahko poškodujete sluh. Zato priporočamo, da telefona ne vklapljate ali izklapljate v bližini ušes. Priporočamo tudi nastavitev glasnosti glasbe in klica na zmerno jakost.

• Pri uporabi slušalk znižajte glasnost, če ne slišite ljudi, ki se pogovarjajo v bližini, ali če oseba poleg vas sliši, kaj poslušate.

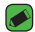

#### *A* OPOMBA

• Premočna glasnost ušesnih slušalk in slušalk lahko poškoduje sluh.

### *Stekleni deli*

Nekateri deli mobilne naprave so stekleni. To steklo lahko poči, če mobilna naprava pade na trdo površino ali je močno udarjena. Če steklo poči, *se ga ne dotikajte in ga ne poskušajte odstraniti. Mobilne naprave ne*  uporabljajte, dokler stekla ne zamenja pooblaščeni storitveni center.

### **Območje razstreljevanja**

Telefona ne uporabljajte na območju razstreljevanja. Upoštevajte omejitve *ter vse predpise in pravila.*

### *Potencialno eksplozivno okolje*

- • Telefona ne uporabljajte na bencinski črpalki.
- Ne uporabliaite ga v bližini goriva in kemikalii.
- • *V predelu vozila, kjer imate mobilni telefon in dodatno opremo, ne*  prevažajte ali shranjujte vnetljivih plinov, tekočine ali eksplozivov.

### *Na letalu*

Brezžične naprave lahko povzročijo motnje v letalu.

- • *Pred vkrcanjem na letalo izklopite mobilni telefon.*
- • *Brez dovoljena posadke ga ne uporabljaje na tleh.*

### *Otroci*

*Telefon hranite na varnem izven dosega majhnih otrok. Vsebuje majhne delce, ki lahko v primeru odstranitve predstavljajo nevarnost zadušitve.*

### *Klici v sili*

Klici v sili niso na voljo v vseh mobilnih omrežjih. Zato se za klice v sili ne *smete zanašati le na telefon. Preverite pri krajevnem ponudniku storitev.*

### *Informacije o bateriji in skrb zanjo*

- • *Baterije pred ponovnim polnjenjem ni treba povsem izprazniti. Za razliko od drugih baterijskih sistemov pri teh baterijah ni spominskega*  učinka, ki bi zmanjšal zmogljivost baterije.
- • *Uporabljajte samo baterije in polnilnike LG. Polnilniki LG so zasnovani*  tako, da zagotavljajo najdaljšo možno življenjsko dobo baterije.
- · Baterije ne razstavljajte in ne povzročajte kratkega stika.
- • Kovinski stiki baterije naj bodo čisti.
- • Ko zmogljivost baterije ni več sprejemljiva, jo zamenjajte. Baterijo lahko napolnite več stokrat, preden jo je treba zamenjati.
- $\cdot$  Če baterije dlje časa ne uporabljate, jo napolnite, da čim bolj povečate *uporabnost.*
- • Polnilnika baterij ne izpostavljajte neposredni sončni svetlobi in ga ne *uporabljajte v prostorih z visoko vlago, kot je kopalnica.*
- · Baterije ne puščajte na vročih ali mrzlih mestih, ker se s tem poslabša *njena zmogljivost.*
- • Nevarnost eksplozije, če baterijo zamenjate z nepravo vrsto. Rabljene baterije odstranite v skladu s proizvajalčevimi navodili.
- • Če želite zamenjati baterijo, jo nesite na najbližji pooblaščeni servis ali *k trgovcu izdelkov LG Electronics.*
- • Ko se telefon popolnoma napolni, izključite polnilnik iz stenske vtičnice, da preprečite, da bi le-ta po nepotrebnem porabljal energijo.
- · Dejanska življenjska doba baterije je odvisna od konfiguracije omrežia. nastavitev izdelka, načina uporabe, baterije in okoljskih pogojev.
- • Preprečite, da bi domače živali baterijo zgrizle ali spraskale. To lahko povzroči požar.

# *Osupljive funkcije*

<u> Maria Alemania (</u>

<u> Andrew Maria (1989)</u>

<u> Andrew Maria (1989)</u>

# *QuickMemo+*

S funkcijo QuickMemo+ lahko ustvarjate beležke.

# *Uporaba funkcije Zajemi+*

S funkcijo QuickMemo+ lahko preprosto in učinkovito ustvarjate beležke *med klicem, s shranjeno sliko ali na trenutnem zaslonu.*

- *1 Dotaknite se vrstice stanja, povlecite jo navzdol in tapnite* . Če ne *vidite , tapnite* > označite funkcijo *Zajemi+*, da jo omogočite.
- *2* Ustvarite beležko z naslednjimi možnostmi:

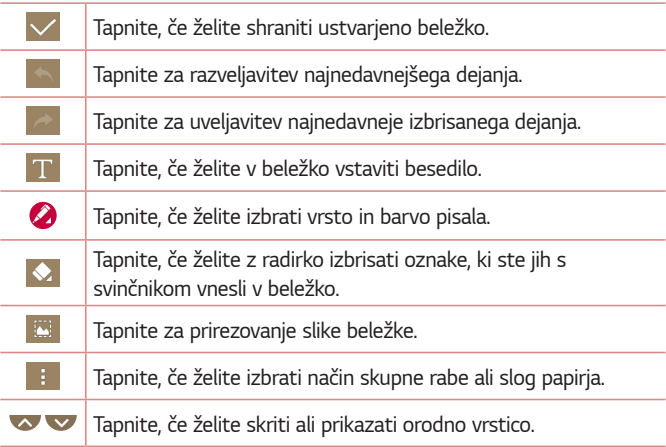

#### *OPOMBA*

- • *QuickMemo+ uporabite s konico prsta. Ne uporabite nohta.*
- **3** Tapnite  $\vee$ , če želite trenutno beležko shraniti v  $\angle$  ali ...

### **Prikaz shranjene beležke**

 $\text{Tapnite } \bigodot \rightarrow \bigoplus \bigodot \text{ in } \text{izberite } \text{album } \text{Capture+}.$ 

*Osupljive funkcije 12*

# *Posnetek s kretnjami*

Funkcija Posnetek s kretnjami omogoča, da s sprednjim fotoaparatom *fotografirate s kretnjami.*

# *Fotografiranje s kretnjami*

Obstajata dva načina uporabe funkcije Posnetek s kretnjami.

• Dvignite roko z odprto dlanjo, počakajte, da jo sprednji fotoaparat zazna in da se na zaslonu prikaže okvir. Nato roko stisnite v pest, da sprožite časovnik, ki vam da na voljo čas, da se pripravite.

#### *ALI*

• Dvignite roko s stisnjeno pestjo, počakajte, da jo sprednji fotoaparat zazna in da se na zaslonu prikaže okvir. Nato odprite pest, da sprožite časovnik, ki vam da na voljo čas, da se pripravite.

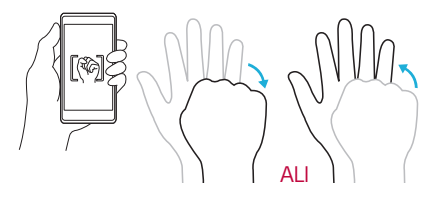

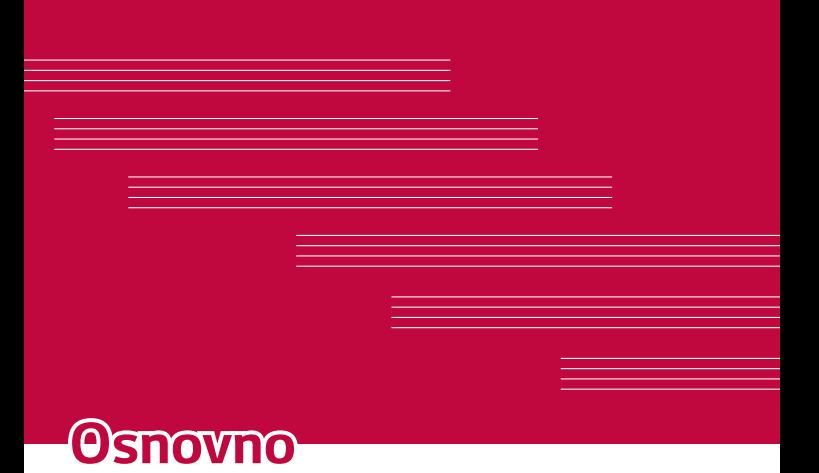

# *Dodatna oprema*

*Za napravo je na voljo ta dodatna oprema.*

- • *Potovalni adapter*
- • Vodnik za hiter začetek uporabe
- • *Stereo slušalke*
- • *Kabel USB*
- • *Baterija*

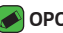

#### *OPOMBA*

- • *Zgoraj prikazana oprema je lahko izbirna.*
- • Vedno uporabljajte originalno LG-jevo dodatno opremo. Priloženi predmeti so zasnovani samo za to napravo in morda ne bodo združljivi z drugimi.
- • Predmeti, priloženi napravi, in razpoložljiva dodatna oprema se lahko razlikujejo glede na območje ali ponudnika storitev.

# *Postavitev naprave*

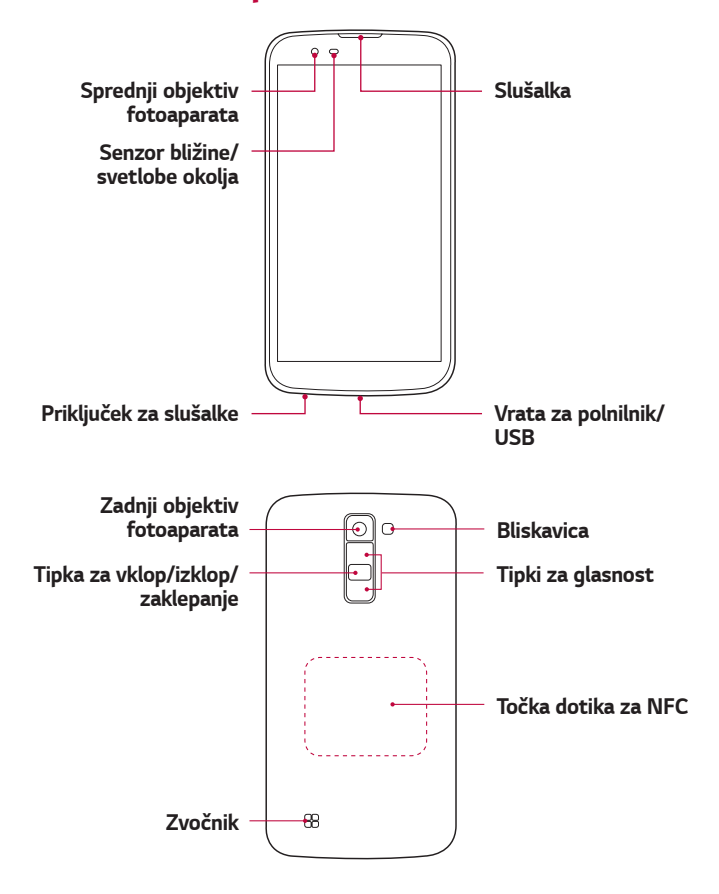

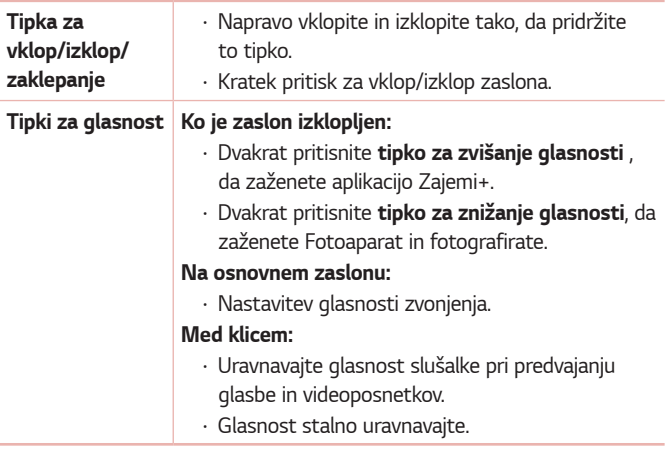

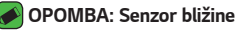

• Ko držite telefon pri sprejemanju in izvajanju klicev v bližini ušesa, senzor bližine *samodejno izklopi osvetlitev ozadja in zaklene zaslon na dotik. To podaljša*  življenjsko dobo baterije in preprečuje nenamerno aktiviranje zaslona na dotik *med klici.*

### **OPOZORILO**

 $\cdot$  Če na napravo postavite težji predmet ali sedete nanjo, lahko poškodujete zaslon in funkcije na dotik. Senzorja bližine ne prekrijte z zaščito za zaslon ali drugim zaščitnim filtrom. To lahko povzroči napačno delovanje senzorja.

### **A** OPOZORILO

- • *Antena NFC za ta model je na hrbtnem pokrovu.*
- • Pazite, da ne poškodujete točke dotika za NFC, ki je del antene NFC.

# *Vklop in izklop naprave*

### *Vklop naprave*

Za nekaj sekund pridržite *tipko za vklop/izklop/zaklepanje, da se vklopi zaslon.*

### *Izklop naprave*

- *1* Pridržite *tipko za vklop/izklop/zaklepanje*, dokler se ne prikaže meni možnosti naprave.
- *2* Potrdite, da želite izklopiti napravo, tako, da tapnete *Izklop > Ok.*

# *Namestitev kartice SIM in baterije*

*Vstavite kartico SIM, ki ste jo dobili pri ponudniku storitev za napravo, in*  priloženo baterijo.

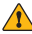

#### **OPOZORILO**

• V režo kartice SIM ne vstavljajte pomnilniške kartice. Če se v režo kartice SIM zatakne pomnilniška kartica, odnesite napravo v servisni center družbe LG, kjer *bodo odstranili pomnilniško kartico.*

- *A* OPOMBA
	- • *Naprava podpira samo kartice Nano SIM.*
- *1* Pri odstranjevanju pokrovčka na hrbtni strani napravo trdno držite v roki. Z drugo roko dvignite pokrovček na hrbtni strani in ga odstranite z *nohtom, kot je prikazano na spodnji sliki.*

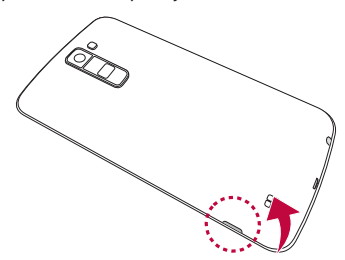

*2* Kartico SIM potisnite v režo za kartico SIM, kot je prikazano na sliki. Pri tem mora biti zlato stično območje kartice obrnjeno navzdol.

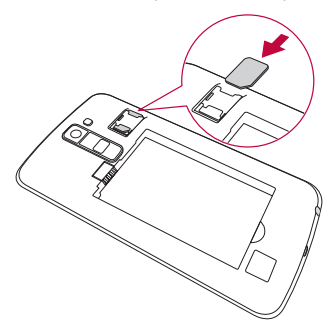

*3 Vstavite baterijo.*

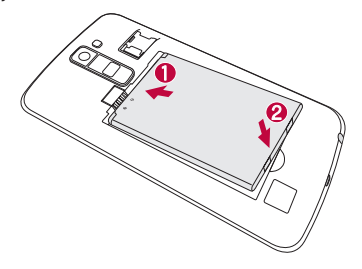

*4* Pokrovček namestite nazaj na napravo tako, da z njim pravilno prekrijete prostor za baterijo in ga pritisnete navzdol, da se zaskoči.

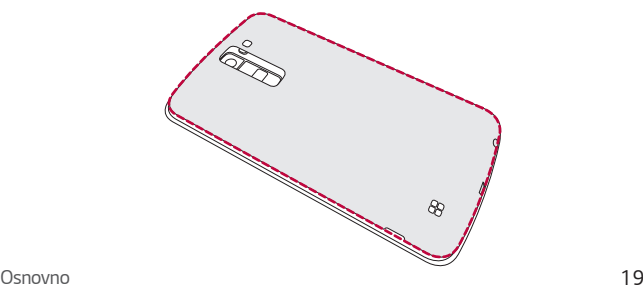

# *Polnjenje baterije*

*Baterijo pred prvo uporabo napolnite. Baterijo napolnite s polnilnikom.*  Baterijo lahko polnite tudi z računalnikom, in sicer tako, da napravo povežete z njim s kablom USB.

### *COPOZORILO*

• *Uporabljajte le polnilnike, baterije in kable, ki jih je odobril LG. Uporaba neodobrenih polnilnikov, baterij ali kablov lahko podaljša polnjenja baterije.*  Neodobreni polnilniki ali kabli lahko povzročijo eksplozijo baterije ali poškodujejo napravo, česar garancija ne pokriva.

Priključek za polnilnik je na spodnjem delu naprave. Priklopite polnilnik in ga priključite na električno vtičnico.

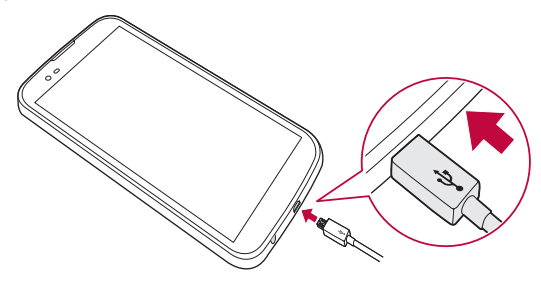

# **Optimiranje življenjske dobe baterije**

Za daljšo življenjsko dobo baterije izklopite funkcije v ozadju, ki jih ne potrebujete. Lahko pa tudi spremljate, v kolikšni meri določene aplikacije in *sistemski viri porabljajo baterijo.*

### **Podaljševanje življenjske dobe baterije naprave:**

- • Izklopite radijske komunikacije, ko jih ne uporabljate. Če možnosti *Wi-Fi, Bluetooth® ali GPS ne uporabljate, jo izklopite.*
- • Znižajte svetlost zaslona in skrajšajte čas do zatemnitve zaslona.
- • *Izklopite samodejno sinhronizacijo za Gmail, Koledar, Imenik in druge aplikacije.*
- • *Nekatere prenesene aplikacije lahko porabljajo baterijo.*
- • *Ko uporabljate prenesene aplikacije, preverite raven napolnjenosti baterije.*

# *Vstavljanje pomnilniške kartice*

Naprava podpira kartice microSD z zmogljivostjo do 32 GB. Pomnilniške kartice določene vrste ali določenega proizvajalca morda ne bodo združljive z napravo.

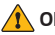

#### *COPOZORILO*

• Nekatere pomnilniške kartice morda ne bodo povsem združljive z napravo. Uporaba nezdružljive pomnilniške kartice lahko poškoduje napravo ali kartico ali *pokvari podatke, shranjene na njej.*

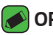

#### *OPOMBA*

- • Pogosto pisanje in brisanje podatkov skrajša življenjsko dobo pomnilniških *kartic.*
- *1 Odstranite pokrov na hrbtni strani.*
- *2* Vstavite pomnilniško kartico tako, da je zlata stična površina obrnjena *navzdol.*

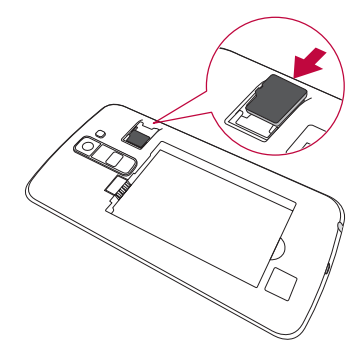

*3 Znova namestite pokrov na hrbtni strani.*

# *Odstranitev pomnilniške kartice*

*Preden odstranite pomnilniško kartico, jo odpnite, da jo lahko varno odstranite.*

*Tapnite > > > zavihek Splošno > Spomin > Odpni kartico SD. OPOZORILO* 

• *Pomnilniške kartice ne odstranjujte, medtem ko naprava prenaša podatke ali dostopa do njih. Sicer lahko izgubite ali poškodujete podatke ali pa poškodujete*  pomnilniško kartico ali napravo. LG ne odgovarja za izgube, povzročene z napačno uporabo ali poškodovanimi pomnilniškimi karticami, vključno z izgubo *podatkov.*

# *Nasveti za uporabo zaslona na dotik*

*Sledi nekaj nasvetov o krmarjenju po napravi.*

#### *A* OPOMBA

- • Ne pritiskajte premočno; zaslon na dotik je dovolj občutljiv, da zazna že rahel, vendar čvrst tap.
- S konico prsta tapnite želeno možnost. Pazite, da ne tapnete drugih gumbov.

# *Tap ali dotik*

*Z enoprstnim tapkanjem na tipkovnici na zaslonu izbirate elemente,*  povezave, bližnjice in črke.

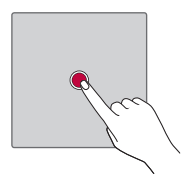

# **Dotik in držanje**

Element na zaslonu tapnete in pridržite tako, da se ga dotaknete in ne *dvignete prsta, dokler se ne izvede dejanje.*

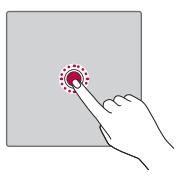

# **Vlečenje**

Za trenutek pritisnite in držite element ter ga, ne da bi dvignili prst, premaknite s prstom po zaslonu v želeni položaj. Na ta način lahko *prestavljate elemente na osnovnem zaslonu.*

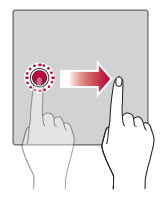

# *Podrsljaj*

*Podrsnete tako, da prst hitro premaknete po površini zaslona brez*  premora od prvega dotika (v nasprotju z vlečenjem elementa).

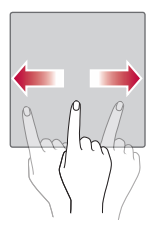

## *Dvotapkanje*

Z dvotapom približate spletno stran ali zemljevid.

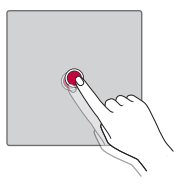

# **Stisk za povečavo ali pomanjšavo**

Približajte ali razmaknite kazalec in palec za povečavo oziroma pomanjšavo *pri uporabi brskalnika, zemljevida ali med ogledovanjem slik.*

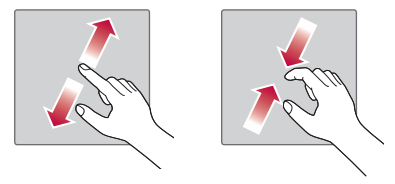

# **Nastavitev Googlovega računa**

Ko boste v napravi prvič odprli Googlovo aplikacijo, se boste morali prijaviti z obstoječim Googlovim računom. Če Googlovega računa nimate, boste *pozvani, da ga ustvarite.* 

# **Ustvarjanje Googlovega računa**

- *1 Tapnite > > > zavihek Splošno >* **Računi in sinhronizacija***.*
- *2 Tapnite* **DODAJ RAČUN** *> Google >* **Ali ustvarite nov račun***.*
- *3 Vnesite svoje ime in priimek ter tapnite NAPREJ.*
- *4 Vnesite številko naprave iz varnostnih razlogov in tapnite NAPREJ.*

*5* Sledite navodilom in vnesite obvezne ter neobvezne podatke o računu. Počakajte, da strežnik ustvari račun.

# **Prijava v Googlov račun**

- *1 Tapnite > > > zavihek Splošno >* **Računi in sinhronizacija***.*
- *2 Tapnite* **DODAJ RAČUN** *> Google.*
- *3 Vnesite e-poštni naslov in tapnite NAPREJ.*
- *4 Vnesite geslo in tapnite NAPREJ.*
- *5 Po vpisu lahko uporabljate Gmail in druge Googlove storitve.*
- *6* Potem ko ustvarite Googlov račun, se naprava samodejno sinhronizira z vašim Googlovim računom v spletu (če je na voljo podatkovna *povezava).*

*Ko se prijavite, se naprava sinhronizira z Googlovimi storitvami, kot so Gmail, Imenik in Google Koledar. V napravi lahko uporabljate tudi Zemljevide in druge Googlove storitve, prenašate aplikacije iz trgovine Play*  Store in varnostno kopirate nastavitve v Googlove strežnike.

# *Zaklepanje in odklepanje naprave*

*S pritiskom tipke za vklop/izklop/zaklepanje izklopite zaslon in napravo*  preklopite v zaklenjeni način. Naprava se samodejno zaklene, če je ne uporabljate v določenem časovnem obdobju. To preprečuje neželene dotike in varčuje z energijo baterije.

*Za odklepanje naprave pritisnite tipko za vklop/izklop/zaklepanje in povlecite prek zaslona v kateri koli smeri.*

# *Vklopite zaslon*

Funkcija Vklopite zaslon vam omogoča, da dvotapnete na zaslon in ga *preprosto vklopite ali izklopite.*

### *Vklop zaslona*

- *1 Za vklop zaslona dvotapnite sredino zaklenjenega zaslona.*
- *2* Odklenite zaslon ali odprite katero koli bližnjico ali pripomoček, ki je na *voljo.*

### *Izklop zaslona*

- *1* Dvotapnite prazno območje osnovnega zaslona ali vrstice stanja.
- *2 Zaslon se bo izklopil.*

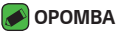

• Tapnite sredino zaslona. Če tapnete spodnje ali zgornje območje, se lahko raven *prepoznave zmanjša.*

### *Knock Code*

Funkcija Knock Code vam omogoči, da ustvarite lastno kodo za odklepanje s pomočjo kombinacije trkov na zaslonu. Če želite takoj odpreti osnovni *zaslon, medtem ko je zaslon izklopljen, tapnite zaslon v istem zaporedju.*

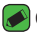

#### *OPOMBA*

- • Če 5-krat vnesete napačen vzorec funkcije Knock Code, boste samodejno pomaknjeni na prijavo v Googlov račun ali na rezervni PIN.
- • *Zaslon vklopite in izklopite tako, da ga tapnete s prstno blazinico, ne z nohtom.*

### *Nastavitev funkcije Knock Code*

- **1** Tapnite  $\bigcap$   $>$   $\bigoplus$   $>$   $\bigotimes$   $>$   $z$ avihek Zaslon  $>$  Zakleni zaslon  $>$  Izberite *zaslon zaklepa > Knock Code.*
- *2 Tapnite kvadrate v vzorcu, da nastavite Knock Code. Vzorec Knock Code*  je lahko sestavljen iz od 3 do 8 tapov.

### *Odklepanje zaslona s funkcijo Knock Code*

*Ko se zaslon izklopi, ga lahko odklenete tako, da tapnete nastavljeni vzorec Knock Code.*

# **Spreminjanje načina zaklepanja zaslona**

Način zaklepanja zaslona lahko spremenite, da drugim preprečite dostop *do svojih zasebnih podatkov.*

- *1 Tapnite > > > zavihek Zaslon > Zakleni zaslon > Izberite zaslon zaklepa.*
- *2* Izberite želeni zaklep zaslona izmed Brez, Povleci, Knock Code, Vzorec, *PIN in Geslo.*

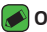

#### *OPOMBA*

• Preden nastavite vzorec za odklepanje, ustvarite Googlov račun in si zapomnite rezervno kodo PIN, ki ste jo ustvarili med določanjem vzorca za zaklepanje.

### *Smart Lock*

Za lažje odklepanje naprave lahko uporabljate funkcijo Pametno zaklepanje. Možnost lahko nastavite tako, da ostane naprava odklenjena, *kadar je z njo povezana zaupanja vredna naprava Bluetooth, kadar je na znani lokaciji (na primer pri vas doma ali na vašem delovnem mestu) ali kadar prepozna vaš obraz.*

### *Nastavitev funkcije pametnega zaklepanja*

- *1 Tapnite > > > zavihek Zaslon > Zakleni zaslon > Smart Lock.*
- *2 Preden dodate zaupanja vredne naprave, lokacije ali obraze, morate nastaviti zaklepanje zaslona (Knock Code, Vzorec, PIN ali Geslo).*

# *Osnovni zaslon*

Osnovni zaslon je začetna točka številnih aplikacij in funkcij. Nanj lahko dodate elemente, na primer bližnjice aplikacij in Googlove pripomočke, kar vam omogoči takojšen dostop do informacij in aplikacij. To je privzet *zaslon, do katerega lahko iz vsakega menija dostopate tako, da tapnete*  ∩. *.*

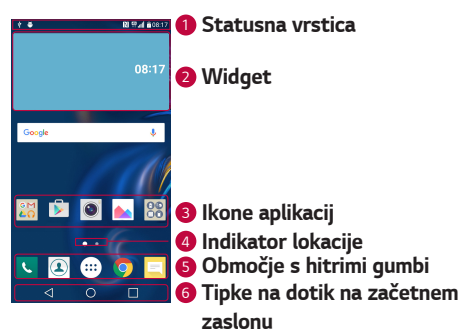

### *Spoznavanje osnovnega zaslona*

- *<sup>1</sup> Statusna vrstica* prikazuje podatke o stanju naprave, vključno z uro, močjo signala, ikonami obvestil in s stanjem baterije.
- *<sup>2</sup> Widget* pripomočki (widgets) so aplikacije, ki vsebujejo same sebe, *do njih pa lahko dostopate iz predala z aplikacijami ali z osnovnega*  zaslona. Pripomoček, za razliko od bližnjice, lahko deluje kot aplikacija *na zaslonu.*
- *<sup>3</sup> Ikone aplikacij* tapnite ikono (aplikacijo, mapo itd.), da jo odprete za *uporabo.*
- *<sup>4</sup> Indikator lokacije* označuje, kateri zaslon osnovnega zaslona je *prikazan.*
- *<sup>5</sup>* **Območje s hitrimi gumbi**  omogoča dostop do funkcij na katerem koli *zaslonu osnovnega zaslona z enim dotikom.*

#### *<sup>6</sup>* **Tipke na dotik na začetnem zaslonu**

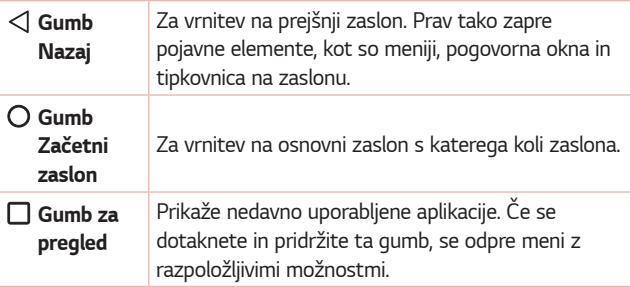

### **Prikaz drugih plošč na osnovnem zaslonu**

Operacijski sistem ponuja več zaslonov osnovnega zaslona, da imate več prostora za dodajanje ikon, pripomočkov in ostalih elementov.

• *Za dostop do dodatnih zaslonov podrsnite s prstom v levo ali desno prek osnovnega zaslona.* 

# *Vrnitev na nedavno uporabljene aplikacije*

Večopravilnost je z Androidom nadvse preprosta; v njem se sočasno lahko izvaja več aplikacij. Če želite odpreti novo aplikacijo, vam ni treba zapreti že odprte aplikacije. Odprtih imate lahko več aplikacij, med katerimi *enostavno preklapljate.*

*Android upravlja vse aplikacije ter jih po potrebi zaustavlja in zaganja, da nedejavne aplikacije ne porabljajo virov po nepotrebnem.*

- *1 Tapnite* . Prikaže se seznam nedavno uporabljenih aplikacij.
- *2* Tapnite aplikacijo, do katere želite dostopiti. S tem ne ustavite prejšnje *aplikacije, ki se izvaja v ozadju. Ko aplikacijo nehate uporabljati, tapnite, da se prestavi v ozadje.*
	- • Če želite zapreti aplikacijo s seznama nedavno uporabljenih aplikacij, povlecite predogled aplikacije v levo ali desno. Če želite izbrisati vse *aplikacije, tapnite* **Počisti vse***.*

*Prilagajanje osnovnega zaslona*

Osnovni zaslon lahko prilagodite z dodajanjem aplikacij, pripomočkov in s *spreminjanjem ozadij.* 

### *Dodajanje predmetov na osnovni zaslon*

- *1* Pridržite prazno območje osnovnega zaslona.
- *2* V meniju načina dodajanja izberite element, ki ga želite dodati. Dodani *predmet se pojavi na osnovnem zaslonu.*
- *3* Povlecite ga na želeno mesto in dvignite prst.

### *OPOMBA*

 $\cdot$  Če želite na osnovni zaslon dodati ikono aplikacije z zaslona z aplikacijami, se dotaknite in pridržite aplikacijo, ki jo želite dodati.

### *Odstranjevanje predmeta z osnovnega zaslona*

Na osnovnem zaslonu pridržite ikono, ki jo želite odstraniti > povlecite jo *v .*

### **Dodajanje aplikacije na območje s hitrimi gumbi**

Na zaslonu z aplikacijami ali na osnovnem zaslonu pridržite ikono aplikacije in jo povlecite na območje s hitrimi gumbi. Nato prst dvignite na želenem *mestu.*

### **Odstranjevanje aplikacije z območja s hitrimi gumbi**

Dotaknite se želenega hitrega gumba, ga pridržite in povlecite v *.*

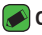

#### *OPOMBA*

• **Gumba Aplikacije** (iii) ni mogoče odstraniti.

### *Prilagajanje ikon aplikacij na osnovnem zaslonu*

- *1* Pridržite ikono aplikacije, da se odklene iz trenutnega položaja, in *dvignite prst. V zgornjem desnem kotu aplikacije se bo prikazala ikona za urejanje .*
- *2* Še enkrat tapnite ikono aplikacije in izberite želeno obliko in velikost *ikone.*
- *3 Tapnite OK, da shranite spremembo.*

# **Plošča z obvestili**

Obvestila vas opozarjajo na prejem novih sporočil, dogodke v koledarju in alarme, pa tudi na dogodke v teku, na primer izvajajoči se klic.

### **Odpiranje plošče z obvestili**

Če želite odpreti ploščo z obvestili, povlecite navzdol od vrstice stanja. Če želite zapreti ploščo z obvestili, povlecite po zaslonu navzgor ali tapnite  $\triangleleft$ . *.*

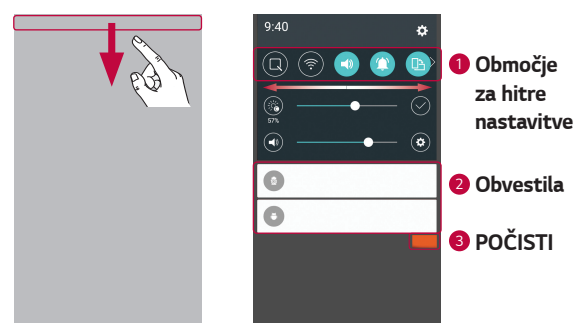

- *<sup>1</sup>* Če želite vklopiti ali izklopiti hitro nastavitev, tapnite ustrezni gumb. Če želite takoj odpreti meni z nastavitvami za funkcijo, se dotaknite želenega gumba in ga pridržite. Če želite prikazati več gumbov za *preklapljanje, povlecite levo ali desno. Za odstranjevanje, dodajanje ali preurejanje gumbov za hitre nastavitve tapnite .*
- *<sup>2</sup> Navedena so trenutna obvestila s kratkimi opisi. Za ogled obvestila ga tapnite.*
- *<sup>3</sup>* Tapnite, če želite počistiti vsa obvestila.

Ko prejmete obvestilo, se njegova ikona prikaže na vrhu zaslona. Ikone čakajočih obvestil so prikazane na levi, sistemske ikone, ki prikazujejo na *primer stanje povezave Wi-Fi ali napolnjenost baterije, pa so prikazane na desni.*

### *Ikone oznak v vrstici stanja*

Ikone oznak so prikazane v vrstici stanja na vrhu zaslona in označujejo zgrešene klice, nova sporočila, dogodke na koledarju, stanje naprave in še več.

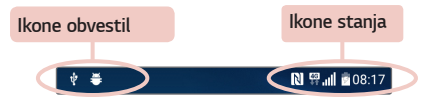

*Ikone, prikazane na vrhu zaslona, podajajo informacije o stanju naprave. V spodnji tabeli so naštete najpogostejše ikone.*

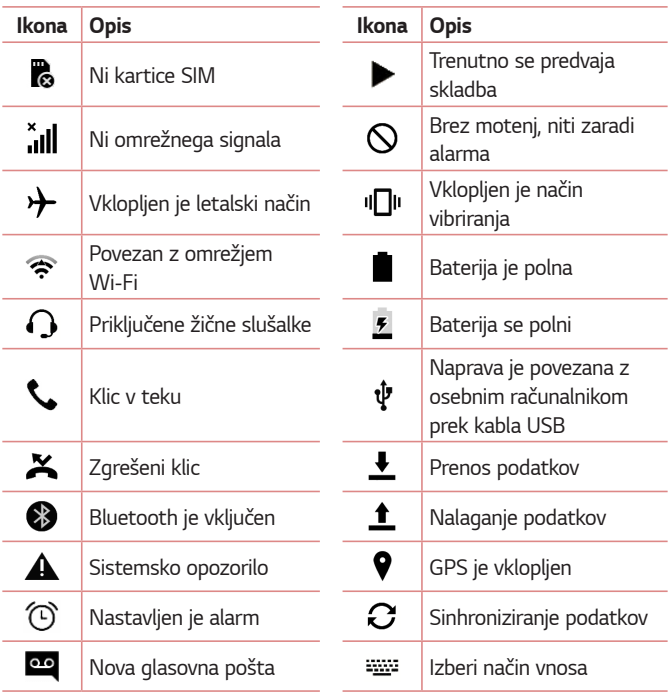

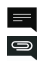

Novo sporočilo SMS ali *MMS*

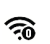

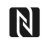

*NFC je vklopljen*

### *OPOMBA*

- • *Mesta ikon v vrstici stanja se lahko razlikujejo glede na funkcijo ali storitev.*
- • Razpoložljive možnosti se lahko razlikujejo glede na regijo ali ponudnika *storitev.*

# *Zajem posnetka zaslona*

*Za zajem posnetka trenutnega zaslona hkrati pritisnite in za 2 sekundi*  zadržite **tipko za znižanje glasnosti** *in tipko za vklop/izklop/zaklepanje. Za ogled zajete slike tapnite*  $\overline{O}$  >  $\binom{m}{2}$  >  $\overline{O}$  > mapo **Screenshots***.* 

# *Tipkovnica na zaslonu*

*Besedilo lahko vnašate s tipkovnico na zaslonu. Tipkovnica na zaslonu se*  pojavi, če tapnete na polje za vnos besedila, ki je na voljo.

# **Uporaba tipkovnice in vnašanje besedila**

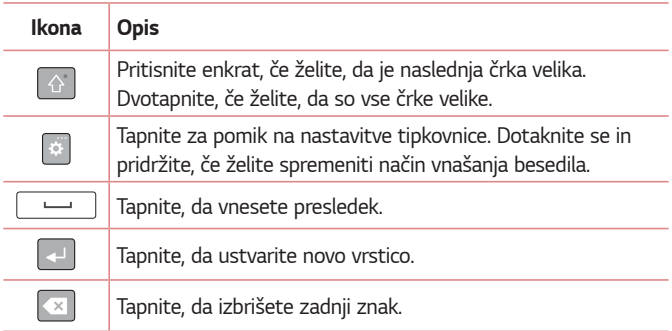

## *Vnos posebnih znakov*

Tipkovnica na zaslonu omogoča vnos posebnih znakov.

Če želite na primer vnesti "á", se dotaknite gumba "a" in ga pridržite, dokler se ne prikažejo sorodni posebni znaki. Prst – ne da bi ga dvignili – povlecite do izbranega posebnega znaka. Ko tega označite, prst dvignite.

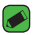

#### *OPOMBA*

• Simbol v zgornjem desnem kotu tipke označuje, da so zanjo na voljo dodatni *znaki.*

# **Prenos podatkov med računalnikom in**  *napravo*

Podatke lahko kopirate in prenašate med osebnim računalnikom in *napravo.* 

### *Prenos podatkov prek povezave USB*

- *1* Napravo priključite na osebni računalnik s kablom USB, ki ji je priložen.
- *2* Odprite ploščo z obvestili, tapnite trenutno vrsto povezave in izberite možnost **Medijska naprava (MTP)***.*
- *3* V osebnem računalniku se prikaže pojavno okno za prenos želenih *podatkov.*

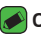

#### *OPOMBA*

- • Da bo osebni računalnik lahko zaznal napravo, morate vanj namestiti gonilnik za *platformo LG Android.*
- • Preverite zahteve za uporabo možnosti *Medijska naprava (MTP).*

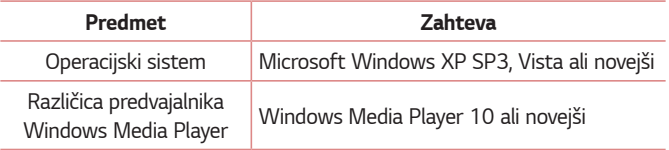

# *LG Bridge*

LG Bridge je aplikacija za priročno upravljanje slik, glasbe, videoposnetkov, *dokumentov in drugih vsebin, shranjenih v LG-jevi napravi, v osebnem*  računalniku. Omogoča tudi posodabljanje programske opreme naprave in varnostno kopiranje datotek, kot so stiki in slike, v osebnem računalniku.

#### *OPOMBA*

- • *Podrobna navodila o uporabi aplikacije LG Bridge si po namestitvi in odprtju*  programa lahko ogledate v meniju Pomoč.
- • *Podprte funkcije se lahko razlikujejo glede na napravo.*
- • *Enotni LG-jev gonilnik USB je program, potreben za povezavo LG-jeve naprave*  z osebnim računalnikom. Samodejno se namesti ob namestitvi aplikacije LG *Bridge.*

# *Funkcije aplikacije LG Bridge*

- • Vsebino iz naprave lahko prek omrežja Wi-Fi ali podatkovne povezave upravljate v osebnem računalniku.
- • *Varnostno kopirajte in obnovite podatke naprave prek USB-ja.*
- • Posodobite programsko opremo naprave v osebnem računalniku prek *USB-ja.*

### *Prenos programske opreme LG Bridge*

- *1 Pojdite na www.lg.com.*
- *2* Tapnite gumb Išči in vnesite ime modela, da poiščete model.
- *3 Izberite podatke o modelu in kliknite GO (Pojdi).*
- *4 Pomaknite se navzdol, izberite zavihek* **PC SYNC (Sinhronizacija z osebnim računalnikom)** *> Windows ali Mac OS > DOWNLOAD (Prenos), da prenesete LG Bridge.*

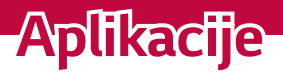

<u> 1989 - Johann Barnett, mars eta politikar</u>

<u> Timber ay na sa barang ang pag</u>

<u> Estados de Santo de Santo de Santo de Santo de Santo de Santo de Santo de Santo de Santo de Santo de Santo d</u>

<u>and the second control of</u>

# *Namestitev in odstranjevanje aplikacij*

V trgovini Play Store lahko brskate po brezplačnih in plačljivih aplikacijah.

# *Odpiranje aplikacije Play Store*

Tapnite  $O \rightarrow \oplus \rightarrow \blacktriangleright$ .

### *Odpiranje zaslona s podatki o aplikaciji*

*Med brskanjem po trgovini Play Store kadarkoli tapnite aplikacijo in odprl se bo zaslon s podatki.*

*Zaslon s podatki o aplikaciji vsebuje, opis, ocene, komentarje in druge informacije o aplikaciji. Na tem zaslonu lahko aplikacijo prenesete,*  namestite, odstranite, ocenite in še več.

# *Odstranjevanje aplikacij*

- 1 Tapnite  $O \rightarrow \oplus \rightarrow \infty$  > zavihek **Splošno** > **Aplikacije**.
- *2* Ko se prikažejo vse aplikacije, poiščite in izberite aplikacijo, ki jo želite *odstraniti.*
- *3 Tapnite Odstrani.*

# *Klici*

Nemoteno lahko opravljate klice po celotnem območju.

# *Klicanje*

- **1** Tapnite  $\bigcap$   $\setminus$  **4**.
- *2* S tipkovnico vnesite številko. Če želite številko izbrisati, tapnite *.*
- **3** Po vnosu številke tapnite **za klicanje**.
- *4* Če želite klic končati, tapnite *.*

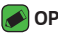

#### *OPOMBA*

 $\cdot$  Za vnos znaka "+" za klice v tujino pridržite  $\boxed{0+}$ .

# *Klicanje stikov*

- **1** Tapnite  $O$  >  $\Omega$ .
- *2 Pomaknite se po seznamu stikov. Lahko tudi vnesete ime stika v iskalno*  polje ali se pomaknete vzdolž abecede na desnem robu zaslona.
- *3* Na prikazanem seznamu tapnite stik, ki ga želite poklicati.

### *Sprejem in zavrnitev klica*

- Če želite sprejeti dohodni klic, podrsnite **v** v katero koli smer.
- Če želite zavrniti dohodni klic, podrsnite **od** v katero koli smer.

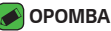

- 
- • Če želite zavrniti klic in klicatelju poslati sporočilo, podrsnite *.*

# *Drugi klic*

- *1 Med prvim klicem tapnite > Dodaj klic in vnesite številko.*
- *2 Tapnite .*
- *3 Oba klica bosta prikazana na zaslonu za klice. Prvi klic bo zaklenjen in*  zadržan.
- *4* Tapnite prikazano številko, če želite preklopiti med klicema. Ali tapnite  $\bigstar$ , da začnete konferenčni klic.
- *5* Če želite končati oba klica, tapnite *.*

### *OPOMBA*

• Vsak opravljen klic se zaračuna.

# *Ogled dnevnikov klicev*

- **1** Tapnite  $\mathbf{O} \times \mathbf{C}$  > zavihek **Zgodovina klicev**.
- *2 Ogledate si lahko seznam vseh odhodnih, prejetih in zgrešenih klicev.*

### *OPOMBA*

- • Tapnite kateri koli vnos v dnevniku klicev, da si ogledate datum, čas in trajanje *klica.*
- • Če želite izbrisati vse zabeležene elemente, tapnite *> Izbriši vse.*

# *Spreminjanje nastavitev klicev*

*Nastavite lahko vse klicne nastavitve, na primer posredovanje klica, in*  druge posebne funkcije, ki jih omogoča ponudnik storitev.

- **1** Tapnite  $O \cdot 1$ .
- *2 Tapnite > Nastavitve klicev* in konfigurirajte želene možnosti.

# *Imenik*

*V napravo lahko dodate kontakte in jih sinhronizirate s kontakti v svojem*  Googlovem računu ali drugih računih, ki podpirajo sinhronizacijo kontaktov.

# *Iskanje stika*

- **1** Tapnite  $O$  >  $\Omega$ .
- *2 Tapnite Iskanje kontakta in s tipkovnico vnesite ime stika. Zadetki se*  prikažejo, ko začnete z vnašanjem.

# *Dodajanje novega stika*

- **1** Tapnite  $O \rightarrow \infty$ .
- *2 Vnesite številko novega stika.*
- *3 Tapnite > Dodaj nove kontakte > Nov kontakt.*
- *4* Če želite novemu stiku dodati fotografijo, tapnite ikono slike. Izberite *Fotografiraj ali Izberite iz galerije.*
- *5* Vnesite želene podatke o stiku.
- *6 Tapnite SHRANI.*

# *Priljubljeni stiki*

Stike, ki jih pogosto kličete, lahko dodate med priljubljene.

### *Dodajanje stika med priljubljene*

- **1** Tapnite  $O \geq 2$ .
- *2 Tapnite stik, da si ogledate podrobnosti.*
- *3 Tapnite zvezdico zgoraj desno na zaslonu. Zvezdica se obarva rumeno.*

### *Odstranjevanje stika s seznama priljubljenih*

- **1** Tapnite  $O \geq 1$  > zavihek **Priljubliene**.
- *2 Izberite stik, da si ogledate podrobnosti.*
- *3 Tapnite rumeno zvezdico zgoraj desno na zaslonu. Zvezdica se obarva temno in stik je odstranjen s seznama priljubljenih.*

# *Ustvarjanje skupine*

- **1** Tapnite  $O \geq 1$  > zavihek **Skupine**.
- *2 Tapnite > Nova skupina.*
- *3 Vnesite ime za novo skupino. Za novo ustvarjeno skupino lahko nastavite tudi posebno melodijo.*
- *4* Če želite dodati stike v skupino, tapnite **Dodaj člane** *in nato DODAJ.*
- *5 Tapnite SHRANI, da skupino shranite.*

#### *OPOMBA*

 $\overline{\cdot}\,$  Če skupino izbrišete, se stiki, dodeljeni tej skupini, ne izgubijo. Ostanejo na *seznamu stikov.*

# **Sporočila**

Naprava združuje sporočila SMS in MMS v enem intuitivnem in *preprostem meniju.*

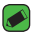

#### *OPOMBA*

• Vsako poslano sporočilo se lahko zaračuna. Posvetujte se s ponudnikom *storitev.*

# **Pošiljanje sporočil**

- 1 Tapnite  $\overline{O}$  >  $\overline{E}$  >  $\overline{P}$ .
- **2** Tapnite **|** *L* in nato v imeniku izberite enega ali več vnosov. *ALI*

*Vnesite ime ali številko stika v polje Za. Med vnašanjem imena stika se prikazujejo ustrezni stiki. Lahko tapnete ponujenega prejemnika in*  dodate več kot en stik.

- *3* Tapnite besedilno polje in začnite vnašati sporočilo.
- *4 Tapnite* , da odprete meni z možnostmi. Izberite katero koli razpoložljivo možnost.
- *5* Če želite sporočilu priložiti datoteko, tapnite *.*
- *6 Tapnite Pošlji*, da pošljete sporočilo.
## *Klepet*

Sporočila, izmenjana z drugo osebo, je mogoče prikazati kronološko za lažji *pregled in iskanje pogovorov.*

## **Spreminjanje nastavitev sporočil**

Nastavitve sporočil v napravi so vnaprej določene, zato lahko takoj začnete pošiljati sporočila. Če želite, lahko nastavitve prilagodite.

 $\cdot$  Tapnite  $\bigcirc$  >  $\blacksquare$  >  $\blacksquare$  > **Nastavitve**.

## *Fotoaparat*

*S fotoaparatom ali videokamero lahko posnamete in izmenjujete slike in videoposnetke.*

 $\cdot$  Tapnite  $\mathbb{O}$  >  $\circledast$  >  $\bullet$ .

## *Fotografiranje*

- *1 Glejte zaslon in izberite motiv.*
- *2 Kvadrat okrog motiva pomeni, da je fotoaparat izostril sliko.*
- **3** Tapnite  $\Theta$ , da fotografirate. Slika se samodejno shrani v aplikacijo *Galerija.*

### **Možnosti fotoaparata v iskalu**

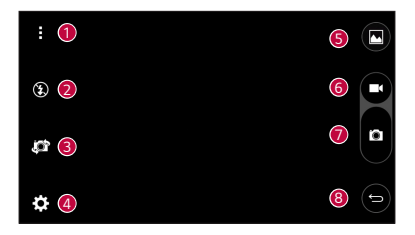

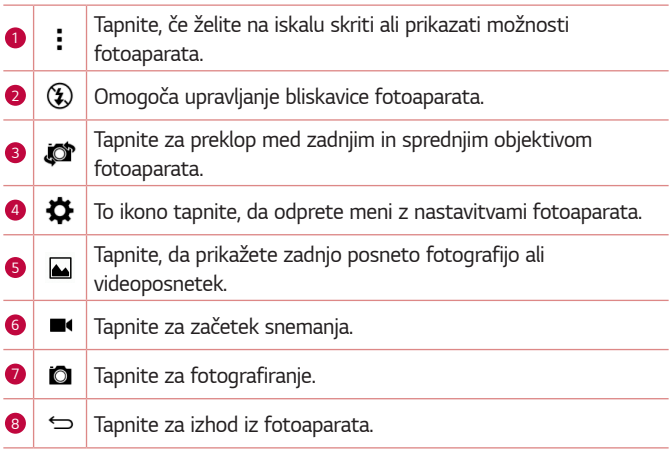

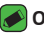

#### *A* OPOMBA

• Pred fotografiranjem očistite zaščitni pokrov objektiva s krpo iz mikrovlaken. Pokrov objektiva s prstnimi odtisi lahko povzroči zamegljene slike z učinkom *"svetniškega sija".*

### *Uporaba naprednih nastavitev*

*V iskalu fotoaparata tapnite* , da se prikažejo napredne možnosti. *Tapnite posamezno ikono, da prilagodite naslednje nastavitve fotoaparata.*

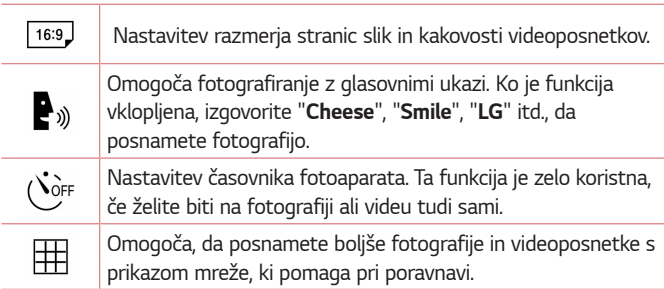

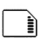

*Nastavitev mesta shranjevanja slik in videoposnetkov. Izberete lahko IN (notranji pomnilnik) ali SD (pomnilniško kartico). Ta*  meni se prikaže samo, če je vstavljena kartica SD.

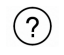

Omogoča, da se spoznate z delovanjem funkcije. Ta ikona prikaže navodila.

## *Po zajemu fotografije*

Če si želite ogledati nazadnje posneto fotografijo, tapnite sličico na dnu *zaslona.*

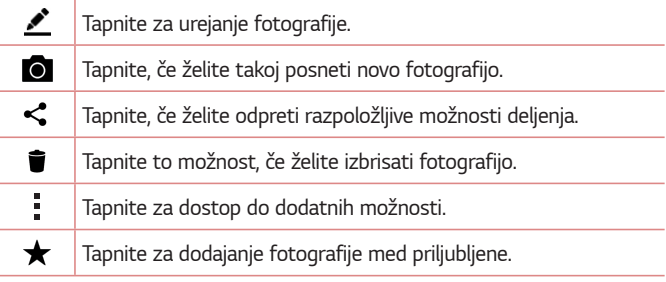

## *Snemanje videoposnetka*

- **1** Tapnite  $O \geq m$   $\implies$   $\bullet$ .
- *2 Glejte zaslon in izberite motiv.*
- *3 Tapnite* , da začnete snemati videoposnetek.
- *4* Dolžina posnetka je prikazana na vrhu zaslona.

### *<b> OPOMBA*

- Če želite med snemanjem videoposnetka posneti fotografijo, tapnite <sup>1</sup>.
- *5 Tapnite* , da začasno prekinete snemanje videoposnetka. Če želite *nadaljevati snemanje, tapnite .*

#### *ALI*

Za konec snemanja tapnite  $\bigcirc$ . Videoposnetek se samodejno shrani v *aplikacijo Galerija.*

## **Po končanem snemanju**

Če si želite ogledati nazadnje posneti videoposnetek, tapnite sličico *videoposnetka na dnu zaslona.*

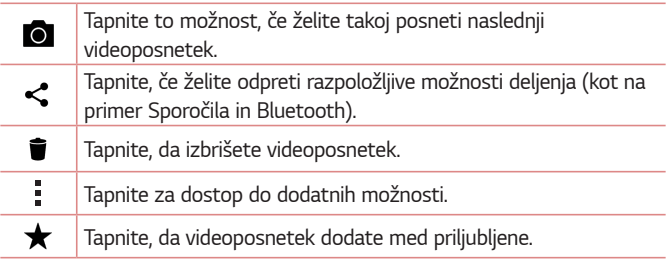

## *Galerija*

*V aplikaciji Galerija so prikazane slike in videoposnetki, ki ste jih shranili,*  vključno s tistimi, ki ste jih posneli z aplikacijo Fotoaparat, in tistimi, ki ste *jih prenesli iz spleta ali z drugih lokacij.* 

- **1** Tapnite  $\mathbb{O} \times \oplus \times \bullet$ .
- *2 Tapnite album, da ga odprete in si ogledate njegovo vsebino. (Slike in*  videoposnetki v albumu so prikazani v časovnem zaporedju.)
- *3 Tapnite sliko v albumu, da si jo ogledate.*

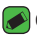

#### *OPOMBA*

- $\overline{\cdot}\,$  Glede na nameščeno programsko opremo nekatere oblike zapisa datotek ne *bodo podprte.*
- • *Nekatere datoteke zaradi njihovega kodiranja ne bodo predvajanje pravilno.*

## *Ogled slik*

Galerija prikaže vaše fotografije v mapah. Ko druga aplikacija, na primer *E-pošta, shrani fotografijo, se samodejno ustvari mapa za prenos, v katero se shrani fotografija. Podobno z zajemom posnetka zaslona samodejno ustvarite mapo za posnetke zaslona.* 

*Slike so prikazane po datumih, na katere so bile ustvarjene. Izberite sliko,*  da jo prikažete na celem zaslonu. Če si želite ogledati naslednjo ali prejšnjo *sliko, se pomaknite levo ali desno.*

## *Urejanje fotografij*

*Med ogledom fotografije tapnite .*

### *Nastavitev ozadja*

*Med ogledom fotografije tapnite > Sliko nastavi za*, če želite sliko *nastaviti kot ozadje ali jo dodeliti stiku.*

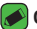

#### *OPOMBA*

- • Glede na nameščeno programsko opremo nekatere oblike zapisa datotek ne *bodo podprte.*
- • Če je datoteka večja od razpoložljivega prostora v pomnilniku, lahko ob *odpiranju pride do napake.*

## **Povečevanje in pomanjševanje**

Če želite povečati sliko, uporabite enega od teh načinov:

- · Za povečavo dvotapnite kjer koli.
- • Za povečanje tapnite z dvema prstoma na katero koli mesto na fotografiji in ju razprite. Za pomanjšanje približajte prsta ali dvotapnite *sliko.*

### *Predvajanje videoposnetka*

- **1** Tapnite  $\mathbb{O} \times \oplus \times \bullet$ .
- *2* Izberite videoposnetek, ki si ga želite ogledati.

### **Možnosti videoposnetkov**

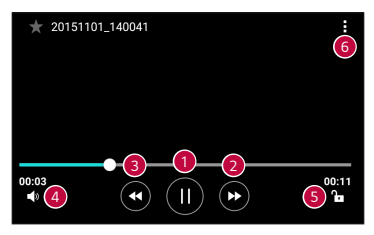

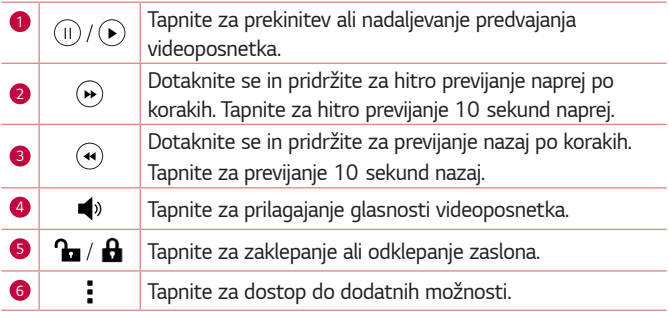

#### *OPOMBA*

- • *Med predvajanjem videoposnetka podrsnite po desni strani zaslona navzgor ali navzdol, da prilagodite zvok.*
- • *Med predvajanjem videoposnetka podrsnite po levi strani zaslona navzgor ali navzdol, da prilagodite svetlost.*
- • *Med predvajanjem videoposnetka podrsnite s prstom levo ali desno (ali obratno) za previjanje naprej ali nazaj.*

### *Brisanje fotografij/videoposnetkov*

Uporabite enega od teh načinov:

- • *V mapi tapnite , izberite fotografije ali videoposnetke in tapnite IZBRIŠI.*
- Med ogledom fotografije tapnite **.**

## *E-pošta*

*Aplikacijo E-pošta lahko uporabljate za branje e-pošte ponudnikov, ki niso*  Gmail. Aplikacija E-pošta podpira naslednje vrste računov: POP3, IMAP, Microsoft Exchange (za poslovne uporabnike) in druge račune.

 $\cdot$  Tapnite  $\mathbf{O}$   $\rightarrow$   $\mathbf{O}$   $\rightarrow$   $\mathbf{O}$ .

## **Dodajanje računa**

Ko prvič odprete aplikacijo E-pošta, se odpre čarovnik za namestitev za pomoč pri dodajanju e-poštnega računa. E-poštni račun lahko dodate tudi *z uporabo aplikacije Nastavitve.*

 $\cdot$  Tapnite  $\rightarrow$  **Nastavitve** >  $\left(\text{+}\right)$ .

## **Upravljanje map računa**

#### • *Tapnite >* **Pokaži vse mape***.*

Vsak račun ima mape Prejeto, VIP, Poslano, Osnutki in Pokaži vse mape. Glede na možnosti, ki jih podpira ponudnik računa, imate lahko še druge *mape.*

## **Sestavljanje in pošiljanje e-pošte**

- *1 Tapnite .*
- *2* Vnesite naslov želenega prejemnika sporočila. Med vnašanjem besedila so prikazani ujemajoči naslovi iz imenika. Več naslovov ločite s podpičji.
- *3* Če želite kopijo sporočila poslati tudi drugim (skritim) prejemnikom, *tapnite polje Kp/Skp.*
- *4* Tapnite polje za sporočilo in vnesite sporočilo.
- *5* Pridržite besedilno polje, da uredite izbrane besede (Krepko/Ležeče/ Podčrtano/Barva).
- *6 Tapnite* , da pripnete datoteko, ki jo želite poslati skupaj s sporočilom.
- *7* Za pošiljanje sporočila tapnite *.*

## **Spreminjanje splošnih nastavitev e-pošte**

• *Tapnite > Nastavitve > Splošne nastavitve.*

## **Brisanje e-poštnega računa**

• *Tapnite > Nastavitve > >* **Odstrani račun** > Izberite račun, ki ga želite izbrisati > *ODSTRANI > DA.*

## *Glasba*

*Naprava ima predvajalnik glasbe, s katerim lahko predvajate vse svoje najljubše skladbe.*

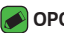

#### *OPOMBA*

- $\overline{\cdot}\,$  Glede na nameščeno programsko opremo nekatere oblike zapisa datotek ne *bodo podprte.*
- • Če je datoteka večja od razpoložljivega prostora v pomnilniku, lahko ob *odpiranju pride do napake.*
- • Avtorske pravice za glasbene datoteke so lahko zaščitene z mednarodnimi pogodbami in državnimi zakoni o avtorskih pravicah. Zato je morda treba za razmnoževanje ali kopiranje glasbe pridobiti dovoljenje ali licenco. V nekaterih državah zakonodaja prepoveduje zasebno kopiranje avtorsko zaščitenega materiala. Pred prenosom ali kopiranjem datoteke preverite zadevno državno *zakonodajo o uporabi takega gradiva.*

## *Predvajanje skladbe*

- **1** Tapnite  $O \geq \oplus$   $\frac{1}{2}$ .
- *2 Tapnite zavihek Skladbe.*
- *3* Izberite skladbo, ki jo želite predvajati.
- *4* Na voljo so naslednje možnosti.

## **Možnosti predvajalnika glasbe**

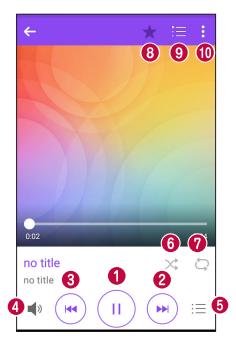

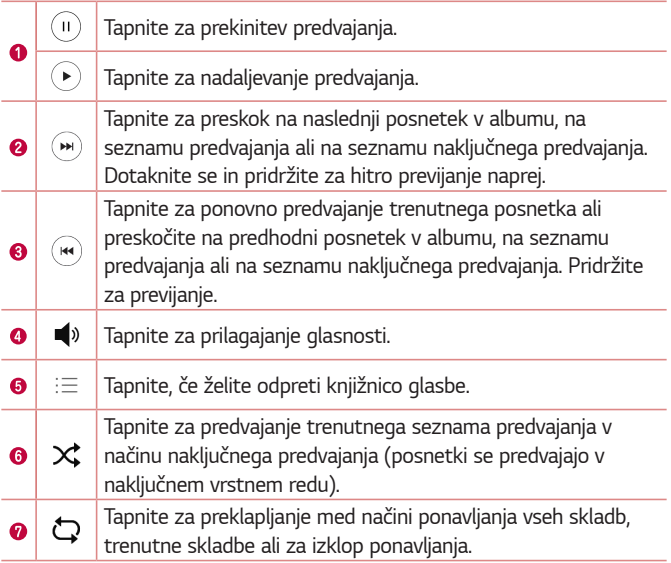

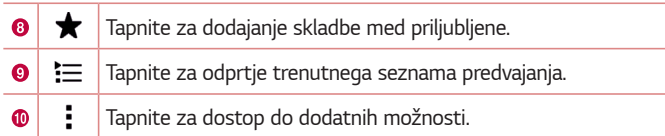

## *Ura*

Aplikacija Ura omogoča dostop do funkcij Alarmi, Časovnik, Svetovna ura *in Štoparica. Do teh funkcij dostopate tako, da tapnete zavihke na vrhu*  zaslona oziroma tako da povlečete vodoravno čez zaslon.

 $\cdot$  Tapnite  $\bigcirc$  >  $\circ$   $\circ$  >  $\boxplus$ 

## *Alarmi*

Zavihek Alarmi vam omogoča nastavitev alarmov.

- *1 Tapnite zavihek Alarmi.*
- *2 Za dodajanje novega albuma tapnite .*
- *3 Prilagodite nastavitve in tapnite SHRANI.*

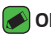

#### *OPOMBA*

• Tapnete lahko tudi obstoječi alarm in ga uredite.

## **Časovnik**

Zavihek Časovnik vas lahko z zvočnim signalom opozori, ko preteče določen čas.

- *1 Tapnite zavihek* **Časovnik***.*
- *2* Nastavite želeni čas v časovniku.
- *3* Če želite sprožiti časovnik, tapnite **Začni***.*
- *4* Če želite ustaviti časovnik, tapnite *Ustavi.*

### *Svetovna ura*

Svetovna ura omogoča preprosto preverjanje trenutnega časa v drugih *mestih po svetu.*

- *1 Tapnite zavihek Svetovna ura.*
- **2** Tapnite **in** izberite želeno mesto.

## *Štoparica*

Zavihek Štoparica omogoča uporabo naprave kot štoparice.

- *1 Tapnite zavihek Štoparica.*
- *2 Tapnite* **Začni**, da zaženete štoparico.
	- • *Tapnite Krog*, če želite zabeležiti čase krogov.
- *3 Tapnite Ustavi, da ustavite štoparico.*

## *Kalkulator*

Aplikacija Kalkulator vam omogoča izvajanje računskih operacij z uporabo standardnega ali znanstvenega računala.

- 1 Tapnite  $\mathbb{O} \times \oplus \times \mathbb{R}$
- *2 Za vnos številk tapnite gumbe s številkami.*
- *3* Za preproste izračune tapnite želeno funkcijo (+, –, x ali ÷) in nato =.

### *OPOMBA*

• Za zapletenejše izračune tapnite *.*

# *Koledar*

Aplikacija Koledar omogoča, da sledite svojemu urniku.

- **1** Tapnite  $\mathbb{O} \times \oplus \times \mathbb{Z}$ .
- *2* Tapnite datum, za katerega želite dodati dogodek. Nato tapnite *.*

## *Diktafon*

Aplikacija Diktafon snema zvočne posnetke, ki jih lahko uporabite na več načinov.

## *Snemanje zvoka ali glasu*

- 1 Tapnite  $\mathbb{O} \times \mathbb{O} \times \mathbb{Q}$ .
- 2 Tapnite  $\left(\cdot\right)$ , da začnete snemanje.
- 3 Tapnite (.), da končate snemanje.
- 4 Tapnite  $\left(\cdot\right)$ , da predvajate posnetek.

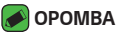

• Tapnite  $\binom{m}{k}$  za dostop do posnetkov. Shranjene posnetke lahko poslušate.

## *Prenosi*

*S to aplikacijo si lahko ogledate, katere datoteke ste prenesli z aplikacijami.*

 $\cdot$  Tapnite  $\mathbf{O}$  >  $\odot$   $\rightarrow$   $\mathbf{L}$ .

## *FM radio*

*Naprava ima vgrajen radio FM, zato lahko svoje najljubše radijske postaje poslušate tudi na poti.* 

 $\cdot$  Tapnite  $O \rightarrow \textcircled{\cdots} \rightarrow \textcircled{\cdots}.$ 

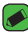

#### *A* OPOMBA

• *Priklopiti morate slušalke, da jih uporabite za anteno.*

# *LG Backup*

## *Varnostno kopiranje in obnovitev podatkov naprave*

Priporočamo, da redno ustvarjate in shranjujete varnostno datoteko v *notranji pomnilnik, še posebej pred posodabljanjem programske opreme.*  Če imate v pomnilniku vedno shranjeno aktualno varnostno datoteko, boste lahko obnovili podatke naprave, če jo izgubite, vam jo ukradejo ali pa *se pokvari iz nepredvidenega razloga.*

*Aplikacija LG Backup deluje med LG-jevo napravo ter drugo programsko opremo in operacijskimi sistemi. To pomeni, da lahko ob nakupu nove LG-jeve naprave vanjo varnostno kopirate podatke iz stare naprave.* Če je aplikacija LG Backup že naložena v napravi, lahko varnostno kopirate in obnovite večino podatkov, vključno s prenesenimi in že nameščenimi *aplikacijami, zaznamki, koledarskimi vnosi, stiki, nastavitvami osnovnega zaslona in sistemskimi nastavitvami.*

#### *OPOZORILO*

• Za zaščito pred nepričakovanim izklopom naprave med postopki varnostnega *kopiranja in obnavljanja zaradi prazne baterije jo pred postopkom vedno popolnoma napolnite.*

### *A* OPOMBA

- • *Pred obnovitvijo datoteke z varnostno kopijo se izbrišejo vse datoteke, shranjene v napravi. Datoteko z varnostno kopijo kopirajte na drugo mesto.*
- • *Vsebina varnostne kopije bo prepisala podatke v napravi.*

## *Varnostno kopiranje podatkov naprave*

- **1** Tapnite  $\mathbb{O} \times \oplus \times \mathbb{R}$
- *2* Izberite želene možnosti.
	- • *Kopirajte podatke med napravami* kopiranje podatkov iz stare v *novo napravo.*
	- • *Varnostno kopiraj & povrni* varnostno kopirajte podatke ali *obnovite vsebino iz varnostne kopije.*

## *Googlove aplikacije*

Google ponuja zabavne, družabne in poslovne aplikacije. Za dostop do nekaterih aplikacij boste morda potrebovali Googlov račun. Za več informacij o aplikaciji odprite meni s pomočjo posamezne aplikacije.

### *OPOMBA*

• Razpoložljivost aplikacij je odvisna od regije in ponudnika storitev.

### *Google*

Hitro poiščite želeno vsebino na spletu ali v napravi.

### *Chrome*

Iščite informacije in brskajte po spletnih straneh.

### *Gmail*

Pošiljajte ali prejemajte e-poštna sporočila prek storitve Google Mail.

### *Zemljevid*

Poiščite svojo lokacijo na zemljevidu, iščite lokacije in pridobivajte informacije o lokaciji za različna mesta.

### *YouTube*

*Oglejte si videoposnetke ali jih ustvarjajte in jih delite z drugimi.*

### *Google Drive*

*Shranjujte vsebino v oblak, dostopajte do nje kjerkoli in jo delite z drugimi.*

### *Glasba Play*

*Odkrivajte, poslušajte in delite glasbo v napravi.*

### *Filmi Play*

*Oglejte si videoposnetke, shranjene v napravi, in iz trgovine Play Store*  prenašajte različno vsebino za ogled.

### *Hangouts*

*Klepetajte s prijatelji posamezno ali v skupini in med klepetom uporabljajte*  slike, čustvene simbole in video klice.

### *Google Foto*

*Upravljajte fotografije, albume in videoposnetke, ki ste jih shranili v*  napravo in naložili v Google+.

### *Nastavitve Google*

*Konfigurirajte nastavitve za nekatere funkcije, ki jih nudi Google.*

### *Glasovno iskanje*

Hitro poiščite element, tako da izrečete ključno besedo ali besedno zvezo.

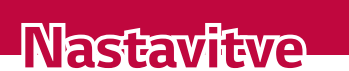

<u> Estados de Antiga de Antiga de Antiga de Antiga de Antiga de Antiga de Antiga de Antiga de Antiga de Antiga</u>

<u>a sa mga salawang mga sangayong mga sangayong mga sangayong mga sangayong mga sangayong mga sangayong mga sanga</u>

<u>a sa salaman da sa sa sa sala</u>

<u> Elizabeth Carl Company (1986)</u>

## *Dostop do menija z nastavitvami*

*Z aplikacijo Nastavitve lahko napravo prilagodite po meri.*

### *Odpiranje aplikacije z nastavitvami*

• *Tapnite* > tapnite in pridržite *> Sistemske nastavitve. ALI*

 $\cdot$  Tapnite  $\overline{O}$   $\rightarrow$   $\overline{\cdots}$   $\rightarrow$   $\overline{\cdots}$ .

#### *Prikaz nastavitev*

*Tapnite* za preklop načina pogleda.

- • *Prikaz v obliki seznama* pomaknite se navzgor ali navzdol po *seznamu.*
- • *Tab pogled* podrsnite levo in desno ali tapnite želeni zavihek.

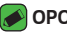

#### *OPOMBA*

• Navodila za izvajanje opravil v tem priročniku temeljijo na nastavitvah *privzetega pogleda.*

# **Omrežja nastavitve**

## *Wi-Fi*

Znotraj pokritosti brezžične dostopne točke (AP) lahko uporabljate hitri *internetni dostop.*

*Na zaslonu Nastavitve tapnite zavihek* **Omrežja** *> Wi-Fi.*

- *1 Tapnite* za vklop Wi-Fi in poiščite razpoložljiva omrežja Wi-Fi.
- *2* Tapnite omrežje, da vzpostavite povezavo z njim.
	- • Če je omrežje zavarovano z ikono ključavnice, morate vnesti varnostni ključ ali geslo.
- *3* Vrstica stanja prikazuje ikone, ki označujejo stanje povezave z Wi-Fiomrežjem.

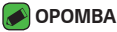

 $\cdot\,$  Če ste zunaj območja Wi-Fi ali ste Wi-Fi nastavili na Izključeno, se lahko naprava samodejno poveže s spletom z uporabo podatkov, kar lahko povzroči *stroške za prenos podatkov.*

## *Wi-Fi Direct*

*Wi-Fi Direct podpira neposredno povezavo med napravami s funkcijo*  Wi-Fi brez dostopne točke.

• *Tapnite > Napredno Wi-Fi > Wi-Fi Direct.*

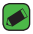

#### *OPOMBA*

• *Ko ste v tem meniju, je vaša naprava vidna ostalim vidnim napravam s funkcijo*  Wi-Fi Direct v bližini.

## *Bluetooth*

Bluetooth je komunikacijska tehnologija kratkega dosega, ki omogoča brezžično povezavo z raznimi napravami Bluetooth, na primer slušalkami in avtomobilskimi kompleti za prostoročno uporabo, dlančniki, računalniki, tiskalniki in brezžičnimi napravami s povezavo Bluetooth.

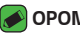

#### *OPOMBA*

- • Družba LG ne prevzema odgovornosti za izgubo podatkov, prestrežene podatke *ali zlorabo podatkov, ki so bili poslani ali prejeti s funkcijo Bluetooth.*
- • *Za izmenjavo in prejemanje podatkov uporabljajte preverjene in ustrezno*  zaščitene naprave.
- $\cdot$  Če so med napravami ovire, se lahko razdalja, na kateri je mogoč prenos *podatkov, zmanjša.*
- • Nekatere naprave, še posebej tiste, ki jih ni testirala ali odobrila družba Bluetooth SIG, morda niso združljive z vašo napravo.

### *Seznanjanje naprave z drugo napravo Bluetooth*

- *1 Na zaslonu Nastavitve tapnite zavihek* **Omrežja** *> Bluetooth.*
- 2 Tapnite <sup>o</sup> , da vklopite Bluetooth in začnete iskati razpoložljive *naprave Bluetooth.*

• Če želite tudi zaznati vidne naprave v dosegu, tapnite **IŠČI***.*

*3* Na seznamu izberite napravo, s katero želite združiti svojo napravo. Ko je seznanjanje doseženo, se vaša naprava poveže z drugo napravo.

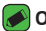

#### *OPOMBA*

- $\overline{\cdot}\,$  Seznanjanje dveh naprav Bluetooth je enkratni postopek. Po vzpostavljenem *seznanjanju bosta napravi vedno prepoznali svoje partnerstvo in izmenjevali podatke.*
- • Za informacije o načinu združevanja in geslu (običajno 0 0 0 0 štiri ničle) si oglejte dokumentacijo, priloženo napravi Bluetooth.

### **Pošiljanje podatkov prek povezave Bluetooth**

- *1 Izberite datoteko ali element, na primer kontakt ali predstavnostno datoteko.*
- *2* Izberite možnost pošiljanja podatkov prek povezave Bluetooth.
- *3* Iskanje in združevanje z napravo z omogočeno povezavo Bluetooth.

#### *OPOMBA*

• Zaradi različnih specifikacij in možnosti drugih naprav, združljivih s tehnologijo Bluetooth, se lahko prikaz in postopki razlikujejo, nekatere možnosti, na primer prenos ali izmenjava, pa morda ne delujejo z vsemi napravami, združljivimi s *tehnologijo Bluetooth.*

### *Prejemanje podatkov prek povezave Bluetooth*

- *1 Na zaslonu Nastavitve tapnite zavihek* **Omrežja** *> Bluetooth.*
- 2 Tapnite <sup>o</sup> , da vklopite Bluetooth.
- *3* Prejeli boste poziv za sprejem poskusa seznanitve s pošiljajočo napravo. *Izberite SPREJMI.*

## *Mobilni podatki*

Prikaže porabo podatkov in omejitev prenosa podatkov naprave.

 $\cdot$  Tapnite  $\circ$  , da vklopite ali izklopite podatkovno povezavo naprave. To vam omogoča upravljanje prenosa podatkov naprave prek mobilnega omrežja. Namesto tega lahko za prenos podatkov uporabite omrežje *Wi-Fi.*

## *Nastavitve klicev*

Omogoča konfiguriranje različnih nastavitev klicanja.

*Na zaslonu Nastavitve tapnite zavihek* **Omrežja** *> Nastavitve klicev.*

- • *Glasovna pošta*  omogoča izbiro storitve glasovne pošte vašega *operaterja.*
- • *Fiksne številke* omogoča upravljanje in ustvarjanje seznama številk, ki jih je mogoče poklicati iz naprave. Potrebovali boste kodo PIN2, ki jo *prejmete od svojega ponudnika storitev. Ko je seznam aktiviran, lahko*  iz naprave kličete samo številke, ki so na seznamu fiksnih številk.
- • *Pojavno okno pri dohodnem klicu* prikaže pojavno okno dohodnega *klica med uporabo aplikacije.*
- • *Zavrnitev klica* omogoča nastavitev funkcije za zavrnitev klica.
- • **Zavrni s sporočilom** če želite zavrniti klic, lahko s to funkcijo hitro pošljete sporočilo. To je priročno, če morate zavrniti klic med *sestankom.*
- • *Posredovanje klica* omogoča nastavitev, kdaj klic posredovati.
- • *Samodejni odgovor*  nastavite čas, po katerem povezana prostoročna naprava samodejno sprejme dohodni klic.
- • *Vibriranje ob povezavi*  vklop vibriranja naprave, ko klicani sprejme *klic.*
- • *Shrani neznane številke*  omogoča, da po klicu neznane številke *dodate med kontakte.*
- • *Gumb za vklop/izklop prekine klic* omogoča, da klic prekinete z *gumbom za vklop/izklop.*
- • **Čakajoč klic** omogočite, da lahko z obračanjem naprave utišate *dohodne klice.*
- • *Zapora klicev* zaklenite dohodne, odhodne ali mednarodne klice.
- • *Trajanje klica*  omogoča ogled trajanja različnih klicev.
- • *Dodatne nastavitve* spremenite lahko naslednje nastavitve, kot sta *ID klicatelja,* **Čakajoči klic** *itd.*

## *NFC*

*Telefon podpira tehnologijo NFC. NFC (Near Field Communication) je*  brezžična povezava za dvosmerno komunikacijo med elektronskimi *napravami. Deluje na razdalji nekaj centimetrov. V svoji napravi lahko*  omogočite skupno rabo vsebin v NFC-oznakah ali drugih napravah, ki podpirajo NFC, če jih tapnete s svojo napravo. Če s svojo napravo tapnete *NFC-oznake, se bo na vašem zaslonu prikazala njena vsebina. Na zaslonu Nastavitve tapnite zavihek* **Omrežja** *> Daj v skupno rabo in*  **poveži** *> NFC*

- **1** Tapnite  $\odot$  **, da vklopite NFC.**
- *2* Omogoča, da pošljete ali prejmete datoteke tako, da enostavno približate telefon in drugo napravo, ki podpira podatkovni prenos (običajno sme biti med njima do 20 mm), na točki dotika za NFC.
	- • **Plačilo na dotik**  ko je vklopljena tehnologija NFC, lahko s funkcijo »Plačilo na dotik« enostavno plačujete izdelke tako, da se s telefonom dotaknete bralnika na blagajni. Če telefon nima privzete aplikacije, lahko v trgovini Google Play poiščete druge ustrezne plačilne *aplikacije.*

## *Android Beam*

*Ko je funkcija vklopljena, lahko vsebino aplikacije prenesete v drugo*  napravo NFC tako, da napravi držite blizu skupaj. Napravi postavite skupaj (običajno hrbet ob hrbet) in nato tapnite svoj zaslon. Aplikacija določi, kaj *se prenese.*

*Na zaslonu Nastavitve tapnite zavihek* **Omrežja** *> Daj v skupno rabo in*  **poveži** *> Android Beam*

- **1 Tapnite za vklop funkcije Android Beam (vklopite Android Beam v** *obeh napravah).*
- *2* Izberite zaslon ali datoteke, ki jih želite deliti (npr. slike iz aplikacije *Galerija).*
- *3* Pridržite napravi drugo ob drugi.
- *4* Potem ko ste skrčili zaslon, tapnite zaslon, ki ga želite poslati *(posamezna aplikacija ugotovi, kaj je poslano oz. prejeto).*

## *Tiskanje*

Omogoča tiskanje vsebine določenih zaslonov (na primer spletnih strani, prikazanih v brskalniku Chrome) s tiskalnikom, ki je povezan v isto omrežje *Wi-Fi kot naprava Android.*

*Na zaslonu Nastavitve tapnite zavihek* **Omrežja** *> Daj v skupno rabo in*  **poveži** *> Tiskanje.*

## **USB prenašanje**

Omogoča deljenje spletne povezave z računalnikom prek kabla USB.

- *1* S kablom USB povežite napravo in osebni računalnik.
- *2 Na zaslonu Nastavitve tapnite zavihek* **Omrežja** *> Posredujem.*
- **3** Tapnite <sup>o</sup> , da vklopite USB prenašanje.

## **Wi-Fi Vroča točka**

Z napravo lahko tudi omogočite širokopasovno povezavo. Ustvarite dostopno točko in dajte povezavo v skupno rabo.

*Na zaslonu Nastavitve tapnite zavihek* **Omrežja** *> Posredujem.*

- 1 Tapnite <sup>o</sup>, da vklopite Wi-Fi Vročo točko.
- *2* Tapnite Nastavljanje vroče točke Wi-Fi, če želite spremeniti SSID, vrsto zaščite, geslo in druge možnosti dostopne točke.

### *Internetna povezava preko Bluetootha telefona*

Omogoča povezavo z drugimi napravami prek Bluetootha.

- • *Na zaslonu Nastavitve tapnite zavihek* **Omrežja** *> Posredujem.*
- $\cdot$  Tapnite <sup>o</sup> , da vklopite internetno povezavo prek Bluetootha *naprave za deljenje povezave prek Bluetootha.*

## *V letalu*

Omogoča, da uporabljate mnoge funkcije naprave, kot so igre in glasba, kadar ste na območju, kjer je telefoniranje oziroma uporaba podatkov prepovedana. Ko je nastavljen način V letalu, naprava ne omogoča *dohodnih in odhodnih klicev in ne more dostopati do spletnih podatkov. Na zaslonu Nastavitve tapnite zavihek* **Omrežja** *>* **Več** *> V letalu.*

## **Mobilna omrežja**

V tem meniju lahko konfigurirate različne omrežne nastavitve naprave, kot *so* **Omrežni način***,* **Imena dostopnih točk** *itd.*

*Na zaslonu Nastavitve tapnite zavihek* **Omrežja** *>* **Več** *> Mobilna*  **omrežja***.*

## *VPN*

*Z napravo lahko dodajate, nastavljate in upravljate z navideznimi zasebnimi*  omrežji (VPN), ki vam omogočajo povezavo in dostop do virov znotraj zavarovanega lokalnega omrežja, kot je na primer vaše službeno omrežje. *Na zaslonu Nastavitve tapnite zavihek* **Omrežja** *>* **Več** *> VPN.*

## *Nastavitve Zvok in Obvestilo*

Omogoča spreminjanje nastavitev različnih zvokov naprave.

*Na zaslonu Nastavitve tapnite zavihek Zvok in Obvestilo.*

- • **Zvočni profili** omogoča nastavitev zvočnega profila naprave.
- • *Glasnost* spremenite nastavitve glasnosti naprave, da jih prilagodite *svojim potrebam in okolju.*
- • *Melodija* –omogoča nastavitev melodije zvonjenja za klice. Melodije *zvonjenja lahko tudi dodajate ali brišete.*
- • *ID melodije zvonjenja* omogoča nastavitev melodij zvonjenja na *podlagi telefonske številke dohodnega klica.*
- • *Uporabi zvok in vibriranje nastavite, da naprava ob prejemu klicev ne le predvaja melodijo, ampak tudi vibrira.*
- • *Vrsta vibriranja* omogoča izbiro vrste vibriranja.
- • *Prekinitve* omogoča nastavitev časa, v katerem ne želite, da vas zmotijo obvestila. Z nastavitvijo Samo prednostno omogočite, da vas določene funkcije smejo zmotiti.
- • *Zakleni zaslon* omogoča vam, da izberete, ali želite, da se na zaklenjenem zaslonu obvestila prikažejo ali skrijejo.
- • *Aplikacije* –Omogoča nastavitev obvestil za posamezne aplikacije, vključno s preprečevanjem prikazovanja obvestil in nastavitvijo stopnje *prioritete.*

## **Več nastavitev**

Omogoča druge nastavitve zvoka in obvestil.

*Na zaslonu Nastavitve tapnite Zvok in Obvestilo >* **Več***.*

- • *Zvoki obvestil* omogoča nastavitev zvoka obvestil. Zvoke obvestil *lahko tudi dodajate ali brišete.*
- • *Vibriranje ob dotiku*  omogočite, če želite, da naprava zavibrira ob *pritisku gumbov na dotik na osnovnem zaslonu in pri drugih opravilih v uporabniškem vmesniku.*
- • **Zvočni učinki**  v tem meniju izberete, ali naj se ob tapu števk na številčnici, izbiri možnosti zaslona ipd. predvajajo toni.
- • **Obvestila sporočil/glasovnih klicev**  omogoča, da naprava samodejno prebere dohodne klice in sporočila.

## *Nastavitve Zaslon*

## *Osnovni zaslon*

Omogoča nastavitve začetnega zaslona.

*Na zaslonu Nastavitve tapnite zavihek Zaslon > Osnovni zaslon.*

- • *Izberi dom*  izbere želeno temo na osnovnem zaslonu.
- • *Tema* nastavite temo zaslona naprave. Nove teme lahko prenesete iz *aplikacije LG SmartWorld.*
- • *Ozadje* nastavite ozadje osnovnega zaslona.
- • **Učinek zaslona**  izberete lahko vrsto učinka, ki se prikaže, ko *povlecite z enega zaslona osnovnega zaslona na naslednjega.*
- • **Omogoči ponavljanje domačega zaslona**  omogočite za neprekinjeno krožno pomikanje osnovnih zaslonov (vrnitev z zadnjega *neposredno na prvi zaslon).*
- • **Pomoč**  prikaže informacije v zvezi z osnovnim zaslonom.

### *Zakleni zaslon*

Omogoča nastavitve za zaklenjen zaslon.

*Na zaslonu Nastavitve tapnite zavihek Zaslon > Zakleni zaslon.*

- • *Izberite zaslon zaklepa* nastavitev vrste zaklepanja zaslona za zaščito naprave.
- • *Smart Lock* s to nastavitvijo naprava ostane odklenjena, kadar *jo uporabljate z zaupanja vredno napravo ali na zaupanja vrednem*  kraju. Za več informacij si oglejte razdelek *Smart Lock v poglavju Zaklepanje in odklepanje naprave.*
- • **Učinek zaslona** nastavitev učinka, ki se uporabi, ko podrsnete po *zaklenjenem zaslonu.*
- • *Ozadje* izberite ozadje za prikaz na zaklenjenem zaslonu.
- • **Bližnjice** omogoča določitev bližnjic na zaklenjenem zaslonu.
- • *Stik v primeru izgube telefona* omogoča, da se v primeru, da napravo izgubite, na zaklenjenem zaslonu prikažejo podatki o lastniku.
- • **Časovnik zaklepa** omogoča nastavitev časa pred trenutkom, ko se zaslon samodejno zaklene, potem ko je prišlo do časovne omejitve *zaslona.*
- • *Tipka za vklop se takoj zaklene* označite, da se takoj po pritisku *tipke za vklop/izklop/zaklepanje zaklene zaslon. Ta nastavitev preglasi*  nastavitev časovnika zaklepa.

## **Tipke na dotik na začetnem zaslonu**

Nastavite gumbe na dotik na začetnem zaslonu, prikazane na dnu vsakega zaslona. Nastavite, kateri gumbi naj bodo prikazani, njihov položaj v vrstici *in njihov videz.*

*Na zaslonu Nastavitve tapnite zavihek Zaslon > Tipke na dotik na*  **začetnem zaslonu***.*

## **Več nastavitev zaslona**

Omogoča druge nastavitve zaslona.

*Na zaslonu Nastavitve tapnite zavihek Zaslon.*

- • *Vrsta pisave*  izberite želeno vrsto pisave.
- • *Velikost pisave*  izberite želeno velikost pisave.
- • *Svetlost*  prilagodite svetlost zaslona z drsnikom.
- • *Samodejni zasuk zaslona*  nastavite samodejni preklop usmerjenosti ob obračanju naprave.
- • **Čas izteka zaslona**  nastavite zapoznitev, preden se zaslon *samodejno izklopi.*
- • *Sanjarjenje* izberite ohranjevalnik zaslona, ki naj bo prikazan, kadar je naprava v načinu mirovanja, ko je na priključni postaji in/ali se polni.
- • *Umerjanje senzorja gibanja* omogoča vam, da izboljšate točnost *nagiba in hitrost senzorja.*

# *Splošno nastavitve*

## *Jezik in tipkovnica*

Omogoča spreminjanje nastavitev vnosa teksta.

*Izberite jezik za besedilo v napravi in za konfiguracijo tipkovnice na*  zaslonu, vključno z besedami, ki ste jih dodali v slovar.

*Na zaslonu Nastavitve tapnite zavihek Splošno > Jezik in tipkovnica.*

- • *Jezik*  izberite jezik, ki ga želite uporabljati v napravi.
- • *Izbrana tipkovnica*  izbira trenutne vrste tipkovnice.
- • *Tipkovnica LG*  spremenite nastavitve tipkovnice LG.
- • *Googlova stor. za glasov. vnos* omogočite, če želite za vnos *podatkov izbrati Glasovno tipkanje Google. Za spreminjanje nastavitev Glasovnega tipkanja Google tapnite ikono Nastavitve.*
- • *Glasovno iskanje* tapnite, če želite konfigurirati nastavitve *glasovnega iskanja.*
- • *Prebiranje besedila*  tapnite, da nastavite želeni mehanizem ali *splošne nastavitve za prebiranje besedila.*
- • *Hitrost kazalca* prilagodite hitrost kazalca.
- • *Zrcali tipke* zamenjajte gumba miške za uporabo primarnega gumba *na desni strani.*

## *Lokacija*

Če vklopite lokacijsko storitev, naprava ugotovi vašo približno lokacijo z omrežjem Wi-Fi in omrežji naprave. Če izberete to možnost, se pojavi *vprašanje, ali se strinjate, da Google uporabi vašo trenutno lokacijo pri zagotavljanju teh storitev.*

*Na zaslonu Nastavitve tapnite zavihek Splošno > Lokacija.*

- • **Način**  nastavi način, na katerega se ugotovijo informacije o vaši *trenutni lokaciji.*
- • *Fotoaparat*  omogočite, da označite fotografije ali videoposnetke z *njihovimi lokacijami.*
- • *Google Zgodovina lokacij*  omogoča, da izberete nastavitve *informacij o lokaciji, do katerih dostopa Google in njegovi izdelki.*

## **Računi in sinhronizacija**

*Z uporabo tega menija lahko dodate, odstranite in upravljate svoj Googlov*  račun in druge podprte račune. S temi nastavitvami tudi upravljate, kako in *ali vse aplikacije pošiljajo, prejemajo in sinhronizirajo podatke po lastnem urniku in ali lahko vse aplikacije samodejno sinhronizirajo uporabniške podatke.* 

*Gmail™, Koledar in druge aplikacije imajo lahko tudi svoje nastavitve,*  ki upravljajo način sinhroniziranja podatkov; za podrobnosti si oglejte *razdelke o teh aplikacijah.*

*Na zaslonu Nastavitve tapnite zavihek Splošno >* **Računi in**  *sinhronizacija.*

- • *Samodejno sinhroniziraj podatke* to možnost omogočite, da samodejno sinhronizirate vse račune, ki ste jih dodali v napravo.
- • **RAČUNI** prikaže vse dodane račune. Tapnite račun, ki si ga želite *ogledati in/ali ga spreminjati.*
- • **DODAJ RAČUN** tapnite za dodajanje novega računa.

### *Dostopnost*

V možnosti Nastavitve dostopnosti lahko konfigurirate vtičnike za dostop, ki so nameščeni v napravi.

*Na zaslonu Nastavitve tapnite zavihek Splošno > Dostopnost.*

- • *Vid* nastavi možnosti za slabovidne osebe.
	- *- TalkBack* omogoča nastavitev funkcije Talkback, ki slabovidnim *osebam pomaga z zagotavljanjem govornih povratnih informacij.*
	- *-* **Obvestila sporočil/glasovnih klicev**  omogočite za poslušanje samodejnih govornih opozoril o dohodnih klicih in sporočilih.
	- *- Odtenki zaslona* omogočite, če želite nastaviti temnejši kontrast *zaslona.*
	- *- Velikost pisave* nastavi velikost pisave.
	- *-* **Povečava na dotik** s trotapom na zaslon omogoča povečevanje in *pomanjševanje.*
	- *- Inverzije barv zaslona*  omogočite, da obrnete barve zaslona in *vsebine.*
	- *- Barvna prilagoditev zaslona* prilagodite lahko barve zaslona in *vsebine.*
	- *- Zaslon, barvni filter* spremenite lahko barve zaslona in vsebine.
	- *- Gumb za vklop/izklop prekine klic*  omogočite, če želite glasovne *klice prekinjati s tipko za vklop/izklop/zaklepanje.*
- • *Sluh* nastavi možnosti za osebe z okvaro sluha.
	- *- Opis* omogoča prilagoditev nastavitev opisov za osebe z okvarami *sluha.*
	- *- Bliskovna opozorila* omogočite, če želite nastaviti utripanje *bliskavice ob dohodnih klicih in obvestilih.*
- *- Izklopi vse zvoke*  omogočite, če želite izklopiti vse zvoke naprave.
- *- Vrsta zvoka* nastavi vrsto zvoka.
- *- Ravnovesje zvoka* nastavitev zvočne poti. Za nastavitev *premaknite drsnik na drsni vrstici.*
- • *Motorne funkcije in kognicija* nastavi možnosti za osebe z okvaro *gibalnih funkcij.*
	- *-* **Čas povratne informacije za dotik** nastavi čas povratne *informacije za dotik.*
	- *- Touch assistant* prikaz plošče na dotik s preprostim dostopom do *pogostih dejanj.*
	- *-* **Čas izteka zaslona** nastavi čas, preden se osvetlitev zaslona *samodejno izklopi.*
	- *-* **Nadzorna plošča na dotik**  omogoča, da izberete predel zaslona, *na katerega omejite aktiviranje z dotikom.*
- • **Bližnjica funkcij pripomočkov za osebe s posebnimi potrebami**  omogoča hiter dostop do izbranih funkcij, ko trotapnete gumb *Osnovni zaslon.*
- • *Samodejni zasuk zaslona*  omogočite, da napravi dovolite preklop usmerjenosti zaslona, ko jo zasukate (pokončno ali ležeče).
- • *Stikalni dostop*  omogoča, da komunicirate z napravo prek enega ali več stikal, ki delujejo kot tipke na tipkovnici. Ta meni lahko pomaga uporabnikom z omejenim gibanjem, ki jim preprečuje neposredno *komuniciranje z napravo.*

## **Bližnjična tipka**

*Kadar je zaslon izklopljen ali zaklenjen, za hiter dostop do aplikacij pritisnite tipki za glasnost.*

*Na zaslonu Nastavitve tapnite zavihek Splošno >* **Bližnjična tipka***.*

- • *Dvakrat pritisnite tipko za zvišanje glasnosti, da odprete aplikacijo Zajemi+.*
- • *Dvakrat pritisnite* **tipko za znižanje glasnosti**, da zaženete aplikacijo *Fotoaparat.*

## *Varnost*

Ta meni lahko uporabite za konfiguracijo načina, ki pomaga zaščititi *napravo in podatke v njej.*

*Na zaslonu Nastavitve tapnite zavihek Splošno > Varnost.*

- • *Zaklep vsebine*  izberite vrsto zaklepanja za zaklepanje beležk v *funkciji QuickMemo+.*
- • *Šifriraj telefon* omogoča varnostno šifriranje podatkov v napravi. *Ob vsakem vklopu naprave boste morali vnesti PIN ali geslo za njeno dešifriranje.*
- • *Šifriraj pomnilnik kartice SD* šifrira pomnilnik kartice SD in *podatkov ne da na voljo drugih napravam.*
- • *Nastavitev zaklepa kartice SIM* nastavi kodo PIN za zaklepanje kartice SIM in omogoča, da spremenite kodo PIN.
- • *Vidno tipkanje gesla* omogočite, da se pri vnašanju gesla na kratko pokažejo posamezni znaki, da vidite, kaj vnašate.
- • *Administratorji naprave* ogled ali deaktiviranje skrbnikov naprave.
- • *Neznani viri*  dovolite namestitev aplikacij, ki niso prenesene iz *trgovine Play Store.*
- • *Preveri aplikacije* za onemogočanje ali opozorilo pred namestitvijo *aplikacij, ki so lahko škodljive.*
- • *Vrsta pomnilnika*  prikaže trenutno vrsto pomnilnika.
- • *Upravljanje s certifikati* omogoča upravljanje varnostnih *certifikatov.*
- • *Trust agents* izberite aplikacije, ki jih želite uporabljati, ne da bi *odklenili zaslon.*
- • *Uporabniški PIN*  z uporabniškim PIN lahko omogočite, da naprava prikaže samo zaslon določene aplikacije.
- • *Aplikacije z uporabniškim dostopom*  ogled podatkov o rabi aplikacij *v napravi.*

## *Quick Cover View*

Ovitek Quick cover omogoča preverjanje dohodnih klicev in ustavitev alarma/časovnika pri zaprtem ovitku. Za odklepanje z ovitkom mora biti *zaklepanje zaslona nastavljeno na Povleci.*

*Na zaslonu Nastavitve tapnite zavihek Splošno > Quick Cover View.*

### **Datum in čas**

Nastavite, kako naj bosta prikazana datum in čas.

*Na zaslonu Nastavitve tapnite zavihek Splošno >* **Datum in čas***.*

## *Spomin*

Nadzorujete lahko zasedeni in razpoložljivi prostor v notranjem pomnilniku *naprave.*

*Na zaslonu Nastavitve tapnite zavihek Splošno > Spomin.*

#### *NOTRANJI POMNILNIK*

• *Skupni prostor* – prikaže skupni prostor in razpoložljiv prostor v notranjem pomnilniku naprave v obliki besedila in z barvnim paličnim grafikonom (neporabljen prostor je označen s sivo barvo). Ustrezne *aplikacije in prostor, ki ga zasedajo, so prikazani pod posameznim uporabnikom naprave.*

#### *SD KARTICA*

- • *Skupni prostor* prikaže skupni prostor in preostali razpoložljiv *prostor na pomnilniški kartici.*
- • *Pripni/Odpni kartico SD* omogoča pripenjanje in odpenjanje SD *kartice.*
- • *Izbriši SD kartico* omogoča brisanje vseh podatkov na SD kartici.

## **Baterija in varčevanje z energijo**

Prikazuje trenutno stanje baterije, vključno z odstotkom preostale *napolnjenosti in stanjem polnjenja.*

*Na zaslonu Nastavitve tapnite zavihek Splošno >* **Baterija in varčevanje**  *z energijo.*

- • *Poraba baterije*  prikazuje nivo porabe baterije in podrobnosti porabe *baterije. Tapnite enega od elementov za ogled podrobnejših informacij.*
- • *Prikaz odstotka napolnjenosti baterije v vrstici stanja*  označite *za prikaz odstotka napolnjenosti baterije v vrstici stanja poleg ikone baterije.*
- • **Varčevanje z energijo**  tapnite stikalo Varčevanje z energijo, da ga *vklopite ali izklopite. Nastavi raven odstotka napolnjenosti baterije, pri*  kateri se samodejno vklopi Varčevanje z energijo.

## *Aplikacije*

Omogoča prikaz podrobnosti o aplikacijah, ki so nameščene v napravi, *upravljanje njihovih podatkov in prisilno ustavitev aplikacij.* 

*Na zaslonu Nastavitve tapnite zavihek Splošno > Aplikacije.*

### **Privzeta aplikacija za sporočila**

Ta meni omogoča, da izberete, katero aplikacijo za sporočila boste uporabljali kot privzeto aplikacijo za sporočila.

*Na zaslonu Nastavitve tapnite zavihek Splošno > Privzeta aplikacija za*  **sporočila***.*

### *Varnostna kopija in ponastavitev*

*Spreminjanje nastavitev za upravljanje nastavitev in podatkov.*

*Na zaslonu Nastavitve tapnite zavihek Splošno > Varnostna kopija in ponastavitev.*

- • *LG Backup* varnostno kopira vse podatke v napravi in jih obnovi v primeru izgube ali zamenjave podatkov. Za več informacij si oglejte *razdelek LG Backup v poglavju Aplikacije.*
- • *Varnostno kopiraj moje podatke.*  varnostno kopiranje podatkov aplikacij, gesel za Wi-Fi in drugih nastavitev v Googlove strežnike.
- • **Varnostni račun**  prikaže račun, ki se trenutno uporablja za *varnostno kopiranje informacij.*
- • *Samodejno povrni* obnovi varnostno kopirane nastavitve in podatke *pri ponovni namestitvi aplikacije.*

• *Ponastavitev na tovarniške podatke* – ponastavite nastavitve na tovarniško privzete vrednosti in izbrišite vse podatke. Če boste napravo ponastavili na ta način, boste pozvani, da znova vnesete iste *podatke kot pri prvem zagonu sistema Android.*

## *Vizitka telefona*

Ogled pravnih informacij, preverjanje stanja naprave in različic programske *opreme ter izvajanje posodobitev programske opreme.*

*Na zaslonu Nastavitve tapnite zavihek Splošno > Vizitka telefona.*

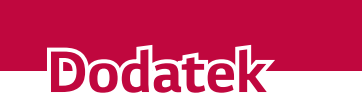

<u> Andrew Maria (1988)</u>

<u> Elizabeth Company (1985)</u>

## *Posodobitev programske opreme naprave*

### *Internetna posodobitev programske opreme LG-jeve naprave*

Za več informacij o uporabi te funkcije obiščite [http://www.lg.com/](http://www.lg.com/common/index.jsp) *[common/index.jsp](http://www.lg.com/common/index.jsp)* izberite državo in jezik.

Ta funkcija omogoča priročno posodobitev vdelane programske opreme naprave na novejšo različico prek interneta, ne da bi morali obiskati storitveni center. Ta funkcija bo na voljo le, ko bo LG izdal novejšo različico *vdelane programske opreme za napravo.*

*Ker morate nenehno spremljati posodabljanje vdelane programske opreme naprave, pred nadaljevanjem upoštevajte vsa navodila in opombe, ki se*  izpišejo pri vsakem koraku. Če med nadgradnjo odstranite kabel USB, *lahko resno poškodujete napravo.*

#### *OPOMBA*

• LG si pridržuje pravico, da po svoji presoji izda posodobitve vdelane programske opreme samo za izbrane modele in ne jamči, da bo novejša različica na voljo za *vse modele telefonov.*

### **Brezžična posodobitev programske opreme LG-jeve naprave**

S to funkcijo lahko programsko opremo naprave brez težav posodobite prek brezžične povezave, ne da bi uporabili podatkovni kabel USB. Ta funkcija bo na voljo le, ko bo LG izdal novejšo različico vdelane programske *opreme za napravo.*

Najprej preverite različico programske opreme v napravi: *Nastavitve > zavihek Splošno > Vizitka telefona >* **Središče za posodobitve** *> Software update > Preveri zdaj za posodobitev.*

### *OPOMBA*

- • *Med posodabljanjem programske opreme naprave lahko izgubite osebne*  podatke iz notranjega pomnilnika naprave – vključno s podatki o Googlovem in drugih računih, sistemu/aplikacijah in nastavitvah, prenesene aplikacije in licence DRM. Družba LG zato priporoča, da pred posodobitvijo programske *opreme naprave izdelate varnostne kopije osebnih podatkov. LG ne prevzema odgovornosti za izgubo osebnih podatkov.*
- • Ta funkcija je odvisna od ponudnika omrežnih storitev, regije in države.

# *Pogosta vprašanja*

V tem poglavju so navedene nekatere težave, do katerih lahko pride pri *uporabi naprave. V nekaterih primerih se morate obrniti na ponudnika*  storitev, vendar lahko večino težav odpravite sami.

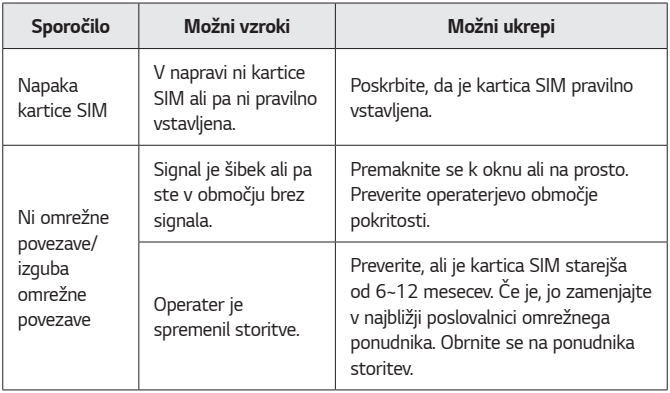
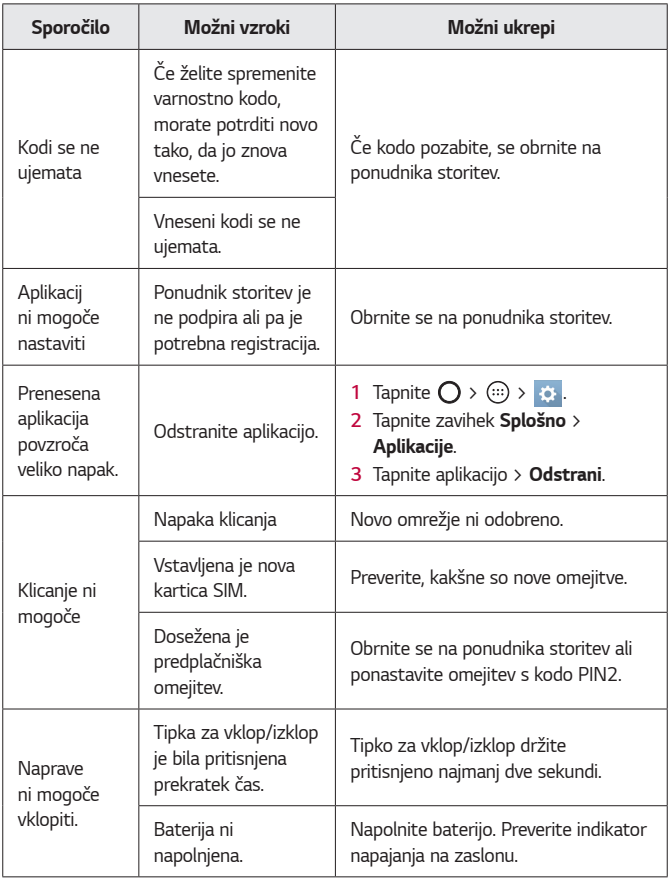

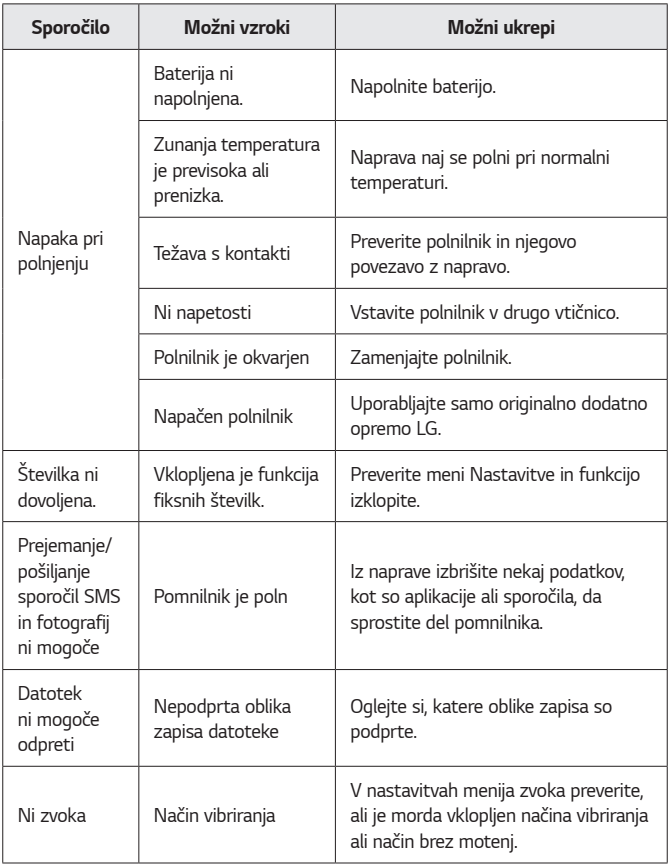

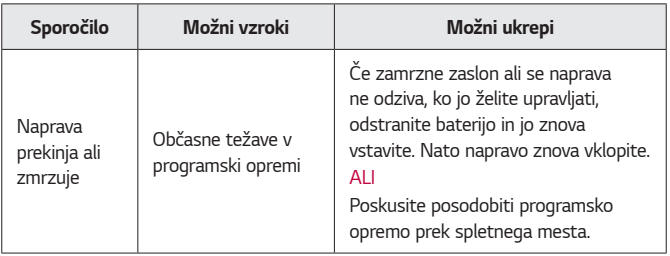

# **Priročnik proti kraji**

*Napravo lahko nastavite tako, da je druge osebe ne morejo uporabljati,*  če je bila ponastavljena na tovarniške nastavitve brez vašega dovoljenja. Na primer, če ste napravo izgubili, so vam jo ukradli ali pa so bili podatki *v njej izbrisani, jo lahko uporablja samo nekdo, ki ima dostop do vašega*  Googlovega računa ali podatkov za zaklepanje zaslona.

Da zaščitite napravo, morate storiti naslednje:

- • *Nastavite zaklepanje zaslona:* če ste napravo izgubili ali so vam jo *ukradli in imate nastavljeno zaklepanje zaslona, podatkov v napravi*  ni mogoče izbrisati z menijem Nastavitve, razen če je zaslon naprave *odklenjen.*
- • **V napravo dodajte Googlov račun:** če so podatki v napravi izbrisani in ste v napravo dodali vaš Googlov račun, naprava ne more dokončati postopka nastavitve, dokler podatki o Googlovem računu niso znova *vneseni.*

Ko zaščitite napravo, morate odkleniti zaslon ali vnesti geslo za Googlov račun, če želite opraviti ponastavitev na tovarniške nastavitve. Tako *zagotovite, da ponastavitev izvajate sami ali nekdo, ki mu zaupate.*

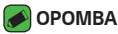

• Ne pozabite Googlovega računa in gesla, ki ste ju dodali v napravo pred izvedbo ponastavitve. Če se med postopkom nastavitve ne spomnite podatkov o računu, po ponastavitvi na tovarniške nastavitve naprave ne boste mogli *uporabljati.*

# **Več informacij**

# *Informacije o obvestilu o odprtokodni programski opremi*

Če želite pridobiti izvorno kodo z licencami GPL, LGPL, MPL in z drugimi odprtokodnimi licencami, ki jo vsebuje ta izdelek, obiščite spletno mesto *<http://opensource.lge.com>.*

Poleg izvorne kode so za prenos na voljo še vsi omenjeni licenčni pogoji, *zavrnitve jamstva in obvestila o avtorskih pravicah.*

Družba LG Electronics vam bo priskrbela tudi izvorno odprto kodo na *CD-ju za ceno, ki pokriva stroške distribucije (na primer stroške za medij,*  pošiljanje in obdelavo), če to zahtevate po e-pošti na naslov opensource@ *lge.com. Ponudba velja tri (3) leta od datuma nakupa izdelka.*

### *Blagovne znamke*

- • Copyright ©2016 LG Electronics, Inc. Vse pravice pridržane. LG in logotip družbe LG sta registrirani blagovni znamki družbe LG Group *in povezanih podjetij. Vse ostale blagovne znamke so v lasti njihovih lastnikov.*
- • *Google™, Google Maps™, Gmail™, YouTube™, Hangouts™ in Play*  Store™ so blagovne znamke družbe Google, Inc.
- $\cdot$  Bluetooth® je po vsem svetu registrirana blagovna znamka podjetja *Bluetooth SIG, Inc.*
- • *Wi-Fi* in logotip za Wi-Fi sta registrirani blagovni znamki družbe *Wi-Fi Alliance.*

• *Vse ostale blagovne znamke in avtorske pravice so v lasti njihovih lastnikov.*

# *IZJAVA O SKLADNOSTI*

*S tem LG Electronics izjavlja, da je ta izdelek LG-K420n v skladu z*  bistvenimi zahtevami in drugimi ustreznimi določili direktive *1999/5/EC. Izjavo o skladnosti si lahko ogledate na http://www.lg.com/global/ declaration*

# *Za informacije o skladnosti izdelka se obrnite na pisarno*

*LG Electronics European Shared Service Center B.V.*

*Krijgsman 1, 1186 DM Amstelveen, The Netherlands*

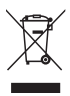

# **Odstranjevanje vašega starega aparata**

- *1* Na izdelku prečrtan simbol smetnjaka opozarja, da je treba odpadne električne in elektronske izdelke (OEEI) odstranjevati ločeno od ostalih komunalnih odpadkov.
- *2* Odpadni električni izdelki lahko vsebujejo nevarne snovi, zato *s pravilnim odstranjevanjem starega aparata pripomorete*  k preprečevanju morebitnih negativnih vplivov na okolje in *zdravje ljudi. Vaš stari aparat lahko vsebuje dele, ki bi jih*  bilo mogoče uporabiti za popravilo drugih izdelkov, in druge dragocene materiale, ki jih je mogoče reciklirati in s tem *ohranjati omejene vire.*
- *3 Vaš aparat lahko odnesete bodisi v trgovino, kjer ste kupili ta izdelek, ali pa se obrnite na lokalni urad za odstranjevanje*  odpadkov glede podrobnosti o najbližjem pooblaščenem *zbirnem mestu za OEEI. Za najnovejše informacije za vašo*  državo si oglejte <www.lg.com/global/recycling>

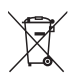

# *Odlaganje odpadnih baterij/akumulatorjev*

- *1* Simbolu so lahko dodane tudi kemične oznake za živo srebro (Hg), kadmij (Cd) ali svinec (Pb), če baterija vsebuje več kot 0,0005 % živega srebra, 0,002 % kadmija ali 0,004 % svinca.
- *2* Vse baterije/akumulatorje odstranjujte ločeno od običajnih *komunalnih odpadkov na namenskih zbirnih mestih, ki jih*  določi vlada ali krajevne oblasti.
- *3 S pravilnim odlaganjem starih baterij/akumulatorjev*  pomagate preprečevati negativne posledice za okolje ter zdravje ljudi in živali.
- *4 Podrobnejše informacije o odstranjevanju starih baterij/* akumulatorjev poiščite pri mestnem uradu, komunalni službi *ali prodajalni, kjer ste izdelek kupili.*

# *About this user guide*

*Thank you for choosing LG. Please carefully read this user guide before using the device for the first time to ensure safe and proper use.*

- • *Always use genuine LG accessories. The supplied items are designed only for this device and may not be compatible with other devices.*
- $\cdot$  This device is not suitable for people who have a visual impairment due to the *touchscreen keyboard.*
- • *Descriptions are based on the device default settings.*
- • *Default apps on the device are subject to updates and support for these apps may be withdrawn without prior notice. If you have any questions about an app provided with the device, please contact a LG Service Centre. For user-installed apps, please contact the relevant service provider.*
- • *Modifying the device's operating system or installing software from unofficial sources may damage the device and lead to data corruption or data loss. Such actions will violate your LG licence agreement and void your warranty.*
- • *Some contents and illustrations may differ from your device depending on the region, service provider, software version, or OS version, and are subject to change without prior notice.*
- • *Software, audio, wallpaper, images, and other media supplied with your device are licensed for limited use. If you extract and use these materials for commercial or other purposes, you may be infringing copyright laws. As a user, you are fully are entirely responsible for the illegal use of media.*
- • *Additional charges may apply for data services, such as messaging, uploading, downloading, auto-syncing and location services. To avoid additional charges, select a data plan suitable to your needs. Contact your service provider to obtain additional details.*

## *Instructional notices*

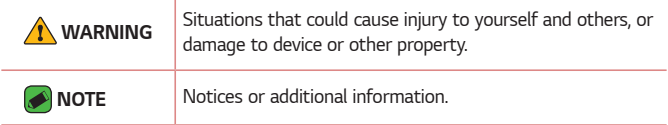

# *Table of contents*

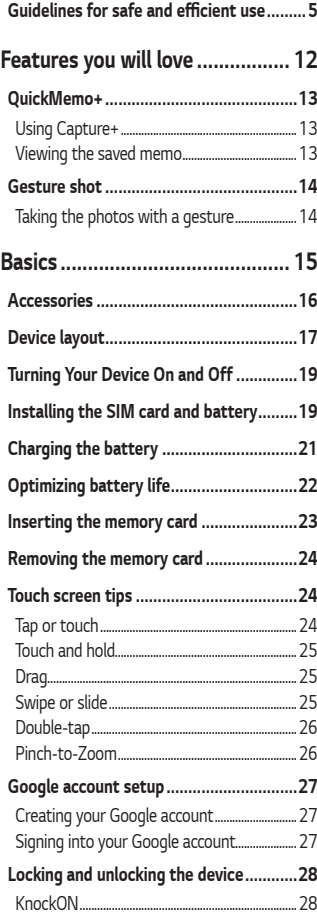

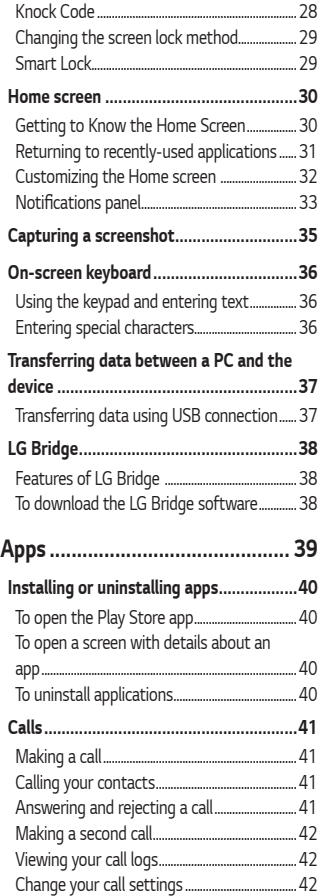

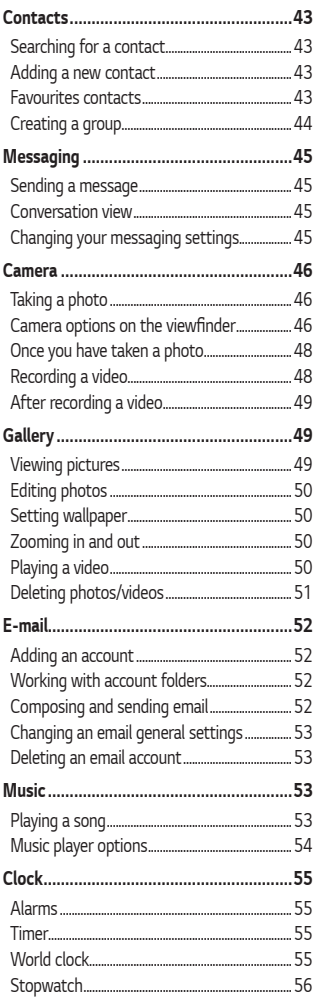

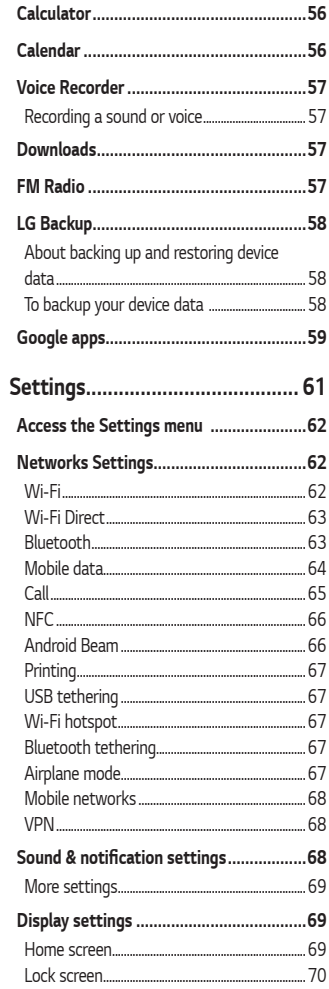

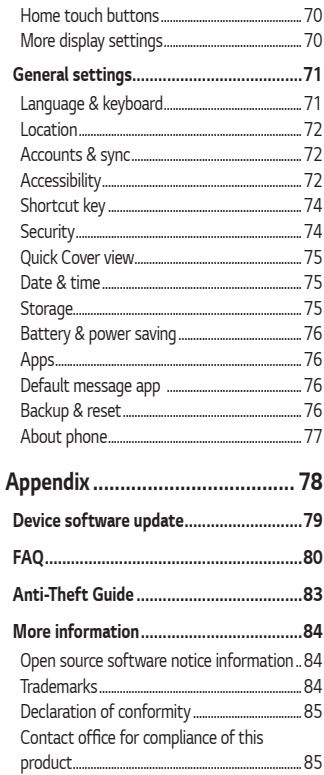

# <span id="page-370-0"></span>**Guidelines for safe and efficient use**

*Please read these simple guidelines. Not following these guidelines may be dangerous or illegal.* 

Should a fault occur, a software tool is built into your device that will *gather a fault log. This tool gathers only data specific to the fault, such as signal strength, cell ID position in sudden call drop and applications loaded. The log is used only to help determine the cause of the fault. These logs*  are encrypted and can only be accessed by an authorised LG Repair centre *should you need to return your device for repair.*

#### *Exposure to radio frequency energy*

*Radio wave exposure and Specific Absorption Rate (SAR) information. This mobile phone model LG-K420n has been designed to comply with applicable safety requirements for exposure to radio waves. These requirements are based on scientific guidelines that include safety margins designed to assure the safety of all persons, regardless of age and health.*

- • *The radio wave exposure guidelines employ a unit of measurement known as the Specific Absorption Rate, or SAR. Tests for SAR are conducted using standardised methods with the phone transmitting at its highest certified power level in all used frequency bands.*
- • *While there may be differences between the SAR levels of various LG phone models, they are all designed to meet the relevant guidelines for exposure to radio waves.*
- $\cdot$  The SAR limit recommended by the International Commission on Non-Ionizing Radiation Protection (ICNIRP) is 2 W/kg averaged over 10 g *of tissue.*
- • *The highest SAR value for this model phone tested for use at the ear*  is 0.462 W/kg (10 g) and when worn on the body is 1.480 W/Kg (10 g).

• *This device meets RF exposure guidelines when used either in the normal use position against the ear or when positioned at least 5 mm away from the body. When a carry case, belt clip or holder is used for body-worn operation, it should not contain metal and should position the product at least 5 mm away from your body. In order to transmit data files or messages, this device requires a quality connection to the network. In some cases, transmission of data files or messages may be delayed until such a connection is available. Ensure the above separation distance instructions are followed until the transmission is completed.*

#### *Product care and maintenance*

- • *Always use genuine LG batteries, chargers and accessories approved for use with this particular device model. The use of any other types may void any approval or warranty applying to the device and may be dangerous.*
- • *Some contents and illustrations may differ from your device without prior notice.*
- • *Do not disassemble this unit. Take it to a qualified service technician when repair work is required.*
- • *Repairs under warranty, at LG's discretion, may include replacement parts or boards that are either new or reconditioned, provided that they have functionality equal to that of the parts being replaced.*
- • *Keep away from electrical appliances such as TVs, radios and personal computers.*
- • *The unit should be kept away from heat sources such as radiators or cookers.*
- • *Do not drop.*
- • *Do not subject this unit to mechanical vibration or shock.*
- • *Switch off the phone in any area where you are required to by special regulations. For example, do not use your phone in hospitals as it may affect sensitive medical equipment.*
- • *Do not handle the phone with wet hands while it is being charged. It may cause an electric shock and can seriously damage your phone.*
- • *Do not charge a handset near flammable material as the handset can become hot and create a fire hazard.*
- • *Use a dry cloth to clean the exterior of the unit (do not use solvents such as benzene, thinner or alcohol).*
- • *Do not charge the phone when it is on soft furnishings.*
- • *The phone should be charged in a well ventilated area.*
- • *Do not subject this unit to excessive smoke or dust.*
- • *Do not keep the phone next to credit cards or transport tickets; it can affect the information on the magnetic strips.*
- • *Do not tap the screen with a sharp object as it may damage the phone.*
- • *Do not expose the phone to liquid or moisture.*
- • *Use accessories like earphones cautiously. Do not touch the antenna unnecessarily.*
- • *Do not use, touch or attempt to remove or fix broken, chipped or cracked glass. Damage to the glass display due to abuse or misuse is not covered under the warranty.*
- • *Your phone is an electronic device that generates heat during normal operation. Extremely prolonged, direct skin contact in the absence of adequate ventilation may result in discomfort or minor burns. Therefore, use care when handling your phone during or immediately after operation.*
- • *If your phone gets wet, immediately unplug it to dry off completely.*  Do not attempt to accelerate the drying process with an external *heating source, such as an oven, microwave or hair dryer.*
- • *The liquid in your wet phone, changes the colour of the product label inside your phone. Damage to your device as a result of exposure to liquid is not covered under your warranty.*

### *Efficient phone operation*

#### *Electronics devices*

*All mobile phones may receive interference, which could affect performance.*

- • *Do not use your mobile phone near medical equipment without requesting permission. Avoid placing the phone over pacemakers, for example, in your breast pocket.*
- • *Some hearing aids might be disturbed by mobile phones.*
- • *Minor interference may affect TVs, radios, PCs etc.*
- $\cdot$  Use your phone in temperatures between 0 °C and 40 °C, if possible. *Exposing your phone to extremely low or high temperatures may result in damage, malfunction, or even explosion.*

### *Road safety*

*Check the laws and regulations on the use of mobile phones in the area when you drive.*

- • *Do not use a hand-held phone while driving.*
- • *Give full attention to driving.*
- • *Pull off the road and park before making or answering a call if driving conditions so require.*
- • *RF energy may affect some electronic systems in your vehicle such as car stereos and safety equipment.*
- • *When your vehicle is equipped with an air bag, do not obstruct with installed or portable wireless equipment. It can cause the air bag to fail or cause serious injury due to improper performance.*
- • *If you are listening to music whilst out and about, please ensure that the volume is at a reasonable level so that you are aware of your surroundings. This is of particular importance when near roads.*

### *Avoid damage to your hearing*

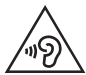

*To prevent possible hearing damage, do not listen at high volume levels for long periods.*

*Damage to your hearing can occur if you are exposed to loud sound for*  long periods of time. We therefore recommend that you do not turn on or off the handset close to your ear. We also recommend that music and call *volumes are set to a reasonable level.*

• *When using headphones, turn the volume down if you cannot hear the people speaking near you, or if the person sitting next to you can hear what you are listening to.*

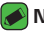

#### *NOTE*

• *Excessive sound pressure from earphones and headphones can cause hearing loss.*

#### *Glass Parts*

*Some parts of your mobile device are made of glass. This glass could break if your mobile device is dropped on a hard surface or receives a substantial impact. If the glass breaks, do not touch or attempt to*  remove it. Stop using your mobile device until the glass is replaced by an *authorised service provider.*

#### *Blasting area*

*Do not use the phone where blasting is in progress. Observe restrictions and follow any regulations or rules.*

#### *Potentially explosive atmospheres*

- • *Do not use your phone at a refueling point.*
- • *Do not use near fuel or chemicals.*
- • *Do not transport or store flammable gas, liquid or explosives in the same compartment of your vehicle as your mobile phone or accessories.*

### *In aircraft*

*Wireless devices can cause interference in aircraft.*

- • *Turn your mobile phone off before boarding any aircraft.*
- • *Do not use it on the ground without permission from the crew.*

### *Children*

*Keep the phone in a safe place out of the reach of small children. It includes small parts which may cause a choking hazard if detached.*

### *Emergency calls*

*Emergency calls may not be available on all mobile networks. Therefore you should never depend solely on your phone for emergency calls. Check with your local service provider.*

#### *Battery information and care*

- • *You do not need to completely discharge the battery before recharging. Unlike other battery systems, there is no memory effect that could compromise the battery's performance.*
- • *Use only LG batteries and chargers. LG chargers are designed to maximise the battery life.*
- • *Do not disassemble or short-circuit the battery.*
- • *Keep the metal contacts of the battery clean.*
- • *Replace the battery when it no longer provides acceptable performance. The battery pack may be recharged hundreds of times before it needs replacing.*
- • *Recharge the battery if it has not been used for a long time to maximise usability.*
- • *Do not expose the battery charger to direct sunlight or use it in high humidity, such as in the bathroom.*
- • *Do not leave the battery in hot or cold places, as this may deteriorate battery performance.*
- $\cdot$  Risk of explosion if battery is replaced by an incorrect type. Dispose of *used batteries according to the instructions.*
- • *If you need to replace the battery, take it to the nearest authorised LG Electronics service point or dealer for assistance.*
- • *Always unplug the charger from the wall socket after the phone is fully charged to save unnecessary power consumption of the charger.*
- • *Actual battery life will depend on network configuration, product settings, usage patterns, battery and environmental conditions.*
- • *Make sure that no sharp-edged items such as animal's teeth or nails, come into contact with the battery. This could cause a fire.*

# *Features you will love*

<u> Terminal de la p</u>

<u> 1989 - Johann Barn, mars et al. 1989 - Anna ann an t-Anna ann an t-Anna ann an t-Anna ann an t-Anna ann an t-</u>

<span id="page-377-0"></span><u> Andrew Hermann (d. 1989)</u>

# <span id="page-378-0"></span>*QuickMemo+*

*The QuickMemo+ feature allows you to create memos.*

# *Using Capture+*

*You can use QuickMemo+ function to easily and efficiently create memos during a call, with a saved picture or on the current screen.*

- **1** Touch and slide the status bar downward and tap  $\left(\Box\right)$ . *If you can not see*  $\textcircled{a}$ , tap  $\textcircled{b}$  > checkmark **Capture+** to enable.
- *2 Create a memo using the following options:*

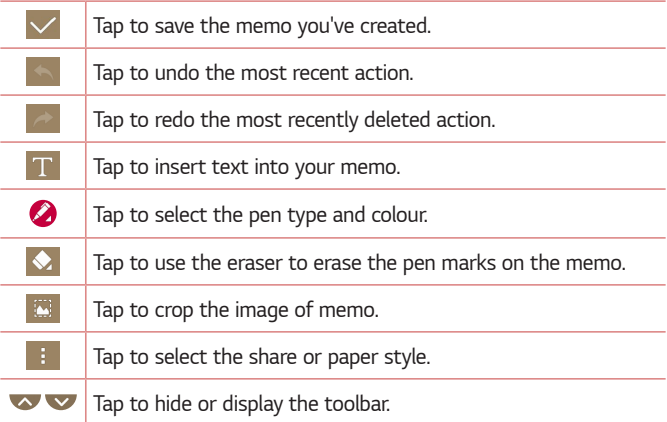

#### **A** NOTE

- • *Please use a fingertip while using the QuickMemo+ feature. Do not use your fingernail.*
- **3** Tap  $\vee$  to save the current memo to  $\neq$  or  $\bullet$ .

### *Viewing the saved memo*

 $Tap \left( \bigcirc \right) \times \bigcirc \leftarrow$  and select the **Capture+** album.

# <span id="page-379-0"></span>*Gesture shot*

*The Gesture shot feature allows you to take a picture with a hand gesture using the front camera.*

### *Taking the photos with a gesture*

*There are two methods for using the Gesture shot feature.*

• *Raise your hand, with an open palm, until the front camera detects it and a box appears on the screen. Then close your hand into a fist to start the timer, allowing you time to get ready.* 

#### *OR*

• *Raise your hand, in a clenched fist, until the front camera detects it and a box appears on the screen. Then unclench your fist to start the timer, allowing you time to get ready.*

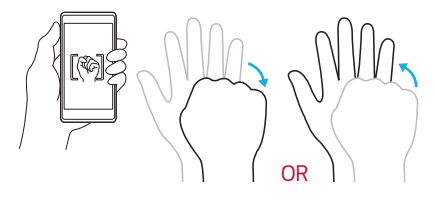

<span id="page-380-0"></span>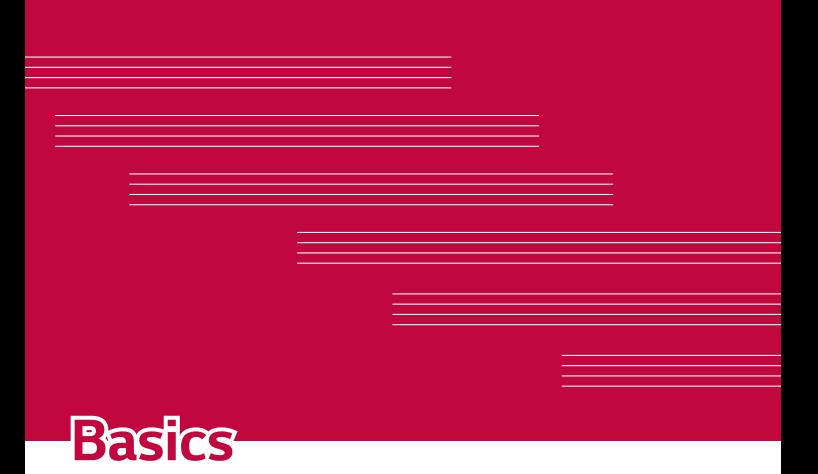

# <span id="page-381-0"></span>*Accessories*

*These accessories are available for use with the your Device.*

- • *Travel Adaptor*
- • *Quick Start Guide*
- • *Stereo Headset*
- • *USB Cable*
- • *Battery*

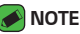

- • *Items described above may be optional.*
- • *Always use genuine LG accessories. The supplied items are designed only for this device and may not be compatible with other devices.*
- • *The items supplied with the device and any available accessories may vary depending on the region or service provider.*

# <span id="page-382-0"></span>*Device layout*

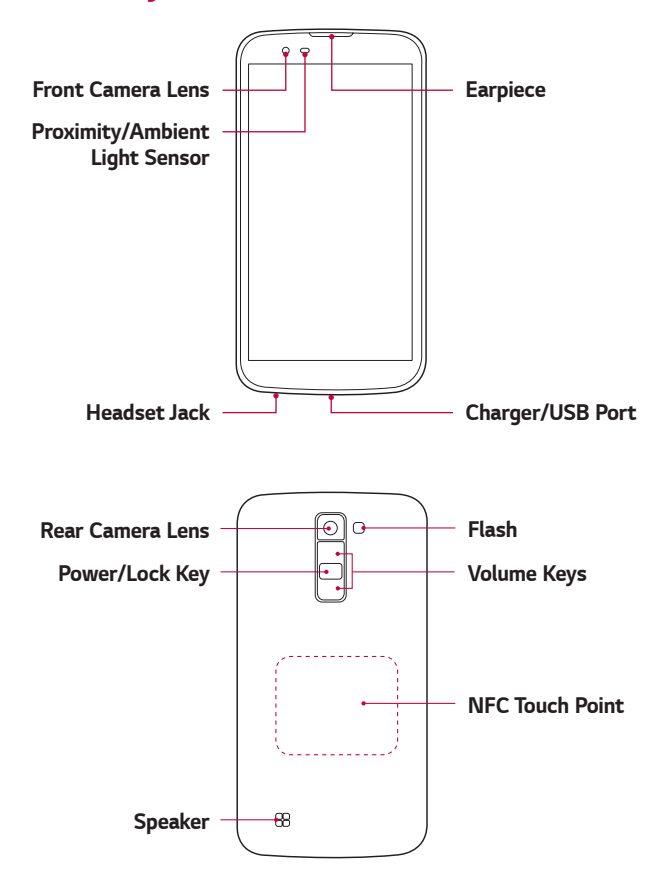

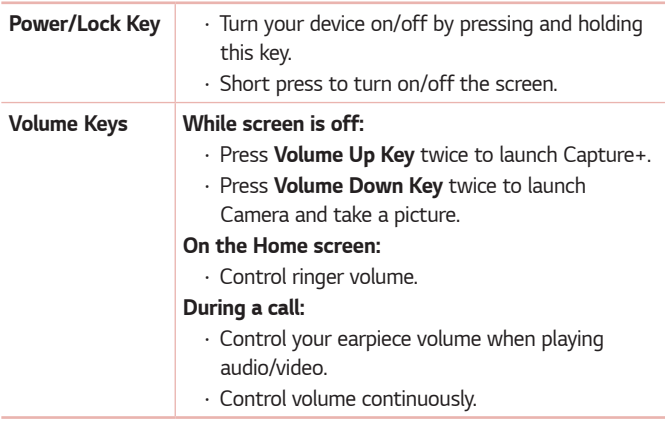

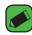

#### *NOTE : Proximity Sensor*

• *When receiving and making calls, the proximity sensor automatically turns the backlight off and locks the touch screen by sensing when the phone is near your ear. This extends battery life and prevents you from unintentionally activating the touch screen during calls.*

### *WARNING*

• *Placing a heavy object on the phone or sitting on it can damage the display and touch screen functions. Do not cover the proximity sensor with screen protectors or any other type of protective film. This could cause the sensor to malfunction.*

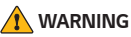

- • *The NFC antenna for this model is on the back cover.*
- • *Be careful not to damage the NFC touch point on the phone, which is part of the NFC antenna.*

# <span id="page-384-0"></span>**Turning Your Device On and Off**

#### *Turning your device on*

*Press and hold the Power/Lock Key for a couple of seconds until the screen turns on.*

### *Turning your device off*

- *1 Press and hold the Power/Lock Key until the device options menu appears.*
- *2 Tap Power off > OK to confirm that you want to turn off the device.*

# *Installing the SIM card and battery*

*Insert the SIM card provided by the device service provider, and the included battery.*

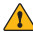

#### *WARNING*

• *Do not insert a memory card into the SIM card slot. If a memory card happens to be lodged in the SIM card slot, take the device to a LG Service Centre to remove the memory card.*

#### *A* NOTE

- $\overline{\cdot}$  Only the Nano SIM cards work with the device.
- *1 To remove the back cover, hold the device firmly in one hand. With your other hand, lift off the back cover with your thumbnail as shown in the figure below.*

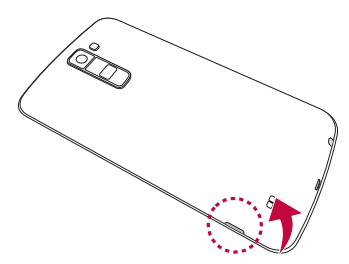

*2 Slide the SIM card into the SIM card slot as shown in the figure. Make sure the gold contact area on the card is facing downward.*

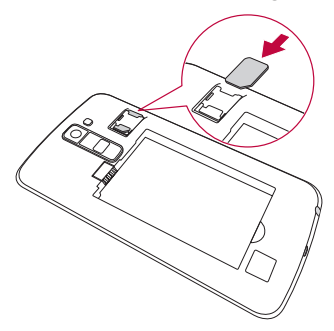

*3 Insert the battery.*

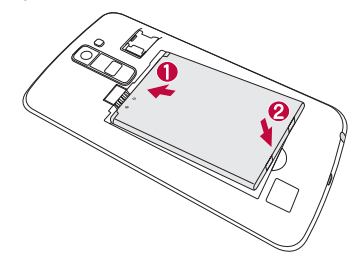

<span id="page-386-0"></span>*4 To replace the cover onto the device, align the back cover over the battery compartment and press it down until it clicks into place.*

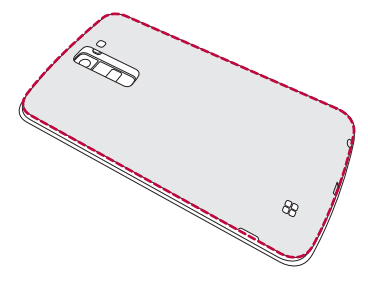

# *Charging the battery*

*Charge the battery before using it for first time. Use the charger to charge the battery. A computer can also be used to charge the battery by connecting the device to it using the USB cable.*

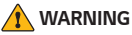

• *Use only LG-approved chargers, batteries and cables. If you use unapproved chargers, batteries or cables, it may cause battery charging delay. Or this can cause the battery to explode or damage the device, which are not covered by the warranty.*

<span id="page-387-0"></span>The charger connector is located at the bottom of the device. Insert the *charger and plug it into a power outlet.*

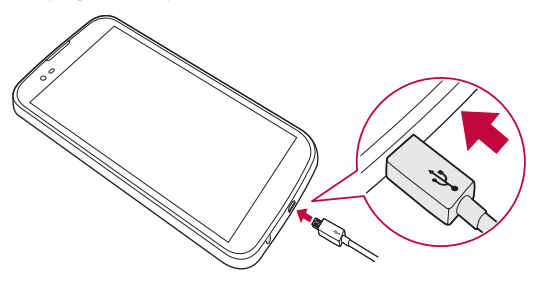

# *Optimizing battery life*

*Extend your battery's power by turning off features that you do not need to run constantly in the background. You can monitor how applications and system resources consume battery power.*

#### *Extending your device battery life:*

- • *Turn off radio communications when you are not using. If you are not using Wi-Fi, Bluetooth® or GPS, turn them off.*
- • *Reduce screen brightness and set a shorter screen timeout.*
- • *Turn off automatic syncing for Gmail, Calendar, Contacts and other applications.*
- • *Some applications you download may consume battery power.*
- • *While using downloaded applications, check the battery charge level.*

# <span id="page-388-0"></span>*Inserting the memory card*

*Your device supports up to a 32GB microSD card. Depending on the memory card manufacturer and type, some memory cards may not be compatible with your device.*

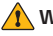

#### *WARNING*

• *Some memory cards may not be fully compatible with the device. Using an incompatible card may damage the device or the memory card, or corrupt the data stored in it.*

#### *NOTE*

- • *Frequent writing and erasing of data shortens the lifespan of memory cards.*
- *1 Remove the back cover.*
- *2 Insert a memory card with the gold-coloured contacts facing downwards.*

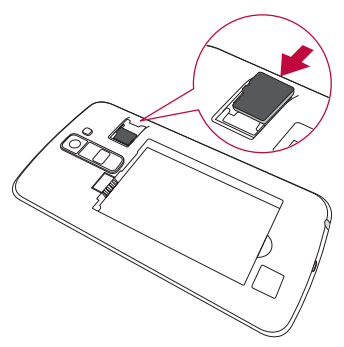

*3 Replace the back cover.*

# <span id="page-389-0"></span>*Removing the memory card*

*Before removing the memory card, first unmount it for safe removal.*

 $Tap \left( \bigcirc \right) \times \cdots \rightarrow \bullet$  > General tab > Storage > Unmount SD card. *WARNING*

• *Do not remove the memory card while the device is transferring or accessing information. Doing so can cause data to be lost or corrupted or damage to the memory card or device. It is not responsible for losses that result from the misuse of damaged memory cards, including the loss of data.*

# *Touch screen tips*

*Here are some tips on how to navigate on your device.*

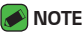

- • *Do not press too hard; the tap screen is sensitive enough to pick up a light, yet firm tap.*
- • *Use the tip of your finger to tap the option you want. Be careful not to tap any other buttons.*

# *Tap or touch*

*A single finger tap selects items, links, shortcuts and letters on the on-screen keyboard.*

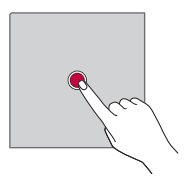

# <span id="page-390-0"></span>*Touch and hold*

*Touch and hold an item on the screen by tapping it and not lifting your finger until an action occurs.*

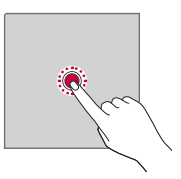

### *Drag*

*Touch and hold an item for a moment and then, without lifting your finger, move your finger on the screen until you reach the target position. You can drag items on the Home screen to reposition them.*

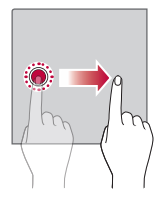

# *Swipe or slide*

To swipe or slide, quickly move your finger across the surface of the *screen, without pausing when you first tap it (so you don't drag an item instead).*

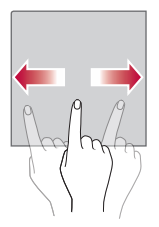

### <span id="page-391-0"></span>*Double-tap*

*Double-tap to zoom on a webpage or a map.*

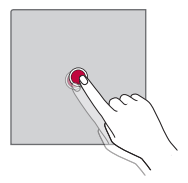

### *Pinch-to-Zoom*

*Use your index finger and thumb in a pinching or spreading motion to zoom in or out when using the browser, Maps, or when viewing pictures.*

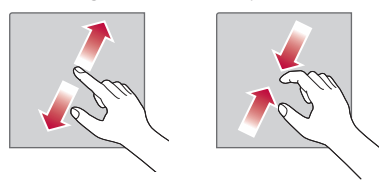

# <span id="page-392-0"></span>*Google account setup*

*The first time you open a Google application on your device, you will be*  required to sign in with your existing Google account. If you do not have a *Google account, you will be prompted to create one.* 

### *Creating your Google account*

- **1**  $\text{Top } \bigcirc$   $\gg$   $\Rightarrow$   $\Rightarrow$   $\Rightarrow$  **General** tab > **Accounts & sync**.
- *2 Tap ADD ACCOUNT > Google > Or create a new account.*
- *3 Enter your first and last name, then tap NEXT.*
- *4 Enter your device number for security tap NEXT.*
- *5 Follow the instructions and enter the required and optional information about the account. Wait while the server creates your account.*

# *Signing into your Google account*

- **1**  $\text{Top } \bigcirc$   $\Diamond$   $\Diamond$   $\Diamond$   $\Diamond$   $\Diamond$   $\Diamond$  *S* General tab  $\Diamond$  *Accounts & sync.*
- *2 Tap ADD ACCOUNT > Google.*
- *3 Enter your email address and tap NEXT.*
- *4 Enter your password and tap NEXT.*
- *5 After signing in, you can use Gmail and take advantage of Google services.*
- *6 Once you have set up your Google account, your device will automatically synchronise with your Google account on the web (if a data connection is available).*

*After signing in, your device will sync with your Google services, such as Gmail, Contacts, and Google Calendar. You can also use Maps, download applications from Play Store, back up your settings to Google servers, and take advantage of other Google services on your device.*

# <span id="page-393-0"></span>*Locking and unlocking the device*

*Pressing the Power/Lock Key turns off the screen and puts the device*  into lock mode. The device automatically gets locked if it is not used for a *specified period. This helps to prevent accidental taps and saves battery power.* 

*To unlock the device, press the Power/Lock Key and swipe the screen in any direction.*

# *KnockON*

*The KnockON feature allows you to double-tap the screen to easily turn it on or off.*

#### *Turning the screen on*

- *1 Double-tap the centre of the Lock screen to turn the screen on.*
- *2 Unlock the screen or access any of the available shortcuts or widgets.*

### *Turning the screen off*

- *1 Double-tap an empty area of the Home screen or the status bar.*
- *2 The screen will turn off.*

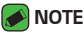

• *Tap on the centre area of the screen. If you tap on the bottom or the top area, the recognition rate may decrease.*

# *Knock Code*

*The Knock Code feature allows you to create your own unlock code using a combination of knocks on the screen. You can access the Home screen directly when the screen is off by tapping the same sequence on the screen.*

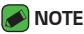

- • *If you enter the wrong Knock Code 5 times, it will compulsorily take you to your Google account log in/backup PIN.*
- • *Use the fingertip instead of finger nail to tap the screen for turning it on or off.*

#### <span id="page-394-0"></span>*Setting up the Knock Code feature*

- *1 Tap > > > Display tab > Lock screen > Select screen lock > Knock Code.*
- *2 Tap the squares in a pattern to set your Knock Code. Your Knock Code pattern can be 3 to 8 taps.*

#### *Unlocking the screen using the Knock Code*

*You can unlock the screen by tapping the Knock Code pattern you already set, when the screen turns off.*

### *Changing the screen lock method*

*You can change the way that you lock the screen to prevent others accessing your personal information.*

- $1$   $\text{Ta}$  $\text{D}$   $>$   $\text{D}$   $>$   $\text{D}$   $>$   $\text{D}$   $\text{S}$   $>$   $\text{L}$   $\text{D}$   $\text{C}$   $\text{D}$   $\text{D}$   $\text{C}$   $\text{D}$   $\text{D}$   $\text{D}$   $\text{D}$   $\text{D}$   $\text{D}$   $\text{D}$   $\text{D}$   $\text{D}$   $\text{D}$   $\text{D}$   $\text{D}$   $\text{D}$   $\$
- *2 Select a desired screen lock from None, Swipe, Knock Code, Pattern, PIN and Password.*

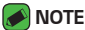

• *Create a Google account before setting an unlock pattern and remember the Backup PIN you created when creating your pattern lock.*

### *Smart Lock*

*You can use Smart Lock to make unlocking your device easier. You can set it to keep your device unlocked when you have a trusted Bluetooth device connected to it, when it's in a familiar location like your home or work, or when it recognises your face.*

#### *Setting up Smart Lock feature*

- $1$   $\text{Top } \bigcirc \rightarrow \oplus \rightarrow \text{Display tab} >$  **Lock screen**  $\rightarrow$  **Smart Lock***.*
- *2 Before you add any trusted devices, trusted places, or trusted face, you need to set up a screen lock (Knock Code, Pattern, PIN or Password).*

# <span id="page-395-0"></span>*Home screen*

*The Home screen is the starting point for many applications and functions. It allows you to add items like app shortcuts and Google*  widgets to give you instant access to information and applications. This is the default canvas and accessible from any menu by tapping  $\bigcirc$ .

### *Getting to Know the Home Screen*

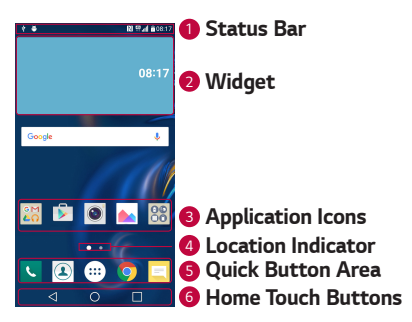

- *<sup>1</sup> Status Bar Shows the device status information, including the time, signal strength, battery status and notification icons.*
- *<sup>2</sup> Widget Widgets are self-contained applications that can be accessed through the Apps drawer or on the Home screen. Unlike a shortcut, a Widget can function as an on-screen application.*
- *<sup>3</sup> Application Icons Tap an icon (application, folder, etc.) to open and use it.*
- *<sup>4</sup> Location Indicator Indicates which Home screen canvas you are currently viewing.*
- *<sup>5</sup> Quick Button Area Provides one-touch access to the function in any Home screen canvas.*
#### *<sup>6</sup> Home Touch Buttons*

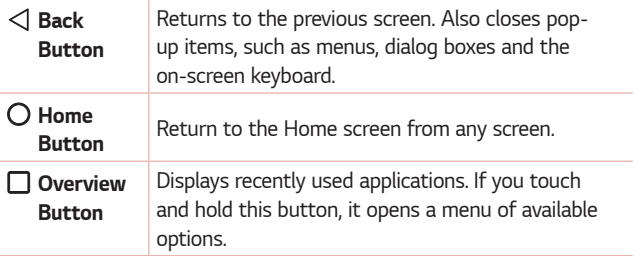

#### *Viewing other Home screen panels*

*The operating system provides multiple Home screen canvases to provide more space for adding icons, widgets and more.*

• *Slide your finger left or right across the Home screen to access additional canvases.* 

# *Returning to recently-used applications*

*Multitasking is easy with Android; you can keep more than one application*  running at the same time. There is no need to quit an application before *opening another. Use and switch between several open applications. Android manages each application, stopping and starting them as needed to make sure that idle applications don't consume resources unnecessarily.*

- **1** *Tap* □. A list of recently used applications will be displayed.
- *2 Tap the application you want to access. This does not stop the previous*  app from running in the background. Make sure to tap to back out of *an app after using it.*
	- • *To close an app from the recent apps list, swipe the app preview to the left or right. To clear all apps, tap Clear all.*

### *Customizing the Home screen*

*You can customise your Home screen by adding apps and widgets and changing wallpapers.* 

#### *Adding items on your Home screen*

- *1 Touch and hold the empty part of the Home screen.*
- *2 In the Add Mode menu, select the item you want to add. You then see this added item on the Home screen.*
- *3 Drag it to the desired location and lift your finger.*

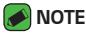

• *To add an application icon to the Home screen from the Apps screen, touch and hold the application you want to add.*

#### *Removing an item from the Home screen*

*While on the Home screen, touch and hold the icon you want to remove > drag it to*  $\Theta$ .

#### *Adding an app to the Quick Button Area*

*From the Apps screen or on the Home screen, touch and hold an application icon and drag it to the Quick Button Area. Then release it in the desired location.*

#### *Removing an app from the Quick Button Area*

Touch and hold the desired Quick Button, drag it to  $\bigcap$ .

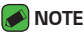

• *The Apps Button cannot be removed.*

#### *Customizing app icons on the Home screen*

- *1 Touch and hold an application icon until it unlocks from its current*  position, then release it. The editing icon **b** appears in the upper-right *corner of the application.*
- *2 Tap the application icon again and select the desired icon design and size.*
- *3 Tap OK to save the change.*

# *Notifications panel*

*Notifications alert you to the arrival of new messages, calendar events and alarms, as well as ongoing events, such as when you are on a call.*

#### *Opening the notifications panel*

*Swipe down from the status bar to open the notifications panel. To close*  the notifications panel, swipe the screen upwards or tap  $\triangleleft$ .

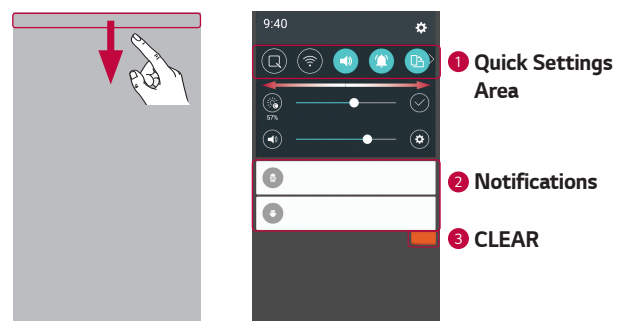

- **1** Tap each quick setting button to toggle it on/off. Touch and hold the *desired button to directly access the settings menu for the function. To see more toggle buttons, swipe left or right. Tap*  $\circledcirc$  *to remove, add or rearrange quick setting buttons.*
- *<sup>2</sup> Current notifications are listed, each with a brief description. Tap a notification to view it.*
- *<sup>3</sup> Tap to clear all the notifications.*

*When a notification arrives, its icon appears at the top of the screen. Icons for pending notifications appear on the left, and system icons, such as Wi-Fi and battery strength are shown on the right.*

#### *Indicator icons on the Status Bar*

*Indicator icons appear on the status bar at the top of the screen to report missed calls, new messages, calendar events, device status and more.* 

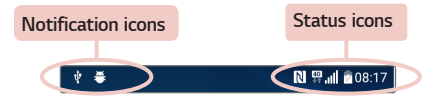

*The icons displayed at the top of the screen provide information about*  the status of the device. The icons listed in the table below are some of *the most common ones.*

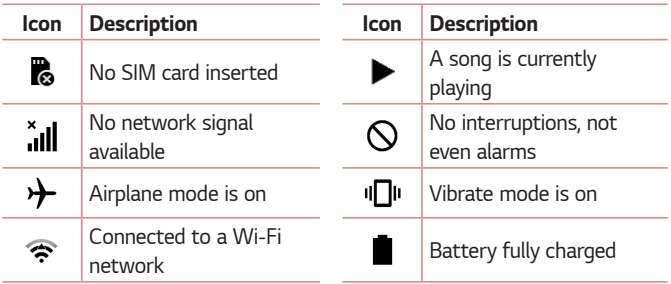

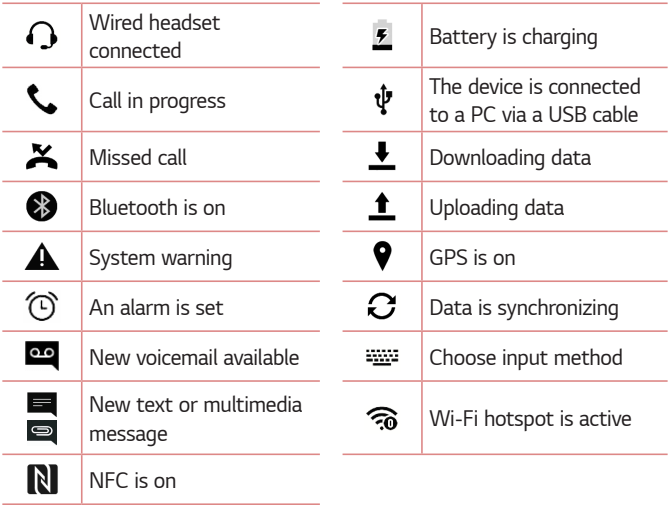

#### **A** NOTE

- $\overline{\cdot}$  The icon's location in the status bar may differ according to the function or *service.*
- • *The available options may vary depending on the region or service provider.*

# *Capturing a screenshot*

*Press and hold the Volume Down Key and the Power/Lock Key at the same time for 2 seconds to capture a screenshot of the current screen. To view the captured image, tap*  $\overline{O}$  >  $\Rightarrow$   $\rightarrow$  > **Screenshots** folder.

# *On-screen keyboard*

*You can enter text using the on-screen keyboard. The on-screen keyboard appears on the screen when you tap an available text entry field.*

### *Using the keypad and entering text*

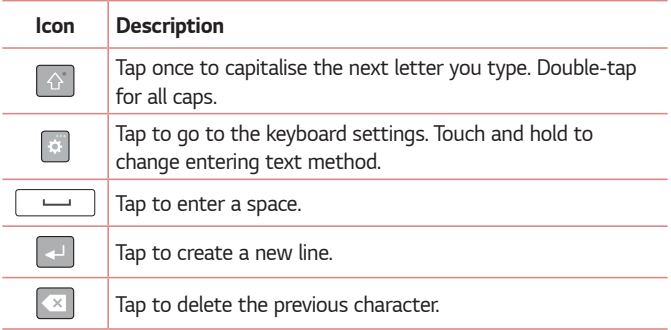

### *Entering special characters*

*The on-screen keyboard allows you to enter special characters.*

*For example, to input "á", touch and hold the "a" button until the pop-up appears and displays related special characters. Without lifting the finger,*  drag your finger to the desired special character. Once it's highlighted, lift *your finger.*

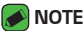

• *A symbol at the top right corner of a key indicates that additional characters are available for that key.*

# *Transferring data between a PC and the device*

*You can copy or move data between a PC and the device.* 

### *Transferring data using USB connection*

- *1 Connect your device to a PC using the USB cable that came with your device.*
- *2 Open the Notifications panel, tap the current connection type, and select* **Media device (MTP)***.*
- *3 A window will pop-up on your PC, allowing you to transfer the desired data.*

#### *MOTE*

- $\overline{\cdot}$  The LG Android Platform Driver is required to be installed on your PC to be *able to detect the device.*
- • *Check the requirements for using Media device (MTP).*

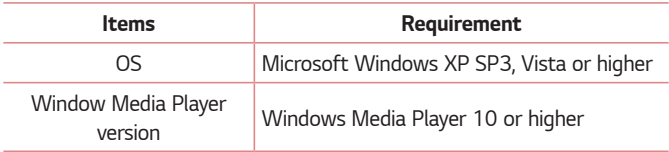

# *LG Bridge*

*LG Bridge is an application that helps you conveniently manage images, music, videos, documents, etc. saved on a LG device on your PC. Also, you can back up your files such as contacts and images to your PC or update software of a device.*

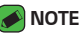

- • *You can see detailed instructions on how to use LG Bridge in Help menu after installing and opening the program.*
- • *Supported features may vary depending on the device.*
- • *The LG unified USB driver is a program required to connect an LG device to a PC. It is automatically installed when installing LG Bridge.*

# *Features of LG Bridge*

- • *Manage contents from your device on PC via Wi-Fi or data.*
- • *Back up and restore the data of your device via USB.*
- • *Update software of a device on your PC via USB.*

# *To download the LG Bridge software*

- *1 Go to www.lg.com.*
- *2 Tap the Search button and enter the model name to search for the model.*
- *3 Select the model information and click GO.*
- *4 Scroll down, select the* **PC SYNC** *tab > Windows or Mac OS > DOWNLOAD to download LG Bridge.*

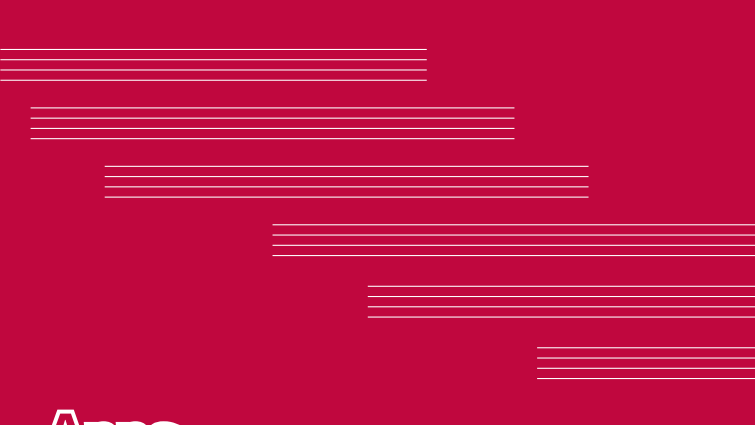

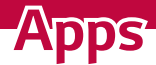

# *Installing or uninstalling apps*

*Play Store allows you to browse and search for free and paid applications.*

# *To open the Play Store app*

 $Tan \bigcirc$  >  $\mathbb{D}$  >  $\triangleright$  .

### *To open a screen with details about an app*

*At any time while browsing in Play Store, tap an app to open its details screen.*

*The App details screen includes a description, ratings, comments, and related information about the app. From this screen, you can download, install, uninstall, rate the app, and more.*

# *To uninstall applications*

- $1$  *Tap*  $\bigcirc$  >  $\bigcirc$  >  $\bigcirc$  >  $\bigcirc$  > *General* tab > Apps.
- *2 Once all applications appear, scroll to and select the application you want to uninstall.*
- *3 Tap Uninstall.*

# *Calls*

*You can enjoy clear calling across the region.*

# *Making a call*

- 1 Tap  $O \rightarrow \infty$ .
- **2** Enter the number using the dialer. To delete a digit, tap  $\bullet$ .
- **3** After entering the desired number, tap **the place the call.**
- **4** To end the call, tap  $\blacksquare$ .

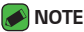

 $\cdot$  To enter "+" to make international calls, touch and hold  $\boxed{0+}$ .

# *Calling your contacts*

- **1**  $\text{Tan } \bigcirc$   $\geq$   $\boxed{4}$ .
- *2 Scroll through the contact list. You can also enter the contact's name*  in the Search field or scroll along the alphabet letters on the right edge *of the screen.*
- *3 In the list that is displayed, tap the contact you want to call.*

### *Answering and rejecting a call*

- Swipe **b** in any direction to answer an incoming call.
- Swipe **in** any direction to decline an incoming call.

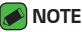

• Swipe **in** if you want to decline a call and send a message to the caller.

# *Making a second call*

- *1 During your first call, tap > Add call and enter the number.*
- **2** Tap  $\left($
- *3 Both calls are displayed on the call screen. Your initial call is locked and put on hold.*
- 4 Tap the displayed number to toggle between calls. Or tap  $\triangle$  to start a *conference call.*
- **5** To end all calls, tap  $\blacksquare$ .

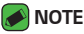

• *You are charged for each call you make.*

# *Viewing your call logs*

- **1**  $\text{Top } \bigcirc$  >  $\text{C}$  >  $\text{Call }$  logs tab.
- *2 View a list of all dialed, received and missed calls.*

#### *NOTE*

- • *Tap any call log entry to view the date, time and duration of the call.*
- • *Tap > Delete all to delete all of the recorded items.*

### *Change your call settings*

You can configure call settings, such as call forwarding, as well as other *special features offered by your carrier.* 

- 1  $\text{Top } \bigcirc$  >  $\text{C}.$
- *2 Tap > Call settings and configure the desired options.*

# *Contacts*

*You can add contacts on your device and synchronise them with the contacts in your Google Account or other accounts that support syncing contacts.*

### *Searching for a contact*

- **1** Tap  $O$  >  $\Omega$ .
- *2 Tap Search contacts and enter the contact name using the keyboard. Matches are displayed as you begin to type.*

#### *Adding a new contact*

- $1$   $\text{Tan } \bigcirc$   $\rightarrow$   $\blacksquare$ .
- *2 Enter the new contact's number.*
- *3 Tap > Add to Contacts > New contact.*
- *4 If you want to add a picture to the new contact, tap the image icon. Choose Take photo or Select from Gallery.*
- *5 Enter the desired information for the contact.*
- *6 Tap SAVE.*

### *Favourites contacts*

*You can classify frequently called contacts as favourites.*

#### *Adding a contact to your favourites*

- **1** Tap  $O \geq \Omega$ .
- *2 Tap a contact to view its details.*
- *3 Tap the star at the top right of the screen. The star turns yellow.*

#### *Removing a contact from your favourites list*

- **1** Tap  $\bigcirc$  >  $\bigcirc$   $\bigcirc$  > **Favourites** tab.
- *2 Choose a contact to view its details.*
- *3 Tap the yellow star at the top right of the screen. The star turns a dark colour and the contact is removed from your favourites.*

### *Creating a group*

- **1**  $\text{Top } \bigcirc$   $\mathcal{O} \times \mathcal{O}$  > **Groups** tab.
- *2 Tap > New group.*
- *3 Enter a name for the new group. You can also set a distinct ringtone for the newly created group.*
- *4 Tap Add members to add contacts to the group and tap ADD.*
- *5 Tap SAVE to save the group.*

#### *NOTE*

 $\overline{\phantom{a}}$  If you delete a group, the contacts assigned to that group will not be lost. They *will remain in your contact list.*

# *Messaging*

*Your device combines text and multimedia messaging into one intuitive, easy to use menu.*

### *M* NOTE

• *You may be charged for each message you send. Please consult with your service provider.*

### *Sending a message*

- $1$   $\tan \bigcirc$   $\Rightarrow$   $\exists$   $\rightarrow$   $\bullet$ .
- 2 Tap **2**, then select one or more entries from your Contacts list. *OR*

*Enter a contact name or contact number into the To field. As you enter the contact name, matching contacts appear. You can tap a suggested recipient and add more than one contact.*

- *3 Tap the text field and start entering your message.*
- **4** Tap **to open the options menu. Choose from any of the available** *options.*
- *5 Tap to attach the file that you want to share with message.*
- *6 Tap Send to send your message.*

### *Conversation view*

*Messages exchanged with another party are displayed in chronological order so that you can conveniently see and find your conversations.*

# *Changing your messaging settings*

*Your device messaging settings are predefined to allow you to send messages immediately. You can change the settings based on your preferences.*

 $\cdot$  Tap  $\bigcirc$  >  $\bigcirc$   $\bigcirc$   $\bigcirc$  >  $\cdot$  > **Settings**.

# *Camera*

*You can use the camera or camcorder to take and share pictures and videos.*

 $\cdot$  Tap  $\bigcirc$   $\rightarrow$   $\circledcirc$   $\rightarrow$   $\bullet$ .

# *Taking a photo*

- *Frame your subject on the screen.*
- *A square around the subject indicates that the camera has focused.*
- 3 Tap  $\Theta$  to take a photo. Your picture will be automatically saved to the *Gallery.*

### *Camera options on the viewfinder*

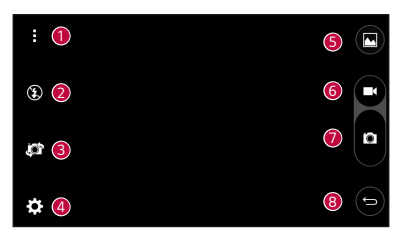

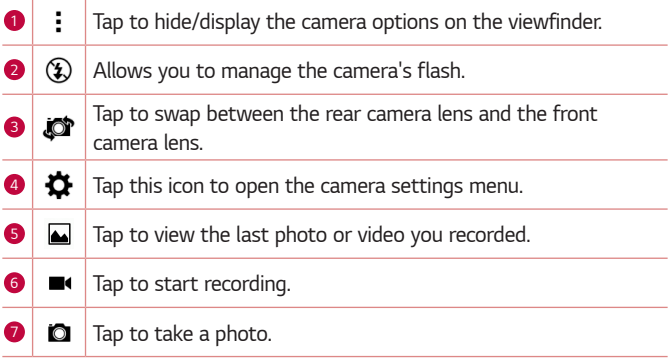

#### *<sup>8</sup> Tap to exit the camera.*

#### *NOTE*

• *Be sure to clean the protective lens cover with a microfiber cloth before taking pictures. A lens cover with smudges from fingers can cause blurry pictures with a "halo" effect.*

#### *Using the advanced settings*

In the camera viewfinder, tap  $\bigstar$  to show the advanced options. Tap each *icon to adjust the following camera settings.*

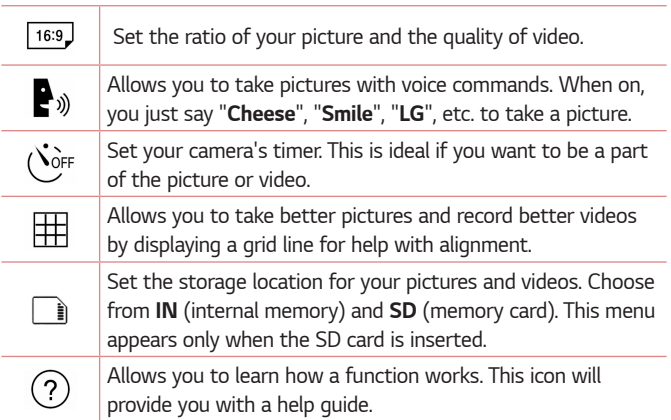

# *Once you have taken a photo*

*Tap the image thumbnail on the screen to view the last photo you took.*

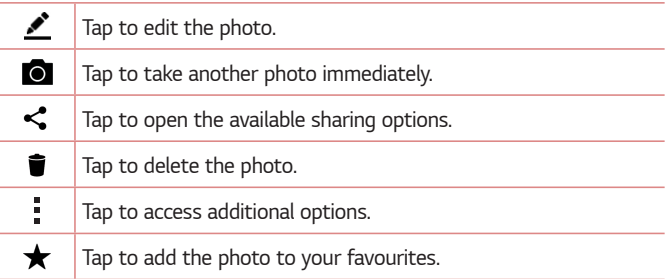

### *Recording a video*

- $1$   $\tan \mathcal{O} \rightarrow \textcircled{3} \rightarrow \textcircled{4}$ .
- *2 Frame your subject on the screen.*
- **3** Tap **c** to start recording the video.
- *4 The length of the recording is displayed on the top of the screen.*

#### *M* NOTE

- $\cdot$  Tap  $\bullet$  to take pictures while recording video.
- **5** Tap **t** to pause recording video. You can resume recording again by *tapping .*

#### *OR*

*Tap to stop recording. Your video will be automatically saved to the Gallery.*

# *After recording a video*

*Tap the video thumbnail on the screen to view the last video you recorded.*

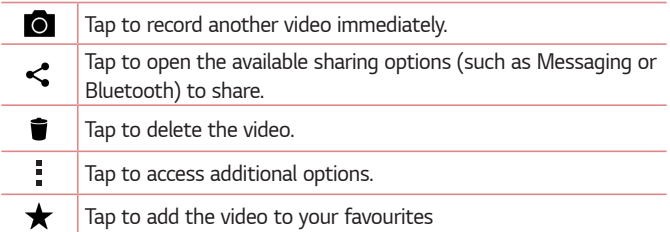

# *Gallery*

*The Gallery application presents the pictures and videos in your storage, including those you've taken with the Camera application and those you downloaded from the web or other locations.* 

- $1$  Tap  $\bigcap$   $\rightarrow$   $\bigoplus$   $\rightarrow$   $\bigoplus$
- *2 Tap an album to open it and view its contents. (The pictures and videos in the album are displayed in chronological order.)*
- *3 Tap a picture in an album to view it.*

#### *A* NOTE

- • *Depending on the software installed, some file formats may not be supported.*
- • *Some files may not play properly due to their encoding.*

# *Viewing pictures*

*The Gallery displays your pictures in folders. When an application, such as E-mail, saves a picture, the download folder is automatically created to contain the picture. Likewise, capturing a screenshot automatically creates the Screenshots folder.* 

Pictures are displayed by the date they were created. Select a picture to *view it full screen. Scroll left or right to view the next or previous image.*

# *Editing photos*

While viewing a photo, tap **...** 

# *Setting wallpaper*

*While viewing a photo, tap > Set image as to set the image as wallpaper or assign it to a contact.*

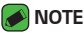

- • *Depending on the software installed, some file formats may not be supported.*
- $\cdot$  If the file size exceeds the available memory, an error can occur when you open *files.*

# *Zooming in and out*

*Use one of the following methods to zoom in on an image:*

- • *Double-tap anywhere to zoom in.*
- • *Spread two fingers apart on any place in the picture zoom in. Pinch in or double-tap the image to zoom out.*

### *Playing a video*

- $1$  Tap  $\bigcirc$  >  $\circledcirc$  >  $\bullet$
- *2 Select the video you want to watch.*

#### *Video options*

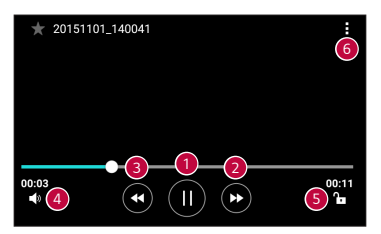

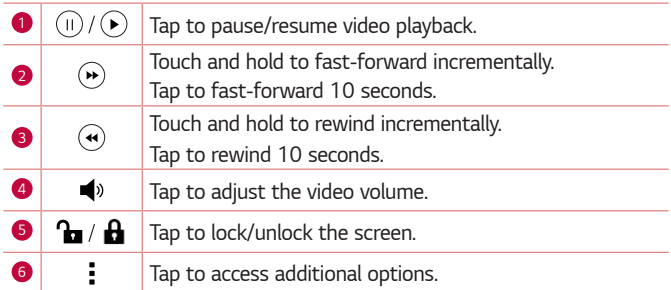

#### **A** NOTE

- • *While playing a video, slide the right side of the screen up or down to adjust the sound.*
- • *While playing a video, slide the left side of the screen up or down to adjust the brightness.*
- • *While playing a video, slide your finger from left to right (or vice versa) to fastforward and rewind.*

# *Deleting photos/videos*

*Use one of the following methods:*

- While in a folder, tap **i**, select the photos/videos and then tap *DELETE.*
- $\cdot$  While viewing a photo, tap  $\blacksquare$ .

# *E-mail*

*You can use the Email application to read email from providers other than*  Gmail. The Email application supports the following account types: POP3, *IMAP, Microsoft Exchange (for Enterprise users) and other accounts.*

 $\cdot$  Tap  $\bigcirc$   $\rightarrow$   $\circledcirc$   $\rightarrow$   $\circledcirc$ .

### *Adding an account*

*The first time you open the Email application, a setup wizard opens to help you add an email account. You can also add your email account using the Settings app.*

 $\cdot$  Tap  $\rightarrow$  **Settings** >  $\left(\pm\right)$ .

# *Working with account folders*

#### $\cdot$  Tap  $\equiv$   $\cdot$  Show all folders.

*Each account has Inbox, VIP, Sent, Drafts and Show all folders. Depending on the features supported by your account's service provider, you may have additional folders.*

# *Composing and sending email*

- *1 Tap .*
- *2 Enter an address for the message's intended recipient. As you enter text, matching addresses will be offered from your contacts. Separate multiple addresses with semicolons.*
- *3 Tap the Cc/Bcc field to copy or blind copy to other contacts/email addresses.*
- *4 Tap the text field and enter your message.*
- *5 Long press the text field to edit selected words (Bold/Italic/Underline/ Color).*
- **6** Tap *g* to attach the file you want to send with your message.
- *7* Tap  $\geqslant$  to send the message.

# *Changing an email general settings*

• *Tap > Settings > General settings.*

### *Deleting an email account*

• *Tap > Settings > > Remove account > Select the account to delete > REMOVE >* **YES***.*

# *Music*

*Your device has a music player that lets you play all your favourite tracks.*

#### *MOTE*

- • *Depending on the software installed, some file formats may not be supported.*
- • *If the file size exceeds the available memory, an error can occur when you open files.*
- • *Music file copyrights may be protected by international treaties and national copyright laws. Therefore, it may be necessary to obtain permission or a licence to reproduce or copy music. In some countries, national laws prohibit private copying of copyrighted material. Before downloading or copying the file, please check the national laws of the relevant country concerning the use of such material.*

# *Playing a song*

- 1  $\text{Tan } \bigcirc$  >  $\oplus$  >  $\blacksquare$
- *2 Tap the Songs tab.*
- *3 Select the song you want to play.*
- *4 The following options are available.*

# *Music player options*

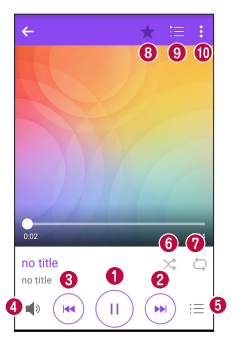

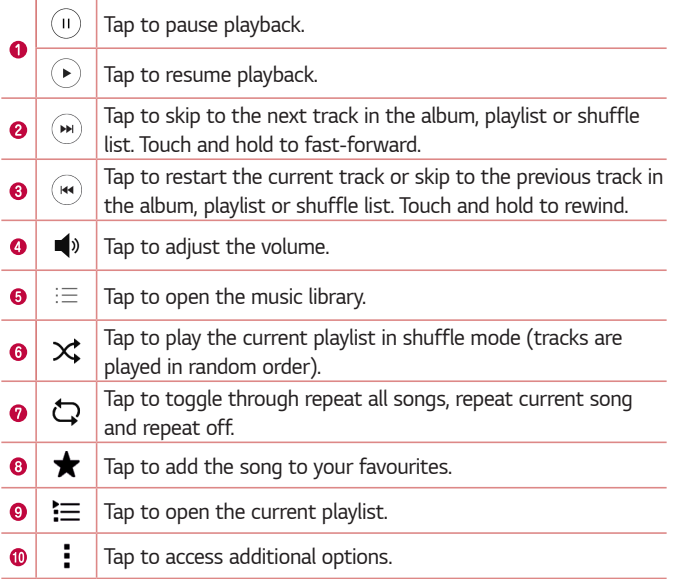

# *Clock*

*The Clock app gives you access to the Alarms, Timer, World clock and Stopwatch functions. Access these functions by tapping the tabs across the top of the screen or swiping horizontally across the screen.*

 $\cdot$  Tap  $\bigcirc$  >  $\circledcirc$  >  $\triangleright$ 

### *Alarms*

*The Alarms tab allows you to set alarms.*

- *1 Tap Alarms tab.*
- 2 Tap **b** to add a new alarm.
- *3 Adjust the settings as necessary and tap SAVE.*

#### *M* NOTE

• *You can also tap an existing alarm to edit it.*

# *Timer*

*The Timer tab can alert you with an audible signal when a set amount of time has passed.*

- *1 Tap Timer tab.*
- *2 Set the desired time on the timer.*
- *3 Tap Start to start the timer.*
- *4 Tap Stop to stop the timer.*

# *World clock*

*The World clock tab allows you to easily check the current time in other cities around the world.*

- *1 Tap World clock tab.*
- **2** Tap  $\leftarrow$  and select the desired city.

# *Stopwatch*

*The Stopwatch tab allows you to use your device as a stopwatch.*

- *1 Tap Stopwatch tab.*
- *2 Tap Start to initiate the stopwatch.*
	- • *Tap Lap to record lap times.*
- *3 Tap Stop to stop stopwatch.*

# *Calculator*

*The Calculator app allows you to perform mathematical calculations using a standard or scientific calculator.*

- 1 Tap  $\bigcirc$  >  $\oplus$  >  $\overline{\ast}$
- *2 Tap the number buttons to enter numbers.*
- *3* For simple calculations, tap the function you want to perform (+, –, x or ÷) followed by =.

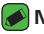

- *<u></u> NOTE* 
	- • *For more complex calculations, tap .*

# *Calendar*

*The Calendar app allows you to track your schedule of events.*

- $1$  Tap  $\bigcirc$  >  $\bigcirc$  >  $\bigcirc$
- **2** Tap the date you want to add an event to. Then tap  $\left( \cdot \right)$ .

# *Voice Recorder*

*The Voice Recorder app records audible files for you to use in a variety of ways.*

# *Recording a sound or voice*

- 1 Tap  $\bigcirc$  >  $\oplus$  >  $\bigcirc$
- 2 Tap  $\odot$  to begin recording.
- **3** Tap  $\left(\cdot\right)$  to end the recording.
- 4 Tap  $\left(\cdot\right)$  to listen to the recording.

#### *<u> NOTE</u>*

 $\cdot$  Tap  $\circ$  to access your recordings. You can listen to your saved recordings.

# *Downloads*

Use this application to see what files have been downloaded through the *applications.*

 $\cdot$  Tap  $\bigcirc$  >  $\circledcirc$  >  $\boxed{\cdot}$ 

# *FM Radio*

*Your device has a built-in FM Radio so you can tune in to your favourite stations and listen on the go.* 

 $\cdot$  Tap  $\bigcap$   $\rightarrow$   $\bigoplus$   $\rightarrow$   $\bigoplus$ .

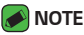

• *You must plug in your earphones in order to use them as an antenna.*

# *LG Backup*

# *About backing up and restoring device data*

It is recommended that you regularly create and save a backup file on the *internal storage, especially before updating any software. Maintaining a current backup file in storage memory may allow you to recover device data if your device is lost, stolen, or corrupted by an unforeseen issue. This LG Backup application is supported LG device, other software or operating system versions. As a result, when you buy the new LG device, you can backup the current device data to your new device.*

*If you have the LG Backup application preloaded on your device, you can backup and restore most of your data, including downloaded and preinstalled applications, bookmarks, calendar entries, contacts, home screen settings, and system settings.*

#### *WARNING*

• *To protect against an unexpected power off during backup or restore operations, due to insufficient battery power, you should always keep your battery fully charged.*

#### **A** NOTE

- • *All files that are stored on your device are deleted before the backup file is restored. Make sure to copy the backup file to another location.*
- • *Please note that your device data will be overwritten with the content of your backup.*

# *To backup your device data*

- **1**  $\tan \mathbf{O} \times \mathbb{R}$
- *2 Select the desired options.*
	- • *Copy data between devices* Copy data from old device to new *device.*
	- • *Back up & restore* Back up data or restore from backup.

# *Google apps*

*Google provides entertainment, social network, and business apps. You may require a Google account to access some apps. To view more app information, access each app's help menu.*

#### *MOTE*

• *Some apps may not be available depending on the region or service provider.*

#### *Google*

*Search quickly for items on the Internet or your device.*

#### *Chrome*

*Search for information and browse webpages.*

#### *Gmail*

*Send or receive emails via the Google Mail service.*

#### *Maps*

*Find your location on the map, search for locations, and view location information for various places.*

#### *YouTube*

*Watch or create videos and share them with others.*

#### *Drive*

*Store your content on the cloud, access it from anywhere, and share it with others.*

#### *Play Music*

*Discover, listen to, and share music on your device.*

#### *Play Movies & TV*

*Watch videos stored on your device and download various content to watch from the Play Store.*

#### *Hangouts*

*Chat with your friends individually or in groups and use images, emoticons, and video calls while you are chatting.*

#### *Photos*

*Manage photos, albums, and videos that you have saved on the device and uploaded to Google+.*

#### *Google Settings*

*Configure settings for some features provided by Google.*

#### *Voice Search*

*Search quickly for items by saying a keyword or phrase.*

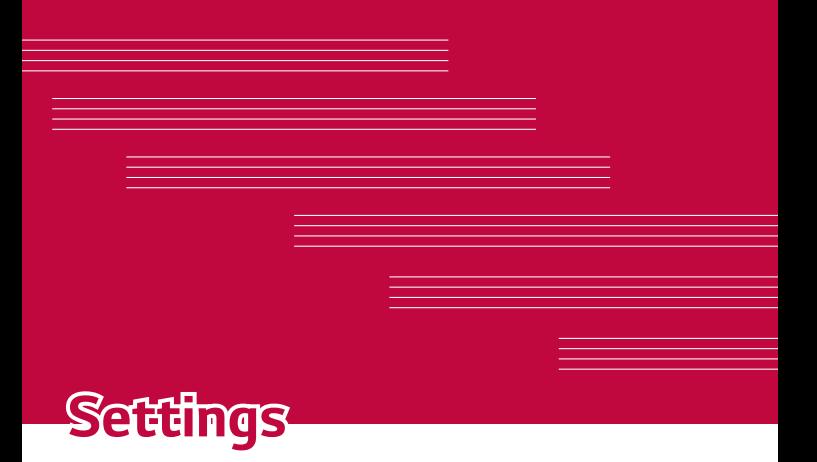

# *Access the Settings menu*

*The Settings app allows you to customize and personalize your device.*

#### *Opening the settings app*

 $\cdot$  Tap  $\bigcirc$   $\rightarrow$  touch and hold  $\Box$   $\rightarrow$  **System settings**.

*OR*

 $\cdot$  Tap  $\bigcirc$   $\rightarrow$   $\circledcirc$   $\rightarrow$   $\bullet$ .

#### *Viewing settings*

*Tap to switch the view mode.*

- • *List view* Scroll up and down through the list.
- • *Tab view* Swipe left and right or tap the tab you want.

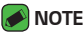

• *The instructions to perform tasks in this guide are based on the default view setting.*

# *Networks Settings*

### *Wi-Fi*

*You can use high-speed Internet access while within the coverage of the wireless access point (AP).*

*On the Settings screen, tap Networks tab > Wi-Fi.*

- 1 Tap  $\rightarrow$  to turn Wi-Fi on and start scanning for available Wi-Fi *networks.*
- *2 Tap a network to connect to it.*
	- $\cdot$  If the network is secured with a lock icon, you will need to enter a *security key or password.*
- *3 The status bar displays icons that indicate Wi-Fi status.*

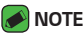

• *If you are out of the Wi-Fi zone or have set Wi-Fi to Off, the device may automatically connect to the Web using data, which may incur data charges.*

# *Wi-Fi Direct*

*Wi-Fi Direct provides a direct connection between Wi-Fi enabled devices without requiring an access point.*

• *Tap > Advanced Wi-Fi > Wi-Fi Direct.*

### *NOTE*

• *When in this menu, your device is visible to other visible Wi-Fi Direct devices nearby.*

# *Bluetooth*

*Bluetooth is a short-range communications technology that allows you to connect wirelessly to a number of Bluetooth devices, such as headsets and hands-free car kits, and Bluetooth-enabled handhelds, computers, printers, and wireless devices.* 

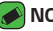

#### *A* NOTE

- $\cdot$  LG is not responsible for the loss, interception or misuse of data sent or *received via the Bluetooth feature.*
- • *Always make sure that you share and receive data with devices that are trusted and properly secured.*
- • *If there are obstacles between the devices, the operating distance may be reduced.*
- • *Some devices, especially those that are not tested or approved by Bluetooth SIG, may be incompatible with your device.*

#### *Pairing your device with another Bluetooth device*

- *1 On the Settings screen, tap Networks tab > Bluetooth.*
- **2** Tap **<sup>***m***</sup> <b>b** to turn Bluetooth on and start scanning for available *Bluetooth devices.* 
	- • *If you want to detect the visible devices in range additionally, tap SEARCH.*
- *3 Choose the device you want to pair with from the list. Once the paring is successful, your device connects to the other device.*

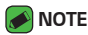

- • *Pairing between two Bluetooth devices is a one-time process. Once a pairing*  has been created, the devices will continue to recognise their partnership and *exchange information.*
- • *Please consult documentation included with Bluetooth device for information*  on pairing mode and passcode (typically 0 0 0 0 – four zeroes).

#### *Sending data via Bluetooth*

- *1 Select a file or item such as a contact or media file.*
- *2 Select the option for sending data via Bluetooth.*
- *3 Search for and pair with a Bluetooth-enabled device.*

#### **A** NOTE

• *Due to different specifications and features of other Bluetooth-compatible devices, display and operations may be different, and functions such as transfer or exchange may not be possible with all Bluetooth compatible devices.*

#### *Receiving data via Bluetooth*

- *1 On the Settings screen, tap Networks tab > Bluetooth.*
- **2** Tap  $\bullet$  **n** to turn Bluetooth on.
- *3 You will receive a request to accept a pairing attempt from the sending device. Be sure to select ACCEPT.*

### *Mobile data*

*Displays the data usage and device data usage limit.*

 $\cdot$  Tap  $\bullet$  to toggle your device data connection On or Off. This allows *you to manage your device data usage. You can use a Wi-Fi network connection for data instead.*

# *Call*

*Allows you to configure various call settings.*

*On the Settings screen, tap Networks tab > Call.*

- • *Voicemail*  Allows you to select your carrier's voicemail service.
- • *Fixed dialing numbers* Allows you to manage and compile a list of *numbers that can be called from your device. You need your PIN2,*  which is available from your operator. If activated, only numbers in the *fixed dial list can be called from your device.*
- • *Incoming voice call pop-up* Displays a pop-up for an incoming call *when an app is in use.*
- • *Call reject*  Allows you to set the call decline function.
- • *Decline with message* When you want to decline a call, you can *send a quick message using this function. This is useful if you need to decline a call during a meeting.*
- • *Call forwarding*  Allows you to choose when to forward calls.
- • *Auto answer*  Set the time before a connected hands-free device *automatically answers an incoming call.*
- • *Connection vibration*  Vibrates your device when the other party *answers the call.*
- • *Save unknown numbers*  Allows you to add unknown numbers to *contacts after a call.*
- • *Power key ends call*  Allows you to use the Power key to end calls.
- • *Silence incoming calls*  Enable to allow you to flip the device to *silence incoming calls.*
- • *Call barring* Locks incoming, outgoing or international calls.
- • *Call duration*  Allows you to view the call duration for various types *of calls.*
- • *Additional settings* Allows you to change the following settings *such as Caller ID or Call waiting, etc.*

# *NFC*

*Your phone is an NFC-enabled cell mobile phone. NFC (Near Field Communication) is a wireless connectivity technology that enables two-way communication between electronic devices. It operates over a distance of a few centimetres. You can share your content with an NFC tag or another NFC support device by simply tapping it with your device. If you tap an NFC tag with your device, it displays the tag content on your device.*

*On the Settings screen, tap Networks tab > Share & connect > NFC*

- **1** Tap  $\bullet$   $\bullet$  to turn NFC on.
- *2 Allows you to send or receive files simply by bringing your phone and another data compatible device together (typically within 20mm of each other) at the NFC touchpoint.*
	- • *Tap & pay* When NFC is turned on, you can use the Tap & pay *feature to pay for items just by touching your phone to a reader at a register. If your phone doesn't have a default app, you can browse Google Play Store for other payment apps.*

### *Android Beam*

*When this feature is turned on, you can transfer app content to another*  NFC-capable device by holding the devices close together. Just bring the *device together (typically back to back) and then tap your screen. The app determines what gets beamed.*

#### *On the Settings screen, tap Networks tab > Share & connect > Android Beam*

- *1 Tap to turn Android Beam on (Turn on Android Beam on each device).*
- *2 Select the screen or files to share (e.g. images from Gallery).*
- *3 Hold devices together.*
- *4 Tap the screen that you want to send after shrinking the screen (Each app determines what is sent or received).*
## *Printing*

*Allows you to print the content of certain screens (such as web pages displayed in Chrome) to a printer connected to the same Wi-Fi network as your Android device.*

*On the Settings screen, tap Networks tab > Share & connect > Printing.*

## *USB tethering*

*Allows you to share the internet connection with your computer via a USB cable.*

- *1 Connect your device to your PC with a USB cable.*
- *2 On the Settings screen, tap Networks tab > Tethering.*
- **3** Tap  $\circ$   $\circ$  to turn USB tethering on.

#### *Wi-Fi hotspot*

*You can also use your device to provide a device broadband connection. Create a hotspot and share your connection.* 

*On the Settings screen, tap Networks tab > Tethering*

- **1** Tap  $\bullet$   $\bullet$  **to turn Wi-Fi hotspot on.**
- *2 Tap Set up Wi-Fi hotspot to change the SSID, security type, password, and other hotspot options.*

#### *Bluetooth tethering*

*Allows you to connect to other devices via Bluetooth.*

- • *On the Settings screen, tap Networks tab > Tethering.*
- $\cdot$  Tap  $\bullet$  **to turn Bluetooth tethering on to share your connection via** *Bluetooth tethering.*

#### *Airplane mode*

*Allows you to use many of your device features, such as games, and music, when you are in an area where making or receiving calls or data use is prohibited. When you set your device to Airplane Mode, it cannot send or receive any calls or access online data.*

*On the Settings screen, tap Networks tab > More > Airplane mode.*

*Settings 67*

## *Mobile networks*

*This menu allows you to configure various device network settings such as Network mode, Access point names, etc.*

*On the Settings screen, tap Networks tab > More > Mobile networks.*

## *VPN*

*From your device, you can add, set up, and manage virtual private networks (VPNs) that allow you to connect and access resources inside a secured local network, such as your corporate network.* 

*On the Settings screen, tap Networks tab > More > VPN.*

# **Sound & notification settings**

*Allows you to change settings for various sounds on the device.* 

*On the Settings screen, tap Sound & notification tab.*

- • *Sound profile* Allows you to set your device sound profile.
- • *Volume* Adjust the device volume settings to suit your needs and *environment.*
- • *Ringtone* Allows you to set the ringtones for calls. You can also add *and delete ringtones.*
- • *Ringtone ID Allows you to compose ringtones based on phone number of incoming call.*
- • *Sound with vibration Enable to set the device to vibrate in addition to the ringtone when you receive calls.*
- • *Vibration type* Allows you to choose the type of vibration.
- • *Interruptions* Allows you to set a schedule when to prevent *interruptions from notifications. You can set to allow certain features to interrupt when Priority only is set.*
- • *Lock screen* Allows you to choose if you want to show or hide *notifications on the lock screen.*
- • *Apps* Allows you to set notifications for individual apps including *preventing them from displaying notifications and setting priority.*

## *More settings*

*Allows you to set other sound & notification settings.*

*On the Settings screen, tap Sound & notification tab > More.*

- • *Notification sound* Allows you to set the notification sound. You *can also add and delete notification sounds.*
- • *Vibrate on tap Enable to vibrate when tapping the Home touch buttons and during other UI interactions.*
- • *Sound effects* –This menu lets you select whether you hear tones *when tapping numbers on the dial pad, selecting on-screen options, and more.*
- • *Message/call voice notifications*  Allows your device to read out *incoming calls and message events automatically.*

# *Display settings*

### *Home screen*

*Allows you to set your home screen settings.*

*On the Settings screen, tap Display tab > Home screen.*

- • *Select Home*  Select the desired Home theme.
- • *Theme* Sets the screen theme for your device. You can download *new themes from LG SmartWorld.*
- • *Wallpaper*  Sets the wallpaper to use on your Home screen.
- • *Screen swipe effect*  Choose the desired type of effect to display *when you swipe from one Home screen canvas to the next.*
- • *Allow Home screen looping*  Enable to allow continuous Home *screen scrolling (loop back to first screen after last screen).*
- **Help** Displays help information for the Home screen.

#### *Lock screen*

*Allows you to set your lock screen settings.*

*On the Settings screen, tap Display tab > Lock screen.*

- • *Select screen lock* Allows you to set a screen lock type to secure *your device.*
- • *Smart Lock* Sets to keep your device unlocked with trusted device *or a place. If you need more information, please refer to Smart Lock section in Locking and unlocking the device.*
- • *Screen swipe effect*  Sets the effect used when swiping the lock *screen.*
- • *Wallpaper* Select the wallpaper to display for your lock screen.
- • *Shortcuts* Allows you to choose the shortcuts available on the lock *screen.*
- • *Contact info for lost phone* Allows you to display the owner *information on the lock screen in case the device is lost.*
- • *Lock timer* Allows you to set the amount of time before the screen *automatically locks after the screen has timed-out.*
- • *Power button instantly locks* Checkmark to instantly lock the *screen when the Power/Lock Key is pressed. This setting overrides the lock timer setting.*

#### *Home touch buttons*

*Set the Home touch buttons displayed at the bottom of all screens. Set which buttons are displayed, their position on the bar and what they look like.*

*On the Settings screen, tap Display tab > Home touch buttons.*

## *More display settings*

*Allows you to set other display settings.* 

*On the Settings screen, tap Display tab.*

- • *Font type*  Select the desired font type.
- • *Font size*  Select the desired font size.
- • *Brightness*  Adjust the screen brightness by using the slider.
- • *Auto-rotate screen*  Set to switch orientation automatically when *you rotate the device.*
- • *Screen timeout*  Set the time delay before the screen automatically *turns off.*
- • *Daydream* Select the screen saver to be displayed when the device *is sleeping while docked and/or charging.*
- • *Motion sensor calibration* Allows you to improve the accuracy of *the tilt and speed of the sensor.*

# *General settings*

#### *Language & keyboard*

*Allows you to change the text input settings.*

*Select the language for the text on your device and for configuring the on-screen keyboard, including words that you've added to its dictionary.*

*On the Settings screen, tap General tab > Language & keyboard.*

- • *Language*  Choose a language to use on your device.
- • *Current keyboard*  Allows you to select the current keyboard type.
- • *LG Keyboard*  Change the LG Keyboard settings.
- • *Google voice typing*  Enable to select Google voice typing to enter *data. Tap the Settings icon to change the Google voice settings.*
- • *Voice Search* –Tap to configure the Voice Search settings.
- • *Text-to-speech output* –Tap to set the preferred engine or general *settings for text-to-speech output.*
- • *Pointer speed*  Adjust the pointer speed.
- • *Reverse buttons* Reverse the mouse buttons to use primary button *on right.*

#### *Location*

*Turn on location service, your device determines your approximate location using Wi-Fi and device networks. When you select this option, you're asked whether you consent to allowing Google to use your location when providing these services.*

*On the Settings screen, tap General tab > Location.*

- • *Mode*  Sets the how your current location information is determined.
- • *Camera*  Enable to tag photos or videos with their locations.
- • *Google Location History*  Allows you to choose your location *information settings as accessed by Google and its products.*

#### *Accounts & sync*

*Use this menu to add, remove, and manage your Google and other supported accounts. You also use these settings to control how and whether all applications send, receive, and sync data on their own schedules and whether all applications can synchronize user data automatically.* 

*Gmail™, Calendar, and other applications may also have their own settings to control how they synchronize data; see the sections on those applications for details.*

*On the Settings screen, tap General tab > Accounts & sync.*

- • *Auto-sync data* Enable this option to automatically sync all *accounts you've added on your device.*
- • *ACCOUNTS* Displays all of your added accounts. Tap one to view *and/ or manage it.*
- • *ADD ACCOUNT* –Tap to add new account.

## *Accessibility*

Use the Accessibility settings to configure accessibility plug-ins you have *installed on your device.*

*On the Settings screen, tap General tab > Accessibility.*

• *Vision* – Sets options for people with impaired sight.

- *- TalkBack*  Allows you to set up the TalkBack function which assists *people with impaired vision by providing verbal feedback.*
- *- Message/call voice notifications*  Enable to allows you to hear *automatic spoken alerts for incoming calls and messages.*
- *- Screen shade*  Enable to set the screen to a darker contrast.
- *- Font size*  Sets the font size.
- *- Touch zoom* Allows you to zoom in and out by triple-tapping the *screen.*
- *- Screen colour inversion*  Enable to invert the colours of the screen *and content.*
- *- Screen colour adjustment* Allows you to adjust the colours of *screen and content.*
- *- Screen colour filter* Allows you to change the colours of screen *and content.*
- *- Power key ends call*  Enable so that you can end voice calls by *pressing the Power/Lock Key.*
- **Hearing** Sets options for people with impaired hearing.
	- *- Captions* Allows you to customise caption settings for those with *hearing impairments.*
	- *- Flash alerts*  Enable to set the flash to blink for incoming calls and *notifications.*
	- *- Turn off all sounds* Enable to turn off all device sounds.
	- *- Audio type* Sets the audio type.
	- *- Sound balance* Sets the audio route. Move the slider on the slide *bar to set it.*
- • *Motor & cognition* Sets options for people with impaired motor *skills.*
	- *- Touch feedback time* Sets the touch feedback time.
	- *- Touch assistant*  Show a touch board with easy access to common *actions.*
	- *- Screen timeout*  Sets the amount of time before the backlight *turns off automatically.*
	- *- Touch control areas*  Allows you to select an area of the screen to *limit touch activation to just that area of the screen.*
- • *Accessibility features shortcut*  Allow you to access selected *features quickly when triple-tapping the Home button.*
- • *Auto-rotate screen*  Enable to allow the device to rotate the screen *depending on the physical device orientation (portrait or landscape).*
- • *Switch Access*  Allows you to interact with your device using one or *more switches that work like keyboard keys. This menu can be helpful*  for users with mobility limitations that prevent them from interacting *directly with the your device.*

## *Shortcut key*

*Get quick access to apps by pressing the Volume Keys when the screen is off or locked.*

*On the Settings screen, tap General tab > Shortcut key.*

- • *Press the Volume Up Key twice to open the Capture+ app.*
- • *Press the Volume Down Key twice to launch the Camera app.*

### *Security*

*Use this menu to configure how to help secure your device and its data. On the Settings screen, tap General tab > Security.*

- • *Content lock*  Select lock types to lock memos for QuickMemo+.
- • *Encrypt phone* Allows you to encrypt data on the device for *security. You will be required to enter a PIN or password to decrypt your device each time you power it on.*
- • *Encrypt SD card storage* Encrypt SD card storage and keep data *unavailable for other devices.*
- • *Set up SIM card lock* Sets the PIN to lock your SIM card and allows *you to change the PIN.*
- • *Password typing visible* Enable to briefly show each character of *passwords as you enter them so that you can see what you enter.*
- • *Phone administrators* View or deactivate device administrators.
- • *Unknown sources* Allow installation of non-Play Store applications.
- • *Verify apps*  Disallow or warn before installation of apps that may *cause harm.*
- $\cdot$  **Storage type** Displays the current storage type.
- • *Certificate management* Allows you to manage your security *certificates.*
- • *Trust agents*  Select apps to use without unlocking screen.
- • *Screen pin*  You can enable your device to only show a certain app's *screen using screen pin.*
- • *App usage access*  Allows you to view usage information of apps on *your device.*

#### *Quick Cover view*

*With Quick Cover view, you can check incoming calls and stop alarm/timer*  when the cover is closed. To unlock with the cover, screen lock must be *set to Swipe.*

*On the Settings screen, tap General tab > Quick Cover view.*

#### *Date & time*

*Set your preferences for how the date and time is displayed.*

*On the Settings screen, tap General tab > Date & time.*

#### *Storage*

*You can monitor the used and available internal memory in the device. On the Settings screen, tap General tab > Storage.*

#### *INTERNAL STORAGE*

• *Total space* – Displays the total amount of space and the available *space in your device internal memory in text and with a color-coded bar graph (unused space is gray). Corresponding apps and the amount of space they use is listed under each device user.*

#### *SD CARD*

- • *Total space* Displays the total amount of space and the remaining *available space in your memory card.*
- • *Mount/Unmount SD card* Allows you to mount or unmount your *SD card.*
- • *Erase SD card* Allows you to erase all of the data on your SD card.

#### *Battery & power saving*

*Displays the current battery status including the percentage of remaining charge and charging state.*

*On the Settings screen, tap General tab > Battery & power saving.*

- • *Battery usage*  Displays the battery usage level and battery use *details. Tap one of the items to see more detailed information.*
- • *Battery percentage on status bar*  Checkmark to display the *battery level percentage on the status bar next to the Battery icon.*
- • *Battery saver* –Tap the Battery Saver switch to toggle it on or off. *Sets the battery charge percent level that automatically turns on Battery Saver.*

#### *Apps*

*Allows you to view details about the apps installed on your device, manage their data, and force them to stop.* 

*On the Settings screen, tap General tab > Apps.*

#### *Default message app*

*This menu allows you to choose what messaging app to use as your default messaging app.* 

*On the Settings screen, tap General tab > Default message app.*

#### *Backup & reset*

*Change the settings for managing your settings and data.*

*On the Settings screen, tap General tab > Backup & reset.*

- • *LG Backup*  Backs up all information on the device and restores it in *the event of data loss or replacement. If you need more information, please refer to LG Backup section in Apps.*
- • *Back up my data*  Back up app data, Wi-Fi passwords, and other *settings to Google servers.*
- • *Backup account*  Displays the account that is currently being used *to back up information.*
- • *Automatic restore*  When reinstalling an app, restore backed up *settings and data.*
- • *Factory data reset*  Reset your settings to the factory default *values and delete all your data. If you reset the device this way, you are prompted to re-enter the same information as when you first started Android.*

#### *About phone*

*View legal information, check device status and software versions, and perform a software update.*

*On the Settings screen, tap General tab > About phone.*

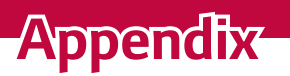

<u> 1989 - Johann Barnett, mars eta idazlea (h. 1989).</u>

<u> Andrew Hermann (d. 1989)</u>

<u> Estados de Santo de Santo de Santo de Santo de Santo de Santo de Santo de Santo de Santo de Santo de Santo d</u>

# *Device software update*

#### *LG device software update from the Internet*

For more information about using this function, please visit *http://www.lq.com/common/index.jsp* → select your country and language. *This feature allows you to conveniently update the firmware on your device to a newer version from the Internet without needing to visit a service centre. This feature will only be available if and when LG makes a newer firmware version available for your device.*

*Because the device firmware update requires the user's full attention*  for the duration of the update process, please make sure you check all *instructions and notes that appear at each step before proceeding. Please note that removing the USB data cable during the upgrade may seriously damage your device.*

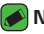

#### *<u> NOTE</u>*

• *LG reserves the right to make firmware updates available only for selected models at its own discretion and does not guarantee the availability of the newer version of the firmware for all handset models.*

#### **LG device software update via Over-the-Air (OTA)**

*This feature allows you to conveniently update your device software to a newer version via OTA, without connecting using a USB data cable. This feature will only be available if and when LG makes a newer firmware version available for your device.*

*You should first check the software version on your device:* 

*Settings > General tab > About phone > Update Center > Software Update > Check now for update.*

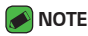

- • *Your personal data from internal device storage—including information about your Google account and any other accounts, your system/application data and settings, any downloaded applications and your DRM licence—might be lost in the process of updating your device software. Therefore, LG recommends that you backup your personal data before updating your device software. LG does not take responsibility for any loss of personal data.*
- • *This feature depends on your network service provider, region and country.*

# *FAQ*

*This chapter lists some problems you might encounter when using your device. Some problems require you to call your service provider, but most are easy to fix yourself.*

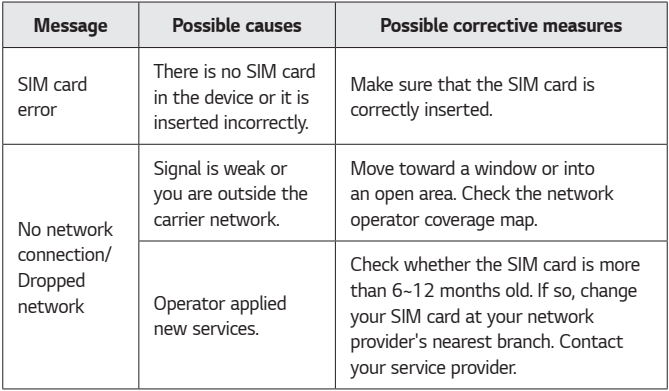

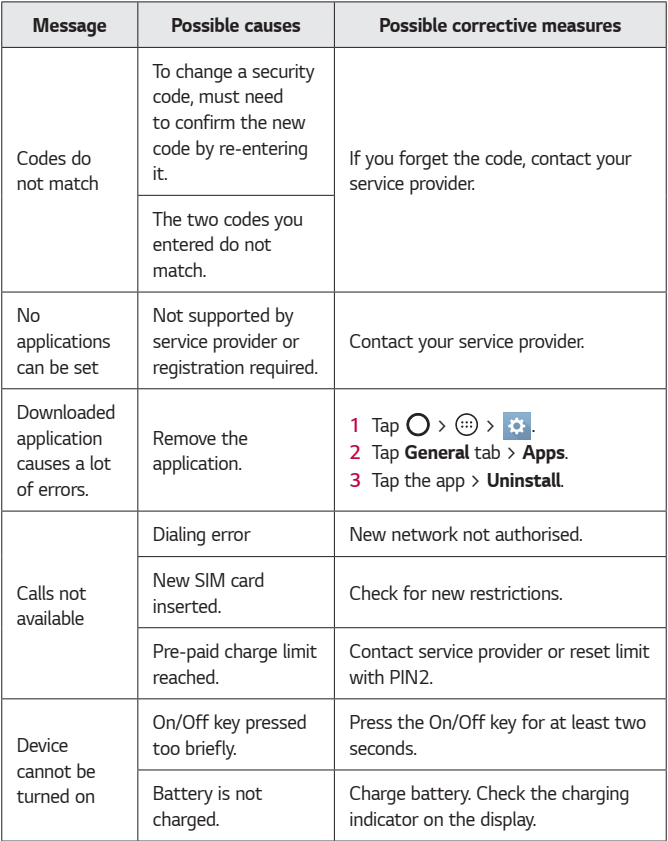

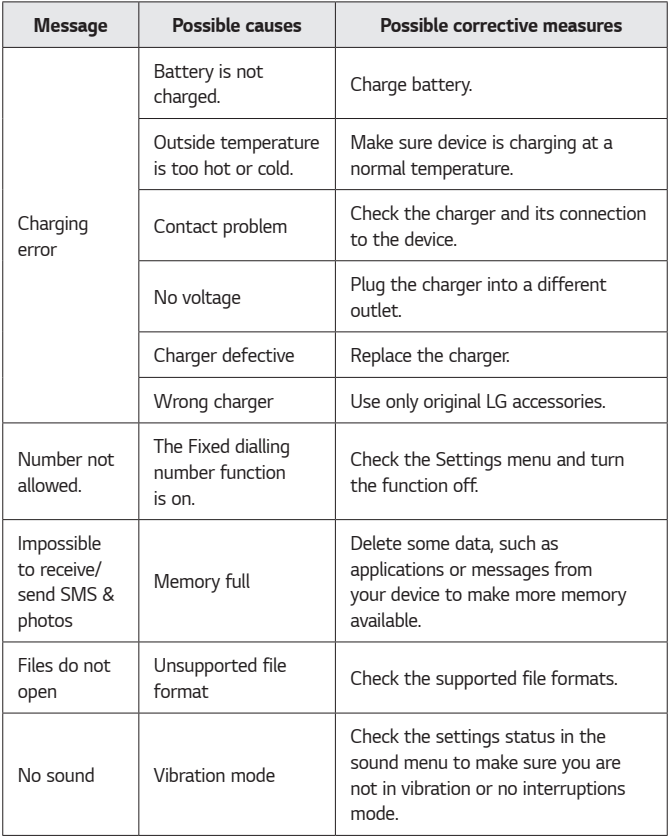

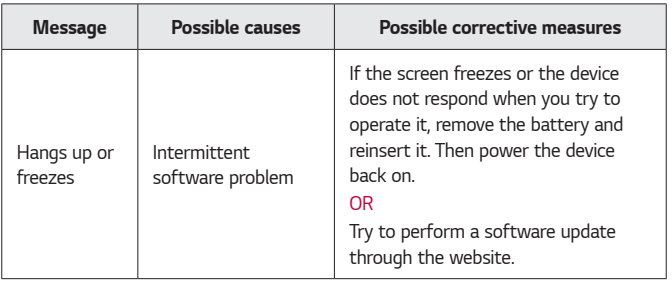

# *Anti-Theft Guide*

*You can set up your device to prevent other people from using it if it's been reset to factory settings without your permission. For example, if your device is lost, stolen, or wiped, only someone with your Google account or screen lock information can use the device.*

*All you need to make sure your device is protected is:*

- • *Set a screen lock: If your device is lost or stolen but you have a screen lock set, the device can't be erased using the Settings menu unless your screen is unlocked.*
- • *Add your Google account on your device: If your device is wiped but you have your Google account on it, the device can't finish the setup process until your Google account information is entered again.*

*After your device is protected, you'll need to either unlock your screen or enter your Google account password if you need to do a factory reset. This ensures that you or someone you trust is doing the reset.*

- *<u></u> NOTE* 
	- • *Do not forget your Google account and password you had added to your*  device prior to performing a factory reset. If you can't provide the account information during the setup process, you won't be able to use the device at all *after performing the factory reset.*

# *More information*

#### *Open source software notice information*

*To obtain the source code under GPL, LGPL, MPL, and other open source licenses, that is contained in this product, please visit http://opensource.lge.com.*

*In addition to the source code, all referred license terms, warranty disclaimers and copyright notices are available for download.*

LG Electronics will also provide open source code to you on CD-ROM for a *charge covering the cost of performing such distribution (such as the cost of media, shipping, and handling) upon email request to* 

*opensource@lge.com. This offer is valid for three (3) years from the date on which you purchased the product.*

#### *Trademarks*

- • *Copyright ©2016 LG Electronics, Inc. All rights reserved. LG and the LG logo are registered trademarks of LG Group and its related entities. All other trademarks are the property of their respective owners.*
- • *Google™, Google Maps™, Gmail™, YouTube™, Hangouts™ and Play Store™ are trademarks of Google, Inc.*
- Bluetooth<sup>®</sup> is a registered trademark of Bluetooth SIG, Inc. worldwide.
- $\cdot$  Wi-Fi® and the Wi-Fi logo are registered trademarks of the Wi-Fi *Alliance.*
- • *All other trademarks and copyrights are the property of their respective owners.*

#### *Declaration of conformity*

*Hereby, LG Electronics declares that this LG-K420n product is in compliance with the essential requirements and other relevant provisions of Directive 1999/5/EC*. A copy of the Declaration of Conformity can be *found at http://www.lg.com/global/declaration*

#### *Contact office for compliance of this product*

*LG Electronics European Shared Service Center B.V. Krijgsman 1, 1186 DM Amstelveen, The Netherlands*

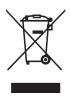

## *Disposal of your old appliance*

- *1 This crossed-out wheeled bin symbol indicates that waste electrical and electronic products (WEEE) should be disposed of separately from the municipal waste stream.*
- *2 Old electrical products can contain hazardous substances so correct disposal of your old appliance will help prevent potential negative consequences for the environment and human health. Your old appliance may contain reusable parts that could be used to repair other products, and other valuable materials that can be recycled to conserve limited resources.*
- *3 You can take your appliance either to the shop where you purchased the product, or contact your local government waste office for details of your nearest authorised WEEE collection point. For the most up to date information for your country please see <www.lg.com/global/recycling>*

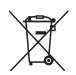

## *Disposal of waste batteries/accumulators*

- *1 This symbol may be combined with chemical symbols for mercury (Hg), cadmium (Cd) or lead (Pb) if the battery*  contains more than 0.0005% of mercury, 0.002% of cadmium or 0.004% of lead.
- *2 All batteries/accumulators should be disposed separately from the municipal waste stream via designated collection facilities appointed by the government or the local authorities.*
- *3 The correct disposal of your old batteries/accumulators will help to prevent potential negative consequences for the environment, animal and human health.*
- *4 For more detailed information about disposal of your old batteries/ accumulators, please contact your city office, waste disposal service or the shop where you purchased the product.*

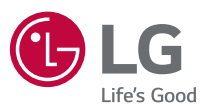

#### *Allgemeine Anfragen*

*<LG Informationscenter für Kunden> Service Hotline Österreich: 0810 144 131 (zum Ortstarif) Service Hotline Schweiz: 0848 543 543 (zum Ortstarif)*

*\* Vergewissern Sie sich, dass diese Rufnummer korrekt ist, bevor Sie anrufen.*

#### *Informazioni generiche*

*<LG Customer Information Center> Austria: 0810 144 131 Svizzera: 0848 543 543*

*\* Verificare che il numero sia corretto prima di effettuare la chiamata.*

#### *Informations générales*

*<Centre d'information clientèle LG> Autriche: 0810 144 131 Suisse: 0848 543 543 \* Avant d'appeler, vérifiez que le numéro est correct.*

#### *General Inquiries*

*<LG Customer Information Center> Austria: 0810 144 131 Switzerland: 0848 543 543 \* Make sure the number is correct before making a call.*

# **CE0168**